CLP-320 Series

# Έγχρωμος εκτυπωτής λέιζερ Οδηγός χρήσης

## φανταστείτε τις δυνατότητες

Ευχαριστούμε που επιλέξατε αυτό το προϊόν της Samsung.

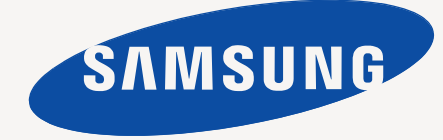

## <span id="page-1-0"></span>Πνευματικά δικαιώματα

© 2010 Samsung Electronics Co., Ltd. Με την επιφύλαξη παντός δικαιώματος.

Αυτός ο οδηγός χρήσης διατίθεται μόνο για ενημερωτικούς σκοπούς. Όλες οι πληροφορίες που περιλαμβάνονται στο παρόν υπόκεινται σε αλλαγές χωρίς προειδοποίηση.

Η Samsung Electronics δεν ευθύνεται για οποιεσδήποτε άμεσες ή έμμεσες ζημιές, οι οποίες προκύπτουν από ή σχετίζονται με τη χρήση του παρόντος οδηγού χρήσης.

- Η ονομασία Samsung και ο λογότυπος Samsung είναι εμπορικά σήματα της Samsung Electronics Co., Ltd.
- Οι ονομασίες Microsoft, Windows, Windows XP, Windows Vista, Windows 7 και Windows Server 2008 R2 είναι σήματα κατατεθέντα ή εμπορικά σήματα της Microsoft Corporation.
- Οι επωνυμίες TrueType, LaserWriter και Macintosh αποτελούν εμπορικά σήματα της Apple Computer, Inc.
- Όλες οι άλλες εμπορικές ονομασίες ή ονομασίες προϊόντων είναι εμπορικά σήματα των αντίστοιχων εταιρειών ή οργανισμών.

Ανατρέξτε στο αρχείο **LICENSE.txt** στο παρεχόμενο CD-ROM για τις πληροφορίες άδειας χρήσης ανοιχτού κώδικα.

**REV. 4.00**

<span id="page-2-0"></span>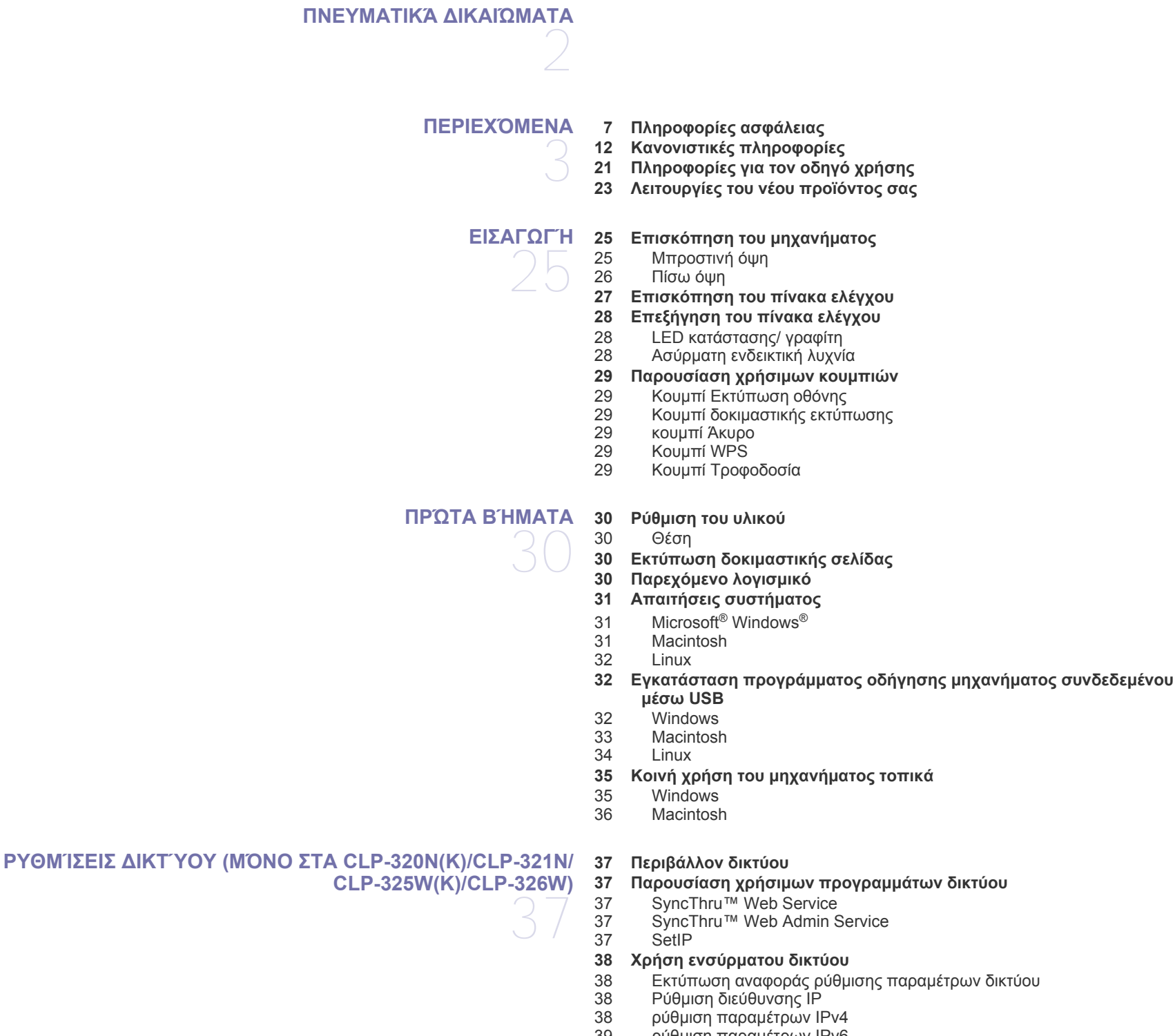

- 39 ρύθμιση [παραμέτρων](#page-38-0) IPv6<br>40 Επαναφορά των προεπιλεν
- 40 Επαναφορά των προεπιλεγμένων εργοστασιακών ρυθμίσεων με τη χρήση της [SyncThru™ Web Service](#page-39-0)
- **40 Εγκατάσταση [προγράμματος](#page-39-1) οδήγησης μηχανήματος συνδεδεμένου**

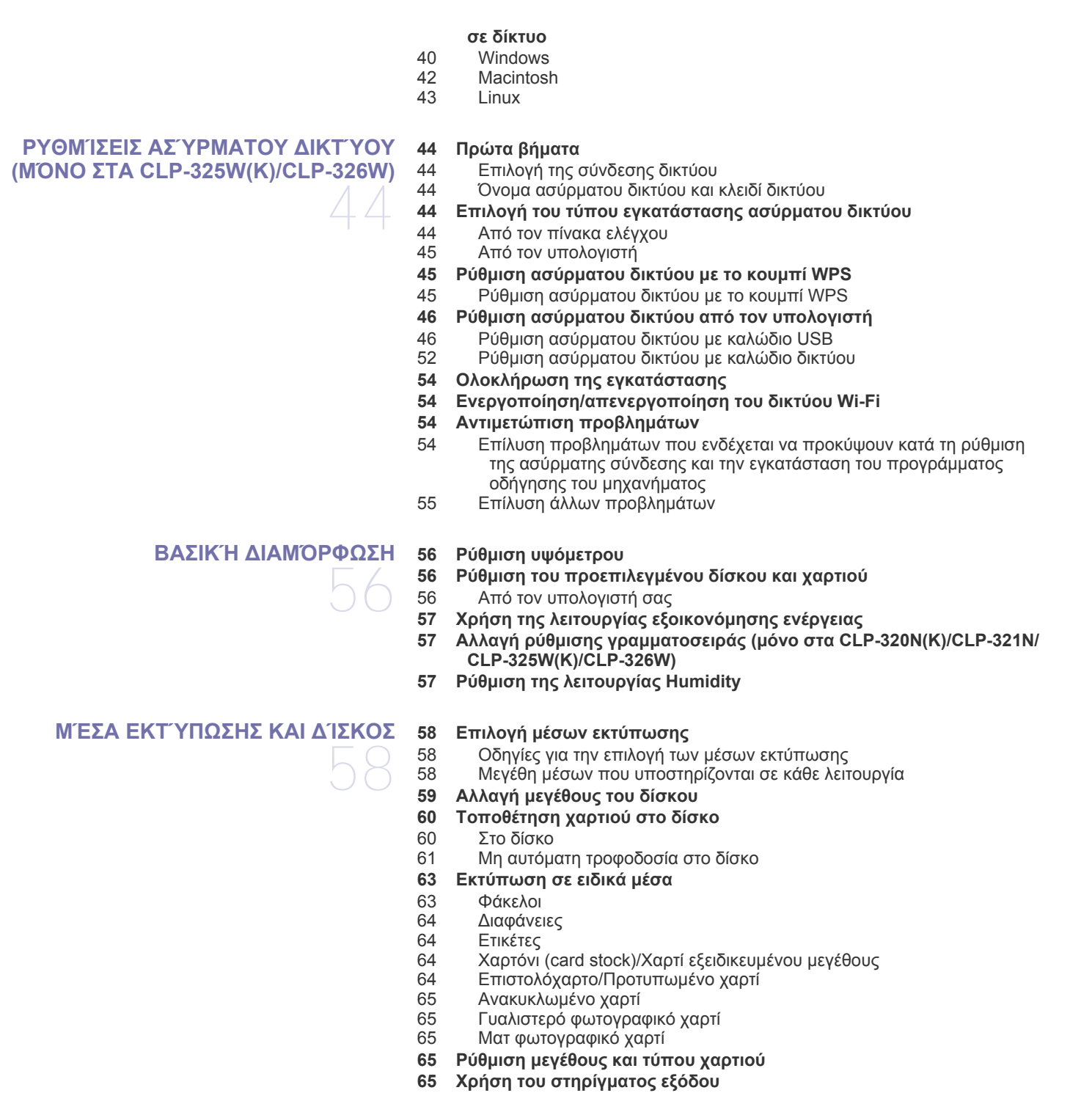

#### **[ΕΚΤΎΠΩΣΗ](#page-65-0)**

- **Παρουσίαση χρήσιμου [προγράμματος](#page-65-1) λογισμικού**
- [66 Samsung AnyWeb Print](#page-65-2)
- [66 Samsung Easy Color Manager](#page-65-3)
- **Λειτουργίες [προγράμματος](#page-65-4) οδήγησης εκτυπωτή**
- [Πρόγραμμα](#page-65-5) οδήγησης εκτυπωτή
- **Βασικές εργασίες [εκτύπωσης](#page-65-6)**
- Ακύρωση μιας εργασίας [εκτύπωσης](#page-66-0)
- **Άνοιγμα [προτιμήσεων](#page-66-1) εκτύπωσης**
- Χρήση ρύθμισης [αγαπημένου](#page-66-2)

#### **Χρήση της [βοήθειας](#page-67-0)**

#### **Χρήση ειδικών [λειτουργιών](#page-67-1) εκτύπωσης**

- Εκτύπωση [πολλαπλών](#page-67-2) σελίδων σε ένα φύλλο χαρτιού
- [Εκτύπωση](#page-67-3) αφισών
- [Εκτύπωση](#page-68-0) εντύπων (μη αυτόματα)
- [Εκτύπωση](#page-68-1) και στις δύο όψεις του χαρτιού (μη αυτόματα)
- Αλλαγή του [ποσοστού](#page-68-2) του εγγράφου
- [Προσαρμογή](#page-69-0) του εγγράφου σας σε ένα επιλεγμένο μέγεθος χαρτιού
- Χρήση [υδατογραφημάτων](#page-69-1)
- Χρήση [επικάλυψης](#page-69-2)
- [Επιλογές](#page-70-0) καρτέλας Γραφικά
- **Αλλαγή των [προεπιλεγμένων](#page-71-0) ρυθμίσεων εκτύπωσης**
- **Καθορισμός του μηχανήματος ως [προεπιλεγμένου](#page-71-1)**
- **[Εκτύπωση](#page-72-0) σε αρχείο (PRN)**

#### **Εκτύπωση με [Macintosh](#page-72-1)**

- [Εκτύπωση](#page-72-2) ενός εγγράφου<br>73 Αλλανή ρυθμίσεων εκτυπω
- Αλλαγή [ρυθμίσεων](#page-72-3) εκτυπωτή
- Εκτύπωση [πολλαπλών](#page-73-0) σελίδων σε ένα φύλλο χαρτιού

#### **[Εκτύπωση](#page-73-1) σε Linux**

- Εκτύπωση από [εφαρμογές](#page-73-2)
- [Εκτύπωση](#page-74-0) αρχείων
- Ρύθμιση [παραμέτρων](#page-74-1) των ιδιοτήτων εκτυπωτή

#### **ΕΡΓΑΛΕΊΑ [ΔΙΑΧΕΊΡΙΣΗΣ](#page-76-0)**

 **[Παρουσίαση](#page-76-1) χρήσιμων εργαλείων διαχείρισης Χρήση του [SyncThru™ Web Service](#page-76-2)**

- Για να αποκτήσετε πρόσβαση στο [SyncThru™ Web Service](#page-76-3)
- Επισκόπηση του [SyncThru™ Web Service](#page-76-4)
- Ρύθμιση [ειδοποίησης](#page-77-0) μέσω e-mail
- Ρύθμιση [πληροφοριών](#page-77-1) διαχειριστή συστήματος

#### **Χρήση του [προγράμματος](#page-77-2) Smart Panel**

- Κατανόηση του [Smart Panel](#page-78-0)
- Αλλαγή των ρυθμίσεων του [προγράμματος](#page-78-1) Smart Panel
- **Χρήση του [Unified Linux Driver Configurator](#page-78-2)**
- 80 Άνοιγμα του [Unified Driver Configurator](#page-79-0)<br>80 Παράθυρο Printers configuration
- Παράθυρο [Printers configuration](#page-79-1)
- [81 Ports configuration](#page-80-0)

#### **[ΣΥΝΤΉΡΗΣΗ](#page-81-0)**

- [Καθαρισμός](#page-81-3) της εξωτερικής επιφάνειας<br>82 Εσωτερικός καθαρισμός [Εσωτερικός](#page-81-4) καθαρισμός
- **[Αποθήκευση](#page-83-0) της κασέτας τόνερ**
- [Αποθήκευση](#page-83-1) της κασέτας γραφίτη
- Οδηγίες [χειρισμού](#page-83-2)
- Χρήση κασέτας τόνερ άλλου κατασκευαστή και [αναγομωμένης](#page-83-3) κασέτας [τόνερ](#page-83-3)
- **Εκτύπωση αναφοράς [μηχανήματος](#page-81-1) Καθαρισμός [μηχανήματος](#page-81-2)**
- 

## 

[Εκτιμώμενη](#page-83-4) διάρκεια ζωής κασέτας

**Συμβουλές μετακίνησης & [αποθήκευσης](#page-83-5) του μηχανήματος**

**ΑΝΤΙΜΕΤΏΠΙΣΗ [ΠΡΟΒΛΗΜΆΤΩΝ](#page-84-0)** 

**[Ανακατανομή](#page-84-1) τόνερ**

- **[Συμβουλές](#page-84-2) για την αποφυγή εμπλοκών χαρτιού**
- **[Ξεμπλοκάρισμα](#page-85-0) χαρτιών**
- Στο [δίσκο](#page-85-1)
- Στο εσωτερικό του [μηχανήματος](#page-85-2)
- Στην [περιοχή](#page-86-0) εξόδου χαρτιού

#### **Επίλυση άλλων [προβλημάτων](#page-88-0)**

- [Προβλήματα](#page-88-1) συστήματος<br>89 Προβλήματα τροφοδοσίας
- Προβλήματα [τροφοδοσίας](#page-88-2)
- Προβλήματα [τροφοδοσίας](#page-89-0) χαρτιού
- [Προβλήματα](#page-89-1) εκτύπωσης<br>92 Προβλήματα ποιότητας ε
- [Προβλήματα](#page-91-0) ποιότητας εκτύπωσης<br>95 Συνήθη προβλήματα σε περιβάλλον
- 95 Συνήθη [προβλήματα](#page-94-0) σε περιβάλλον Windows<br>96 Συνήθη προβλήματα σε περιβάλλον Linux
- 96 Συνήθη [προβλήματα](#page-95-0) σε περιβάλλον Linux<br>97 Συνήθη προβλήματα σε περιβάλλον Macin
- Συνήθη [προβλήματα](#page-96-0) σε περιβάλλον Macintosh

**[ΑΝΑΛΏΣΙΜΑ](#page-97-0)** 

- **[Τρόπος](#page-97-1) αγοράς**
	- **Διαθέσιμα [αναλώσιμα](#page-97-2)**
	- **[Ανταλλακτικά](#page-97-3)**
	- **[Αντικατάσταση](#page-98-0) της κασέτας τόνερ [Αντικατάσταση](#page-99-0) της μονάδας απεικόνισης**
	- **[Αντικατάσταση](#page-100-0) του δοχείου αποβλήτων γραφίτη**

## **ΤΕΧΝΙΚΆ [ΧΑΡΑΚΤΗΡΙΣΤΙΚΆ](#page-102-0) 103 Τεχνικά [χαρακτηριστικά](#page-102-1) υλικού**

- 
- **[Περιβαλλοντικές](#page-102-2) προδιαγραφές**
- **[Ηλεκτρικά](#page-103-0) στοιχεία**
- **[Προδιαγραφές](#page-104-0) μέσων εκτύπωσης**

**[CONTACT SAMSUNG WORLDWIDE](#page-105-0)** 

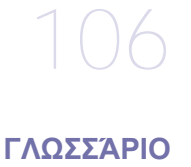

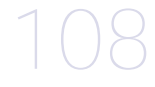

**[ΕΥΡΕΤΉΡΙΟ](#page-113-0)** 

## <span id="page-6-0"></span>Πληροφορίες ασφάλειας

Οι παρούσες προειδοποιήσεις και προφυλάξεις περιλαμβάνονται με σκοπό την αποφυγή του δικού σας τραυματισμού ή άλλων ατόμων καθώς και για την αποφυγή ενδεχόμενης ζημίας στο μηχάνημά σας. Διαβάστε και κατανοήστε οπωσδήποτε όλες αυτές τις πληροφορίες, πριν χρησιμοποιήσετε το μηχάνημα.

Χρησιμοποιήστε την κοινή λογική για να θέσετε σε λειτουργία οποιαδήποτε ηλεκτρική συσκευή και κάθε φορά που χρησιμοποιείτε το μηχάνημά σας. Επίσης, να τηρείτε όλες τις προειδοποιήσεις και οδηγίες που αναγράφονται στο μηχάνημα και που αναφέρονται στα έντυπα που το συνοδεύουν. Αφού διαβάσετε αυτήν την ενότητα, φυλάξτε την σε ασφαλές μέρος για μελλοντική αναφορά.

### **Σημαντικό σύμβολα ασφάλειας**

Η παρούσα ενότητα εξηγεί τη σημασία όλων των εικονιδίων και σημάτων του οδηγού χρήσης. Αυτά τα σύμβολα ασφάλειας αναφέρονται με τη σειρά, ανάλογα με το βαθμό του κινδύνου.

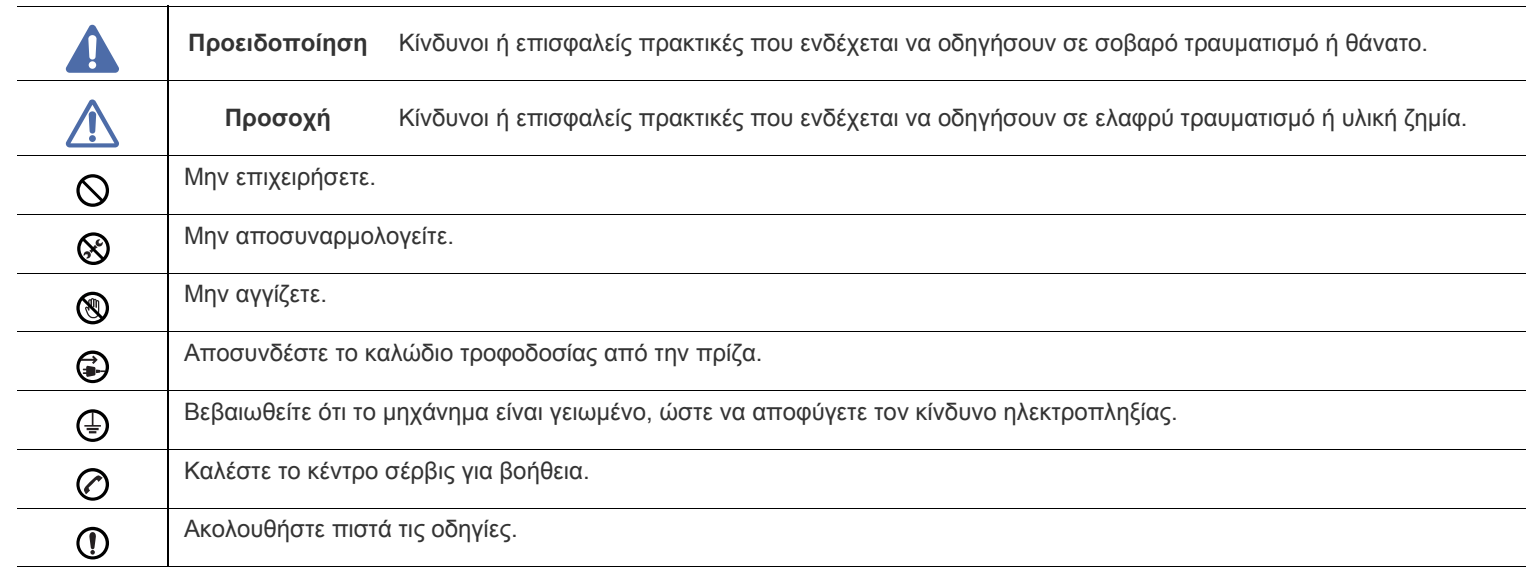

#### **Επεξήγηση όλων των εικονιδίων και σημάτων που χρησιμοποιούνται στον οδηγό χρήσης:**

## **Προειδοποίηση**

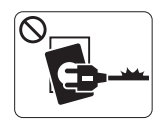

Μην χρησιμοποιήσετε το μηχάνημα αν το καλώδιο τροφοδοσίας έχει υποστεί ζημία ή αν η πρίζα ρεύματος δεν είναι γειωμένη.

► Μπορεί να προκληθεί ηλεκτροπληξία ή πυρκαγιά.

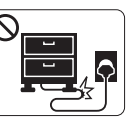

Μην διπλώνετε και μην τοποθετείτε βαριά αντικείμενα πάνω στο καλώδιο τροφοδοσίας.

► Αν πατήσετε πάνω στο καλώδιο τροφοδοσίας ή αν το καλώδιο τροφοδοσίας συνθλιβεί από βαρύ

αντικείμενο, ενδέχεται να προκληθεί ηλεκτροπληξία ή

πυρκαγιά.

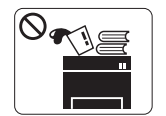

Μην τοποθετείτε τίποτε πάνω στο μηχάνημα (νερό, μικρά μεταλλικά ή βαριά αντικείμενα, κεριά, αναμμένα τσιγάρα κ.τ.λ.).

► Μπορεί να προκληθεί ηλεκτροπληξία ή πυρκαγιά.

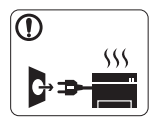

Αν το μηχάνημα υπερθερμανθεί, απελευθερώνεται καπνός, ακούγονται παράξενοι θόρυβοι ή αναδύεται μια ασυνήθιστη μυρωδιά. Απενεργοποιήστε αμέσως το μηχάνημα και αποσυνδέστε το από το ρεύμα.

► Μπορεί να προκληθεί ηλεκτροπληξία ή πυρκαγιά.

## **Προσοχή**

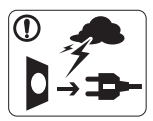

Κατά τη διάρκεια μιας ηλεκτρικής καταιγίδας ή στην περίπτωση που δεν πρόκειται να χρησιμοποιήσετε το μηχάνημα, βγάλτε το φις του καλωδίου τροφοδοσίας από την πρίζα ρεύματος.

- ► Μπορεί να προκληθεί ηλεκτροπληξία ή πυρκαγιά.
- Προσέξτε ότι η θερμοκρασία στην περιοχή εξόδου του χαρτιού  $\circledR$ είναι υψηλή.
	- ► Μπορεί να προκληθούν εγκαύματα.

Αν το μηχάνημα πέσει κάτω ή αν το περίβλημα του μηχανήματος παρουσιάζει ίχνη ζημίας, αποσυνδέστε το μηχάνημα από όλες τις συνδέσεις διασύνδεσης και ζητήστε τη βοήθεια εξειδικευμένου προσωπικού σέρβις.

► Διαφορετικά, μπορεί να προκληθεί ηλεκτροπληξία ή πυρκαγιά.

Αν η απόδοση του μηχανήματος μεταβληθεί απότομα και  $\Omega$ αισθητά, αποσυνδέστε το μηχάνημα από όλες τις συνδέσεις διασύνδεσης και ζητήστε τη βοήθεια εξειδικευμένου προσωπικού σέρβις.

► Διαφορετικά, μπορεί να προκληθεί ηλεκτροπληξία ή πυρκαγιά.

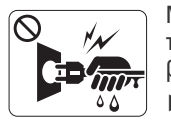

Μην βγάζετε το φις του καλωδίου τροφοδοσίας τραβώντας από το καλώδιο και μην πιάνετε το φις με βρεγμένα χέρια.

► Μπορεί να προκληθεί ηλεκτροπληξία ή πυρκαγιά.

Αν το φις δεν μπαίνει εύκολα στην πρίζα, μην επιχειρήσετε να  $\mathcal O$ το βάλετε στην πρίζα με τη βία.

► Καλέστε έναν ηλεκτρολόγο για να αλλάξει την πρίζα, διαφορετικά μπορεί να προκληθεί ηλεκτροπληξία.

Μην αφήνετε τα κατοικίδια ζώα να μασάνε το καλώδιο  $\infty$ τροφοδοσίας, το καλώδιο τηλεφώνου ή τα καλώδια διασύνδεσης με τον υπολογιστή.

► Μπορεί να προκληθεί ηλεκτροπληξία ή πυρκαγιά και/ή τραυματισμός του κατοικίδιου ζώου.

Αν το μηχάνημα δεν λειτουργεί σωστά παρά την τήρηση των  $\mathbf \Omega$ οδηγιών, αποσυνδέστε το μηχάνημα από όλες τις συνδέσεις διασύνδεσης και ζητήστε τη βοήθεια εξειδικευμένου προσωπικού σέρβις.

► Διαφορετικά, μπορεί να προκληθεί ηλεκτροπληξία ή πυρκαγιά.

## **Προσοχή**

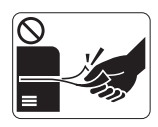

Μην τραβάτε με δύναμη προς τα έξω το χαρτί κατά τη διάρκεια της εκτύπωσης.

► Μπορεί να προκληθεί ζημία στο μηχάνημα.

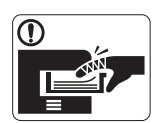

Προσέξτε να μην βάλετε το χέρι σας ανάμεσα στο μηχάνημα και το δίσκο χαρτιού. ► Μπορεί να τραυματιστείτε.

Μην φράζετε το άνοιγμα εξαερισμού και μην σπρώχνετε αντικείμενα μέσα σε αυτό.

► Μπορεί να αυξηθεί η θερμοκρασία κάποιων εξαρτημάτων, με ενδεχόμενο αποτέλεσμα να προκληθεί ζημία ή πυρκαγιά.

Να προσέχετε κατά την αντικατάσταση χαρτιού ή την  $\circledast$ απομάκρυνση μπλοκαρισμένου χαρτιού.

► Το νέο χαρτί φέρει αιχμηρά άκρα και μπορεί να προκαλέσει επώδυνα κοψίματα.

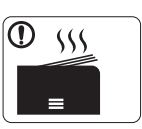

Κατά την εκτύπωση μεγάλων ποσοτήτων, ενδέχεται να αυξηθεί σημαντικά η θερμοκρασία στο κάτω μέρος της περιοχής εξόδου του χαρτιού. Να μην επιτρέπετε η επαφή σε παιδιά.

► Μπορεί να προκληθούν εγκαύματα.

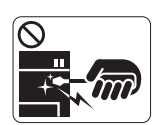

Μην χρησιμοποιείτε τσιμπιδάκι ή αιχμηρά μεταλλικά αντικείμενα για να αφαιρέσετε χαρτί που έχει μπλοκάρει.

- ► Ενδέχεται να προκληθεί ζημιά στο μηχάνημα.
- Μην επιτρέπετε να συσσωρεύονται πάρα πολλές σελίδες στο  $\infty$ δίσκο εξόδου χαρτιού.
	- ► Ενδέχεται να προκληθεί ζημιά στο μηχάνημα.
- Το εξάρτημα διακοπής της τροφοδοσίας του μηχανήματος είναι ❸ το καλώδιο τροφοδοσίας.
	- ► Για να διακόψετε την τροφοδοσία, αποσυνδέστε το καλώδιο τροφοδοσίας από την πρίζα ρεύματος.

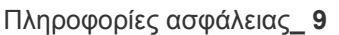

## **Προειδοποίηση**

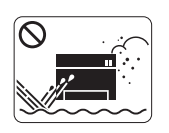

Μην τοποθετείτε το μηχάνημα σε χώρο με σκόνη, υγρασία ή διαρροές νερού. ► Μπορεί να προκληθεί ηλεκτροπληξία ή πυρκαγιά.

## **Προσοχή**

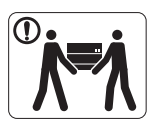

Προτού μετακινήσετε το μηχάνημα, απενεργοποιήστε το και αποσυνδέσετε όλα τα καλώδια. 'Έπειτα, σηκώστε το μηχάνημα:

•Εάν το μηχάνημα ζυγίζει λιγότερο από 20 κιλά,

σηκώστε με τη βοήθεια 1 ατόμου. •Εάν το μηχάνημα ζυγίζει 20 - 40 κιλά, σηκώστε με τη βοήθεια 2 ατόμων.

•Εάν το μηχάνημα ζυγίζει περισσότερο από 40 κιλά, σηκώστε με τη βοήθεια 4 ή περισσότερων ατόμων.

► Το μηχάνημα μπορεί να πέσει με αποτέλεσμα να προκληθεί τραυματισμός ή ζημία στο μηχάνημα.

- Μην τοποθετείτε το μηχάνημα πάνω σε ασταθή επιφάνεια.  $\bigcirc$ 
	- ► Το μηχάνημα μπορεί να πέσει με αποτέλεσμα να προκληθεί τραυματισμός ή ζημία στο μηχάνημα.
- Το μηχάνημα θα πρέπει να συνδέεται σε πηγή ρεύματος με ⊘ χαρακτηριστικά ίδια με αυτά που αναγράφονται στην ετικέτα. ► Αν δεν είστε βέβαιοι και θέλετε να ελέγξετε τα χαρακτηριστικά της πηγής ρεύματος που χρησιμοποιείτε,

επικοινωνήστε με τη δημόσια υπηρεσία ηλεκτρισμού.

- Να χρησιμοποιείτε μόνο καλώδιο AWG Aρ.26<sup>a</sup> ή μεγαλύτερο, καλώδιο τηλεφωνικής γραμμής, αν είναι απαραίτητο.
	- ► Διαφορετικά, μπορεί να προκληθεί ζημία στο μηχάνημα.

a.AWG: Αμερικανική μονάδα μέτρησης καλωδίου

- Μην καλύπτετε το μηχάνημα και μην το τοποθετείτε σε ερμητικά  $\infty$ κλειστό χώρο, π.χ. μέσα σε ντουλάπα.
	- ► Αν το μηχάνημα δεν αερίζεται καλά, ενδέχεται να προκληθεί πυρκαγιά.

Συνδέστε οπωσδήποτε το καλώδιο τροφοδοσίας σε γειωμένη  $\Omega$ πρίζα ρεύματος.

► Διαφορετικά, μπορεί να προκληθεί ηλεκτροπληξία ή πυρκαγιά.

- Μην υπερφορτώνετε τις πρίζες και τα καλώδια επέκτασης.  $\infty$ 
	- ► Μπορεί να μειωθεί η απόδοση και να προκληθεί ηλεκτροπληξία ή πυρκαγιά.
- Για να λειτουργεί το μηχάνημα με ασφάλεια, χρησιμοποιήστε το  $\bigcap$ καλώδιο τροφοδοσίας που το συνοδεύει. Αν χρησιμοποιήσετε καλώδιο με μήκος μεγαλύτερο από 2 μέτρα σε μηχάνημα 140V, το AWG θα πρέπει να είναι 16 ή μεγαλύτερο.

► Διαφορετικά, μπορεί να προκληθεί ζημία στο μηχάνημα ή να προκληθεί ηλεκτροπληξία ή πυρκαγιά.

## **Προσοχή**

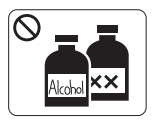

Αποσυνδέστε το προϊόν αυτό από την πρίζα πριν καθαρίσετε το εσωτερικό του μηχανήματος. **Μην** καθαρίζετε το μηχάνημα με βενζόλιο, διαλυτικό ή οινόπνευμα. Μην ψεκάζετε νερό απευθείας μέσα στο μηχάνημα.

► Μπορεί να προκληθεί ηλεκτροπληξία ή πυρκαγιά.

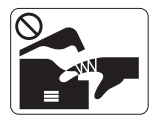

Φροντίστε να μην λειτουργεί το μηχάνημα όταν εκτελείτε εργασίες στο εσωτερικό του αντικαθιστώντας τα αναλώσιμα ή καθαρίζοντας το εσωτερικό του μηχανήματος.

- ► Μπορεί να τραυματιστείτε.
- Απομακρύνετε από το καλώδιο τροφοδοσίας και την επιφάνεια  $\mathbf \Omega$ επαφής του βύσματος τυχόν σκόνη ή νερό.

► Διαφορετικά, μπορεί να προκληθεί ηλεκτροπληξία ή πυρκαγιά.

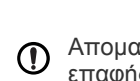

- Μην αφαιρείτε τα καλύμματα ή τα προστατευτικά που είναι  $\otimes$ στερεωμένα με βίδες.
	- ► Το μηχάνημα θα πρέπει να επισκευάζεται από τεχνικό σέρβις της Samsung.

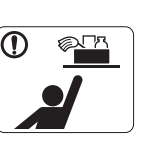

- Φυλάξτε τα αναλώσιμα προϊόντα καθαρισμού μακριά από παιδιά.
- ► Μπορεί να χτυπήσουν.

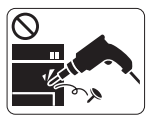

Μην αποσυναρμολογείτε, επισκευάζετε ή επανασυναρμολογείτε μόνοι σας το μηχάνημα. ► Ενδέχεται να προκληθεί ζημιά στο μηχάνημα. Αν

το μηχάνημα χρειαστεί επισκευή, καλέστε πιστοποιημένο τεχνικό.

- Για να καθαρίσετε και να χειριστείτε το μηχάνημα, ακολουθήστε  $\mathbf \Omega$ πιστά τις οδηγίες του οδηγού χρήσης που συνοδεύει το μηχάνημα.
	- ► Διαφορετικά, μπορείτε να προκαλέσετε ζημιά στο μηχάνημα.

## **Χρήση αναλώσιμων**

## **Προσοχή**

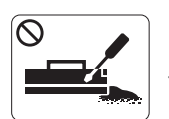

Μην αποσυναρμολογείτε την κασέτα τόνερ. ► Η σκόνη τόνερ μπορεί να είναι επιβλαβής σε περίπτωση εισπνοής ή κατάποσης.

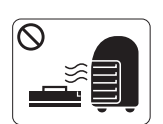

Μην καίτε τα αναλώσιμα, π.χ. την κασέτα τόνερ ή τη μονάδα φούρνου.

► Αυτό μπορεί να προκαλέσει έκρηξη ή ανεξέλεγκτη πυρκαγιά.

Κατά την αλλαγή της κασέτας τόνερ ή της αφαίρεσης μπλοκαρισμένου χαρτιού, προσέξτε να μην φτάσει η σκόνη τόνερ στο σώμα ή τα ρούχα σας.

► Η σκόνη τόνερ μπορεί να είναι επιβλαβής σε περίπτωση εισπνοής ή κατάποσης.

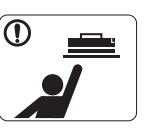

Φυλάξτε μακριά από τα παιδιά τα αναλώσιμα, π.χ. τις κασέτες τόνερ, όταν τα αποθηκεύετε.

► Η σκόνη τόνερ μπορεί να είναι επιβλαβής σε περίπτωση εισπνοής ή κατάποσης.

Η χρήση ανακυκλωμένων αναλώσιμων, π.χ. τόνερ, μπορεί να  $\infty$ προξενήσει ζημία στο μηχάνημα.

► Σε περίπτωση ζημίας εξαιτίας της χρήσης ανακυκλωμένων αναλωσίμων, η επισκευή του μηχανήματος θα επιβαρυνθεί με κάποια χρέωση.

Όταν το τόνερ έρθει σε επαφή με τα ρούχα σας, μην κάνετε χρήση ζεστού νερού για τον καθαρισμό του.

► Με ζεστό νερό, το τόνερ στερεοποιείται μέσα στο ύφασμα. Χρησιμοποιήστε κρύο νερό.

## <span id="page-11-0"></span>Κανονιστικές πληροφορίες

Το μηχάνημα αυτό έχει σχεδιαστεί με γνώμονα το υγιές περιβάλλον και πιστοποιηθεί με διάφορες κανονιστικές δηλώσεις.

## **Δήλωση ασφάλειας λέιζερ**

Ο εκτυπωτής έχει πιστοποιηθεί στις Η.Π.Α. ότι πληροί τις απαιτήσεις DHHS 21 CFR, κεφάλαιο 1 υποκεφάλαιο J για προϊόντα λέιζερ κατηγορίας I(1), ενώ αλλού έχει πιστοποιηθεί ως προϊόν λέιζερ κατηγορίας 1 που πληροί τις απαιτήσεις IEC 60825-1:1993 + A1:1997 + A2:2001.

Τα προϊόντα λέιζερ της κατηγορίας I δεν θεωρούνται επικίνδυνα. Το σύστημα λέιζερ και ο εκτυπωτής έχουν σχεδιαστεί έτσι ώστε να μην υπάρχει πρόσβαση του ανθρώπου σε ακτινοβολία λέιζερ πάνω από το επίπεδο της κατηγορίας 1 κατά τη διάρκεια της κανονικής λειτουργίας, της συντήρησης ή της συνιστώμενης περίπτωσης επισκευής.

- **Μήκος κύματος**: 800 nm
- **Απόκλιση ακτίνας**
	- **Παράλληλη**: 12 μοίρες
	- **Κατακόρυφη**: 30 μοίρες
- **Μέγιστη ισχύς ή έξοδος ενέργειας**: 5 mW

#### **ΠΡΟΕΙΔΟΠΟΙΗΣΗ**

Ποτέ μην λειτουργείτε ή επισκευάζετε τον εκτυπωτή έχοντας αφαιρέσει το προστατευτικό κάλυμμα από το τμήμα λέιζερ/σαρωτή. Η αντανακλώμενη ακτίνα, αν και αόρατη, μπορεί να προκαλέσει βλάβη στα μάτια σας.

Όταν χρησιμοποιείτε αυτό το προϊόν, πρέπει να ακολουθείτε πάντα τις παρακάτω βασικές προφυλάξεις για να μειώσετε τον κίνδυνο πρόκλησης πυρκαγιάς, ηλεκτροπληξίας και τραυματισμού:

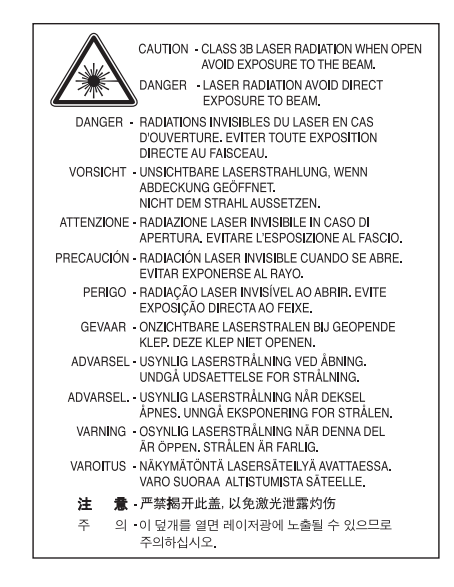

### **Πληροφορίες για την ασφάλεια σχετικά με το όζον**

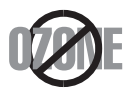

Στη διάρκεια της κανονικής λειτουργίας, το παρόν μηχάνημα παράγει όζον. Το παραγόμενο όζον δεν εγκυμονεί κινδύνους για το χειριστή της συσκευής. Σας συμβουλεύουμε να χρησιμοποιείτε το μηχάνημα σε χώρο που αερίζεται καλά.

Αν χρειάζεστε επιπλέον πληροφορίες σχετικά με το όζον, απευθυνθείτε στον αντιπρόσωπο της Samsung.

## **Εξοικονόμηση ενέργειας**

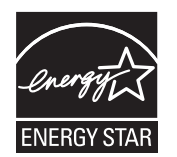

Ο συγκεκριμένος εκτυπωτής διαθέτει προηγμένη τεχνολογία εξοικονόμησης ενέργειας που μειώνει την κατανάλωση ρεύματος όταν το μηχάνημα δεν χρησιμοποιείται ενεργά.

Όταν ο εκτυπωτής δεν λαμβάνει δεδομένα για παρατεταμένη χρονική περίοδο, η κατανάλωση ρεύματος μειώνεται αυτόματα. Η ονομασία ENERGY STAR και το σήμα ENERGY STAR είναι κατατεθέντα σήματα στις ΗΠΑ.

Για περισσότερες πληροφορίες σχετικά με το πρόγραμμα ENERGY STAR, επισκεφθείτε τη διεύθυνση [http://www.energystar.gov.](http://www.energystar.gov)

#### **Ανακύκλωση**

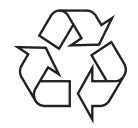

Να ανακυκλώνετε ή να απορρίπτετε τα υλικά συσκευασίας του παρόντος προϊόντος με τρόπο φιλικό προς το περιβάλλον.

#### **Μόνο Κίνα**

#### 回收和再循环

为了保护环境,我公司已经为废弃的产品建立了回收和再循环系统。 我们会为您无偿提供回收同类废旧产品的服务。 当您要废弃您正在使用的产品时,请您及时与工厂取得联系, 我们会及时为您提供服务。

### **Σωστή απόρριψη του παρόντος προϊόντος (απόβλητα ηλεκτρικού & ηλεκτρονικού εξοπλισμού)**

#### **(Ισχύει στην Ευρωπαϊκή Ένωση και σε άλλες ευρωπαϊκές χώρες με διαφορετικά συστήματα συλλογής)**

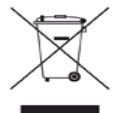

Αυτό το σήμα που εμφανίζεται επάνω στο προϊόν, στα εξαρτήματά του ή στα εγχειρίδια που το συνοδεύουν, υποδεικνύει ότι το προϊόν και τα ηλεκτρονικά του εξαρτήματα (π.χ. φορτιστής, ακουστικά, καλώδιο USB) δεν θα πρέπει να ρίπτονται μαζί με τα υπόλοιπα οικιακά απορρίμματα μετά το τέλος του κύκλου ζωής τους. Για να αποφευχθεί μια πιθανή πρόκλησης ζημιάς στο περιβάλλον ή στην ανθρώπινη υγεία από την ανεξέλεγκτη απόρριψη των αποβλήτων, ξεχωρίστε αυτόν τον τύπο αποβλήτων από τους άλλους και ανακυκλώστε τον υπεύθυνα, έτσι ώστε να ενισχυθεί η διαρκής επαναχρησιμοποίηση των υλικών.

Οι οικιακοί χρήστες πρέπει να επικοινωνήσουν είτε με τον έμπορο από τον οποίο αγόρασαν το παρόν προϊόν είτε με την τοπική δημόσια υπηρεσία, προκειμένου να πληροφορηθούν πού και πώς μπορούν να παραδώσουν το συγκεκριμένο εξάρτημα για περιβαλλοντικά ασφαλή ανακύκλωση.

Οι επαγγελματίες χρήστες πρέπει να επικοινωνήσουν με τον προμηθευτή τους και να ελέγξουν τους όρους και τις προϋποθέσεις της σύμβασης αγοράς. Αυτό το προϊόν δεν θα πρέπει να αναμειγνύεται με άλλα εμπορικά απόβλητα προς απόρριψη.

#### **Πληροφορίες της Ομοσπονδιακής Επιτροπής Επικοινωνιών (FCC) προς τον χρήστη**

Η συγκεκριμένη συσκευή είναι σύμφωνη με το άρθρο 15 των κανόνων της FCC. Η λειτουργία υπόκειται στις εξής δύο προϋποθέσεις:

- Η παρούσα συσκευή δεν δημιουργεί επιβλαβείς παρεμβολές.
- Η παρούσα συσκευή πρέπει να αντέχει σε οποιαδήποτε παρεμβολή δεχθεί, συμπεριλαμβανομένων των παρεμβολών που ενδέχεται να επιφέρουν ανεπιθύμητα αποτελέσματα.

Ο παρών εξοπλισμός ελέγχθηκε και βρέθηκε συμβατός με τα όρια ψηφιακών συσκευών κατηγορίας B, σύμφωνα με το άρθρο 15 των κανόνων της FCC. Αυτά τα όρια έχουν σχεδιαστεί για να παρέχουν λογική προστασία έναντι επιβλαβούς παρεμβολής σε κάποια οικιακή εγκατάσταση. Ο παρών εξοπλισμός δημιουργεί, χρησιμοποιεί και μπορεί να εκπέμψει ενέργεια ραδιοσυχνοτήτων και, αν η εγκατάσταση και η χρήση του δεν γίνονται σύμφωνα με τις οδηγίες, μπορεί να προκαλέσει επιβλαβείς παρεμβολές στις ραδιοεπικοινωνίες. Ωστόσο, δεν υπάρχει εγγύηση ότι η παρεμβολή δεν πρόκειται να εμφανιστεί σε κάποια συγκεκριμένη εγκατάσταση. Αν όντως η συσκευή προκαλέσει επιβλαβή παρεμβολή στη ραδιοφωνική ή τηλεοπτική λήψη, γεγονός που μπορεί να διαπιστωθεί ενεργοποιώντας και απενεργοποιώντας τον εξοπλισμό, καλό θα ήταν ο χρήστης να προσπαθήσει να διορθώσει την παρεμβολή λαμβάνοντας ένα από τα παρακάτω μέτρα:

- Να αλλάξει τον προσανατολισμό και τη θέση της κεραίας λήψης.
- Να αυξήσει την απόσταση ανάμεσα στον εξοπλισμό και το δέκτη.
- Να συνδέσει τη συσκευή σε μια πρίζα διαφορετικού κυκλώματος από αυτό που είναι συνδεδεμένος ο δέκτης.
- Να συμβουλευθεί τον αντιπρόσωπο ή έναν έμπειρο τεχνικό ραδιοτηλεόρασης για βοήθεια.

Αλλαγή ή τροποποιήσεις που δεν επιτρέπονται ρητά από τον υπεύθυνο για τη συμβατότητα κατασκευαστή, μπορούν να αναιρέσουν την W εξουσιοδότηση του χρήστη να λειτουργήσει τον εξοπλισμό.

#### **Κανονισμοί Καναδά για τη ραδιοηλεκτρική παρεμβολή**

Η παρούσα ψηφιακή συσκευή δεν υπερβαίνει τα όρια της κατηγορίας B περί εκπομπών ραδιοφωνικού θορύβου από ψηφιακή συσκευή, όπως ορίζονται στα πρότυπα εξοπλισμού που προκαλεί παρεμβολές με τίτλο "Digital Apparatus" ("Ψηφιακή συσκευή") ICES-003 του Υπουργείου Βιομηχανίας και Επιστημών του Καναδά.

Cet appareil numérique respecte les limites de bruits radioélectriques applicables aux appareils numériques de Classe B prescrites dans la norme sur le matériel brouilleur : "Appareils Numériques", ICES-003 édictée par l'Industrie et Sciences Canada.

### **Ηνωμένες Πολιτείες Αμερικής**

#### **Ομοσπονδιακή Επιτροπή Επικοινωνιών (Federal Communications Commission, FCC)**

#### **Σκόπιμες εκπομπές σύμφωνα με το άρθρο 15 της FCC**

Στο σύστημα του εκτυπωτή σας μπορεί να συμπεριλαμβάνονται (να έχουν ενσωματωθεί) συσκευές χαμηλής κατανάλωσης ρεύματος, συσκευές τύπου Radio LAN (συσκευές ασύρματης επικοινωνίας ραδιοσυχνοτήτων (RF)), οι οποίες λειτουργούν στη ζώνη των 2,4/5 GHz. Η παρούσα ενότητα ισχύει μόνο αν υπάρχουν τέτοιου είδους συσκευές. Ανατρέξτε στην ετικέτα του συστήματος για να επιβεβαιώσετε την ύπαρξη ασύρματων συσκευών.

Οι ασύρματες συσκευές που ενδεχομένως να υπάρχουν στο σύστημά σας έχουν καθοριστεί για χρήση στις Ηνωμένες Πολιτείες της Αμερικής αν στην ετικέτα του συστήματος υπάρχει αναγνωριστικός αριθμός FCC.

Η FCC έχει ορίσει μια γενική οδηγία όπου καθορίζεται απόσταση 20 εκατοστών μεταξύ της συσκευής και του σώματος, για χρήση ασύρματης συσκευής κοντά στο σώμα. Η συσκευή αυτή θα πρέπει να χρησιμοποιείται σε απόσταση μεγαλύτερη των 20 εκατοστών από το σώμα όταν οι ασύρματες συσκευές είναι ενεργοποιημένες. Η έξοδος τροφοδοσίας της ασύρματης συσκευής (ή συσκευών), η οποία μπορεί να είναι ενσωματωμένη στον εκτυπωτή σας, είναι κάτω από τα όρια έκθεσης ραδιοσυχνοτήτων όπως ορίζονται από την FCC.

Η παρούσα συσκευή δεν πρέπει να τοποθετείται κοντά ή να λειτουργεί σε συνδυασμό με οποιαδήποτε άλλη κεραία ή συσκευή εκπομπής. Η λειτουργία αυτής της συσκευής υπόκειται στις εξής δύο προϋποθέσεις: (1) Αυτή η συσκευή δεν επιτρέπεται να προκαλέσει επιβλαβείς παρεμβολές και (2) αυτή η συσκευή πρέπει να δέχεται οποιαδήποτε παρεμβολή, συμπεριλαμβανομένων των παρεμβολών που ενδέχεται να επιφέρουν ανεπιθύμητα αποτελέσματα.

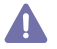

Οι ασύρματες συσκευές δεν είναι δυνατό να επισκευαστούν από το χρήστη. Μην τις τροποποιείτε με οποιονδήποτε τρόπο. Τυχόν τροποποιήσεις των ασύρματων συσκευών μπορεί να ακυρώσουν την εξουσιοδότηση του χρήστη να χρησιμοποιήσει τη συσκευή. Επικοινωνήστε με τον κατασκευαστή για επισκευή.

#### **Δήλωση FCC για χρήση ασύρματου LAN:**

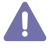

Κατά την τοποθέτηση και λειτουργία αυτού του συνδυασμού συσκευής εκπομπής και κεραίας, ενδέχεται να σημειωθεί υπέρβαση του ορίου έκθεσης 1 mW/cm² σε ραδιοσυχνότητες, σε κοντινές αποστάσεις από την κεραία. Συνεπώς, ανά πάσα στιγμή ο χρήστης πρέπει να διατηρεί απόσταση τουλάχιστον 20 εκατοστών από την κεραία. Αυτή η συσκευή δεν μπορεί να τοποθετηθεί μαζί με άλλη συσκευή εκπομπής και κεραία εκπομπής.

#### • RoHS

EEE Yönetmeliğine Uygundur. This EEE is compliant with RoHS.

• Bu ürünün ortalama yaşam süresi 7 yıl, garanti suresi 2 yildir.

#### **Μόνο Ρωσία**

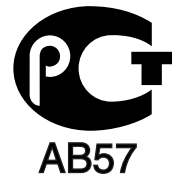

#### **Μόνο Γερμανία**

Das Gerät ist nicht für die Benutzung am Bildschirmarbeitsplatz gemäß BildscharbV vorgesehen.

#### **Αντικατάσταση του εφαρμοσμένου φις (μόνο για το Η.Β.)**

#### **ΣΗΜΑΝΤΙΚΟ**

Το καλώδιο παροχής ρεύματος για το παρόν μηχάνημα είναι συνδεδεμένο με ένα βασικό φις (BS 1363) 13 Α και έχει ασφάλεια 13 Α. Όταν αλλάζετε ή ελέγχετε την ασφάλεια, θα πρέπει να προσαρμόσετε ξανά τη σωστή ασφάλεια 13 Α. Στη συνέχεια, πρέπει να επανατοποθετήσετε το κάλυμμα της ασφάλειας. Αν έχετε χάσει το κάλυμμα της ασφάλειας, μην χρησιμοποιήσετε το φις μέχρι να τοποθετήσετε άλλο κάλυμμα της ασφάλειας.

Επικοινωνήστε με το κατάστημα αγοράς του μηχανήματος.

Το φις 13 Α είναι ο πιο διαδεδομένος τύπος φις στο Η.Β. και πρέπει να ταιριάζει. Ωστόσο, ορισμένα κτήρια (κυρίως παλαιότερης κατασκευής) δεν διαθέτουν τις συνηθισμένες πρίζες 13 Α. Πρέπει να αγοράσετε τον κατάλληλο προσαρμογέα φις. Μην αφαιρείτε το ενσωματωμένο φις.

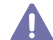

Αν κόψατε το ενσωματωμένο φις, πετάξτε το αμέσως. Δεν μπορείτε να επαναχρησιμοποιήσετε το φις, και μπορεί να πάθετε ηλεκτροπληξία αν το βάλετε σε πρίζα.

#### **Σημαντική προειδοποίηση:**

Πρέπει να γειώσετε το μηχάνημα.

Τα σύρματα στο καλώδιο παροχής ρεύματος έχουν τον παρακάτω κωδικό χρώματος:

- **Πράσινο και Κίτρινο:** Γείωση
- **Μπλε:** Ουδέτερο
- **Καφέ:** Ενεργό

Αν τα σύρματα στο καλώδιο παροχής ρεύματος δεν ταιριάζουν με τα χρώματα που είναι σημειωμένα στο φις, κάντε τα εξής:

Πρέπει να συνδέσετε το πράσινο και κίτρινο σύρμα στην ακίδα που φέρει το γράμμα "E" ή το "σύμβολο γείωσης" ή έχει χρώμα πράσινο και κίτρινο ή πράσινο.

Πρέπει να συνδέσετε το μπλε σύρμα στην ακίδα που φέρει το γράμμα "N" ή έχει χρώμα μαύρο.

Πρέπει να συνδέσετε το καφέ σύρμα στην ακίδα που φέρει το γράμμα "L" ή έχει χρώμα κόκκινο.

Πρέπει να έχετε ασφάλεια 13 Α στο φις, στον προσαρμογέα ή στον πίνακα διανομής.

#### **Εγκρίσεις και πιστοποιήσεις**

Η σήμανση CE που εφαρμόζεται στο παρόν προϊόν συμβολίζει τη δήλωση συμμόρφωσης της Samsung Electronics Co., Ltd. στις παρακάτω ισχύουσες Οδηγίες 93/68/ΕΟΚ της Ευρωπαϊκής Ένωσης, από τις ημερομηνίες που αναφέρονται παρακάτω:

**CLP-320 Series:** Οδηγία χαμηλής τάσης (2006/95/ΕΚ), Οδηγία EMC (2004/108/ΕΚ).

**CLP-325W(K):** Οδηγία R&TTE (1999/5/ΕΚ)

Μπορείτε να διαβάσετε τη δήλωση συμμόρφωσης στη διεύθυνση **[www.samsung.com/printer](http://www.samsung.com/printer)**. Μεταβείτε στην περιοχή Support > Download center, πληκτρολογήστε το όνομα του εκτυπωτή (MFP) και μεταβείτε στο EuDoC.

**1η Ιανουαρίου 1995:** Οδηγία 2006/95/ΕΚ του Συμβουλίου, προσέγγιση των νομοθεσιών των κρατών μελών σχετικά με τον εξοπλισμό χαμηλής τάσης.

**1η Ιανουαρίου 1996:** Οδηγία 2004/108/EΚ (92/31/ΕΟΚ) του Συμβουλίου, προσέγγιση των νομοθεσιών των κρατών μελών σχετικά με την ηλεκτρομαγνητική συμβατότητα.

**9η Μαρτίου 1999:** Οδηγία αρ. 1999/5/ΕΚ του Συμβουλίου σχετικά με τον ραδιοηλεκτρικό εξοπλισμό και τον τηλεπικοινωνιακό τερματικό εξοπλισμό και την αμοιβαία αναγνώριση της συμμόρφωσής τους. Μπορείτε να προμηθευτείτε την πλήρη δήλωση, στην οποία προσδιορίζονται οι σχετικές Οδηγίες και τα αναφερόμενα πρότυπα, από τον αντιπρόσωπο της Samsung Electronics Co., Ltd.

#### **Πληροφορίες έγκρισης εκπομπής ραδιοσυχνοτήτων στην ΕΕ (για προϊόντα συνδεδεμένα με συσκευές εκπομπής ραδιοσυχνοτήτων εγκεκριμένες από την ΕΕ)**

Στο σύστημα εκτύπωσης που προορίζεται για οικιακή εγκατάσταση μπορεί να συμπεριλαμβάνονται (ενσωματωμένες) συσκευές χαμηλής κατανάλωσης ρεύματος, τύπου Radio LAN (συσκευές ασύρματης επικοινωνίας ραδιοσυχνοτήτων (RF)), οι οποίες λειτουργούν στη ζώνη των 2,4/5 GHz. Η παρούσα ενότητα ισχύει μόνο αν υπάρχουν τέτοιου είδους συσκευές. Ανατρέξτε στην ετικέτα του συστήματος για να επιβεβαιώσετε την ύπαρξη ασύρματων συσκευών.

Οι ασύρματες συσκευές που ενδεχομένως να υπάρχουν στο σύστημά σας έχουν καθοριστεί για χρήση στην Ευρωπαϊκή Ένωση ή σε σχετικές περιοχές αν στην ετικέτα του συστήματος υπάρχει μια ένδειξη CE με CE, ένας αριθμός κοινοποιημένου οργανισμού και το σύμβολο προειδοποίησης.

Η έξοδος τροφοδοσίας της ασύρματης συσκευής ή συσκευών, η οποία μπορεί να είναι ενσωματωμένη στον εκτυπωτή σας, είναι αρκετά κάτω από τα όρια έκθεσης ραδιοσυχνοτήτων που ορίζονται από την Ευρωπαϊκή Επιτροπή στην οδηγία R&TTE.

#### **Ευρωπαϊκά κράτη που υπόκεινται στις προδιαγραφές χρήσης ασύρματων επικοινωνιών:** ΕΕ

Αυστρία, Βέλγιο, Κύπρος, Τσεχική Δημοκρατία, Δανία, Εσθονία, Φινλανδία, Γαλλία (με περιορισμούς όσον αφορά τη συχνότητα), Γερμανία, Ελλάδα, Ουγγαρία, Ιρλανδία, Ιταλία, Λετονία, Λιθουανία, Λουξεμβούργο, Μάλτα, Ολλανδία, Πολωνία, Πορτογαλία, Σλοβακία, Σλοβενία, Ισπανία, Σουηδία και Ηνωμένο Βασίλειο.

Χώρες EEA/EFTA

Ισλανδία, Λιχτενστάιν, Νορβηγία και Ελβετία

#### **Ευρωπαϊκά κράτη όπου ισχύουν περιορισμοί στη χρήση:**

ΕΕ

Στη Γαλλία, το εύρος συχνοτήτων περιορίζεται σε 2446,5-2483,5 MHz για συσκευές με ισχύ μετάδοσης πάνω από 10 mW, όπως ασύρματες συσκευές

Χώρες EEA/EFTA

Χωρίς περιορισμούς επί του παρόντος

#### **Οδηγίες ασύρματων συσκευών**

Στο σύστημα του εκτυπωτή σας μπορεί να συμπεριλαμβάνονται (να έχουν ενσωματωθεί) συσκευές χαμηλής κατανάλωσης ρεύματος, συσκευές τύπου Radio LAN (συσκευές ασύρματης επικοινωνίας ραδιοσυχνοτήτων (RF)), οι οποίες λειτουργούν στη ζώνη των 2,4/5 GHz. Η παρακάτω ενότητα παρέχει μια γενική επισκόπηση για τα σημεία που πρέπει να λαμβάνονται υπόψη κατά τη λειτουργία μιας ασύρματης συσκευής.

Πρόσθετοι περιορισμοί, προφυλάξεις και θέματα για συγκεκριμένες χώρες περιέχονται στις ενότητες που αφορούν τη συγκεκριμένη χώρα (ή ενότητες ομάδων χωρών). Οι ασύρματες συσκευές που ενδεχομένως να υπάρχουν στο σύστημά σας προορίζονται για χρήση στις χώρες που προσδιορίζονται από τις ενδείξεις έγκρισης ραδιοσυχνοτήτων στην ετικέτα του συστήματος. Αν η χώρα στην οποία θα χρησιμοποιήσετε την ασύρματη συσκευή δεν περιλαμβάνεται στη λίστα, επικοινωνήστε με τις τοπικές αρχές έγκρισης εκπομπών ραδιοσυχνοτήτων για τις προδιαγραφές. Οι ασύρματες συσκευές υπόκεινται σε αυστηρές ρυθμίσεις και ενδέχεται να μην επιτρέπεται η χρήση τους.

Η έξοδος τροφοδοσίας της ασύρματης συσκευής ή συσκευών, η οποία μπορεί να είναι ενσωματωμένη στον εκτυπωτή σας, είναι αρκετά κάτω από τα όρια έκθεσης ραδιοσυχνοτήτων όπως ορίζονται αυτή τη στιγμή. Επειδή οι ασύρματες συσκευές (που ενδέχεται να είναι ενσωματωμένες στον εκτυπωτή σας) εκπέμπουν λιγότερη ενέργεια από την επιτρεπόμενη, όπως ορίζεται στα πρότυπα και τις συστάσεις περί ασφάλειας ραδιοσυχνοτήτων, ο κατασκευαστής θεωρεί ότι η χρήση αυτών των συσκευών είναι ασφαλής. Ανεξάρτητα από τα επίπεδα ισχύος, θα πρέπει να υπάρξει μέριμνα για ελαχιστοποίηση της πιθανότητας ανθρώπινης επαφής κατά τη διάρκεια κανονικής λειτουργίας.

Μια γενική οδηγία είναι να τηρείται μια απόσταση 20 εκατοστών ανάμεσα στην ασύρματη συσκευή και το σώμα, για χρήση της ασύρματης συσκευής κοντά στο σώμα (αυτό δεν περιλαμβάνει ακραίες ενέργειες). Αυτή η συσκευή θα πρέπει να χρησιμοποιείται σε απόσταση μεγαλύτερη των 20 εκατοστών από το σώμα, όταν υπάρχουν ενεργοποιημένες ασύρματες συσκευές και εκπέμπουν.

Η παρούσα συσκευή δεν πρέπει να τοποθετείται κοντά ή να λειτουργεί σε συνδυασμό με οποιαδήποτε άλλη κεραία ή συσκευή εκπομπής. Συγκεκριμένες περιστάσεις επιβάλλουν περιορισμούς στις ασύρματες συσκευές. Μερικά παραδείγματα συνηθισμένων περιορισμών αναφέρονται παρακάτω:

Η ασύρματη επικοινωνία με χρήση ραδιοσυχνοτήτων μπορεί να επηρεάσει τον εξοπλισμό αεροπλάνων. Οι ισχύοντες κανονισμοί της αεροπορίας απαιτούν οι ασύρματες συσκευές να απενεργοποιούνται κατά τη διάρκεια της πτήσης. IEEE 802.11 (επίσης γνωστό και ως ασύρματο Ethernet) και συσκευές επικοινωνίας Bluetooth είναι παραδείγματα συσκευών που παρέχουν ασύρματη επικοινωνία.

Σε περιβάλλοντα όπου οι παρεμβολές σε άλλες συσκευές ή υπηρεσίες είναι επικίνδυνες ή θεωρούνται επιβλαβείς, η επιλογή χρήσης ασύρματων συσκευών πρέπει να περιορίζεται ή να απαγορεύεται. Τα αεροδρόμια, τα νοσοκομεία και οι περιοχές που είναι βεβαρημένες με οξυγόνο ή εύφλεκτα αέρια είναι ενδεικτικά παραδείγματα των περιπτώσεων όπου η χρήση ασύρματων συσκευών πρέπει να περιορίζεται ή να απαγορεύεται. Όταν βρίσκεστε σε περιβάλλον όπου δεν είστε βέβαιοι για τους περιορισμούς χρήσης ασύρματων συσκευών, πριν την χρησιμοποιήσετε ή την ενεργοποιήσετε, ζητήστε από την αρμόδια αρχή σχετική άδεια.

Σε κάθε χώρα ισχύουν διαφορετικοί περιορισμοί ως προς τη χρήση ασύρματων συσκευών. Εφόσον το σύστημά σας είναι εξοπλισμένο με ασύρματη συσκευή, όταν μεταβείτε σε άλλη χώρα με το σύστημά σας, απευθυνθείτε στις τοπικές αρχές έγκρισης εκπομπών ραδιοσυχνοτήτων πριν από οποιαδήποτε μετακίνηση ή ταξίδι, ώστε να ενημερωθείτε για τυχόν περιορισμούς σχετικά με τη χρήση ασύρματων συσκευών στη χώρα προορισμού.

Αν το σύστημά σας ήταν εξοπλισμένο με εσωτερική, ενσωματωμένη ασύρματη συσκευή, χρησιμοποιείτε την ασύρματη συσκευή μόνο εφόσον όλα τα καλύμματα βρίσκονται στη θέση τους και το σύστημα είναι πλήρως συναρμολογημένο.

Οι ασύρματες συσκευές δεν είναι δυνατό να επισκευαστούν από το χρήστη. Μην τις τροποποιείτε με οποιονδήποτε τρόπο. Τυχόν τροποποιήσεις των ασύρματων συσκευών μπορεί να ακυρώσουν την εξουσιοδότηση του χρήστη να χρησιμοποιήσει τη συσκευή. Επικοινωνήστε με τον κατασκευαστή για επισκευή.

Χρησιμοποιείτε μόνο προγράμματα οδήγησης εγκεκριμένα για τη χώρα στην οποία θα χρησιμοποιηθεί η συσκευή. Ανατρέξτε στο κιτ επαναφοράς συστήματος ή επικοινωνήστε με την υπηρεσία τεχνικής υποστήριξης του κατασκευαστή για πρόσθετες πληροφορίες.

Πνευματικά δικαιώματα © 1998-2001 Το OpenSSL Project. Με την επιφύλαξη παντός δικαιώματος.

Η αναδιανομή και η χρήση σε πηγαία και δυαδική μορφή, με ή χωρίς τροποποιήσεις, επιτρέπονται υπό τον όρο ότι πληρούνται οι εξής όροι:

- **1.** Οι αναδιανομές του πηγαίου κώδικα πρέπει να διατηρούν αμετάβλητη την ανωτέρω σημείωση για τα δικαιώματα πνευματικής ιδιοκτησίας, την παρούσα λίστα με όρους και την ακόλουθη αποποίηση ευθύνης.
- **2.** Οι αναδιανομές σε δυαδική μορφή πρέπει να αναπαράγουν την ανωτέρω σημείωση για τα δικαιώματα πνευματικής ιδιοκτησίας, την παρούσα λίστα με όρους και την ακόλουθη αποποίηση ευθύνης στην τεκμηρίωση ή/και λοιπά υλικά που παρέχονται με τη διανομή.
- **3.** Όλα τα διαφημιστικά υλικά που αναφέρουν τα χαρακτηριστικά ή τη χρήση αυτού του λογισμικού πρέπει να διαθέτουν την ακόλουθη παραδοχή: «Το παρόν προϊόν περιλαμβάνει λογισμικό που αναπτύχθηκε από το OpenSSL Project για χρήση στο [OpenSSL Toolkit \(http://](http://www.openssl.org/) www.openssl.org/)».
- **4.** Οι ονομασίες «OpenSSL Toolkit» και «OpenSSL Project» δεν πρέπει να χρησιμοποιούνται για την υποστήριξη ή την προώθηση προϊόντων που προκύπτουν από αυτό το λογισμικό χωρίς προηγούμενη έγγραφη άδεια. Για την έγγραφη άδεια, επικοινωνήστε με την ηλεκτρονική διεύθυνση openssl-core@openssl.org.
- **5.** Προϊόντα που προκύπτουν από αυτό το λογισμικό δεν επιτρέπεται να αποκαλεστούν προϊόντα «OpenSSL» ούτε επιτρέπεται να εμφανίζεται η ονομασία «OpenSSL» στις ονομασίες τους χωρίς την προηγούμενη έγγραφη άδεια του OpenSSL Project.
- **6.** Οι αναδιανομές οποιασδήποτε μορφής πρέπει να διατηρούν απολύτως αμετάβλητη την ακόλουθη παραδοχή: «Το παρόν προϊόν περιλαμβάνει λογισμικό που αναπτύχθηκε από το OpenSSL Project για χρήση στο [OpenSSL Toolkit \(http://www.openssl.org/\)».](http://www.openssl.org/)

ΤΟ ΠΑΡΟΝ ΛΟΓΙΣΜΙΚΟ ΠΑΡΕΧΕΤΑΙ ΑΠΟ ΤΟ OpenSSL PROJECT «ΩΣ ΕΧΕΙ» ΚΑΙ ΑΠΟΠΟΙΕΙΤΑΙ ΟΠΟΙΑΣΔΗΠΟΤΕ ΡΗΤΗΣ Ή ΣΙΩΠΗΡΗΣ ΕΓΓΥΗΣΗΣ, ΣΥΜΠΕΡΙΛΑΜΒΑΝΟΜΕΝΩΝ, ΚΑΙ ΟΧΙ ΜΟΝΟ, ΤΩΝ ΣΙΩΠΗΡΩΝ ΕΓΓΥΗΣΕΩΝ ΕΜΠΟΡΙΚΗΣ ΔΙΑΘΕΣΗΣ ΚΑΙ ΚΑΤΑΛΛΗΛΟΤΗΤΑΣ ΓΙΑ ΜΙΑ ΟΡΙΣΜΕΝΗ ΧΡΗΣΗ. ΣΕ ΚΑΜΙΑ ΠΕΡΙΠΤΩΣΗ ΤΟ OpenSSL PROJECT Ή ΟΙ ΣΥΝΤΕΛΕΣΤΕΣ ΤΟΥ ΔΕΝ ΦΕΡΟΥΝ ΕΥΘΥΝΗ ΓΙΑ ΑΜΕΣΕΣ, ΕΜΜΕΣΕΣ, ΤΥΧΑΙΕΣ, ΕΙΔΙΚΕΣ, ΠΑΡΑΔΕΙΓΜΑΤΙΚΕΣ Ή ΕΠΑΚΟΛΟΥΘΕΣ ΖΗΜΙΕΣ (ΣΥΜΠΕΡΙΛΑΜΒΑΝΟΜΕΝΗΣ ΚΑΙ ΟΧΙ ΜΟΝΟ ΤΗΣ ΠΡΟΜΗΘΕΙΑΣ ΥΠΟΚΑΤΑΣΤΑΤΩΝ ΑΓΑΘΩΝ Ή ΥΠΗΡΕΣΙΩΝ, ΑΠΩΛΕΙΑΣ ΔΥΝΑΤΟΤΗΤΑΣ ΧΡΗΣΗΣ, ΔΕΔΟΜΕΝΩΝ Ή ΚΕΡΔΩΝ Ή ΤΗΣ ΔΙΑΚΟΠΗΣ ΤΗΣ ΛΕΙΤΟΥΡΓΙΑΣ ΤΗΣ ΕΠΙΧΕΙΡΗΣΗΣ) ΠΟΥ ΠΡΟΚΑΛΟΥΝΤΑΙ ΑΠΟ ΟΠΟΙΑΔΗΠΟΤΕ ΑΙΤΙΑ ΚΑΙ ΜΕ ΒΑΣΗ ΟΠΟΙΑΔΗΠΟΤΕ ΘΕΩΡΙΑ ΠΕΡΙ ΕΥΘΥΝΗΣ, ΣΥΜΒΑΤΙΚΗ, ΑΝΤΙΚΕΙΜΕΝΙΚΗ ΥΠΑΙΤΙΟΤΗΤΑ Ή ΑΔΙΚΟΠΡΑΞΙΑ (ΣΥΜΠΕΡΙΛΑΜΒΑΝΟΜΕΝΗΣ ΤΗΣ ΑΜΕΛΕΙΑΣ Ή ΟΧΙ), Η ΟΠΟΙΑ ΠΡΟΚΑΛΕΙΤΑΙ ΑΠΟ ΤΗ ΧΡΗΣΗ ΤΟΥ ΛΟΓΙΣΜΙΚΟΥ ΑΥΤΟΥ, ΑΚΟΜΑ ΚΑΙ ΟΤΑΝ ΓΙΝΕΤΑΙ ΥΠΟΔΕΙΞΗ ΤΗΣ ΠΙΘΑΝΟΤΗΤΑΣ ΤΕΤΟΙΑΣ ΖΗΜΙΑΣ.

Το προϊόν αυτό περιλαμβάνει κρυπτογραφικό λογισμικό που δημιουργήθηκε από τον Eric Young (eay@cryptsoft.com). Το προϊόν αυτό περιλαμβάνει λογισμικό που δημιουργήθηκε από τον Tim Hudson (tjh@cryptsoft.com).

## **Γνήσια άδεια χρήσης SSLeay**

Πνευματικά δικαιώματα © 1995-1998 Eric Young (eay@cryptsoft.com). Με την επιφύλαξη παντός δικαιώματος. Το πακέτο αυτό αποτελεί μια υλοποίηση του SSL που πραγματοποιήθηκε από τον Eric Young (eay@cryptsoft.com). Η υλοποίηση πραγματοποιήθηκε με σκοπό τη συμμόρφωση με το SSL της Netscapes.

Η βιβλιοθήκη αυτή είναι ελεύθερη για εμπορική και μη χρήση εφόσον πληρούνται οι παρακάτω προϋποθέσεις. Οι παρακάτω προϋποθέσεις ισχύουν για όλους τους κώδικες που υπάρχουν στην παρούσα διανομή, τον κώδικα RC4, RSA, lhash, DES κ.τ.λ, όχι μόνο στον κώδικα SSL. Η τεκμηρίωση SSL που περιλαμβάνεται στην παρούσα διανομή καλύπτεται από τους ίδιους όρους πνευματικών δικαιωμάτων, εκτός από το γεγονός ότι ο κάτοχος είναι ο Tim Hudson (tjh@cryptsoft.com). Τα πνευματικά δικαιώματα ανήκουν στον Eric Young και, επομένως, οποιαδήποτε σημείωση για τα δικαιώματα πνευματικής ιδιοκτησίας στον κώδικα δεν πρέπει να αφαιρείται. Αν το πακέτο αυτό χρησιμοποιηθεί σε κάποιο προϊόν, πρέπει να αναφέρεται το όνομα του Eric Young ως του δημιουργού των μερών της βιβλιοθήκης που χρησιμοποιείται. Αυτό μπορεί να γίνει με την εμφάνιση ενός μηνύματος σε μορφή κειμένου κατά την εκκίνηση του προγράμματος ή με σχετικό μήνυμα στην τεκμηρίωση (ηλεκτρονική ή έντυπη) που παρέχεται μαζί με το πακέτο.

Η αναδιανομή και η χρήση σε πηγαία και δυαδική μορφή, με ή χωρίς τροποποιήσεις, επιτρέπονται υπό τον όρο ότι πληρούνται οι εξής όροι:

- **1.** Οι αναδιανομές του πηγαίου κώδικα πρέπει να διατηρούν αμετάβλητη τη σημείωση για τα δικαιώματα πνευματικής ιδιοκτησίας, την παρούσα λίστα με όρους και την ακόλουθη αποποίηση ευθύνης.
- **2.** Οι αναδιανομές σε δυαδική μορφή πρέπει να αναπαράγουν την ανωτέρω σημείωση για τα δικαιώματα πνευματικής ιδιοκτησίας, την παρούσα λίστα με όρους και την ακόλουθη αποποίηση ευθύνης στην τεκμηρίωση ή/και λοιπά υλικά που παρέχονται με τη διανομή.
- **3.** Όλα τα διαφημιστικά υλικά που αναφέρουν τα χαρακτηριστικά ή τη χρήση αυτού του λογισμικού πρέπει να διαθέτουν την ακόλουθη παραδοχή: «Το παρόν προϊόν περιλαμβάνει λογισμικό κρυπτογράφησης γραμμένο από τον Eric Young (eay@cryptsoft.com).» Η λέξη «κρυπτογράφηση» μπορεί να παραληφθεί εάν οι χρησιμοποιούμενες λειτουργίες της βιβλιοθήκης δεν σχετίζονται με κρυπτογράφηση.
- **4.** Αν συμπεριλάβετε οποιοδήποτε κώδικα των Windows (ή κώδικα που να απορρέει από αυτά) από τον κατάλογο apps (κώδικας εφαρμογής), πρέπει να συμπεριλάβετε την ακόλουθη παραδοχή: «Το προϊόν αυτό περιλαμβάνει λογισμικό που δημιουργήθηκε από τον Tim Hudson (tjh@cryptsoft.com)».

ΤΟ ΠΑΡΟΝ ΛΟΓΙΣΜΙΚΟ ΠΑΡΕΧΕΤΑΙ ΑΠΟ ΤΟΝ ERIC YOUNG «ΩΣ ΕΧΕΙ» ΠΟΥ ΑΠΟΠΟΙΕΙΤΑΙ ΟΠΟΙΑΣΔΗΠΟΤΕ ΡΗΤΗΣ Ή ΣΙΩΠΗΡΗΣ ΕΓΓΥΗΣΗΣ, ΣΥΜΠΕΡΙΛΑΜΒΑΝΟΜΕΝΩΝ, ΚΑΙ ΟΧΙ ΜΟΝΟ, ΤΩΝ ΣΙΩΠΗΡΩΝ ΕΓΓΥΗΣΕΩΝ ΕΜΠΟΡΙΚΗΣ ΔΙΑΘΕΣΗΣ ΚΑΙ ΚΑΤΑΛΛΗΛΟΤΗΤΑΣ ΓΙΑ ΜΙΑ ΟΡΙΣΜΕΝΗ ΧΡΗΣΗ. ΣΕ ΚΑΜΙΑ ΠΕΡΙΠΤΩΣΗ Ο ΔΗΜΙΟΥΡΓΟΣ Ή ΟΙ ΣΥΝΤΕΛΕΣΤΕΣ ΔΕΝ ΦΕΡΟΥΝ ΕΥΘΥΝΗ ΓΙΑ ΑΜΕΣΕΣ, ΕΜΜΕΣΕΣ, ΤΥΧΑΙΕΣ, ΕΙΔΙΚΕΣ, ΠΑΡΑΔΕΙΓΜΑΤΙΚΕΣ Ή ΕΠΑΚΟΛΟΥΘΕΣ ΖΗΜΙΕΣ (ΣΥΜΠΕΡΙΛΑΜΒΑΝΟΜΕΝΗΣ ΚΑΙ ΟΧΙ ΜΟΝΟ ΤΗΣ ΠΡΟΜΗΘΕΙΑΣ ΥΠΟΚΑΤΑΣΤΑΤΩΝ ΑΓΑΘΩΝ Ή ΥΠΗΡΕΣΙΩΝ, ΑΠΩΛΕΙΑΣ ΔΥΝΑΤΟΤΗΤΑΣ ΧΡΗΣΗΣ, ΔΕΔΟΜΕΝΩΝ Ή ΚΕΡΔΩΝ Ή ΤΗΣ ΔΙΑΚΟΠΗΣ ΤΗΣ ΛΕΙΤΟΥΡΓΙΑΣ ΤΗΣ ΕΠΙΧΕΙΡΗΣΗΣ) ΠΟΥ ΠΡΟΚΑΛΟΥΝΤΑΙ ΑΠΟ ΟΠΟΙΑΔΗΠΟΤΕ ΑΙΤΙΑ ΚΑΙ ΜΕ ΒΑΣΗ ΟΠΟΙΑΔΗΠΟΤΕ ΘΕΩΡΙΑ ΠΕΡΙ ΕΥΘΥΝΗΣ, ΣΥΜΒΑΤΙΚΗ, ΑΝΤΙΚΕΙΜΕΝΙΚΗ ΥΠΑΙΤΙΟΤΗΤΑ Ή ΑΔΙΚΟΠΡΑΞΙΑ (ΣΥΜΠΕΡΙΛΑΜΒΑΝΟΜΕΝΗΣ ΤΗΣ ΑΜΕΛΕΙΑΣ Ή ΟΧΙ), Η ΟΠΟΙΑ ΠΡΟΚΑΛΕΙΤΑΙ ΑΠΟ ΤΗ ΧΡΗΣΗ ΤΟΥ ΛΟΓΙΣΜΙΚΟΥ ΑΥΤΟΥ, ΑΚΟΜΑ ΚΑΙ ΟΤΑΝ ΓΙΝΕΤΑΙ ΥΠΟΔΕΙΞΗ ΤΗΣ ΠΙΘΑΝΟΤΗΤΑΣ ΤΕΤΟΙΑΣ ΖΗΜΙΑΣ.

Δεν είναι δυνατόν να μεταβληθούν οι όροι της άδειας χρήσης και διανομής για οποιαδήποτε έκδοση ή οποιοδήποτε παράγωγο αυτού του κώδικα που διατίθεται δημοσίως, δηλαδή ο κώδικας αυτός δεν μπορεί να αντιγραφεί και να συμπεριληφθεί σε άλλη άδεια διανομής (συμπεριλαμβανομένης της γενικής δημόσιας άδειας GNU).

## 产品中有毒有害物质或元素的名称及含量

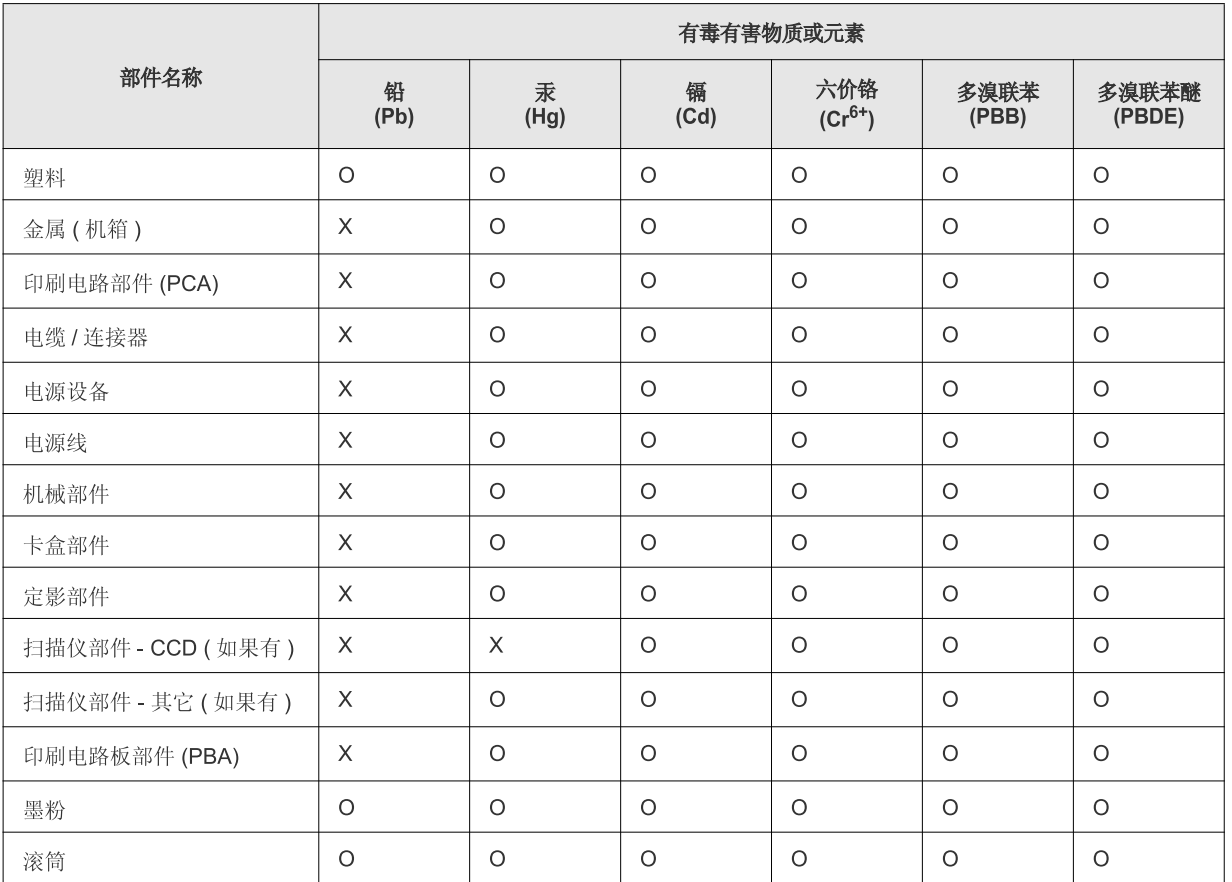

O: 表示该有毒有害物质在该部件所有均质材料中的含量均在 SJ/T 11363-2006 标准规定的限量要求以下。

×: 表示该有毒有害物质至少在该部件的某一均质材料中的含量超出 SJ/T 11363-2006 标准规定的限量要求。

以上表为目前本产品含有有毒有害物质的信息。本信息由本公司的配套厂家提供, 经本公司审核后而做成, 本产品的部分部件含有有毒有害物<br>质, 这些部件是在现有科学技术水平下暂时无可替代物质, 但三星电子将会一直为满足 SJ/T 11363-2006 标准而做不懈的努力。

# <span id="page-20-0"></span>Πληροφορίες για τον οδηγό χρήσης

Αυτός ο οδηγός χρήσης παρέχει πληροφορίες για να κατανοήσετε το μηχάνημα και αναλυτικές εξηγήσεις για κάθε βήμα κατά την πραγματική χρήση. Πρόκειται για μια πολύτιμη πηγή τόσο για τους αρχάριους όσο και για τους επαγγελματίες για τη σωστή εγκατάσταση και χρήση του μηχανήματος.

- Διαβάστε τις πληροφορίες ασφαλείας πριν χρησιμοποιήσετε το μηχάνημα.  $\varphi$ 
	- Αν αντιμετωπίζετε κάποιο πρόβλημα στη χρήση του μηχανήματος, ανατρέξτε στο κεφάλαιο αντιμετώπισης προβλημάτων (βλέπε "[Αντιμετώπιση](#page-84-3) [προβλημάτων](#page-84-3)" στη σελίδα 85).
	- Οι όροι που χρησιμοποιούνται σε αυτόν τον οδηγό χρήστη επεξηγούνται στο κεφάλαιο γλωσσάριου (βλέπε "[Γλωσσάριο](#page-107-1)" στη σελίδα 108).
	- Οι εικόνες σε αυτόν τον οδηγό χρήσης ενδέχεται να διαφέρουν από το μηχάνημά σας, ανάλογα με τις επιλογές ή τα μοντέλα.
	- Οι διαδικασίες αυτού του οδηγού χρήσης στηρίζονται κυρίως στα Windows XP.

## **Σύμβαση**

Κάποιοι όροι στον οδηγό χρησιμοποιούνται ως συνώνυμα, όπως παρακάτω.

- Το έγγραφο είναι συνώνυμο του πρωτοτύπου.
- Το χαρτί είναι συνώνυμο με τα μέσα ή με τα μέσα εκτύπωσης.
- Το μηχάνημα αναφέρεται στον εκτυπωτή ή στον εκτυπωτή πολλαπλών λειτουργιών (MFP).
- Ο ακόλουθος πίνακας παραθέτει τις συμβάσεις που χρησιμοποιούνται σε αυτόν τον οδηγό.

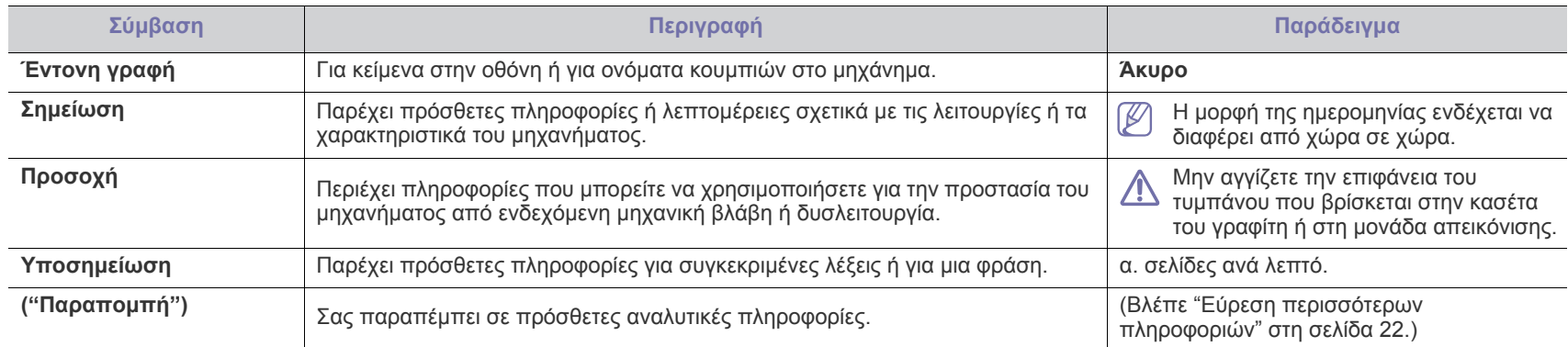

## <span id="page-21-0"></span>**Εύρεση περισσότερων πληροφοριών**

Μπορείτε να βρείτε πληροφορίες για τη ρύθμιση και τη χρήση του μηχανήματός σας στις ακόλουθες πηγές, σε έντυπη μορφή ή στην οθόνη.

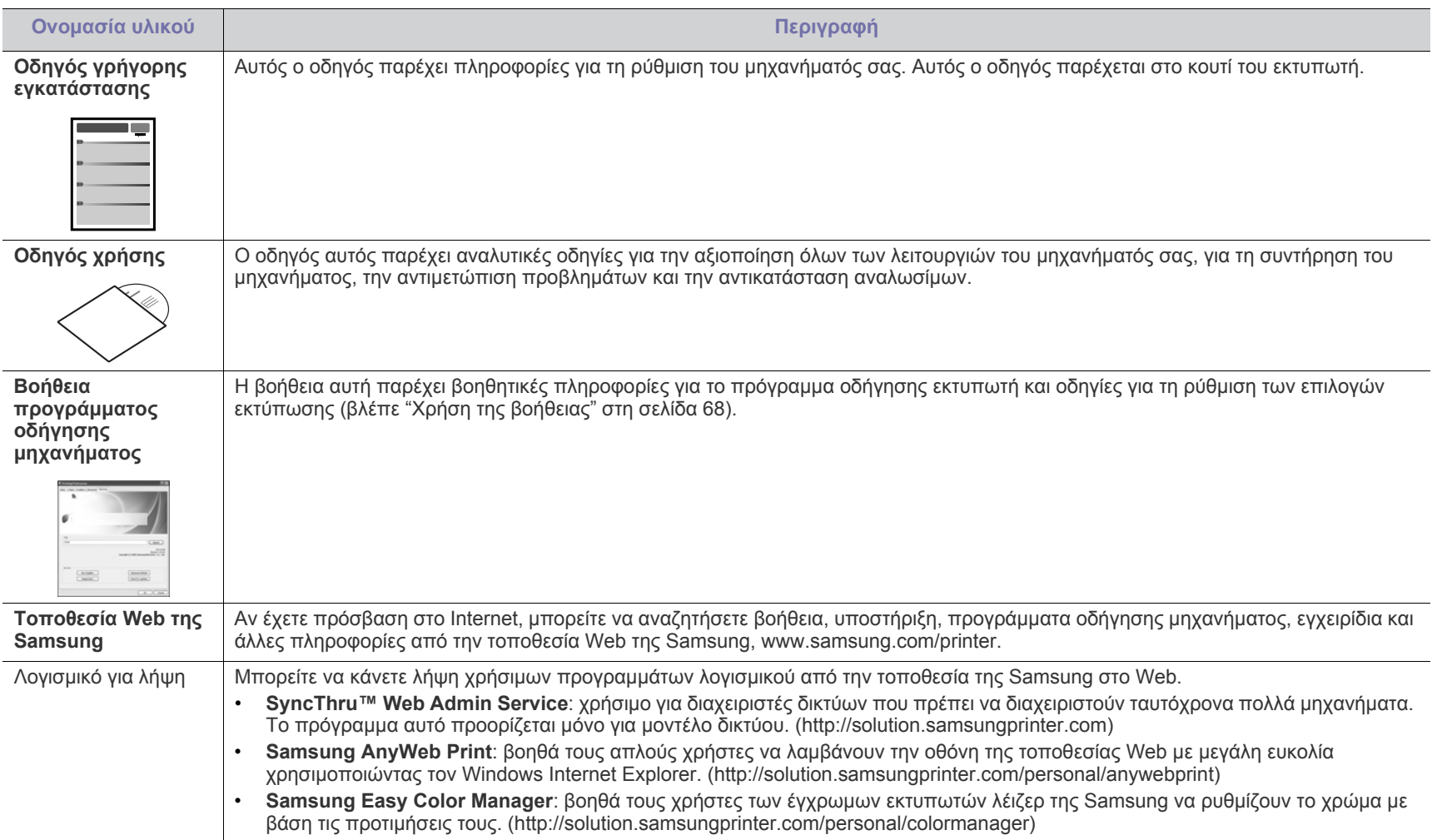

## <span id="page-22-0"></span>Λειτουργίες του νέου προϊόντος σας

Το μηχάνημά σας διαθέτει μια σειρά από ειδικές λειτουργίες, οι οποίες βελτιώνουν την ποιότητα των εγγράφων που εκτυπώνετε.

## **Ειδικές λειτουργίες**

#### **Εκτύπωση με εξαιρετική ποιότητα και ταχύτητα**

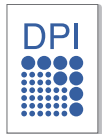

- Μπορείτε να εκτυπώσετε σε ένα πλήρες φάσμα χρωμάτων χρησιμοποιώντας κυανό, ματζέντα, κίτρινο και μαύρο.
- Μπορείτε να εκτυπώσετε με ανάλυση έως και 2400 x 600 dpi πραγματικής ανάλυσης.
- Το μηχάνημά σας εκτυπώνει χαρτί μεγέθους A4 έως 16 ppm και χαρτί μεγέθους Letter έως 17 ppm στη λειτουργία ασπρόμαυρης εκτύπωσης και 4 ppm στη λειτουργία έγχρωμης εκτύπωσης.

#### **Χειρισμός πολλών διαφορετικών τύπων υλικού εκτύπωσης**

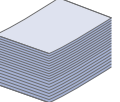

- Ο δίσκος χωράει μέχρι 150 φύλλα απλού χαρτιού σε διάφορα μεγέθη.
- Μπορείτε να τοποθετήσετε διαφορετικά μέσα εκτύπωσης εξειδικευμένου μεγέθους στο δίσκο.

#### **Δημιουργία επαγγελματικών εγγράφων (μόνο Windows)**

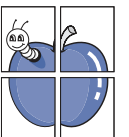

- Εκτυπώστε υδατογραφήματα. Μπορείτε να προσαρμόσετε τα έγγραφά σας με λέξεις όπως "Εμπιστευτικό" (Βλέπε "Χρήση [υδατογραφημάτων](#page-69-3)" στη σελίδα 70).
- Εκτυπώστε αφίσες. Το κείμενο και οι εικόνες κάθε σελίδας του εγγράφου σας μεγεθύνονται και εκτυπώνονται κατά μήκος του φύλλου χαρτιού και μπορούν στη συνέχεια να συρραφτούν για να δημιουργήσουν μια αφίσα (βλέπε "[Εκτύπωση](#page-67-5) αφισών" στη σελίδα 68).
- Μπορείτε να χρησιμοποιείτε προτυπωμένες φόρμες και επιστολόχαρτα σε απλό χαρτί (βλέπε "Χρήση [επικάλυψης](#page-69-4)" στη [σελίδα](#page-69-4) 70).

#### **Εξοικονόμηση χρόνου και χρήματος**

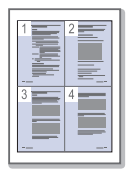

- Για να εξοικονομήσετε χαρτί, μπορείτε να εκτυπώσετε πολλές σελίδες σε ένα φύλλο χαρτιού (βλέπε "[Εκτύπωση](#page-67-6) [πολλαπλών](#page-67-6) σελίδων σε ένα φύλλο χαρτιού" στη σελίδα 68).
- Αυτό το μηχάνημα εξοικονομεί αυτόματα ηλεκτρική ενέργεια, μειώνοντας σημαντικά την κατανάλωση ρεύματος, όταν δεν χρησιμοποιείται.
- Για να εξοικονομήσετε χαρτί, μπορείτε να εκτυπώσετε και στις δύο πλευρές του χαρτιού (μη αυτόματα) (βλέπε "[Εκτύπωση](#page-68-3) και στις δύο όψεις του χαρτιού (μη αυτόματα)" στη [σελίδα](#page-68-3) 69).

#### **Εκτύπωση σε διάφορα περιβάλλοντα**

- 
- Μπορείτε να εκτυπώνετε από συστήματα με Windows, καθώς επίσης Linux και Macintosh OS.
- Το μηχάνημά σας διαθέτει διασύνδεση USB 2.0 υψηλής ταχύτητας.
- Το μηχάνημά σας διατίθεται με ενσωματωμένη διασύνδεση δικτύου Ethernet 10/100 BaseTX. (Μόνο στα CLP-320N(K)/ CLP-321N/CLP-325W(K)/CLP-326W)
- Το μηχάνημά σας διατίθεται με μια ενσωματωμένη διασύνδεση ασύρματου LAN κατά 802.11 b/g/n. (Μόνο στα CLP-325W(K)/CLP-326W)

#### **IPv6 (Μόνο στα CLP-320N(K)/CLP-321N/CLP-325W(K)/ CLP-326W)**

Το μηχάνημα αυτό υποστηρίζει το IPv6 (βλέπε "[ρύθμιση](#page-38-1) [παραμέτρων](#page-38-1) IPv6" στη σελίδα 39).

Το μηχάνημα έχει σχεδιαστεί για να υποστηρίζει όλο το φάσμα των αναγκών σας σε έγγραφα – από την εκτύπωση έως τις πιο εξελιγμένες λύσεις δικτύωσης για την επιχείρησή σας.

#### Ορισμένες λειτουργίες και προαιρετικά εξαρτήματα ενδέχεται να μην είναι διαθέσιμα, ανάλογα με τα μοντέλα ή τις χώρες.

Λειτουργίες κατά μοντέλα περιλαμβάνουν:

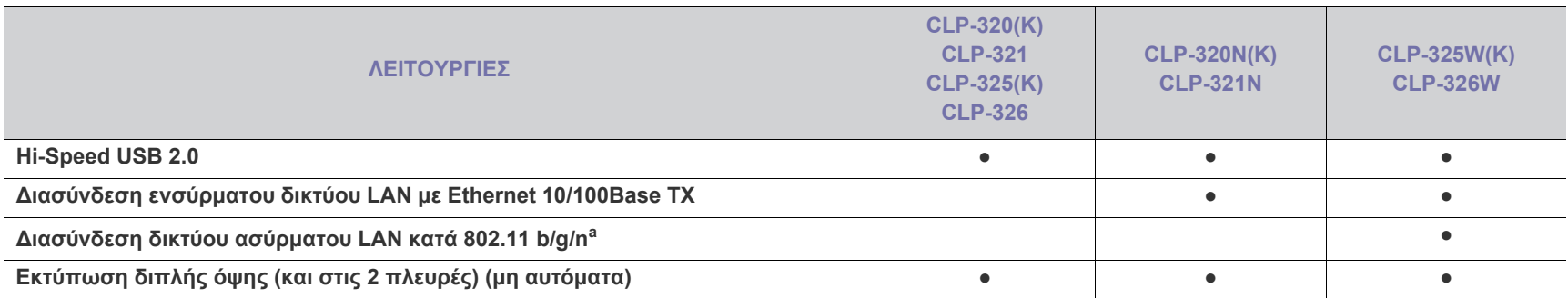

a.Ανάλογα με τη χώρα, ενδέχεται να μην είναι διαθέσιμες οι κάρτες ασύρματου LAN. Επικοινωνήστε με τον τοπικό αντιπρόσωπο ή το κατάστημα της Samsung από το οποίο αγοράσατε τον εκτυπωτή.

( ●: περιλαμβάνεται, κενό: μη διαθέσιμο)

## <span id="page-24-0"></span>1.Εισαγωγή

Το κεφάλαιο αυτό παρέχει μια επισκόπηση του μηχανήματός σας.

#### **Αυτό το κεφάλαιο περιλαμβάνει:**

- Επισκόπηση του [μηχανήματος](#page-24-1)
- [Επισκόπηση](#page-26-0) του πίνακα ελέγχου
- [Επεξήγηση](#page-27-0) του πίνακα ελέγχου
- [Παρουσίαση](#page-28-0) χρήσιμων κουμπιών

## <span id="page-24-1"></span>**Επισκόπηση του μηχανήματος**

### <span id="page-24-2"></span>**Μπροστινή όψη**

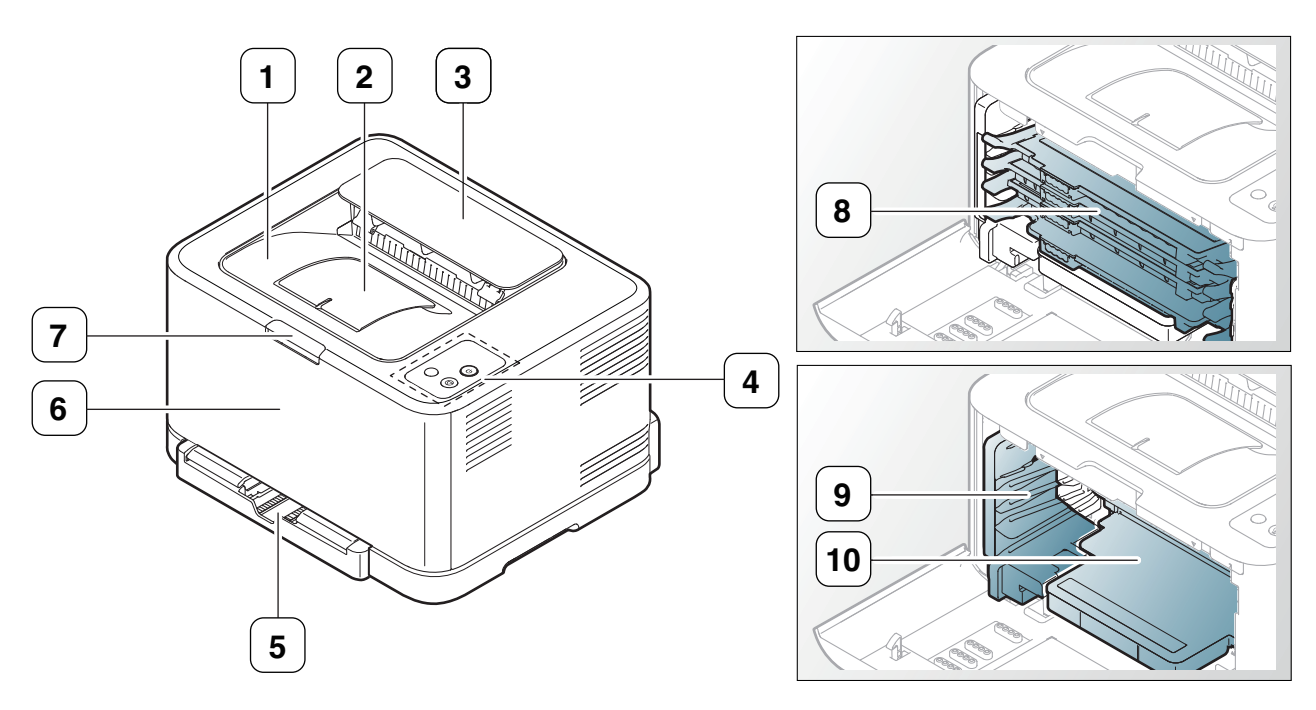

Αυτή η εικόνα ενδέχεται να διαφέρει το μηχάνημά σας ανάλογα με το μοντέλο του.

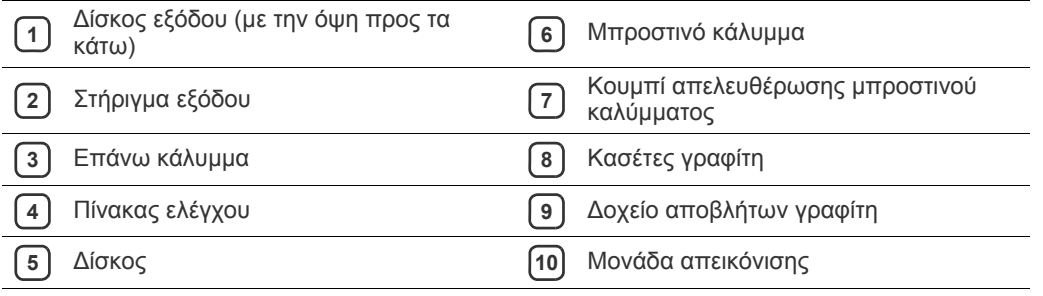

<span id="page-25-0"></span>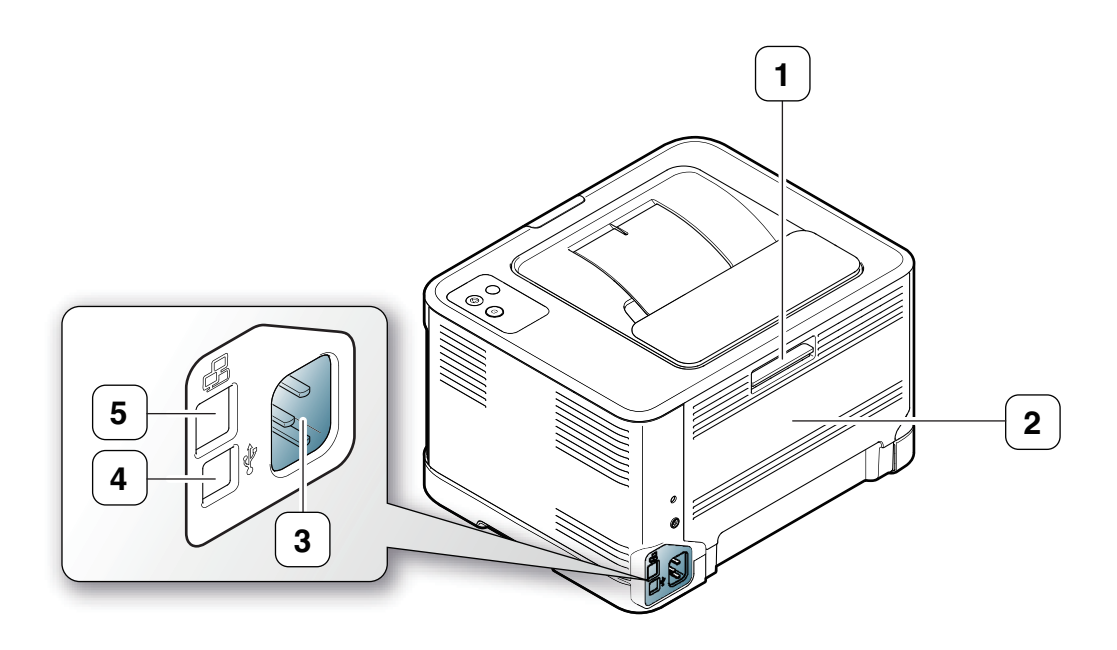

Αυτή η εικόνα ενδέχεται να διαφέρει από το μηχάνημά σας ανάλογα με το μοντέλο του.

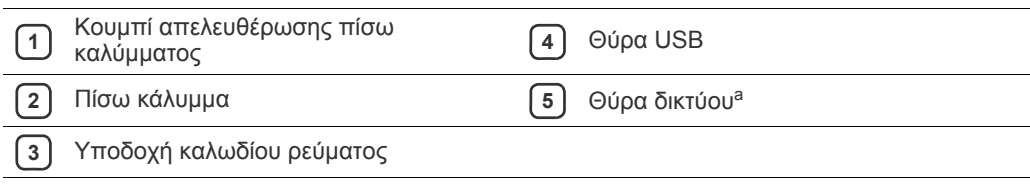

a.CLP-320N(K)/CLP-321N μόνο.

<span id="page-26-0"></span>Αυτή η εικόνα ενδέχεται να διαφέρει από το μηχάνημά σας ανάλογα με το μοντέλο του.

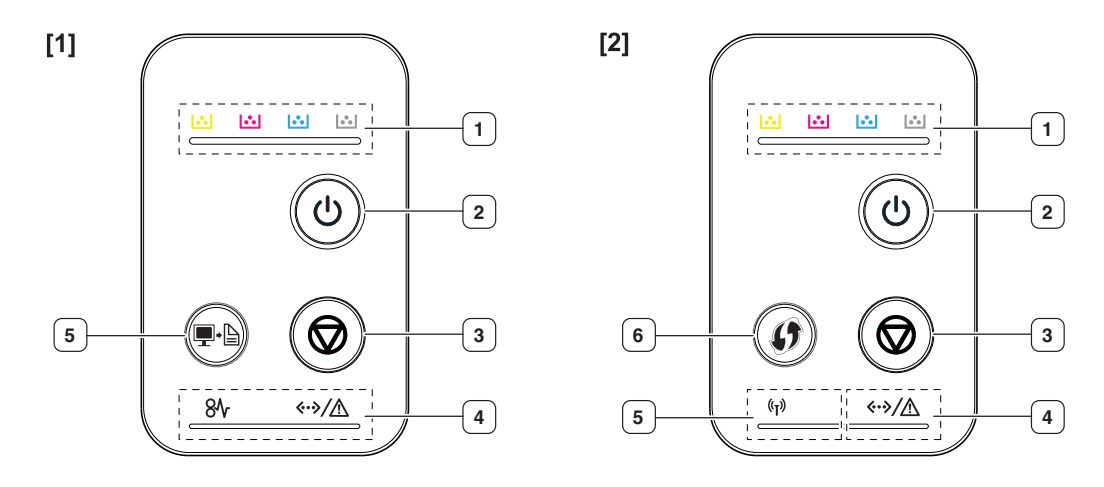

#### **[1] CLP-320(K)/CLP-321/CLP-325(K)/CLP-326/CLP-320N(K)/CLP-321N**

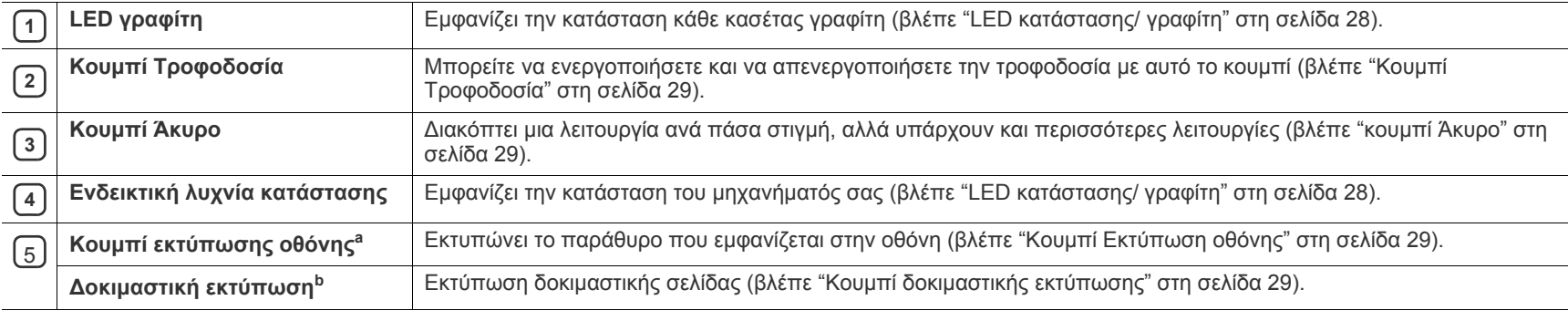

a.CLP-320(K)/CLP-321/CLP-325(K)/CLP-326 μόνο.

b.CLP-320N(K)/CLP-321N μόνο.

#### [2] **CLP-325W(K)**/**CLP-326W**

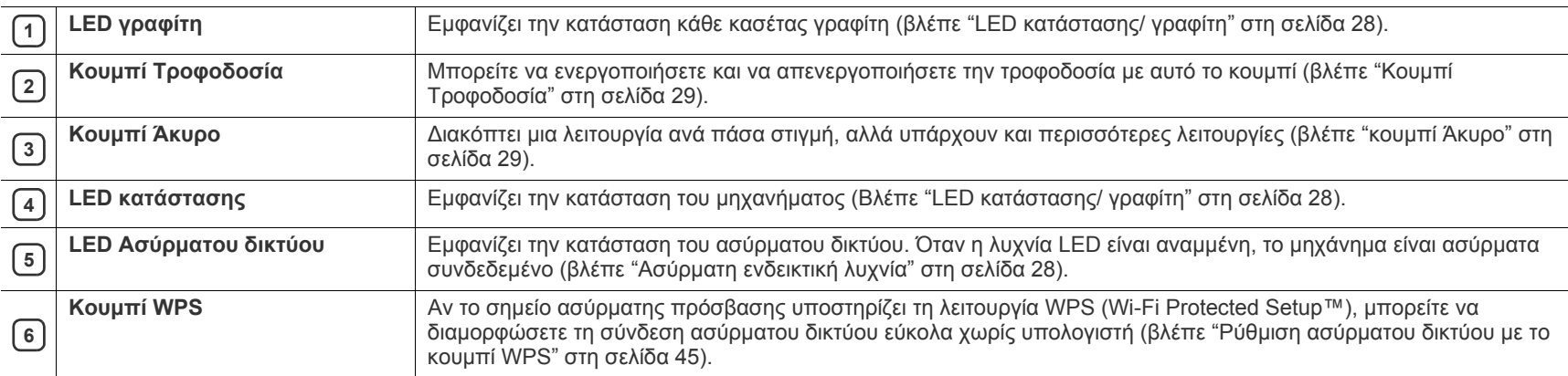

## <span id="page-27-0"></span>**Επεξήγηση του πίνακα ελέγχου**

### <span id="page-27-1"></span>**LED κατάστασης/ γραφίτη**

Το χρώμα των LED επισημαίνει την τρέχουσα κατάσταση του μηχανήματος.

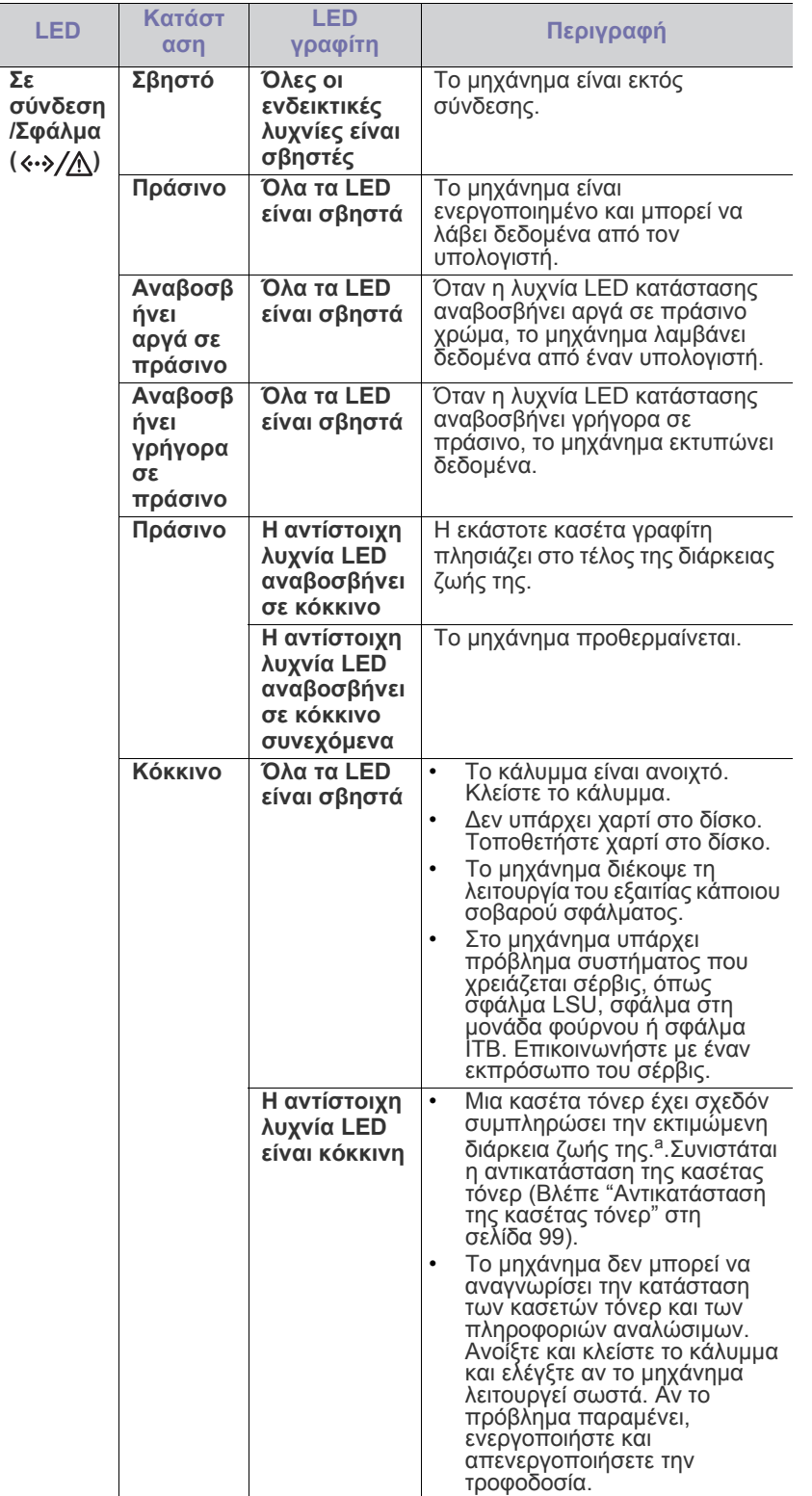

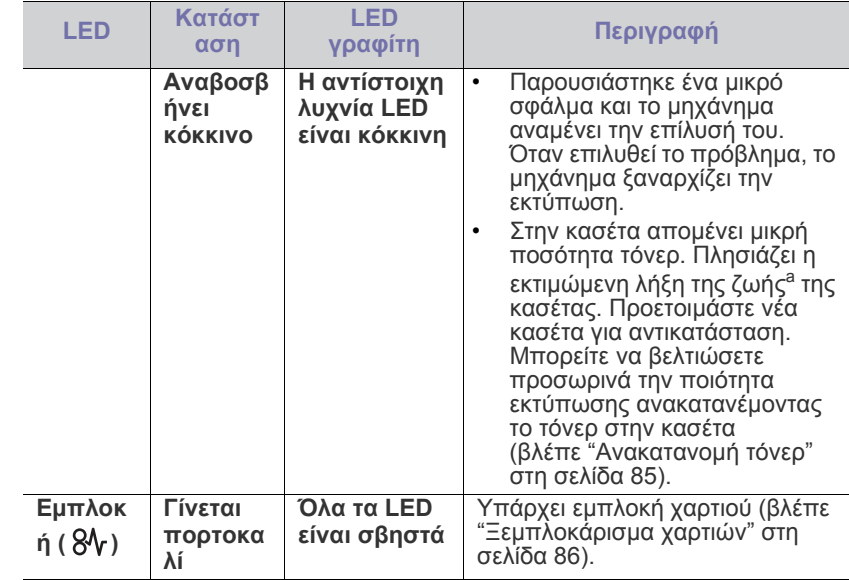

a.Η Εκτιμώμενη ζωή κασέτας είναι η αναμενόμενη ή η εκτιμώμενη διάρκεια ζωής της κασέτας γραφίτη, που δηλώνειτη μέση απόδοση αντιτύπων, και έχει σχεδιαστεί σύμφωνα με το πρότυπο ISO/IEC 19798. Ο αριθμός των σελίδων μπορεί να επηρεαστεί από το περιβάλλον λειτουργίας, τα χρονικά διαστήματα εκτύπωσης, τα γραφικά, τον τύπο και το μέγεθος των μέσων εκτύπωσης. Στην κασέτα μπορεί να απομείνει ποσότητα γραφίτη, ακόμα και αν είναι αναμμένη η κόκκινη ενδεικτική λυχνία και ο εκτυπωτής διακόψει τη λειτουργία εκτύπωσης.

- Η Samsung δεν συνιστά τη χρήση μη αυθεντικής κασέτας γραφίτη Samsung, όπως αναπληρωμένη ή ανακατασκευασμένη. Η Samsung δεν μπορεί να εγγυηθεί την ποιότητα μη αυθεντικών κασετών γραφίτη Samsung. Αν ως αποτέλεσμα της χρήσης μη αυθεντικών κασετών τόνερ Samsung απαιτηθεί σέρβις ή επιδιόρθωση, οι εργασίες δεν καλύπτονται από την εγγύηση για το μηχάνημα.
- Όλα τα σφάλματα εκτύπωσης εμφανίζονται στο παράθυρο του  $\mathbb{Z}$ προγράμματος Smart Panel. Αν το πρόβλημα παραμένει, καλέστε για σέρβις (βλέπε "Χρήση του [προγράμματος](#page-77-3) Smart Panel" στη [σελίδα](#page-77-3) 78).

#### <span id="page-27-2"></span>**Ασύρματη ενδεικτική λυχνία**

<span id="page-27-3"></span>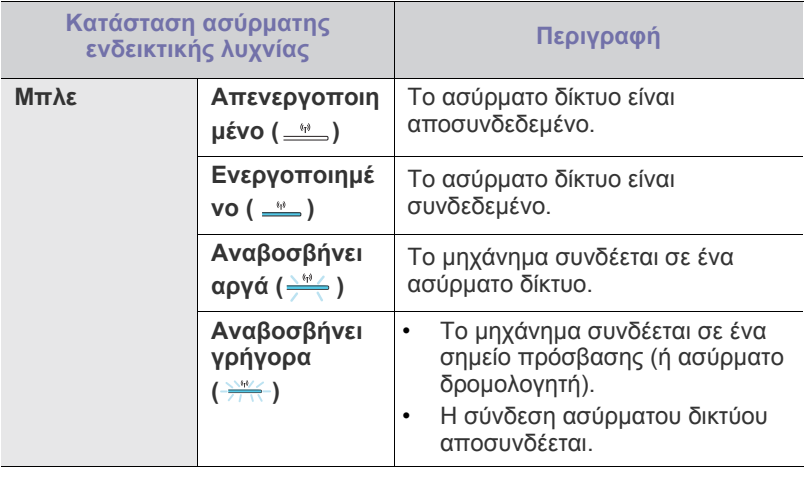

## <span id="page-28-1"></span><span id="page-28-0"></span>**Κουμπί Εκτύπωση οθόνης**

#### **(μόνο σε CLP-320(K)/CLP-321/CLP-325(K)/CLP-326)**

Πατώντας το κουμπί **Εκτύπωση οθόνης** ( ), μπορείτε να πραγματοποιήσετε τις ακόλουθες λειτουργίες.

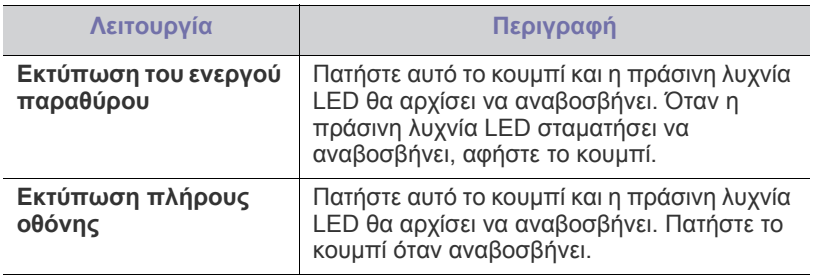

- Η σελίδα θα εκτυπωθεί στην προεπιλεγμένη σελίδα, όπως A4 ή Letter.
	- Μπορείτε να χρησιμοποιήσετε αυτή τη λειτουργία μόνο με μηχάνημα που συνδέεται μέσω USB.
	- Η δυνατότητα **Εκτύπωση οθόνης** μπορεί να χρησιμοποιηθεί μόνο σε λειτουργικά συστήματα Windows και Macintosh.
	- Μπορείτε να χρησιμοποιήσετε αυτή τη λειτουργία μόνο αν έχει εγκατασταθεί το πρόγραμμα Smart Panel.

### <span id="page-28-2"></span>**Κουμπί δοκιμαστικής εκτύπωσης**

#### **(μόνο σε CLP-320N(K)/CLP-321N)**

Εκτυπώνει μια δοκιμαστική σελίδα πατώντας αυτό το κουμπί μόνο. Η εκτυπωμένη σελίδα εμφανίζει τις πιθανότητες ποιότητας έγχρωμης εκτύπωσης και όλα τα χαρακτηριστικά εκτύπωσης του μηχανήματος.

#### <span id="page-28-3"></span>**κουμπί Άκυρο**

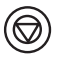

Πατώντας το κουμπί **Άκυρο** ((), μπορείτε να πραγματοποιήσετε τις ακόλουθες λειτουργίες.

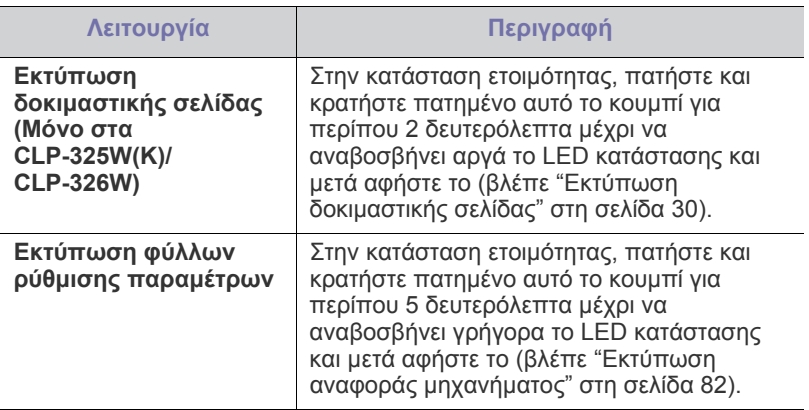

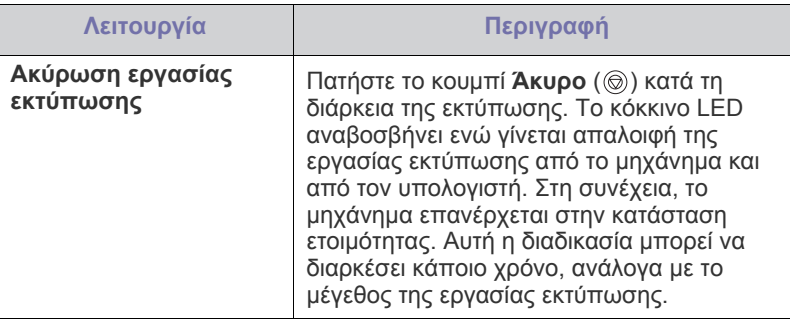

### <span id="page-28-4"></span>**Κουμπί WPS**

## **(Μόνο στα CLP-325W(K)/CLP-326W)**

Αυτή η λειτουργία εντοπίζει αυτόματα την κατάσταση WPS (Wi-Fi Protected Setup™) που χρησιμοποιεί το σημείο πρόσβασής σας. Πατώντας ένα κουμπί στον ασύρματο δρομολογητή LAN/σημείο πρόσβασης και το μηχάνημα, μπορείτε να ρυθμίσετε το ασύρματο δίκτυο και τις ρυθμίσεις ασφαλείας (βλέπε "Ρύθμιση [ασύρματου](#page-44-3) δικτύου με το κουμπί WPS" στη [σελίδα](#page-44-3) 45).

### <span id="page-28-5"></span>**Κουμπί Τροφοδοσία**

 $(\circ)$ 

 $[$   $\mathbb{Z}$ 

Αυτό το κουμπί πρέπει να χρησιμοποιείται και για την ενεργοποίηση/ απενεργοποίηση του μηχανήματος.

#### <span id="page-28-6"></span>**Ενεργοποίηση του μηχανήματος**

- **1.** Συνδέστε το καλώδιο τροφοδοσίας.
- **2.** Πατήστε το κουμπί **Τροφοδοσία** (( $\circ$ )) στον πίνακα ελέγχου.

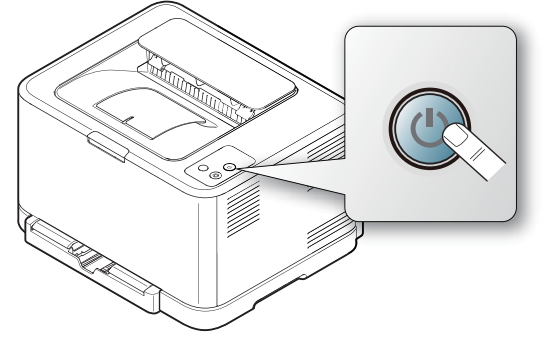

Αν θέλετε να απενεργοποιήσετε το μηχάνημα, πατήστε παρατεταμένα αυτό το κουμπί για περίπου 3 δευτερόλεπτα.

# <span id="page-29-0"></span>2.Πρώτα βήματα

Στο κεφάλαιο αυτό σας δίδονται οδηγίες βήμα-βήμα για τη ρύθμιση του μηχανήματος που συνδέεται με USB και του λογισμικού.

#### **Αυτό το κεφάλαιο περιλαμβάνει:**

- [Ρύθμιση](#page-29-1) του υλικού
- Εκτύπωση [δοκιμαστικής](#page-29-3) σελίδας
- [Παρεχόμενο](#page-29-4) λογισμικό

## <span id="page-29-1"></span>**Ρύθμιση του υλικού**

Σε αυτήν την ενότητα παρουσιάζονται τα βήματα για τη ρύθμιση του υλικού, τα οποία επεξηγούνται στον Quick Installation Guide. Διαβάστε οπωσδήποτε πρώτα τον Quick Installation Guide και ακολουθήστε τα παρακάτω βήματα.

#### <span id="page-29-2"></span>**Θέση**

**1.** Επιλέξτε μια σταθερή θέση.

Επιλέξτε μια επίπεδη, σταθερή θέση τοποθέτησης με επαρκή χώρο για την κυκλοφορία του αέρα. Δημιουργήστε πρόσθετο χώρο για το άνοιγμα των καλυμμάτων και των δίσκων.

Ο χώρος θα πρέπει να αερίζεται καλά και να βρίσκεται μακριά από άμεση ηλιακή ακτινοβολία ή πηγές θερμότητας, κρύου και υγρασίας. Μην τοποθετήσετε το μηχάνημα κοντά στην άκρη του γραφείου ή του τραπεζιού.

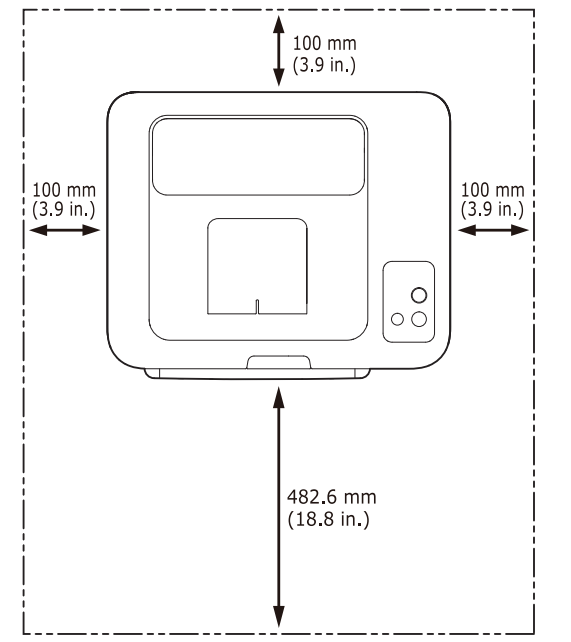

Η εκτύπωση είναι αποτελεσματική σε υψόμετρο κάτω από 1.000 μέτρα. Ανατρέξτε στη ρύθμιση υψόμετρου για να βελτιστοποιήσετε την εκτύπωσή σας (βλέπε "Ρύθμιση [υψόμετρου](#page-55-4)" στη σελίδα 56). Τοποθετήστε το μηχάνημα επάνω σε μια επίπεδη και σταθερή επιφάνεια έτσι ώστε να μην υπάρχει κλίση μεγαλύτερη από 2 mm.

- Απαιτήσεις [συστήματος](#page-30-0)
- Εγκατάσταση [προγράμματος](#page-31-1) οδήγησης μηχανήματος συνδεδεμένου [μέσω](#page-31-1) USB
- Κοινή χρήση του [μηχανήματος](#page-34-0) τοπικά

Διαφορετικά, μπορεί να επηρεαστεί αρνητικά η ποιότητα της εκτύπωσης.

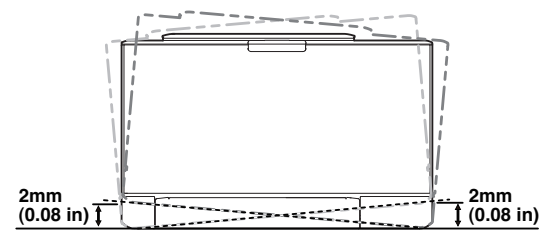

- **2.** Βγάλτε το μηχάνημα από τη συσκευασία και ελέγξτε όλα τα εξαρτήματα που περιλαμβάνονται σε αυτή.
- **3.** Αφαιρέστε την ταινία που συγκρατεί σταθερά το μηχάνημα.
- **4.** Τοποθετήστε το χαρτί (βλέπε "[Τοποθέτηση](#page-59-2) χαρτιού στο δίσκο" στη [σελίδα](#page-59-2) 60).
- **5.** Βεβαιωθείτε ότι όλα τα καλώδια είναι συνδεδεμένα στο μηχάνημα.
- **6.** Ενεργοποιήστε το μηχάνημα (βλέπε "[Ενεργοποίηση](#page-28-6) του μηχανήματος" στη [σελίδα](#page-28-6) 29).

Αυτό το μηχάνημα δεν θα λειτουργεί σε περίπτωση διακοπής του ρεύματος.

### <span id="page-29-5"></span><span id="page-29-3"></span>**Εκτύπωση δοκιμαστικής σελίδας**

Εκτυπώστε μια δοκιμαστική σελίδα για να βεβαιωθείτε ότι το μηχάνημα λειτουργεί σωστά.

#### **Για να εκτυπώσετε μια δοκιμαστική σελίδα**

Στην κατάσταση ετοιμότητας, πατήστε και κρατήστε πατημένο το κουμπί

**Άκυρο** ( $\textcircled{\tiny{\textcircled{\tiny{\textcirc}}}}$ ) για περίπου 2 δευτερόλεπτα και στη συνέχεια αφήστε το. (Μόνο στα CLP-325W(K)/CLP-326W)

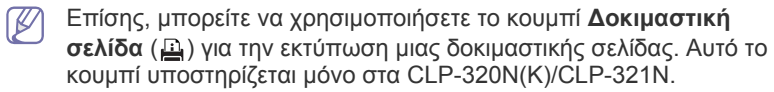

### <span id="page-29-4"></span>**Παρεχόμενο λογισμικό**

Αφού τοποθετήσετε το μηχάνημα και το συνδέσετε στον υπολογιστή σας, πρέπει να εγκαταστήσετε το λογισμικό εκτυπωτή. Αν είστε χρήστης του λειτουργικού συστήματος των Windows ή Macintosh, εγκαταστήστε το λογισμικό από το παρεχόμενο CD. Αν είστε χρήστης του Linux OS, [πραγματοποιήστε](www.samsung.com/printer) λήψη του λογισμικού από την τοποθεσία Web της [Samsung \(www.samsung.com/printer\)](www.samsung.com/printer) και εγκαταστήστε το.

Το λογισμικό του μηχανήματος ενημερώνεται περιστασιακά λόγω της W κυκλοφορίας ενός νέου λειτουργικού συστήματος στην αγορά κ.τ.λ. Αν είναι απαραίτητο, πραγματοποιήστε λήψη της τελευταίας έκδοσης από την τοποθεσία Web της Samsung. (www.samsung.com/printer)

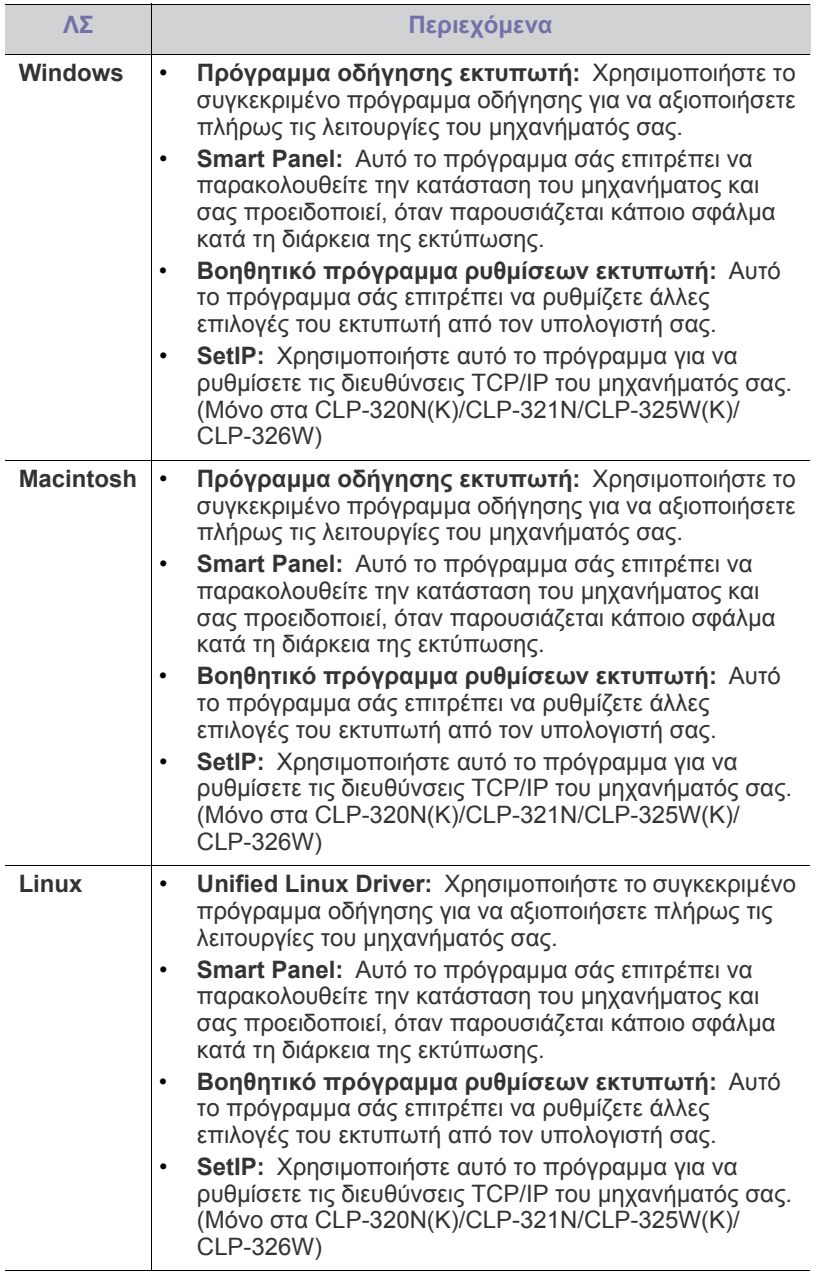

## <span id="page-30-0"></span>**Απαιτήσεις συστήματος**

Πριν ξεκινήσετε, βεβαιωθείτε ότι το σύστημα πληροί τις παρακάτω προϋποθέσεις:

## <span id="page-30-1"></span>**Microsoft® Windows®**

Το μηχάνημά σας υποστηρίζει τα ακόλουθα λειτουργικά συστήματα Windows.

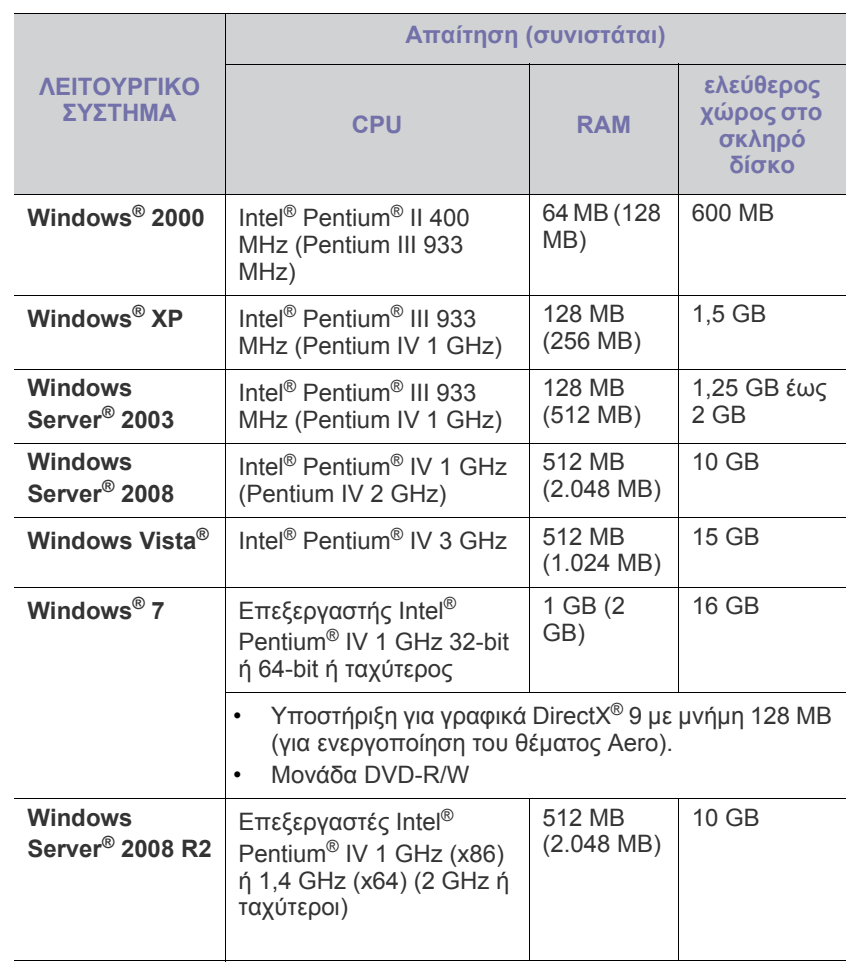

- Internet Explorer® 5.0 ή νεότερη έκδοση είναι η ελάχιστη απαίτηση  $\mathbb{Z}$ για όλα τα λειτουργικά συστήματα Windows.
	- Απαιτούνται δικαιώματα διαχειριστή για την εγκατάσταση του λογισμικού.
	- To **Windows Terminal Services** είναι συμβατό με αυτό το μηχάνημα.

#### <span id="page-30-2"></span>**Macintosh**

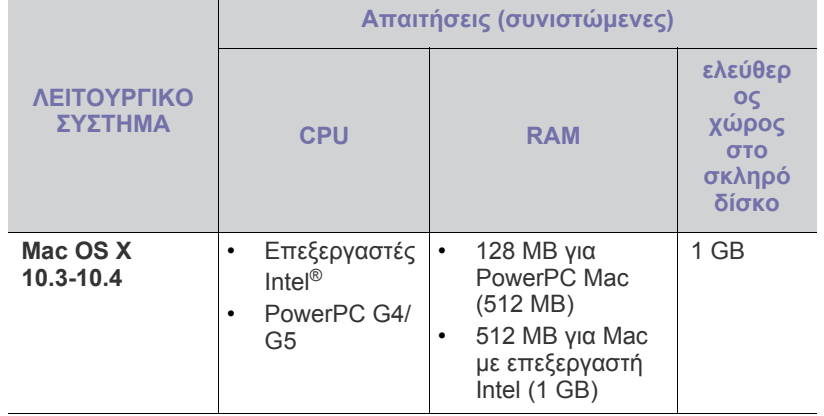

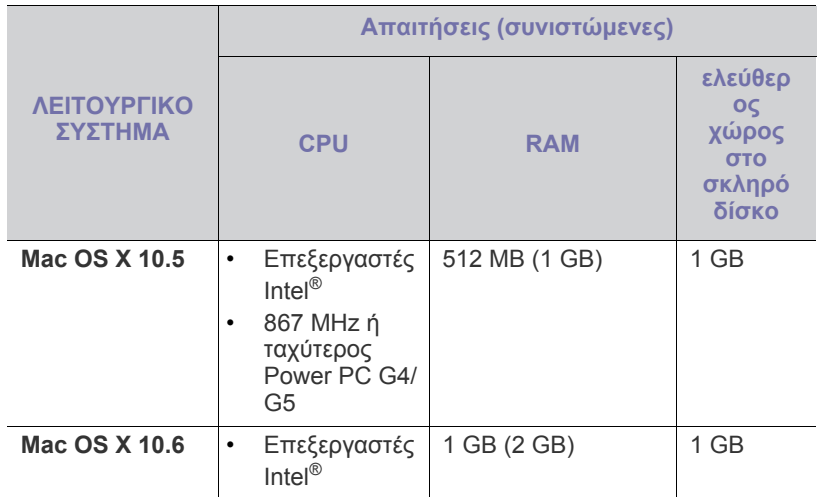

#### <span id="page-31-0"></span>**Linux**

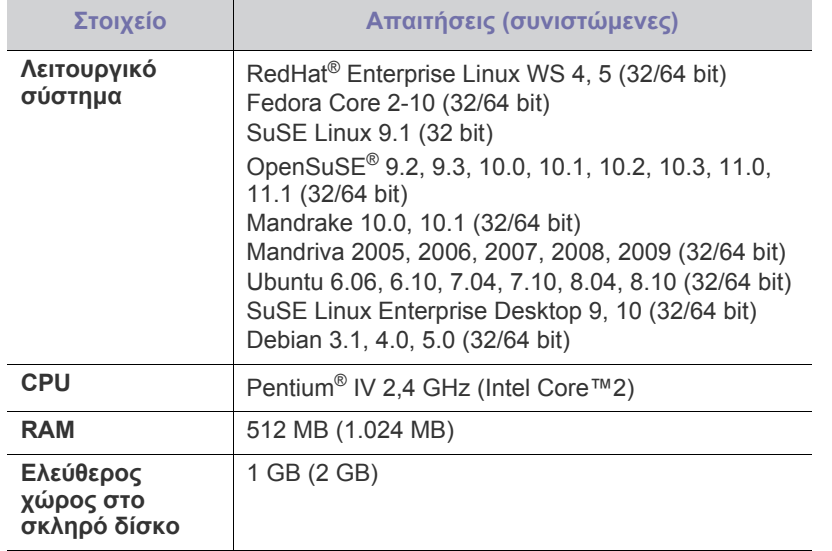

## <span id="page-31-1"></span>**Εγκατάσταση προγράμματος οδήγησης μηχανήματος συνδεδεμένου μέσω USB**

Ένα τοπικά συνδεδεμένο μηχάνημα είναι ένα μηχάνημα που συνδέεται απευθείας στον υπολογιστή σας με καλώδιο USB. Αν το μηχάνημά σας είναι συνδεδεμένο σε δίκτυο, παραλείψτε τα βήματα που ακολουθούν και μεταβείτε στην ενότητα εγκατάστασης του προγράμματος οδήγησης του μηχανήματος συνδεδεμένου μέσω δικτύου (βλέπε "[Εγκατάσταση](#page-39-3) [προγράμματος](#page-39-3) οδήγησης μηχανήματος συνδεδεμένου σε δίκτυο" στη [σελίδα](#page-39-3) 40).

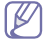

Χρησιμοποιήστε μόνο καλώδιο USB με μήκος μικρότερο από 3 μέτρα.

#### <span id="page-31-2"></span>**Windows**

Μπορείτε να εγκαταστήσετε το λογισμικό του μηχανήματος χρησιμοποιώντας την τυπική ή την προσαρμοσμένη μέθοδο.

Τα βήματα που ακολουθούν συνιστώνται για τους περισσότερους χρήστες που χρησιμοποιούν ένα μηχάνημα απευθείας συνδεδεμένο στον υπολογιστή. Θα εγκατασταθούν όλα τα συστατικά στοιχεία που είναι απαραίτητα για τις λειτουργίες του μηχανήματος.

- **1.** Βεβαιωθείτε ότι το μηχάνημα είναι συνδεδεμένο με τον υπολογιστή και ότι είναι ενεργοποιημένο.
	- Αν εμφανιστεί το παράθυρο "**Οδηγός εύρεσης νέου υλικού**" κατά τη διαδικασία εγκατάστασης, κάντε κλικ στο κουμπί **Άκυρο** για να κλείσετε το παράθυρο.
- **2.** Τοποθετήστε το παρεχόμενο CD λογισμικού στη μονάδα δίσκου CD-ROM.
	- Θα γίνει αυτόματη εκτέλεση του CD λογισμικού και θα εμφανιστεί ένα παράθυρο εγκατάστασης.
	- Αν δεν εμφανιστεί το παράθυρο εγκατάστασης, κάντε κλικ στο **Έναρξη** και μετά στο **Εκτέλεση**. Πληκτρολογήστε X:\**Setup.exe** αντικαθιστώντας το "X" με το αντίστοιχο γράμμα για τη μονάδα δίσκου CD-ROM. Κάντε κλικ στο **OK**.
	- Αν χρησιμοποιείτε Windows Vista, Windows 7 ή Windows Server 2008 R2, κάντε κλικ στο **Έναρξη** > **Όλα τα προγράμματα** > **Βοηθήματα** > **Εκτέλεση**.

Πληκτρολογήστε X:\**Setup.exe** αντικαθιστώντας το "X" με το αντίστοιχο γράμμα για τη μονάδα δίσκου CD-ROM και κάντε κλικ στο **OK**.

- Αν εμφανιστεί το παράθυρο **Αυτόματη Εκτέλεση** στα Windows Vista, στα Windows 7 ή στον Windows Server 2008 R2, κάντε κλικ στο **Εκτέλεση Setup.exe**, στο πεδίο **Εγκατάσταση ή εκτέλεση του προγράμματος** και κάντε κλικ στην επιλογή **Συνέχεια** ή **Ναι** στο παράθυρο **Έλεγχος λογαριασμού χρήστη**.
- **3.** Επιλέξτε **Εγκατάσταση τώρα**.

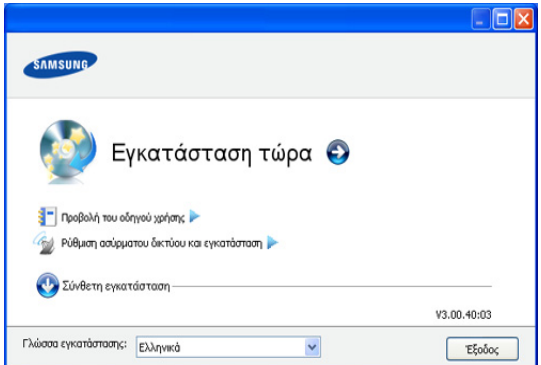

Αν χρειαστεί, επιλέξτε μια γλώσσα από την αναπτυσσόμενη λίστα.

- Για τα CLP-325W(K)/CLP-326W, μπορείτε να έχετε πρόσβαση στο μενού **Ρύθμιση ασύρματου δικτύου και εγκατάσταση**. Η επιλογή **Ρύθμιση ασύρματου δικτύου και εγκατάσταση** επιτρέπει την εγκατάσταση ενός ασύρματου δικτύου για σύνδεση του μηχανήματος με καλώδιο USB (βλέπε "[Ρύθμιση](#page-45-2) [ασύρματου](#page-45-2) δικτύου με καλώδιο USB" στη σελίδα 46).
	- Η **Σύνθετη εγκατάσταση** διαθέτει δύο επιλογές, την **Προσαρμοσμένη εγκατάσταση** και την **Εγκατάσταση μόνο λογισμικού**. Η **Προσαρμοσμένη εγκατάσταση** σάς επιτρέπει να επιλέγετε τη σύνδεση του μηχανήματος και μπορείτε να επιλέξετε μεμονωμένα στοιχεία για εγκατάσταση. Η επιλογή **Εγκατάσταση μόνο λογισμικού** επιτρέπει την εγκατάσταση του προγράμματος λογισμικού που παρέχεται, όπως ο Smart Panel. Ακολουθήστε τον οδηγό στο παράθυρο.

**4.** Διαβάστε την **Άδεια χρήσης** και επιλέξτε **Αποδέχομαι τους όρους της άδειας χρήσης**. Στη συνέχεια, κάντε κλικ στο **Επόμενο**.

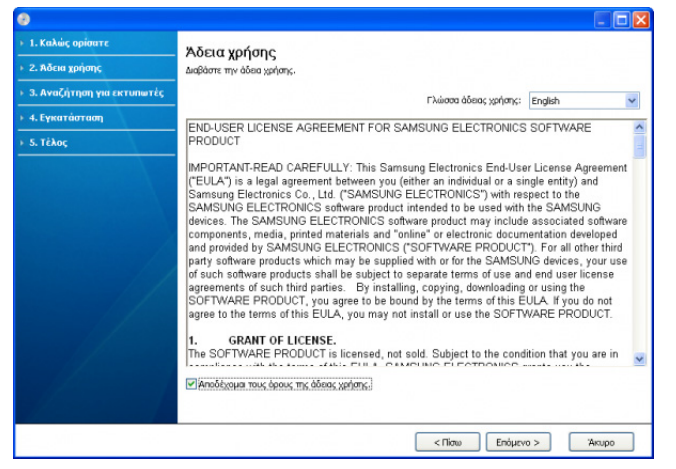

Το πρόγραμμα πραγματοποιεί αναζήτηση για το μηχάνημα.

Αν το μηχάνημά σας δεν μπορεί να εντοπιστεί στο δίκτυο ή τοπικά, θα εμφανιστεί το ακόλουθο παράθυρο.

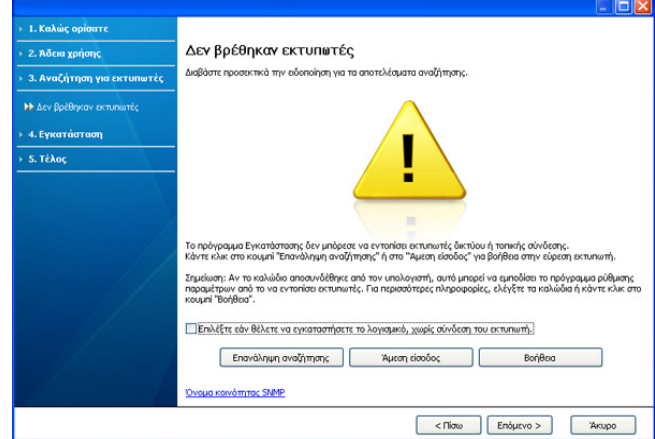

- **Επιλέξτε εάν θέλετε να εγκαταστήσετε το λογισμικό, χωρίς σύνδεση του εκτυπωτή.**
	- Ενεργοποιήστε αυτή την επιλογή για να εγκαταστήσετε το πρόγραμμα χωρίς να είναι συνδεδεμένο κάποιο μηχάνημα. Σε αυτή την περίπτωση, το παράθυρο εκτύπωσης δοκιμαστικής σελίδας παραβλέπεται και η εγκατάσταση ολοκληρώνεται.
- **Επανάληψη αναζήτησης**

Όταν πατάτε αυτό το κουμπί, εμφανίζεται το παράθυρο ειδοποίησης του τείχους προστασίας.

- Απενεργοποιήστε το τείχος προστασίας και πατήστε ξανά **Επανάληψη αναζήτησης**. Σε λειτουργικό σύστημα Windows, κάντε κλικ στο μενού **Έναρξη** > **Πίνακας Ελέγχου** > **Τείχος προστασίας των Windows** και απενεργοποιήστε αυτήν την επιλογή. Για άλλο λειτουργικό σύστημα, ανατρέξτε στον ηλεκτρονικό οδηγό του.
- Απενεργοποιήστε το τείχος προστασίας από πρόγραμμα τρίτου προμηθευτή εκτός από το λειτουργικό σύστημα. Ανατρέξτε στο εγχειρίδιο που συνοδεύει τα μεμονωμένα προγράμματα.

• **Άμεση είσοδος**

Με την επιλογή **Άμεση είσοδος** μπορείτε να πραγματοποιείτε αναζήτηση για συγκεκριμένο μηχάνημα στο δίκτυο.

- **Αναζήτηση κατά διεύθυνση IP**: Πληκτρολογήστε τη διεύθυνση IP ή το όνομα του κεντρικού υπολογιστή. Στη συνέχεια, κάντε κλικ στην επιλογή **Επόμενο**.

Για να επαληθεύσετε τη διεύθυνση IP του μηχανήματός σας, εκτυπώστε μια αναφορά ρύθμισης παραμέτρων δικτύου (βλέπε "Εκτύπωση αναφοράς [μηχανήματος](#page-81-5)" στη [σελίδα](#page-81-5) 82).

- **Αναζήτηση κατά διαδρομή δικτύου**: Για να βρείτε ένα κοινόχρηστο μηχάνημα διαδρομή UNC πληκτρολογήστε το κοινόχρηστο όνομα ή αναζητήστε έναν κοινόχρηστο εκτυπωτή κάνοντας κλικ στο κουμπί **Αναζήτηση**. Στη συνέχεια, κάντε κλικ στην επιλογή **Επόμενο**.

#### • **Βοήθεια**

Αν το μηχάνημα δεν είναι συνδεδεμένο στον υπολογιστή ή στο δίκτυο, αυτό το κουμπί βοήθειας σας παρέχει αναλυτικές πληροφορίες σχετικά με τον τρόπο σύνδεσης του μηχανήματος.

- **5.** Το μηχανήματα για τα οποία πραγματοποιήθηκαν αναζήτηση θα εμφανιστούν στην οθόνη. Επιλέξτε το μηχάνημα που θέλετε να χρησιμοποιήσετε και κάντε κλικ στο κουμπί **Επόμενο**.
	- $\mathbb {Z}$ Αν το πρόγραμμα οδήγησης πραγματοποίησε αναζήτηση για ένα μηχάνημα, εμφανίζεται το παράθυρο επιβεβαίωσης.
- **6.** Μετά την ολοκλήρωση της εγκατάστασης, θα εμφανιστεί ένα παράθυρο για να επιλέξετε αν θα εκτυπωθεί δοκιμαστική σελίδα. Αν θέλετε να εκτυπώσετε μια δοκιμαστική σελίδα, κάντε κλικ στην επιλογή **Εκτύπωση δοκιμαστικής σελίδας**.

Διαφορετικά, κάντε απλώς κλικ στην επιλογή **Επόμενο** για να μεταβείτε απευθείας στο βήμα 8.

- **7.** Αν η δοκιμαστική σελίδα εκτυπωθεί σωστά, κάντε κλικ στο **Ναι**. Αν όχι, κάντε κλικ στο **Όχι** για επανεκτύπωση.
- **8.** Αν θέλετε να εγγράψετε το μηχάνημά σας στην τοποθεσία Web της Samsung, κάντε κλικ στην επιλογή **Ηλεκτρονική εγγραφή**.
	- Αν το μηχάνημα δεν είναι συνδεδεμένο ακόμη στον υπολογιστή,  $\mathbb{M}$ κάντε κλικ στην επιλογή **Τρόπος σύνδεσης**. Η επιλογή **Τρόπος σύνδεσης** σας παρέχει λεπτομερείς πληροφορίες σχετικά με τον τρόπο σύνδεσης του μηχανήματος. Ακολουθήστε τις οδηγίες στο παράθυρο.
- **9.** Κάντε κλικ στο **Τέλος**.
- Αν το πρόγραμμα οδήγησης εκτυπωτή δεν λειτουργεί σωστά, ακολουθήστε τα βήματα παρακάτω για να επιδιορθώσετε ή να εγκαταστήσετε ξανά το πρόγραμμα οδήγησης.
	- a) Βεβαιωθείτε ότι το μηχάνημα είναι συνδεδεμένο με τον υπολογιστή και είναι ενεργοποιημένο.
	- b) Από το μενού **Έναρξη**, επιλέξτε **Προγράμματα** ή **Όλα τα προγράμματα** > **Samsung Printers** > **το όνομα του προγράμματος οδήγησης του εκτυπωτή σας** > **Συντήρηση**.
	- c) Ορίστε την επιλογή που θέλετε να εκτελέσετε και ακολουθήστε τις οδηγίες που εμφανίζονται στο παράθυρο.

#### <span id="page-32-0"></span>**Macintosh**

Το CD λογισμικού που συνοδεύει το μηχάνημά σας περιλαμβάνει τα αρχεία του προγράμματος οδήγησης που επιτρέπει τη χρήση του προγράμματος οδήγησης CUPS ή του προγράμματος οδήγησης PostScript (διατίθεται μόνο όταν χρησιμοποιείτε μηχάνημα που υποστηρίζει το πρόγραμμα οδήγησης PostScript), για εκτύπωση από υπολογιστή Macintosh.

- **1.** Βεβαιωθείτε ότι το μηχάνημα είναι συνδεδεμένο με τον υπολογιστή και ότι είναι ενεργοποιημένο.
- **2.** Τοποθετήστε το παρεχόμενο CD λογισμικού στη μονάδα δίσκου CD-ROM.
- **3.** Κάντε διπλό κλικ στο εικονίδιο CD-ROM που εμφανίζεται στην επιφάνεια εργασίας του Macintosh σας.
- **4.** Κάντε διπλό κλικ στο φάκελο **MAC\_Installer**.
- **5.** Κάντε διπλό κλικ στο εικονίδιο **Installer OS X**.
- **6.** Πληκτρολογήστε τον κωδικό πρόσβασης και κάντε κλικ στο **OK**.
- **7.** Ανοίγει το παράθυρο του Samsung Installer. Κάντε κλικ στο **Continue**.
- **8.** Διαβάστε την άδεια χρήσης και κάντε κλικ στο κουμπί **Continue**.
- **9.** Κάντε κλικ στην επιλογή **Agree** για να αποδεχθείτε τους όρους της άδειας χρήσης.
- **10.** Επιλέξτε **Easy Install** και κάντε κλικ στο **Install**. Η επιλογή **Easy Install** συνιστάται για τους περισσότερους χρήστες. Θα εγκατασταθούν όλα τα συστατικά στοιχεία που είναι απαραίτητα για τις λειτουργίες του μηχανήματος.

Αν επιλέξετε **Custom Install**, μπορείτε να επιλέξετε μεμονωμένα στοιχεία για εγκατάσταση.

- **11.** Όταν εμφανιστεί το μήνυμα που σας προειδοποιεί ότι όλες οι εφαρμογές του υπολογιστή σας θα κλείσουν, κάντε κλικ στο **Continue**.
- **12.** Επιλέξτε τον τύπο εγκατάστασης που θέλετε και κάντε κλικ στο κουμπί **OK**.
	- **Τυπική εγκατάσταση για τοπικό εκτυπωτή:** Εγκαθιστά τα προεπιλεγμένα στοιχεία για μία συσκευή που είναι απευθείας συνδεδεμένη στον υπολογιστή του χρήστη.
	- **Τυπική εγκατάσταση για δικτυακό εκτυπωτή:** Εγκαθιστά λογισμικό για μία συσκευή που βρίσκεται στο δίκτυο. Το πρόγραμμα SetIP εκτελείται αυτόματα. Αν το μηχάνημα έχει ρυθμίσει ήδη τα στοιχεία δικτύου, κλείστε το πρόγραμμα SetIP. Μεταβείτε στο επόμενο βήμα.
	- **Ρύθμιση ασύρματου δικτύου και εγκατάσταση :** Για τα CLP-325W(K)/CLP-326W, μπορείτε να έχετε πρόσβαση στο μενού **Ρύθμιση ασύρματου δικτύου και εγκατάσταση**. Η επιλογή **Ρύθμιση ασύρματου δικτύου και εγκατάσταση** επιτρέπει την εγκατάσταση ενός ασύρματου δικτύου για σύνδεση του μηχανήματος με καλώδιο USB (βλέπε "Ρύθμιση [ασύρματου](#page-45-2) δικτύου με [καλώδιο](#page-45-2) USB" στη σελίδα 46).
- **13.** Ακολουθήστε τις οδηγίες που εμφανίζονται στην οθόνη για να ολοκληρώσετε την εγκατάσταση. Αφού ολοκληρωθεί η εγκατάσταση, πατήστε **Quit** ή **Restart**.
- **14.** Ανοίξτε το φάκελο **Applications** > **Utilities** > **Print Setup Utility**.
	- Για Mac OS X 10.5-10.6, ανοίξτε το φάκελο **Applications** > **System Preferences** και κάντε κλικ στο **Print & Fax**.
- **15.** Κάντε κλικ στην επιλογή **Add** στη **Printer List**.
	- Για Mac OS X 10.5 ~ 10.6, κάντε κλικ στο εικονίδιο "**+**". Στην οθόνη θα εμφανιστεί ένα αναδυόμενο παράθυρο.
- **16.** Για Mac OS X 10.3, επιλέξτε την καρτέλα **USB**.
	- Για Mac OS X 10.4, κάντε κλικ στο **Default Browser** και βρείτε τη σύνδεση USB.
	- Για Mac OS X 10.5-10.6, κάντε κλικ στην επιλογή **Default** και βρείτε τη σύνδεση USB.
- **17.** Για Mac OS X 10.3, αν το Auto Select δεν λειτουργήσει σωστά, επιλέξτε **Samsung** στο **Printer Model** και το όνομα του μηχανήματός σας στο **Model Name**.
	- Για Mac OS X 10.4, αν το Auto Select δεν λειτουργήσει σωστά, επιλέξτε **Samsung** στο **Print Using** και το όνομα του μηχανήματός σας στο **Model**.

• Για Mac OS X 10.5-10.6, αν η επιλογή Auto Select δεν λειτουργήσει σωστά, επιλέξτε **Select a driver to use...** και το όνομα του μηχανήματός σας στο **Print Using**.

Το μηχάνημά σας εμφανίζεται στη **Printer List** και έχει οριστεί ως το προεπιλεγμένο μηχάνημα.

#### **18.** Κάντε κλικ στο **Add**.

Αν το πρόγραμμα οδήγησης εκτυπωτή δεν λειτουργεί σωστά,  $\mathbb{Z}$ 

απεγκαταστήστε το και μετά επανεγκαταστήστε το. Ακολουθήστε τα παρακάτω βήματα για να απεγκαταστήσετε το πρόγραμμα οδήγησης στο Macintosh.

- a) Βεβαιωθείτε ότι το μηχάνημα είναι συνδεδεμένο με τον υπολογιστή και ότι είναι ενεργοποιημένο.
- b) Τοποθετήστε το παρεχόμενο CD λογισμικού στη μονάδα δίσκου CD-ROM.
- c) Κάντε διπλό κλικ στο εικονίδιο CD-ROM που εμφανίζεται στην επιφάνεια εργασίας του Macintosh σας.
- d) Κάντε διπλό κλικ στο φάκελο **MAC\_Installer**.
- e) Κάντε διπλό κλικ στο εικονίδιο **Installer OS X**.
- f) Πληκτρολογήστε τον κωδικό πρόσβασης και κάντε κλικ στο **OK**.
- g) Ανοίγει το παράθυρο του Samsung Installer. Κάντε κλικ στο **Continue**.
- h) Διαβάστε την άδεια χρήσης και κάντε κλικ στο κουμπί **Continue**.
- i) Κάντε κλικ στην επιλογή **Agree** για να αποδεχθείτε τους όρους της άδειας χρήσης.
- j) Επιλέξτε **Uninstall** και κάντε κλικ στο **Uninstall**.
- k) Όταν εμφανιστεί το μήνυμα που σας προειδοποιεί ότι όλες οι εφαρμογές του υπολογιστή σας θα κλείσουν, κάντε κλικ στο **Continue**.
- l) Όταν ολοκληρωθεί η κατάργηση εγκατάστασης, κάντε κλικ στο **Quit**.

#### <span id="page-33-0"></span>**Linux**

Πρέπει να πραγματοποιήσετε λήψη των πακέτων Linux από την τοποθεσία της Samsung στο Web για να εγκαταστήσετε το λογισμικό του εκτυπωτή. Ακολουθήστε τα βήματα παρακάτω για να εγκαταστήσετε το λογισμικό.

#### **Εγκατάσταση του Unified Linux Driver**

- **1.** Βεβαιωθείτε ότι το μηχάνημα είναι συνδεδεμένο με τον υπολογιστή και ότι είναι ενεργοποιημένο.
- **2.** Όταν εμφανιστεί το παράθυρο **Administrator Login**, πληκτρολογήστε «root» στο πεδίο **Login** και στη συνέχεια τον κωδικό πρόσβασης.

Πρέπει να συνδεθείτε ως super user (root) για να 1 K/I εγκαταστήσετε το λογισμικό του μηχανήματος. Αν δεν είστε super user, ρωτήστε τον διαχειριστή συστήματος.

- **3.** Από την τοποθεσία της Samsung στο Web, πραγματοποιήστε λήψη του πακέτου Unified Linux Driver στον υπολογιστή σας.
- **4.** Κάντε δεξί κλικ στο πακέτο **Unified Linux Driver** και αποσυμπιέστε το πακέτο.
- **5.** Κάντε διπλό κλικ στο **cdroot** > **autorun**.

**6.** Όταν εμφανιστεί η οθόνη υποδοχής, κάντε κλικ στο **Next**.

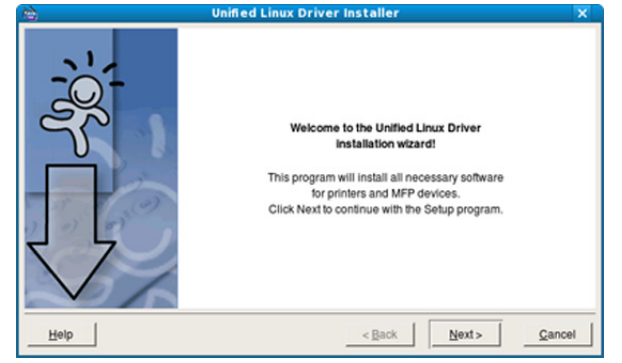

**7.** Όταν ολοκληρωθεί η εγκατάσταση, κάντε κλικ στο **Finish**.

Το πρόγραμμα εγκατάστασης έχει προσθέσει το εικονίδιο του Unified Driver Configurator στην επιφάνεια εργασίας και Unified Driver group στο μενού συστήματος για δική σας ευκολία. Αν αντιμετωπίζετε δυσκολίες, ανατρέξτε στη βοήθεια στο μενού του συστήματος ή στις εφαρμογές Windows του πακέτου προγραμμάτων οδήγησης, όπως το **Unified Driver Configurator**.

#### **Εγκατάσταση του Smart Panel**

- **1.** Βεβαιωθείτε ότι το μηχάνημα είναι συνδεδεμένο με τον υπολογιστή και ότι είναι ενεργοποιημένο.
- **2.** Όταν εμφανιστεί το παράθυρο **Administrator Login**, πληκτρολογήστε «root» στο πεδίο **Login** και στη συνέχεια τον κωδικό πρόσβασης.
	- $\not\!\! \not\!\! \varnothing$ Πρέπει να συνδεθείτε ως super user (root) για να εγκαταστήσετε το λογισμικό του μηχανήματος. Εάν δεν είστε super user, ρωτήστε τον διαχειριστή συστήματος.
- **3.** Από την τοποθεσία της Samsung στο Web, πραγματοποιήστε λήψη του πακέτου **Smart Panel** στον υπολογιστή σας.
- **4.** Κάντε δεξί κλικ στο πακέτο Έξυπνος πίνακας και πραγματοποιήστε εξαγωγή του.
- **5.** Κάντε διπλό κλικ στο **cdroot** > **Linux** > **smartpanel** > **install.sh**.

#### **Εγκατάσταση του Βοηθητικού προγράμματος ρυθμίσεων εκτυπωτή**

- **1.** Βεβαιωθείτε ότι το μηχάνημα είναι συνδεδεμένο με τον υπολογιστή και ότι είναι ενεργοποιημένο.
- **2.** Όταν εμφανιστεί το παράθυρο **Administrator Login**, πληκτρολογήστε «root» στο πεδίο **Login** και στη συνέχεια τον κωδικό πρόσβασης.
	- Πρέπει να συνδεθείτε ως super user (root) για να  $(\mathscr{G})$ εγκαταστήσετε το λογισμικό του μηχανήματος. Εάν δεν είστε super user, ρωτήστε τον διαχειριστή συστήματος.
- **3.** Από την τοποθεσία της Samsung στο Web, πραγματοποιήστε λήψη του πακέτου Βοηθητικό πρόγραμμα ρυθμίσεων εκτυπωτή στον υπολογιστή σας.
- **4.** Κάντε δεξί κλικ στο πακέτο **Printer Settings Utility** και πραγματοποιήστε εξαγωγή του.
- **5.** Κάντε διπλό κλικ στο **cdroot** > **Linux** > **psu** > **install.sh**.
- Αν το πρόγραμμα οδήγησης εκτυπωτή δεν λειτουργεί σωστά, απεγκαταστήστε το και μετά επανεγκαταστήστε το. Ακολουθήστε τα παρακάτω βήματα για να καταργήσετε την εγκατάσταση του προγράμματος οδήγησης για Linux.
- a) Βεβαιωθείτε ότι το μηχάνημα είναι συνδεδεμένο με τον υπολογιστή και ότι είναι ενεργοποιημένο.
- b) Όταν εμφανιστεί το παράθυρο **Administrator Login**, πληκτρολογήστε "root" στο πεδίο **Login** και στη συνέχεια τον κωδικό πρόσβασης για το σύστημα. Πρέπει να συνδεθείτε ως super user (root) για να απεγκαταστήσετε το πρόγραμμα οδήγησης εκτυπωτή. Αν δεν είστε super user, ρωτήστε τον διαχειριστή συστήματος.
- c) Κάντε κλικ στο εικονίδιο, στο κάτω μέρος της επιφάνειας εργασίας. Όταν εμφανιστεί η οθόνη «Terminal», πληκτρολογήστε:

[root@localhost root]#cd /opt/Samsung/mfp/uninstall/ [root@localhost uninstall]#./uninstall.sh

- d) Κάντε κλικ στο **Uninstall**.
- e) Κάντε κλικ στο **Next**.
- f) Κάντε κλικ στο **Finish**.

## <span id="page-34-0"></span>**Κοινή χρήση του μηχανήματος τοπικά**

Ακολουθήστε τα παρακάτω βήματα για να ρυθμίσετε τους υπολογιστές ώστε να χρησιμοποιούν από κοινού το μηχάνημα τοπικά.

Αν ο κεντρικός υπολογιστής είναι απευθείας συνδεδεμένος στο μηχάνημα μέσω καλωδίου USB και είναι επίσης συνδεδεμένος στο περιβάλλον τοπικού δικτύου, ο υπολογιστής-πελάτης που είναι συνδεδεμένος στο τοπικό δίκτυο μπορεί να χρησιμοποιήσει για την εκτύπωση το κοινόχρηστο μηχάνημα μέσω του κεντρικού υπολογιστή.

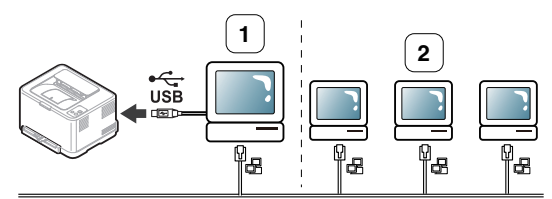

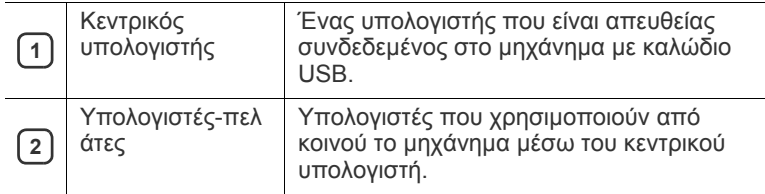

#### <span id="page-34-1"></span>**Windows**

#### **Ρύθμιση κεντρικού υπολογιστή**

- **1.** Εγκαταστήστε το πρόγραμμα οδήγησης εκτυπωτή (βλέπε "Εγκατάσταση [προγράμματος](#page-31-1) οδήγησης μηχανήματος [συνδεδεμένου](#page-31-1) μέσω USB" στη σελίδα 32, "[Εγκατάσταση](#page-39-3) [προγράμματος](#page-39-3) οδήγησης μηχανήματος συνδεδεμένου σε δίκτυο" στη [σελίδα](#page-39-3) 40).
- **2.** Κάντε κλικ στο μενού **Έναρξη** των Windows.
- **3.** Στα Windows 2000, επιλέξτε **Ρυθμίσεις** > **Εκτυπωτές**.
	- Στα Windows XP/Server 2003, επιλέξτε **Εκτυπωτές και φαξ**.
	- Στα Windows Server 2008/Vista, επιλέξτε **Πίνακας Ελέγχου** > **Υλικό και Ήχος** > **Εκτυπωτές**.
	- Για τα Windows 7, επιλέξτε **Πίνακας Ελέγχου** > **Συσκευές και εκτυπωτές**.
	- Στα Windows Server 2008 R2, επιλέξτε **Πίνακας Ελέγχου** > **Υλικό** > **Συσκευές και εκτυπωτές**.
- **4.** Κάντε δεξί κλικ στο εικονίδιο του εκτυπωτή.
- **5.** Στα Windows XP/Server 2003/Server 2008/Vista, πατήστε **Ιδιότητες**.

Στα Windows 7 ή Windows Server 2008 R2, από τα μενού περιβάλλοντος, επιλέξτε **Ιδιότητες εκτυπωτή**.

- Εάν το στοιχείο **Ιδιότητες εκτυπωτή** έχει το σημάδι ►, μπορείτε να επιλέξετε άλλα προγράμματα οδήγησης που είναι συνδεδεμένα με τον επιλεγμένο εκτυπωτή.
- **6.** Επιλέξτε την καρτέλα **Κοινή χρήση**.
- **7.** Ενεργοποιήστε το πλαίσιο επιλογής **Αλλαγή επιλογών κοινής χρήσης**.
- **8.** Ενεργοποιήστε το πλαίσιο επιλογής **Χρήση εκτυπωτή ως κοινόχρηστου**.
- **9.** Συμπληρώστε το πεδίο **Όνομα κοινόχρηστου στοιχείου**. Κάντε κλικ στο **OK**.

#### **Ρύθμιση υπολογιστή-πελάτη**

- **1.** Εγκαταστήστε το πρόγραμμα οδήγησης εκτυπωτή (βλέπε "Εγκατάσταση [προγράμματος](#page-31-1) οδήγησης μηχανήματος [συνδεδεμένου](#page-31-1) μέσω USB" στη σελίδα 32, "[Εγκατάσταση](#page-39-3) [προγράμματος](#page-39-3) οδήγησης μηχανήματος συνδεδεμένου σε δίκτυο" στη [σελίδα](#page-39-3) 40).
- **2.** Κάντε κλικ στο μενού **Έναρξη** των Windows.
- **3.** Επιλέξτε **Όλα τα προγράμματα** > **Βοηθήματα** > **Εξερεύνηση των Windows**.
- **4.** Καταχωρίστε τη διεύθυνση IP του κεντρικού υπολογιστή στη γραμμή διευθύνσεων και πατήστε το πλήκτρο Enter στο πληκτρολόγιό σας.

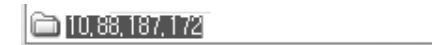

- $\mathbb{Z}$ Σε περίπτωση που ο κεντρικός υπολογιστής απαιτεί **Όνομα χρήστη** και **Κωδικός πρόσβασης**, συμπληρώστε το αναγνωριστικό χρήστη και τον κωδικό πρόσβασης του λογαριασμού στον κεντρικό υπολογιστή.
- **5.** Κάντε δεξί κλικ στο εικονίδιο του εκτυπωτή που θέλετε να γίνει κοινόχρηστος και επιλέξτε **Σύνδεση**.
- **6.** Αν εμφανιστεί το μήνυμα ολοκλήρωσης της ρύθμισης, κάντε κλικ στο **OK**.
- **7.** Ανοίξτε το αρχείο που θέλετε να εκτυπώσετε και ξεκινήστε την εκτύπωση.

#### <span id="page-35-0"></span>**Macintosh**

Τα παρακάτω βήματα αφορούν το Mac OS X 10.5-10.6. Ανατρέξτε στη Βοήθεια Mac για τις υπόλοιπες εκδόσεις OS.

#### **Ρύθμιση κεντρικού υπολογιστή**

- **1.** Εγκαταστήστε το πρόγραμμα οδήγησης του εκτυπωτή (βλέπε ["Macintosh"](#page-32-0) στη σελίδα 33).
- **2.** Ανοίξτε το φάκελο **Applications** > **System Preferences** και κάντε κλικ στο **Print & Fax**.
- **3.** Επιλέξτε τον εκτυπωτή που θέλετε να γίνει κοινόχρηστος από τη **Printers list**.
- **4.** Επιλέξτε **Share this printer**.

#### **Ρύθμιση υπολογιστή-πελάτη**

- **1.** Εγκαταστήστε το πρόγραμμα οδήγησης του εκτυπωτή (βλέπε ["Macintosh"](#page-32-0) στη σελίδα 33).
- **2.** Ανοίξτε το φάκελο **Applications** > **System Preferences** και κάντε κλικ στο **Print & Fax**.
- **3.** Κάντε κλικ στο εικονίδιο "**+**". Στην οθόνη εμφανίζεται ένα παράθυρο όπου φαίνεται το όνομα του κοινόχρηστου εκτυπωτή.
- **4.** Επιλέξτε το μηχάνημά σας και κάντε κλικ στο **Add**.
# 3.Ρυθμίσεις δικτύου (Μόνο στα CLP-320N(K)/ CLP-321N/CLP-325W(K)/CLP-326W)

Στο κεφάλαιο αυτό σας δίδονται οδηγίες βήμα-βήμα για τη ρύθμιση του μηχανήματος που συνδέεται μέσω δικτύου και του λογισμικού.

#### **Αυτό το κεφάλαιο περιλαμβάνει:**

- [Περιβάλλον](#page-36-0) δικτύου
- Παρουσίαση χρήσιμων [προγραμμάτων](#page-36-1) δικτύου

#### <span id="page-36-3"></span><span id="page-36-0"></span>**Περιβάλλον δικτύου**

Χρειάζεται να ρυθμίσετε τα πρωτόκολλα δικτύου στο μηχάνημα, για να το χρησιμοποιήσετε ως μηχάνημα δικτύου. Μπορείτε να ρυθμίσετε τις βασικές παραμέτρους δικτύου μέσω του πίνακα ελέγχου του μηχανήματος ή των προγραμμάτων ρυθμίσεων δικτύου.

Στον ακόλουθο πίνακα αναφέρονται τα περιβάλλοντα δικτύου που υποστηρίζονται από το μηχάνημα:

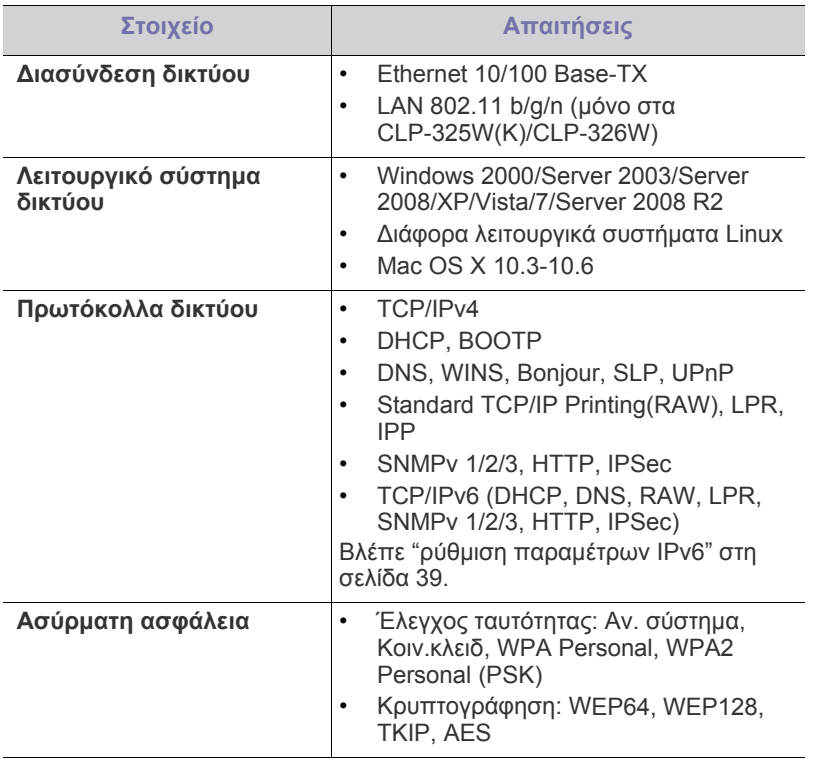

- Χρήση [ενσύρματου](#page-37-0) δικτύου
- Εγκατάσταση [προγράμματος](#page-39-0) οδήγησης μηχανήματος συνδεδεμένου σε [δίκτυο](#page-39-0)

#### <span id="page-36-4"></span><span id="page-36-1"></span>**Παρουσίαση χρήσιμων προγραμμάτων δικτύου**

Υπάρχουν διαθέσιμα διάφορα προγράμματα για τον εύκολο καθορισμό των ρυθμίσεων δικτύου σε περιβάλλον δικτύου. Ειδικά για το διαχειριστή του δικτύου, είναι εφικτή η διαχείριση πολλών μηχανημάτων στο δίκτυο.

Πριν χρησιμοποιήσετε τα παρακάτω προγράμματα, ρυθμίστε πρώτα τη διεύθυνση IP.

#### <span id="page-36-2"></span>**SyncThru™ Web Service**

Διακομιστής Web ενσωματωμένος στο μηχάνημα δικτύου που σας δίνει τη δυνατότητα:

- Να ρυθμίσετε τις απαραίτητες παραμέτρους δικτύου για το μηχάνημα, έτσι ώστε να συνδέεται σε διάφορα περιβάλλοντα δικτύου.
- Να προσαρμόσετε τις ρυθμίσεις του μηχανήματος. Βλέπε "Χρήση του [SyncThru™ Web Service"](#page-76-0) στη σελίδα 77.

#### **SyncThru™ Web Admin Service**

Ένα σύστημα διαχείρισης μηχανήματος που βασίζεται στο Web για διαχειριστές δικτύου. Το SyncThru™ Web Admin Service σας προσφέρει έναν αποτελεσματικό τρόπο διαχείρισης των συσκευών δικτύου και σας επιτρέπει να παρακολουθείτε από απόσταση και να αντιμετωπίζετε προβλήματα μηχανημάτων δικτύου από οποιοδήποτε σημείο υπάρχει εταιρική πρόσβαση στο Internet. Κάντε λήψη αυτού του προγράμματος από την τοποθεσία [http://solution.samsungprinter.com.](http://solution.samsungprinter.com)

#### **SetIP**

Αυτό το βοηθητικό πρόγραμμα σας επιτρέπει να επιλέξετε μια διασύνδεση δικτύου και να ρυθμίσετε μη αυτόματα τις διευθύνσεις IP που θα χρησιμοποιηθούν με το πρωτόκολλο TCP/IP.

- Βλέπε "Ρύθμιση διεύθυνσης IPv4 με τη χρήση του [προγράμματος](#page-37-1) SetIP [\(Windows\)"](#page-37-1) στη σελίδα 38.
- Βλέπε "Ρύθμιση διεύθυνσης IPv4 με τη χρήση του [προγράμματος](#page-38-1) SetIP [\(Macintosh\)"](#page-38-1) στη σελίδα 39.
- Βλέπε "Ρύθμιση διεύθυνσης IPv4 με τη χρήση του [προγράμματος](#page-38-2) SetIP [\(Linux\)"](#page-38-2) στη σελίδα 39.

Το TCP/IPv6 δεν υποστηρίζεται από αυτό το πρόγραμμα.

#### <span id="page-37-0"></span>**Χρήση ενσύρματου δικτύου**

Θα πρέπει να ρυθμίσετε τα πρωτόκολλα δικτύου στο μηχάνημά σας για να το χρησιμοποιήσετε στο δίκτυό σας. Σε αυτό το κεφάλαιο περιγράφονται μερικά απλά βήματα για την ολοκλήρωση αυτής της διαδικασίας.

Μπορείτε να χρησιμοποιήσετε το δίκτυο αφότου συνδέσετε το καλώδιο δικτύου σε αντίστοιχη θύρα του μηχανήματός σας.

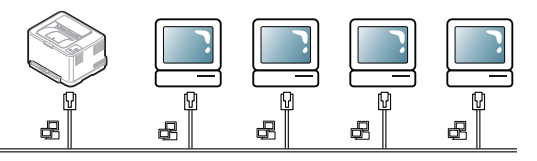

#### **Εκτύπωση αναφοράς ρύθμισης παραμέτρων δικτύου**

Μπορείτε να εκτυπώσετε μια **Αναφορά ρύθμισης παραμέτρων δικτύου** από τον πίνακα ελέγχου του μηχανήματος στην οποία θα αναφέρονται οι τρέχουσες ρυθμίσεις δικτύου του εκτυπωτή. Έτσι θα μπορείτε να ρυθμίσετε το δίκτυο και να επιλύσετε τυχόν προβλήματα.

#### **Για εκτύπωση της αναφοράς:**

Στην κατάσταση ετοιμότητας, πατήστε και κρατήστε πατημένο το

(κουμπί Άκυρο) για περίπου 5 δευτερόλεπτα. Μπορείτε να εντοπίσετε τις διευθύνσεις MAC και IP του υπολογιστή σας.

Για παράδειγμα:

- Διεύθυνση MAC: 00:15:99:41:A2:78
- Διεύθυνση IP: 192.0.0.192

#### **Ρύθμιση διεύθυνσης IP**

Πρώτα πρέπει να ρυθμίσετε μια διεύθυνση IP για την εκτύπωση και τις εργασίες διαχείρισης στο δίκτυο. Στις περισσότερες περιπτώσεις, μια νέα διεύθυνση IP αντιστοιχίζεται αυτόματα από ένα διακομιστή DHCP (Πρωτόκολλο δυναμικής διαμόρφωσης κεντρικού υπολογιστή) που υπάρχει στο δίκτυο.

Σε σπάνιες περιπτώσεις, η διεύθυνση IP ορίζεται με μη αυτόματο τρόπο. Αυτή είναι η στατική IP και χρειάζεται συχνά για λόγους ασφάλειας σε εταιρικά δίκτυα Intranet.

- **Εκχώρηση IP από DHCP**: Συνδέστε το μηχάνημά σας στο δίκτυο και περιμένετε μερικά λεπτά μέχρι ο διακομιστής DHCP να αντιστοιχίσει μια διεύθυνση IP στο μηχάνημα. Στη συνέχεια, εκτυπώστε την **Αναφορά ρύθμισης παραμέτρων δικτύου** με τον τρόπο που περιγράφηκε πιο πάνω. Αν από την αναφορά προκύπτει ότι η διεύθυνση IP έχει αλλάξει, τότε η αντιστοίχιση ήταν επιτυχής. Θα μπορείτε να δείτε τη νέα διεύθυνση IP στη σχετική αναφορά.
- **Εκχώρηση στατικής IP**: Χρησιμοποιήστε το πρόγραμμα SetIP για να αλλάξετε τη διεύθυνση IP από τον υπολογιστή σας.

Σε περιβάλλοντα γραφείου συνιστάται να επικοινωνήσετε με το διαχειριστή δικτύου για να γίνει η ρύθμιση αυτής της διεύθυνσης από τον ίδιο το διαχειριστή.

#### **ρύθμιση παραμέτρων IPv4**

#### <span id="page-37-1"></span>**Ρύθμιση διεύθυνσης IPv4 με τη χρήση του προγράμματος SetIP (Windows)**

Το πρόγραμμα αυτό ρυθμίζει με μη αυτόματο τρόπο τη διεύθυνση IP δικτύου του μηχανήματός σας, χρησιμοποιώντας τη διεύθυνσή του MAC για την επικοινωνία με το μηχάνημα. Η διεύθυνση MAC είναι ο αριθμός σειράς του υλικού της διασύνδεσης δικτύου, και μπορείτε να την βρείτε στην **Αναφορά ρύθμισης παραμέτρων δικτύου**.

Για να χρησιμοποιήσετε το πρόγραμμα SetIP, απενεργοποιήστε το τείχος προστασίας του υπολογιστή, πριν προχωρήσετε στα παρακάτω βήματα:

- **1.** Ανοίξτε το στοιχείο **Έναρξη** > **Πίνακας Ελέγχου**.
- **2.** Κάντε διπλό κλικ στο **Κέντρο ασφαλείας**.
- **3.** Κάντε κλικ στο στοιχείο **Τείχος προστασίας**.
- **4.** Απενεργοποιήστε το τείχος προστασίας.

#### **Εγκατάσταση του προγράμματος**

- **1.** Τοποθετήστε το CD-ROM του λογισμικού εκτυπωτή που συνοδεύει το μηχάνημα. Όταν γίνει αυτόματη εκτέλεση του CD με το πρόγραμμα οδήγησης, κλείστε το παράθυρο αυτό.
- **2.** Εκκινήστε την Εξερεύνηση των Windows και ανοίξτε τη μονάδα X. (Όπου X είναι η μονάδα CD-ROM.)
- **3.** Κάντε διπλό κλικ στο **Application** > **SetIP**.
- **4.** Κάντε διπλό κλικ στο **Setup.exe** για να εγκαταστήσετε αυτό το πρόγραμμα.
- **5.** Επιλέξτε μια γλώσσα και κάντε κλικ στο **Next**.
- **6.** Ακολουθήστε τις οδηγίες στο παράθυρο και ολοκληρώστε την εγκατάσταση.

#### **Εκκίνηση του προγράμματος**

- **1.** Συνδέστε το μηχάνημά σας στο δίκτυο με καλώδιο δικτύου.
- **2.** Ενεργοποιήστε το μηχάνημα.
- **3.** Από το μενού **Έναρξη** των Windows, επιλέξτε **Όλα τα προγράμματα** > **Samsung Printers** > **SetIP** > **SetIP**.
- **4.** Κάντε κλικ στο εικονίδιο **(\*)** (τρίτο από αριστερά) στο παράθυρο SetIP για να ανοίξει το παράθυρο ρύθμισης παραμέτρων TCP/IP.
- **5.** Εισαγάγετε τα νέα στοιχεία του μηχανήματος στο παράθυρο ρύθμισης παραμέτρων ως εξής. Σε εταιρικό intranet, ενδέχεται να χρειαστεί να σας δοθούν αυτές οι πληροφορίες από το διαχειριστή δικτύου, πριν προχωρήσετε.

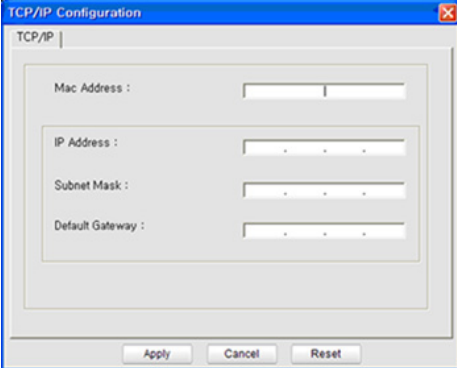

- **MAC Address**: Εντοπίστε τη διεύθυνση MAC στην **Αναφορά ρύθμισης παραμέτρων δικτύου** και πληκτρολογήστε τη χωρίς τα σύμβολα άνω και κάτω τελείας. Για παράδειγμα, το 00:15:99:29:51:A8 γίνεται 0015992951A8.
- **IP Address**: Πληκτρολογήστε νέα διεύθυνση IP για τον εκτυπωτή σας.

Για παράδειγμα, αν η διεύθυνση IP του υπολογιστή σας είναι 192.168.1.150, πληκτρολογήστε 192.168.1.X. (Όπου X είναι ένας αριθμός από το 1 και 254 και διαφορετικός από τη διεύθυνση του υπολογιστή.)

- **Subnet Mask**: Καταχωρίστε μια μάσκα υποδικτύου.
- **Default Gateway**: Καταχωρίστε μια προεπιλεγμένη πύλη.
- **6.** Πατήστε **Apply** και στη συνέχεια **OK**. Το μηχάνημα θα εκτυπώσει αυτόματα την **Αναφορά ρύθμισης παραμέτρων δικτύου**. Βεβαιωθείτε ότι όλες οι ρυθμίσεις είναι σωστές.
- **7.** Κάντε κλικ στο κουμπί **Exit** για να κλείσετε το πρόγραμμα SetIP.
- **8.** Αν χρειαστεί, επανενεργοποιήστε το τείχος προστασίας του υπολογιστή.

#### <span id="page-38-1"></span>**Ρύθμιση διεύθυνσης IPv4 με τη χρήση του προγράμματος SetIP (Macintosh)**

Για να χρησιμοποιήσετε το πρόγραμμα SetIP, απενεργοποιήστε το τείχος προστασίας του υπολογιστή, πριν προχωρήσετε στα παρακάτω βήματα:

- Η διαδρομή και το περιβάλλον εργασίας μπορεί να διαφέρει ανάλογα με την έκδοση του Mac OS. Ανατρέξτε στο εγχειρίδιο του Mac OS.
- **1.** Ανοίξτε το **System Preferences**.
- **2.** Κάντε κλικ στο **Security**.
- **3.** Κάντε κλικ στο μενού **Firewall**.
- **4.** Απενεργοποιήστε το τείχος προστασίας.
- Οι παρακάτω οδηγίες ενδέχεται να διαφέρουν για το δικό σας μοντέλο.
- **1.** Συνδέστε το μηχάνημά σας στο δίκτυο με καλώδιο δικτύου.
- **2.** Τοποθετήστε το CD-ROM εγκατάστασης, ανοίξτε το παράθυρο του δίσκου και επιλέξτε **MAC\_Installer** > **MAC\_Printer** > **SetIP** > **SetIPApplet.html**.
- **3.** Κάντε διπλό κλικ στο αρχείο και το **Safari** θα ανοίξει αυτόματα. Στη συνέχεια, επιλέξτε **Trust**. Το πρόγραμμα περιήγησης θα ανοίξει τη σελίδα **SetIPApplet.html** που δείχνει το όνομα του εκτυπωτή και τις πληροφορίες διεύθυνσης IP.
- **4.** Κάντε κλικ στο εικονίδιο **(1)** (τρίτο από αριστερά) στο παράθυρο SetIP για να ανοίξει το παράθυρο ρύθμισης παραμέτρων TCP/IP.
- **5.** Εισαγάγετε τα νέα στοιχεία του μηχανήματος στο παράθυρο ρύθμισης παραμέτρων ως εξής. Σε εταιρικό intranet, ενδέχεται να χρειαστεί να σας δοθούν αυτές οι πληροφορίες από το διαχειριστή δικτύου, πριν προχωρήσετε.
	- **MAC Address**: Εντοπίστε τη διεύθυνση MAC στην **Αναφορά ρύθμισης παραμέτρων δικτύου** και πληκτρολογήστε τη χωρίς τα σύμβολα άνω και κάτω τελείας. Για παράδειγμα, το 00:15:99:29:51:A8 γίνεται 0015992951A8.
	- **IP Address**: Πληκτρολογήστε νέα διεύθυνση IP για τον εκτυπωτή σας.

Για παράδειγμα, αν η διεύθυνση IP του υπολογιστή σας είναι 192.168.1.150, πληκτρολογήστε 192.168.1.X. (Όπου X είναι ένας αριθμός από το 1 και 254 και διαφορετικός από τη διεύθυνση του υπολογιστή.)

- **Subnet Mask**: Καταχωρίστε μια μάσκα υποδικτύου.
- **Default Gateway**: Καταχωρίστε μια προεπιλεγμένη πύλη.
- **6.** Επιλέξτε **Apply**, μετά **OK** και μετά ξανά **OK**. Ο εκτυπωτής θα εκτυπώσει αυτόματα την αναφορά ρύθμισης παραμέτρων. Βεβαιωθείτε ότι όλες οι ρυθμίσεις είναι σωστές. Κλείστε το **Safari**. Μπορείτε να κλείσετε και να εξαγάγετε το CD-ROM εγκατάστασης. Αν χρειαστεί, επανενεργοποιήστε το τείχος προστασίας του υπολογιστή. Έχετε αλλάξει επιτυχώς τη διεύθυνση IP, τη μάσκα υποδικτύου και την πύλη.

#### <span id="page-38-2"></span>**Ρύθμιση διεύθυνσης IPv4 με τη χρήση του προγράμματος SetIP (Linux)**

Το πρόγραμμα SetIP θα πρέπει να εγκατασταθεί αυτόματα κατά την εγκατάσταση του προγράμματος οδήγησης του εκτυπωτή.

- Η διαδρομή και το περιβάλλον εργασίας μπορεί να διαφέρει ανάλογα με την έκδοση του Linux OS. Ανατρέξτε στο εγχειρίδιο του Linux OS για να απενεργοποιήσετε το τείχος προστασίας.
- **1.** Εκτυπώστε την αναφορά με τις παραμέτρους δικτύου του μηχανήματος για να βρείτε τη διεύθυνση MAC για το μηχάνημά σας.
- **2.** Ανοίξτε το /**opt**/**Samsung**/**mfp**/**share**/**utils**/.
- **3.** Κάντε διπλό κλικ στο αρχείο **SetIPApplet.html**.
- **4.** Κάντε κλικ για να ανοίξει το παράθυρο παραμέτρων TCP/IP.
- **5.** Καταχωρίστε τη διεύθυνση MAC της κάρτας δικτύου, τη διεύθυνση IP, τη μάσκα υποδικτύου, την προεπιλεγμένη πύλη και έπειτα κάντε κλικ στην επιλογή **Apply**.
	- Όταν καταχωρίσετε τη διεύθυνση MAC, δεν πρέπει να προσθέσετε το σύμβολο της άνω και κάτω τελείας (:).
- **6.** Το μηχάνημα εκτυπώνει την αναφορά με τις παραμέτρους δικτύου. Βεβαιωθείτε ότι όλες οι ρυθμίσεις είναι σωστές.
- **7.** Κλείστε το πρόγραμμα SetIP.

#### <span id="page-38-0"></span>**ρύθμιση παραμέτρων IPv6**

Το **TCP/IPv6** υποστηρίζεται κανονικά μόνο στα Windows Vista ή νεότερη έκδοση.

Αν το δίκτυο IPv6 δεν φαίνεται να λειτουργεί, ορίστε όλες τις ρυθμίσεις  $\mathbb {Z}$ δικτύου στις εργοστασιακές επιλογές και δοκιμάστε ξανά (βλέπε "Επαναφορά των [προεπιλεγμένων](#page-39-1) εργοστασιακών ρυθμίσεων με τη χρήση της [SyncThru™ Web Service"](#page-39-1) στη σελίδα 40).

Για να χρησιμοποιήσετε το περιβάλλον δικτύου IPv6, ακολουθήστε την παρακάτω διαδικασία για να χρησιμοποιήσετε τη διεύθυνση IPv6. Το μηχάνημα διατίθεται με ενεργοποιημένη τη δυνατότητα IPv6.

- **1.** Συνδέστε το μηχάνημά σας στο δίκτυο με καλώδιο δικτύου.
- **2.** Ενεργοποιήστε το μηχάνημα.
- **3.** Εκτυπώστε μια **Αναφορά ρύθμισης παραμέτρων δικτύου** από τον πίνακα ελέγχου του μηχανήματος που θα ελέγχει τις διευθύνσεις IPv6.
- **4.** Επιλέξτε το μενού **Έναρξη** > **Πίνακας Ελέγχου** > **Υλικό και Ήχος** > **Εκτυπωτές** > **Προσθήκη εκτυπωτή**.
- **5.** Κάντε κλικ στην επιλογή **Προσθήκη τοπικού εκτυπωτή** στο παράθυρο **Προσθήκη εκτυπωτή**.
- **6.** Ακολουθήστε τις οδηγίες στο παράθυρο.
- Αν το μηχάνημα δεν λειτουργεί στο περιβάλλον δικτύου, M ενεργοποιήστε τη δυνατότητα IPv6. Δείτε την επόμενη ενότητα.

#### **Εκτύπωση αναφοράς ρύθμισης παραμέτρων δικτύου**

Μπορείτε να εκτυπώσετε μια **Αναφορά ρύθμισης παραμέτρων δικτύου** από τον πίνακα ελέγχου του μηχανήματος στην οποία θα αναφέρονται οι τρέχουσες ρυθμίσεις δικτύου του εκτυπωτή. Αυτή η αναφορά θα σας βοηθήσει στη διαδικασία ρύθμισης ενός δικτύου και κατά την αντιμετώπιση προβλημάτων.

#### **Για εκτύπωση της αναφοράς:**

Στην κατάσταση ετοιμότητας, πατήστε και κρατήστε πατημένο το (κουμπί Άκυρο) για περίπου 5 δευτερόλεπτα. Μπορείτε να εντοπίσετε τις διευθύνσεις MAC και IP του υπολογιστή σας. Για παράδειγμα:

• Διεύθυνση MAC: 00:15:99:41:A2:78

• Διεύθυνση IP: 192.0.0.192

#### **Ρύθμιση των διευθύνσεων IPv6**

Το μηχάνημα υποστηρίζει τις παρακάτω διευθύνσεις IPv6 για εκτύπωση και διαχείριση στο δίκτυο.

- **Link-local Address**: Τοπική διεύθυνση IPv6 που ρυθμίζεται αυτόματα. (Η διεύθυνση ξεκινάει με FE80.)
- **Stateless Address**: Διεύθυνση IPv6 που ρυθμίζεται αυτόματα από δρομολογητή δικτύου.
- **Stateful Address**: Διεύθυνση IPv6 που ρυθμίζεται από διακομιστή DHCPv6.
- **Manual Address**: Διεύθυνση IPv6 που ρυθμίζεται με μη αυτόματο τρόπο από το χρήστη.

#### **Ρύθμιση παραμέτρων διεύθυνσης με μη αυτόματο τρόπο**

- **1.** Εκκινήστε ένα πρόγραμμα περιήγησης στο Web, όπως τον Internet Explorer, που υποστηρίζει τη διευθυνσιοδότηση IPv6 ως διεύθυνση URL (βλέπε ["SyncThru™ Web Service"](#page-36-2) στη σελίδα 37).
	- Για IPv4 πληκτρολογήστε τη διεύθυνση IPv4 (http://  $\mathbb{Z}$ xxx.xxx.xxx.xxx) στο πεδίο διευθύνσεων και πατήστε το πλήκτρο Enter ή κάντε κλικ στο **Μετάβαση**.
- **2.** Όταν ανοίξει το παράθυρο της **SyncThru™ Web Service**, κάντε κλικ στο **Network Settings**.
- **3.** Κάντε κλικ στο **TCP/IPv6**.
- **4.** Ενεργοποιήστε την επιλογή **Manual Address** στην περιοχή **TCP/ IPv6**.
- **5.** Επιλέξτε **Address/Prefix** και κάντε κλικ στο κουμπί **Add**. Το πρόθεμα του δρομολογητή συμπληρώνεται αυτόματα στο πεδίο διεύθυνσης.

Πληκτρολογήστε την υπόλοιπη διεύθυνση (π.χ.:

3FFE:10:88:194::**AAAA**. όπου "A" είναι δεκαεξαδικό ψηφίο 0 έως 9, A έως F).

**6.** Κάντε κλικ στο κουμπί **Apply**.

#### **Εγκατάσταση προγράμματος οδήγησης εκτυπωτή**

Η εγκατάσταση του προγράμματος οδήγησης για δικτυακό εκτυπωτή σε περιβάλλον δικτύου IPv6 είναι ίδια με αυτή για TCP/IPv4 (βλέπε "Εγκατάσταση [προγράμματος](#page-39-0) οδήγησης μηχανήματος συνδεδεμένου σε δίκτυο" στη [σελίδα](#page-39-0) 40).

Επιλέξτε τη θύρα TCP/IP και όταν εμφανιστεί η λίστα των μηχανημάτων, απλά επιλέξτε τη διεύθυνση IPv6 του μηχανήματος.

#### **Χρήση του SyncThru™ Web Service**

- **1.** Εκκινήστε ένα πρόγραμμα περιήγησης στο Web, όπως τον Internet Explorer, που υποστηρίζει τη διευθυνσιοδότηση IPv6 ως διεύθυνση URL.
- **2.** Επιλέξτε μία από τις διευθύνσεις IPv6 (**Link-local Address**, **Stateless Address**, **Stateful Address**, **Manual Address**) από την **Αναφορά ρύθμισης παραμέτρων δικτύου**.
- **3.** Πληκτρολογήστε τις διευθύνσεις IPv6 (π.χ.: http:// [FE80::215:99FF:FE66:7701]).

Η διεύθυνση πρέπει να βρίσκεται μέσα σε αγκύλες «[]».

#### <span id="page-39-3"></span><span id="page-39-1"></span>**Επαναφορά των προεπιλεγμένων εργοστασιακών ρυθμίσεων με τη χρήση της SyncThru™ Web Service**

**1.** Ανοίξτε ένα πρόγραμμα περιήγησης στο Web, όπως το Internet Explorer, το Safari ή το Firefox, και πληκτρολογήστε τη νέα διεύθυνση IP του μηχανήματός σας στο παράθυρο του προγράμματος περιήγησης. Για παράδειγμα,

http://192,168,1,133/

- **2.** Κάντε κλικ στο **Μετάβαση** για πρόσβαση στο SyncThru™ Web Service.
- **3.** Κάντε κλικ στο **Login** πάνω δεξιά στην τοποθεσία Web SyncThru™ Web Service.

Εμφανίζεται μια σελίδα σύνδεσης.

**4.** Πληκτρολογήστε τα στοιχεία σύνδεσης **ID** και **Password** και, στη συνέχεια, κάντε κλικ στο **Login**.

Αν είναι η πρώτη φορά που συνδέεστε στο SyncThru™ Web Service, πληκτρολογήστε το προεπιλεγμένο αναγνωριστικό και τον προεπιλεγμένο κωδικό πρόσβασης, όπως φαίνεται πιο κάτω.

- **ID: admin**
- **Password: sec00000**
- **5.** Όταν ανοίξει το παράθυρο **SyncThru™ Web Service**, κάντε κλικ στο στοιχείο **Settings** > **Network Settings** > **Restore Default**.
- **6.** Κάντε κλικ στοιχείο **Clear** για δίκτυο.
- **7.** Απενεργοποιήστε και επανενεργοποιήστε το μηχάνημα για να εφαρμοστούν οι ρυθμίσεις.

### <span id="page-39-2"></span><span id="page-39-0"></span>**Εγκατάσταση προγράμματος οδήγησης μηχανήματος συνδεδεμένου σε δίκτυο**

Για να πραγματοποιήσετε εκτύπωση, θα πρέπει να εγκαταστήσετε το λογισμικό του προγράμματος οδήγησης του εκτυπωτή. Το λογισμικό περιλαμβάνει προγράμματα οδήγησης, εφαρμογές και άλλα προγράμματα φιλικά προς το χρήστη.

Βεβαιωθείτε ότι η ρύθμιση δικτύου για το μηχάνημά σας ολοκληρώθηκε. Όλες οι εφαρμογές πρέπει να είναι κλειστές στον υπολογιστή σας πριν την έναρξη της εγκατάστασης.

#### **Windows**

Αυτό προτείνεται για τους περισσότερους χρήστες. Θα εγκατασταθούν όλα τα συστατικά στοιχεία που είναι απαραίτητα για τις λειτουργίες του μηχανήματος.

Ακολουθήστε τα παρακάτω βήματα:

- **1.** Βεβαιωθείτε ότι το μηχάνημα είναι συνδεδεμένο με το δίκτυο και ότι είναι ενεργοποιημένο.
- **2.** Τοποθετήστε το παρεχόμενο CD λογισμικού στη μονάδα δίσκου CD-ROM.
	- Θα γίνει αυτόματη εκτέλεση του CD λογισμικού και θα εμφανιστεί ένα παράθυρο εγκατάστασης.
	- Αν δεν εμφανιστεί το παράθυρο εγκατάστασης, κάντε κλικ στο **Έναρξη** και μετά στο **Εκτέλεση**. Πληκτρολογήστε X:\**Setup.exe** αντικαθιστώντας το "X" με το αντίστοιχο γράμμα για τη μονάδα δίσκου CD-ROM. Κάντε κλικ στο **OK**.
	- Αν χρησιμοποιείτε Windows Vista, Windows 7 και Windows Server 2008 R2, κάντε κλικ στο **Έναρξη** > **Όλα τα προγράμματα** > **Βοηθήματα** > **Εκτέλεση**.

Πληκτρολογήστε X:\**Setup.exe** αντικαθιστώντας το "X" με το αντίστοιχο γράμμα για τη μονάδα δίσκου CD-ROM και κάντε κλικ στο **OK**.

- Εάν εμφανιστεί το παράθυρο **Αυτόματη Εκτέλεση** στα Windows Vista, στα Windows 7 και στον Windows Server 2008 R2, κάντε κλικ στο **Εκτέλεση Setup.exe**, στο πεδίο **Εγκατάσταση ή εκτέλεση του προγράμματος** και κάντε κλικ στην επιλογή **Συνέχεια** ή **Ναι** στο παράθυρο **Έλεγχος λογαριασμού χρήστη**.
- **3.** Επιλέξτε **Εγκατάσταση τώρα**.

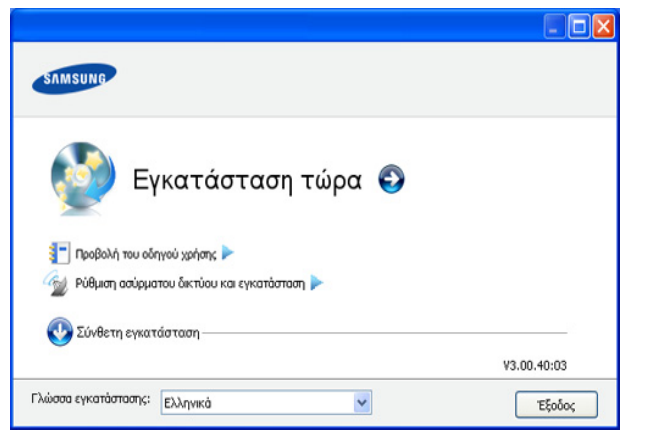

Αν χρειαστεί, επιλέξτε μια γλώσσα από την αναπτυσσόμενη λίστα.

- Για το CLP-325W(K), μπορείτε να έχετε πρόσβαση στο μενού **Ρύθμιση ασύρματου δικτύου και εγκατάσταση**. Η επιλογή **Ρύθμιση ασύρματου δικτύου και εγκατάσταση** επιτρέπει την εγκατάσταση ενός ασύρματου δικτύου για σύνδεση του μηχανήματος με καλώδιο USB (βλέπε "Ρύθμιση [ασύρματου](#page-45-0) δικτύου με [καλώδιο](#page-45-0) USB" στη σελίδα 46).
	- Η **Σύνθετη εγκατάσταση** διαθέτει δύο επιλογές, την **Προσαρμοσμένη εγκατάσταση** και την **Εγκατάσταση μόνο λογισμικού**. Η «Προσαρμοσμένη εγκατάσταση» σάς επιτρέπει να επιλέγετε τη σύνδεση του μηχανήματος και μπορείτε να επιλέξετε μεμονωμένα στοιχεία για εγκατάσταση. Η επιλογή **Εγκατάσταση μόνο λογισμικού** επιτρέπει την εγκατάσταση του προγράμματος λογισμικού που παρέχεται, όπως ο Smart Panel. Ακολουθήστε τον οδηγό στο παράθυρο.
- **4.** Διαβάστε την **Άδεια χρήσης** και επιλέξτε **Αποδέχομαι τους όρους της άδειας χρήσης**. Στη συνέχεια, κάντε κλικ στο **Επόμενο**.

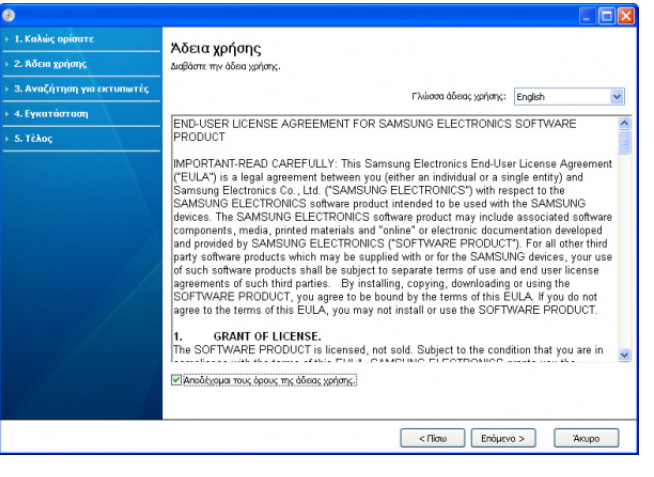

Το πρόγραμμα πραγματοποιεί αναζήτηση για το μηχάνημα.

Αν το μηχάνημά σας δεν μπορεί να εντοπιστεί στο δίκτυο ή τοπικά,  $\not\!\! \not\!\! \varnothing$ θα εμφανιστεί το ακόλουθο παράθυρο.

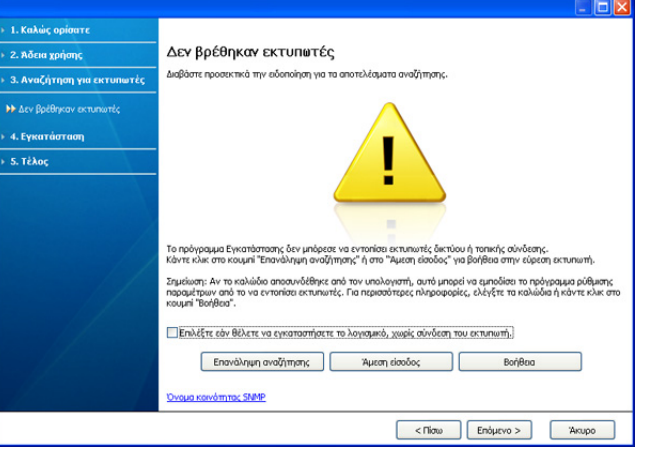

- **Επιλέξτε εάν θέλετε να εγκαταστήσετε το λογισμικό, χωρίς σύνδεση του εκτυπωτή.**
	- Κάντε αυτή την επιλογή για να εγκαταστήσετε αυτό το πρόγραμμα χωρίς να είναι συνδεδεμένο το μηχάνημα. Σε αυτή την περίπτωση, το παράθυρο εκτύπωσης δοκιμαστικής σελίδας παραβλέπεται και η εγκατάσταση ολοκληρώνεται.

#### • **Επανάληψη αναζήτησης**

Όταν πατάτε αυτό το κουμπί, εμφανίζεται το παράθυρο ειδοποίησης του τείχους προστασίας:

- Απενεργοποιήστε το τείχος προστασίας και πατήστε ξανά **Επανάληψη αναζήτησης**. Σε λειτουργικό σύστημα Windows, κάντε κλικ στο μενού **Έναρξη** > **Πίνακας Ελέγχου** > **Τείχος προστασίας των Windows** και απενεργοποιήστε αυτήν την επιλογή. Για άλλο λειτουργικό σύστημα, ανατρέξτε στον ηλεκτρονικό οδηγό του.
- Απενεργοποιήστε το τείχος προστασίας από πρόγραμμα τρίτου προμηθευτή, εκτός από το λειτουργικό σύστημα. Ανατρέξτε στο εγχειρίδιο που συνοδεύει τα μεμονωμένα προγράμματα.

#### • **Άμεση είσοδος**

Με την επιλογή **Άμεση είσοδος** μπορείτε να πραγματοποιείτε αναζήτηση για συγκεκριμένο μηχάνημα στο δίκτυο.

- **Αναζήτηση κατά διεύθυνση IP**: Καταχωρίστε τη διεύθυνση IP ή το όνομα host. Κάντε κλικ στο **Επόμενο**. Για να επαληθεύσετε τη διεύθυνση IP του μηχανήματός σας, εκτυπώστε μια αναφορά ρύθμισης παραμέτρων δικτύου (βλέπε "Εκτύπωση αναφοράς [μηχανήματος](#page-81-0)" στη [σελίδα](#page-81-0) 82).
- **Αναζήτηση κατά διαδρομή δικτύου**: Για να βρείτε ένα κοινόχρηστο μηχάνημα (διαδρομή UNC), πληκτρολογήστε το κοινόχρηστο όνομα ή αναζητήστε έναν κοινόχρηστο εκτυπωτή κάνοντας κλικ στο κουμπί **Αναζήτηση**. Κάντε κλικ στο **Επόμενο**.

#### • **Βοήθεια**

Αν το μηχάνημα δεν είναι συνδεδεμένο στον υπολογιστή ή στο δίκτυο, αυτό το κουμπί βοήθειας σας παρέχει αναλυτικές πληροφορίες σχετικά με τον τρόπο σύνδεσης του μηχανήματος.

- **5.** Το μηχανήματα για τα οποία πραγματοποιήθηκαν αναζήτηση θα εμφανιστούν στην οθόνη. Επιλέξτε το μηχάνημα που θέλετε να χρησιμοποιήσετε και κάντε κλικ στο κουμπί **Επόμενο**.
	- Αν το πρόγραμμα οδήγησης πραγματοποίησε αναζήτηση για ένα μηχάνημα, εμφανίζεται το παράθυρο επιβεβαίωσης.
- **6.** Μετά την ολοκλήρωση της εγκατάστασης, θα εμφανιστεί ένα παράθυρο για να επιλέξετε αν θα εκτυπωθεί δοκιμαστική σελίδα. Αν θέλετε να εκτυπώσετε μια δοκιμαστική σελίδα, κάντε κλικ στην επιλογή **Εκτύπωση δοκιμαστικής σελίδας**.

Διαφορετικά, κάντε απλώς κλικ στο **Επόμενο** για να μεταβείτε απευθείας στο βήμα 8.

- **7.** Αν η δοκιμαστική σελίδα εκτυπωθεί σωστά, κάντε κλικ στο **Ναι**. Αν όχι, κάντε κλικ στο **Όχι** για επανεκτύπωση.
- **8.** Εάν θέλετε να καταχωρήσετε το μηχάνημά σας στην τοποθεσία Web της Samsung, κάντε κλικ στην επιλογή **Ηλεκτρονική εγγραφή**.
	- Αν το μηχάνημα δεν είναι συνδεδεμένο ακόμη στον υπολογιστή, κάντε κλικ στην επιλογή **Τρόπος σύνδεσης**. Η επιλογή **Τρόπος σύνδεσης** σας παρέχει λεπτομερείς πληροφορίες σχετικά με τον τρόπο σύνδεσης του μηχανήματος. Ακολουθήστε τις οδηγίες στο παράθυρο.
- **9.** Κάντε κλικ στο **Τέλος**.
- Αφού γίνει η ρύθμιση του προγράμματος οδήγησης, μπορείτε να ενεργοποιήσετε το τείχος προστασίας.
	- Αν το πρόγραμμα οδήγησης εκτυπωτή δεν λειτουργεί σωστά, ακολουθήστε τα βήματα παρακάτω για να επιδιορθώσετε ή να εγκαταστήσετε ξανά το πρόγραμμα οδήγησης.
		- a) Βεβαιωθείτε ότι το μηχάνημα είναι συνδεδεμένο με τον υπολογιστή και είναι ενεργοποιημένο.
		- b) Από το μενού **Έναρξη**, επιλέξτε **Προγράμματα** ή **Όλα τα προγράμματα** > **Samsung Printers** > **το όνομα του προγράμματος οδήγησης του εκτυπωτή σας** > **Συντήρηση**.
		- c) Κάντε την επιλογή που θέλετε, ακολουθώντας τις οδηγίες στο παράθυρο.

#### **Macintosh**

- **1.** Βεβαιωθείτε ότι το μηχάνημα είναι συνδεδεμένο στο δίκτυο και ότι είναι ενεργοποιημένο. Επίσης, θα πρέπει να έχει οριστεί η διεύθυνση IP του μηχανήματός σας.
- **2.** Τοποθετήστε το παρεχόμενο CD λογισμικού στη μονάδα δίσκου CD-ROM.
- **3.** Κάντε διπλό κλικ στο εικονίδιο CD-ROM που εμφανίζεται στην επιφάνεια εργασίας του Macintosh σας.
- **4.** Κάντε διπλό κλικ στο φάκελο **MAC\_Installer**.
- **5.** Κάντε διπλό κλικ στο εικονίδιο **Installer OS X**.
- **6.** Πληκτρολογήστε τον κωδικό πρόσβασης και κάντε κλικ στο **OK**.
- **7.** Ανοίγει το παράθυρο του Samsung Installer. Κάντε κλικ στο **Continue**.
- **8.** Διαβάστε την άδεια χρήσης και κάντε κλικ στο **Continue**.
- **9.** Κάντε κλικ στην επιλογή **Agree** για να αποδεχθείτε τους όρους της άδειας χρήσης.
- **10.** Επιλέξτε **Easy Install** και κάντε κλικ στο **Install**. Η επιλογή **Easy Install** συνιστάται για τους περισσότερους χρήστες. Θα εγκατασταθούν όλα τα συστατικά στοιχεία που είναι απαραίτητα για τις λειτουργίες του μηχανήματος.
	- Αν επιλέξετε **Custom Install**, μπορείτε να επιλέξετε μεμονωμένα στοιχεία για εγκατάσταση.
- **11.** Εμφανίζεται το μήνυμα που σας προειδοποιεί ότι όλες οι εφαρμογές του υπολογιστή σας θα κλείσουν. Κάντε κλικ στο **Continue**.
- **12.** Επιλέξτε τον τύπο εγκατάστασης που θέλετε και κάντε κλικ στο κουμπί **OK**.
	- **Typical installation for a local printer:** Εγκαθιστά τα προεπιλεγμένα στοιχεία για μία συσκευή που είναι απευθείας συνδεδεμένη στον υπολογιστή του χρήστη.
	- **Typical installation for a network printer:** Εγκαθιστά λογισμικό για μία συσκευή που βρίσκεται στο δίκτυο. Το πρόγραμμα SetIP εκτελείται αυτόματα. Αν το μηχάνημα έχει ρυθμίσει ήδη της πληροφορίες δικτύου, κλείστε το πρόγραμμα SetIP. Μεταβείτε στο επόμενο βήμα.
	- **Ρύθμιση ασύρματου δικτύου και εγκατάσταση :** Για τα CLP-325W(K)/CLP-326W, μπορείτε να έχετε πρόσβαση στο μενού **Ρύθμιση ασύρματου δικτύου και εγκατάσταση**. Η επιλογή **Ρύθμιση ασύρματου δικτύου και εγκατάσταση** επιτρέπει την εγκατάσταση ενός ασύρματου δικτύου για σύνδεση του μηχανήματος με καλώδιο USB (βλέπε "Ρύθμιση [ασύρματου](#page-45-0) δικτύου με [καλώδιο](#page-45-0) USB" στη σελίδα 46).
- **13.** Ακολουθήστε τις οδηγίες που εμφανίζονται στην οθόνη για να ολοκληρώσετε την εγκατάσταση. Αφού ολοκληρωθεί η εγκατάσταση, πατήστε **Quit** ή **Restart**.
- **14.** Ανοίξτε το φάκελο **Applications** > **Utilities** > **Print Setup Utility**.
	- Για Mac OS X 10.5-10.6, ανοίξτε το φάκελο **Applications** > **System Preferences** και κάντε κλικ στο **Print & Fax**.
- **15.** Κάντε κλικ στην επιλογή **Add** στη **Printer List**.
	- Για Mac OS X 10.5~10.6, κάντε κλικ στο εικονίδιο "**+**". Στην οθόνη θα εμφανιστεί ένα αναδυόμενο παράθυρο.
- **16.** Για Mac OS X 10.3, επιλέξτε την καρτέλα **IP Printing**.
	- Για Mac OS X 10.4, κάντε κλικ στο **IP Printer**.
	- Για Mac OS X 10.5-10.6, κάντε κλικ στο **IP**.
- **17.** Επιλέξτε **Socket/HP Jet Direct** στην περιοχή **Printer Type**.
	- Όταν εκτυπώνετε ένα πολυσέλιδο έγγραφο, μπορείτε να ενισχύσετε την απόδοση επιλέγοντας **Socket** στην επιλογή **Printer Type**.
- **18.** Πληκτρολογήστε τη διεύθυνση IP του μηχανήματος στο πεδίο **Printer Address**.
- **19.** Πληκτρολογήστε το όνομα ουράς στο πεδίο **Queue Name**. Αν δεν μπορείτε να εντοπίσετε το όνομα ουράς για το διακομιστή του μηχανήματος, προσπαθήστε να χρησιμοποιήσετε πρώτα το όνομα της προεπιλεγμένης ουράς.
- **20.** Για Mac OS X 10.3, αν το Auto Select δεν λειτουργήσει σωστά, επιλέξτε **Samsung** στο **Printer Model** και το όνομα του μηχανήματός σας στο **Model Name**.
	- Για Mac OS X 10.4, αν το Auto Select δεν λειτουργήσει σωστά, επιλέξτε **Samsung** στο **Print Using** και το όνομα του μηχανήματός σας στο **Model**.
	- Για Mac OS X 10.5-10.6, αν το Auto Select δεν λειτουργήσει σωστά, επιλέξτε **Select a driver to use...** και το όνομα του μηχανήματός σας στο **Print Using**.

Το μηχάνημά σας εμφανίζεται στη **Printer List** και έχει οριστεί ως το προεπιλεγμένο μηχάνημα.

- **21.** Κάντε κλικ στο **Add**.
	- Αν το πρόγραμμα οδήγησης εκτυπωτή δεν λειτουργεί σωστά, απεγκαταστήστε το και μετά επανεγκαταστήστε το.

Ακολουθήστε τα παρακάτω βήματα για να απεγκαταστήσετε το πρόγραμμα οδήγησης στο Macintosh.

- a) Βεβαιωθείτε ότι το μηχάνημα είναι συνδεδεμένο με τον υπολογιστή και ότι είναι ενεργοποιημένο.
- b) Τοποθετήστε το παρεχόμενο CD λογισμικού στη μονάδα δίσκου CD-ROM.
- c) Κάντε διπλό κλικ στο εικονίδιο CD-ROM που εμφανίζεται στην επιφάνεια εργασίας του Macintosh σας.
- d) Κάντε διπλό κλικ στο φάκελο **MAC\_Installer**.
- e) Κάντε διπλό κλικ στο εικονίδιο **Installer OS X**.
- f) Πληκτρολογήστε τον κωδικό πρόσβασης και κάντε κλικ στο **OK**.
- g) Ανοίγει το παράθυρο του Samsung Installer. Κάντε κλικ στο **Continue**.
- h) Διαβάστε την άδεια χρήσης και κάντε κλικ στο κουμπί **Continue**.
- i) Κάντε κλικ στην επιλογή **Agree** για να αποδεχθείτε τους όρους της άδειας χρήσης.
- j) Επιλέξτε **Uninstall** και κάντε κλικ στο **Uninstall**.
- k) Όταν εμφανιστεί το μήνυμα που σας προειδοποιεί ότι όλες οι εφαρμογές του υπολογιστή σας θα κλείσουν, κάντε κλικ στο **Continue**.
- l) Όταν ολοκληρωθεί η κατάργηση εγκατάστασης, κάντε κλικ στο **Quit**.

#### **Linux**

Πρέπει να πραγματοποιήσετε λήψη των πακέτων Linux από την τοποθεσία της Samsung στο Web για να εγκαταστήσετε το λογισμικό του εκτυπωτή.

Για να εγκαταστήσετε άλλο λογισμικό: M

- Βλέπε "Εγκατάσταση του [Smart Panel"](#page-34-0) στη σελίδα 35.
- Βλέπε "Εγκατάσταση του Βοηθητικού [προγράμματος](#page-34-1) ρυθμίσεων [εκτυπωτή](#page-34-1)" στη σελίδα 35.

#### **Εγκατάσταση του Unified Linux Driver**

- **1.** Βεβαιωθείτε ότι το μηχάνημα είναι συνδεδεμένο στο δίκτυο και ότι είναι ενεργοποιημένο. Επίσης, θα πρέπει να έχει οριστεί η διεύθυνση IP του μηχανήματός σας.
- **2.** Από την τοποθεσία της Samsung στο Web, πραγματοποιήστε λήψη του πακέτου Unified Linux Driver στον υπολογιστή σας.
- **3.** Κάντε δεξί κλικ στο πακέτο **Unified Linux Driver** και αποσυμπιέστε το πακέτο.
- **4.** Κάντε διπλό κλικ στο **cdroot** > **autorun**.
- **5.** Ανοίγει το παράθυρο του Samsung Installer. Κάντε κλικ στο **Continue**.
- **6.** Ανοίγει το παράθυρο του οδηγού προσθήκης εκτυπωτή. Κάντε κλικ στο **Next**.
- **7.** Επιλέξτε τον εκτυπωτή δικτύου και πατήστε το κουμπί **Search**.
- **8.** Η διεύθυνση IP του εκτυπωτή και το όνομα του μοντέλου εμφανίζονται στο πεδίο της λίστας.
- **9.** Επιλέξτε το μηχάνημά σας και κάντε κλικ στο **Next**.
- **10.** Καταχωρίστε την περιγραφή του εκτυπωτή και κάντε κλικ στην επιλογή **Next**.
- **11.** Όταν ολοκληρώσετε την προσθήκη εκτυπωτή, κάντε κλικ στο κουμπί **Finish**.
- **12.** Όταν ολοκληρωθεί η διαδικασία εγκατάστασης, κάντε κλικ στο **Finish**.

#### **Προσθήκη εκτυπωτή δικτύου**

- **1.** Κάντε διπλό κλικ στο **Unified Driver Configurator**.
- **2.** Κάντε κλικ στην επιλογή **Add Printer…**
- **3.** Ανοίγει το παράθυρο **Add printer wizard**. Κάντε κλικ στην επιλογή **Next**.
- **4.** Επιλέξτε **Network printer** και κάντε κλικ στο κουμπί **Search**.
- **5.** Η διεύθυνση IP του εκτυπωτή και το όνομα του μοντέλου εμφανίζονται στο πεδίο λίστας.
- **6.** Επιλέξτε το μηχάνημά σας και κάντε κλικ στο **Next**.
- **7.** Καταχωρίστε την περιγραφή του εκτυπωτή και κάντε κλικ στην επιλογή **Next**
- **8.** Όταν ολοκληρώσετε την προσθήκη εκτυπωτή, κάντε κλικ στο κουμπί **Finish**.

## 4.Ρυθμίσεις ασύρματου δικτύου (μόνο στα CLP-325W(K)/CLP-326W)

Στο κεφάλαιο αυτό σας δίδονται οδηγίες βήμα-βήμα για τη ρύθμιση του ασύρματου δικτύου στο οποίο συνδέεται το μηχάνημα και του λογισμικού.

#### **Αυτό το κεφάλαιο περιλαμβάνει:**

- Πρώτα [βήματα](#page-43-0)
- Επιλογή του τύπου [εγκατάστασης](#page-43-1) ασύρματου δικτύου
- Ρύθμιση [ασύρματου](#page-44-0) δικτύου με το κουμπί WPS
- Ρύθμιση ασύρματου δικτύου από τον [υπολογιστή](#page-45-1)
- Για περισσότερες πληροφορίες σχετικά με το περιβάλλον δικτύου, τα προγράμματα δικτύου και την εγκατάσταση του προγράμματος οδήγησης του μηχανήματος που συνδέεται στο δίκτυο, ανατρέξτε στα παρακάτω κεφάλαια:
	- Βλέπε "[Περιβάλλον](#page-36-3) δικτύου" στη σελίδα 37.
	- Βλέπε "Παρουσίαση χρήσιμων [προγραμμάτων](#page-36-4) δικτύου" στη [σελίδα](#page-36-4) 37.
	- Βλέπε "Εγκατάσταση [προγράμματος](#page-39-2) οδήγησης μηχανήματος [συνδεδεμένου](#page-39-2) σε δίκτυο" στη σελίδα 40.

#### <span id="page-43-0"></span>**Πρώτα βήματα**

#### **Επιλογή της σύνδεσης δικτύου**

Συνήθως μπορείτε να έχετε μόνο μία σύνδεση μεταξύ του υπολογιστή και του μηχανήματος κάθε φορά. Υπάρχουν δύο τύποι δικτυακής σύνδεσης που μπορείτε να δημιουργήσετε:

- Ασύρματο δίκτυο χωρίς σημείο πρόσβασης (λειτουργία Ad Hoc)
- Ασύρματο δίκτυο με σημείο πρόσβασης (λειτουργία υποδομής)

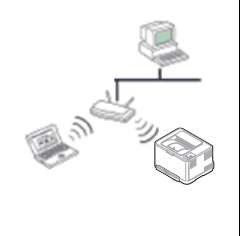

#### **Λειτουργία υποδομής**

Πρόκειται για ένα περιβάλλον το οποίο χρησιμοποιείται κυρίως για οικίες και μικρά γραφεία/γραφεία με βάση το σπίτι. Αυτή η λειτουργία χρησιμοποιεί σημείο πρόσβασης για επικοινωνία με το ασύρματο μηχάνημα.

- Βλέπε "[Εγκατάσταση](#page-45-2) του μηχανήματος σε ασύρματο δίκτυο με σημείο [πρόσβασης](#page-45-2) [\(Windows\)"](#page-45-2) στη σελίδα 46.
- Βλέπε "[Εγκατάσταση](#page-48-0) του μηχανήματος σε ασύρματο δίκτυο με σημείο [πρόσβασης](#page-48-0) [\(Macintosh\)"](#page-48-0) στη σελίδα 49.
- Ολοκλήρωση της [εγκατάστασης](#page-53-0)
- Ενεργοποίηση/[απενεργοποίηση](#page-53-1) του δικτύου Wi-Fi
- Αντιμετώπιση [προβλημάτων](#page-53-2)

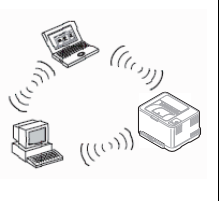

#### **Λειτουργία Ad-Hoc**

Αυτή η λειτουργία δεν χρησιμοποιεί σημείο πρόσβασης. Ο ασύρματος υπολογιστής και το ασύρματο μηχάνημα επικοινωνούν απευθείας.

- Βλέπε "[Εγκατάσταση](#page-47-0) του μηχανήματος σε ασύρματο δίκτυο ειδικής [λειτουργίας](#page-47-0) Ad-Hoc [\(Windows\)"](#page-47-0) στη σελίδα 48.
- Βλέπε "[Εγκατάσταση](#page-50-0) του μηχανήματος σε ασύρματο δίκτυο ειδικής [λειτουργίας](#page-50-0) Ad-Hoc [\(Macintosh\)"](#page-50-0) στη σελίδα 51.

Αφού επιλέξετε μια διαμόρφωση, ακολουθήστε τις απλές υποδείξεις W για το λειτουργικό σύστημα που χρησιμοποιείτε, αλλά βρείτε πρώτα το CD του λογισμικού που συνόδευε το μηχάνημα, πριν προχωρήσετε.

#### <span id="page-43-2"></span>**Όνομα ασύρματου δικτύου και κλειδί δικτύου**

Σε ασύρματα δίκτυα χρειάζεται μεγαλύτερη ασφάλεια. Για το λόγο αυτόν, όταν ένα σημείο πρόσβασης ρυθμίζεται αρχικά, ορίζεται ένα όνομα για το δίκτυο (SSID), ο τύπος της προστασίας που χρησιμοποιείται και ένα κλειδί δικτύου. Βρείτε αυτές τις πληροφορίες πριν συνεχίσετε με την εγκατάσταση του μηχανήματος.

### <span id="page-43-1"></span>**Επιλογή του τύπου εγκατάστασης ασύρματου δικτύου**

Υπάρχουν διάφοροι τρόποι για να εγκαταστήσετε το ασύρματο δίκτυο για σύνδεση με το μηχάνημα. Μπορείτε να εγκαταστήσετε ένα ασύρματο δίκτυο από τον πίνακα ελέγχου του μηχανήματος ή από τον υπολογιστή. **Για τους περισσότερους χρήστες, συνιστούμε τη χρήση του κουμπιού WPS** 

**( ) για τη διαμόρφωση των ρυθμίσεων ασύρματου δικτύου.**

#### **Από τον πίνακα ελέγχου**

• **WPS ( ) :** Αν το μηχάνημά σας και ένα ασύρματο σημείο πρόσβασης (ή ασύρματος δρομολογητής) υποστηρίζουν τη λειτουργία WPS (Wi-Fi Protected Setup™), μπορεί να διαμορφώσετε εύκολα τις ρυθμίσεις του ασύρματου δικτύου πατώντας το κουμπί WPS (() στον πίνακα ελέγχου. (Βλέπε "Ρύθμιση [ασύρματου](#page-44-1) δικτύου με το κουμπί WPS" στη [σελίδα](#page-44-1) 45).

#### **Από τον υπολογιστή**

**Από τον υπολογιστή, συνιστάται η χρήση καλωδίου USB με το πρόγραμμα που παρέχεται στο συμπεριλαμβανόμενο CD λογισμικού.**

- **Με καλώδιο USB:** Μπορείτε απλά να ρυθμίσετε ένα ασύρματο δίκτυο χρησιμοποιώντας το πρόγραμμα στο παρεχόμενο CD λογισμικού. Υποστηρίζονται μόνο τα λειτουργικά συστήματα Windows και Macintosh (βλέπε "Ρύθμιση [ασύρματου](#page-45-3) δικτύου με καλώδιο USB" στη σελίδα 46).
	- Μπορείτε επίσης να εγκαταστήσετε ένα ασύρματο δίκτυο στο Βοηθητικό πρόγραμμα ρυθμίσεων εκτυπωτή με ένα καλώδιο USB μετά την εγκατάσταση του προγράμματος οδήγησης (υποστηρίζονται τα λειτουργικά συστήματα Windows και Macintosh).
- **Με καλώδιο δικτύου:** Μπορείτε να ρυθμίσετε ένα ασύρματο δίκτυο χρησιμοποιώντας το πρόγραμμα SyncThru™ Web Service (βλέπε "Ρύθμιση [ασύρματου](#page-51-0) δικτύου με καλώδιο δικτύου" στη σελίδα 52).

#### <span id="page-44-0"></span>**Ρύθμιση ασύρματου δικτύου με το κουμπί WPS**

Mπορείτε να εγκαταστήσετε ένα ασύρματο δίκτυο με το κουμπί WPS ( $\textbf{Q}$ ).

Μετά την ολοκλήρωση της σύνδεσης του ασύρματου δικτύου, πρέπει  $[1] \setminus$ να εγκαταστήσετε το πρόγραμμα οδήγησης του μηχανήματος για μπορείτε να εκτυπώσετε από μια εφαρμογή (βλέπε "[Εγκατάσταση](#page-39-2) [προγράμματος](#page-39-2) οδήγησης μηχανήματος συνδεδεμένου σε δίκτυο" στη [σελίδα](#page-39-2) 40).

#### <span id="page-44-1"></span>**Ρύθμιση ασύρματου δικτύου με το κουμπί WPS**

Αν το μηχάνημά σας και ένα ασύρματο σημείο πρόσβασης (ή ασύρματος δρομολογητής) υποστηρίζουν τη λειτουργία WPS (Wi-Fi Protected Setup™), μπορεί να διαμορφώσετε εύκολα τις ρυθμίσεις του ασύρματου δικτύου πατώντας το κουμπί WPS (4) στον πίνακα ελέγχου.

Αν θέλετε να χρησιμοποιήσετε το ασύρματο δίκτυο χρησιμοποιώντας τη λειτουργία υποδομής, βεβαιωθείτε ότι το καλώδιο δικτύου έχει αποσυνδεθεί από το μηχάνημα. Χρησιμοποιήστε το κουμπί WPS (PBC) ή εναλλακτικά πληκτρολογήστε τον αριθμό PIN από τον υπολογιστή για να συνδεθείτε στο σημείο πρόσβασης ανάλογα με το σημείο πρόσβασης (ή τον ασύρματο δρομολογητή) που χρησιμοποιείτε. Ανατρέξτε στον οδηγό χρήσης του σημείου πρόσβασης (ή του ασύρματου δρομολογητή) που χρησιμοποιείτε.

#### **Στοιχεία για προετοιμασία**

Πρέπει να βεβαιωθείτε ότι τα παρακάτω στοιχεία είναι έτοιμα για χρήση:

- Ελέγξτε αν το σημείο πρόσβασης (ή ο ασύρματος δρομολογητής) υποστηρίζει τη λειτουργία WPS (Wi-Fi Protected Setup™).
- Ελέγξτε αν το μηχάνημά σας υποστηρίζει τη λειτουργία WPS (Wi-Fi Protected Setup™).
- Δικτυακός υπολογιστής (λειτουργία PIN μόνο).

#### **Επιλογή της σύνδεσης δικτύου**

Υπάρχουν δύο μέθοδοι σύνδεσης του μηχανήματός σας σε ένα ασύρματο δίκτυο χρησιμοποιώντας το κουμπί WPS ( $\textbf{A}$ ) στον πίνακα ελέγχου.

Η μέθοδος **PBC (Push Button Configuration)** σάς δίνει τη δυνατότητα να συνδέσετε το μηχάνημά σας σε ένα ασύρματο δίκτυο πατώντας το κουμπί **WPS** ( ) στον πίνακα ελέγχου του μηχανήματος και το κουμπί WPS (PBC) σε ένα σημείο πρόσβασης (ή ασύρματο δρομολογητή) με δυνατότητα WPS (Wi-Fi Protected Setup™) αντίστοιχα.

Η μέθοδος **Προσωπικός αριθμός αναγνώρισης (PIN)** σας βοηθάει να συνδέσετε το μηχάνημά σας σε ένα ασύρματο δίκτυο εισάγοντας τις παρεχόμενες πληροφορίες PIN σε ένα σημείο πρόσβασης (ή ασύρματο ρούτερ) με ενεργοποιημένη τη λειτουργία WPS (Wi-Fi Protected Setup™).

Η εργοστασιακή προεπιλογή στο μηχάνημά σας είναι η λειτουργία **PBC**, η οποία συνιστάται για ένα τυπικό περιβάλλον ασύρματου δικτύου.

#### **Σύνδεση σε ασύρματο δίκτυο στη λειτουργία PBC**

Για να συνδέσετε το μηχάνημά σας στο ασύρματο δίκτυο στη λειτουργία PBC, ακολουθήστε τα παρακάτω βήματα:

Πρέπει να ελέγξετε την κατάσταση της ασύρματης ενδεικτικής λυχνίας.

- 1. Πατήστε και κρατήστε πατημένο το κουμπί WPS (4) στον πίνακα ελέγχου για περίπου 2-4 δευτερόλεπτα μέχρι να αρχίσει να αναβοσβήνει γρήγορα το LED κατάστασης.
	- **:** Η λυχνία αναβοσβήνει αργά στο ασύρματο LED. Το μηχάνημα συνδέεται σε ένα ασύρματο δίκτυο. Η ενδεικτική λυχνία αναβοσβήνει αργά μέχρι δύο λεπτά έως ότου πατήσετε το κουμπί PBC στο σημείο πρόσβασης (ή ασύρματο δρομολογητή).
- **2. :** Πατήστε το κουμπί **WPS (PBC)** στο σημείο πρόσβασης (ή στον ασύρματο δρομολογητή).

Η ασύρματη ενδεικτική λυχνία αναβοσβήνει με την εξής σειρά:

- **a) :** Το φωτάκι στην ασύρματη ενδεικτική λυχνία αναβοσβήνει γρήγορα. Το μηχάνημα συνδέεται στο σημείο πρόσβασης (ή στον ασύρματο δρομολογητή).
- **b) :** Όταν το μηχάνημα συνδεθεί με επιτυχία στο ασύρματο δίκτυο, η ασύρματη ενδεικτική λυχνία παραμένει αναμμένη.

#### **Σύνδεση στο ασύρματο δίκτυο στη λειτουργία PIN**

Για να συνδέσετε το μηχάνημά σας στο ασύρματο δίκτυο, ακολουθήστε τα παρακάτω βήματα:

Πρέπει να ελέγξετε την κατάσταση της ασύρματης ενδεικτικής λυχνίας.

- **1.** Πρέπει να εκτυπώσετε την αναφορά παραμέτρων δικτύου συμπεριλαμβανομένου του αριθμού PIN. Στην κατάσταση ετοιμότητας, πατήστε και κρατήστε πατημένο το κουμπί **Άκυρο** ( ) στον πίνακα ελέγχου για περίπου 5 δευτερόλεπτα. Μπορείτε να βρείτε τον αριθμό PIN του μηχανήματός σας.
- **2.** Πατήστε και κρατήστε πατημένο το κουμπί WPS ( $\textbf{Q}$ ) στον πίνακα ελέγχου για περισσότερο από 4 δευτερόλεπτα μέχρι να ανάψει το LED κατάστασης.
	- $\frac{\mathbf{a} \cdot \mathbf{b}}{2}$ : Η λυχνία αναβοσβήνει αργά στο ασύρματο LED. Το μηχάνημα συνδέεται σε ένα σημείο πρόσβασης (ή ασύρματο δρομολογητή).
- **3.** Πρέπει να πληκτρολογήσετε τον οκταψήφιο αριθμό PIN εντός δύο λεπτών στον υπολογιστή που συνδέεται στο σημείο πρόσβασης (ή ασύρματο δρομολογητή).

Η ενδεικτική λυχνία αναβοσβήνει αργά έως δύο λεπτά έως ότου πληκτρολογήσετε τον οκταψήφιο αριθμό PIN

- Η ασύρματη ενδεικτική λυχνία αναβοσβήνει με την εξής σειρά:
- **a) :** Το φωτάκι στην ενδεικτική λυχνία ασύρματης σύνδεσης αναβοσβήνει γρήγορα. Το μηχάνημα συνδέεται στο σημείο πρόσβασης (ή στον ασύρματο δρομολογητή).
- **b) :** Όταν το μηχάνημα συνδεθεί με επιτυχία στο ασύρματο δίκτυο, η ενδεικτική λυχνία ασύρματης σύνδεσης παραμένει αναμμένη.

#### **Εκ νέου σύνδεση στο ασύρματο δίκτυο**

Όταν η ασύρματη λειτουργία είναι απενεργοποιημένη, το μηχάνημα προσπαθεί αυτόματα να συνδεθεί εκ νέου στο σημείο πρόσβασης (ή στον ασύρματο δρομολογητή) με τις ρυθμίσεις και τη διεύθυνση της ασύρματης σύνδεσης που χρησιμοποιούνταν προηγούμενα.

- Στις ακόλουθες περιπτώσεις, το μηχάνημα συνδέεται εκ νέου αυτόματα στο ασύρματο δίκτυο:
	- Το μηχάνημα απενεργοποιείται και ενεργοποιείται ξανά.
	- Το σημείο πρόσβασης (ή ο ασύρματος δρομολογητής) απενεργοποιείται και ενεργοποιείται ξανά.

#### **Ακύρωση μιας διαδικασίας σύνδεσης σε ασύρματο δίκτυο**

Για να ακυρώσετε τη λειτουργία σύνδεσης σε ασύρματο δίκτυο όταν το μηχάνημα συνδέεται στο ασύρματο δίκτυο, πατήστε και ελευθερώστε το κουμπί **Άκυρο** ( ) στον πίνακα ελέγχου. **Πρέπει να περιμένετε 2 λεπτά για να συνδεθείτε εκ νέου στο ασύρματο δίκτυο.**

#### **Αποσύνδεση από μια σύνδεση ασύρματου δικτύου**

Για να αποσυνδεθείτε από τη σύνδεση ασύρματου δικτύου, πατήστε το κουμπί **WPS** ( ) στον πίνακα ελέγχου για περισσότερο από δύο δευτερόλεπτα.

- **Όταν το Δίκτυο Wi-Fi είναι σε κατάσταση αδράνειας:** Το μηχάνημα αποσυνδέεται απευθείας από το ασύρματο δίκτυο και η ασύρματη ενδεικτική λυχνία απενεργοποιείται.
- **Όταν χρησιμοποιείται το Δίκτυο Wi-Fi:** Όταν το μηχάνημα βρίσκεται σε αναμονή μέχρι να ολοκληρωθεί η τρέχουσα εργασία, η λυχνία αναβοσβήνει γρήγορα στο ασύρματο LED. Στη συνέχεια, πραγματοποιείται αυτόματα αποσύνδεση από τη σύνδεση ασύρματου δικτύου. Η ασύρματη λυχνία LED είναι απενεργοποιημένη.
- Όταν αποσυνδεθεί το δίκτυο Wi-Fi, πατήστε το κουμπί **WPS** ( ) στον πίνακα ελέγχου. Το δίκτυο Wi-Fi είναι ενεργοποιημένο και ξεκινά η ρύθμιση ασύρματου δικτύου.

#### <span id="page-45-1"></span>**Ρύθμιση ασύρματου δικτύου από τον υπολογιστή**

Μπορείτε να εγκαταστήσετε ένα ασύρματο δίκτυο με ένα καλώδιο USB ή ένα καλώδιο δικτύου από τον υπολογιστή.

#### <span id="page-45-3"></span><span id="page-45-0"></span>**Ρύθμιση ασύρματου δικτύου με καλώδιο USB**

Συμβουλευθείτε το διαχειριστή δικτύου ή το άτομο που ρύθμισε το ασύρματο δίκτυο για πληροφορίες σχετικά με τη ρύθμιση παραμέτρων του δικτύου.

#### <span id="page-45-2"></span>**Εγκατάσταση του μηχανήματος σε ασύρματο δίκτυο με σημείο πρόσβασης (Windows)**

#### **Στοιχεία για προετοιμασία**

Βεβαιωθείτε ότι τα ακόλουθα αντικείμενα είναι έτοιμα.

- Σημείο πρόσβασης.
- Υπολογιστής συνδεδεμένος σε δίκτυο
- CD λογισμικού που συνόδευε το μηχάνημά σας
- Στο μηχάνημα είναι εγκατεστημένη μια διασύνδεση ασύρματου δικτύου
- Καλώδιο USB.

#### **Δημιουργία δικτύου υποδομής στα Windows**

Όταν τα αντικείμενα είναι έτοιμα, ακολουθήστε τα παρακάτω βήματα:

- **1.** Βεβαιωθείτε αν το καλώδιο USB είναι συνδεδεμένο με το μηχάνημα.
- **2.** Ενεργοποιήστε τον υπολογιστή, το σημείο πρόσβασης και το μηχάνημά σας.
- **3.** Τοποθετήστε το παρεχόμενο CD λογισμικού στη μονάδα δίσκου CD-ROM.
	- Θα γίνει αυτόματη εκτέλεση του CD λογισμικού και θα εμφανιστεί ένα παράθυρο εγκατάστασης.
	- Αν δεν εμφανιστεί το παράθυρο εγκατάστασης, κάντε κλικ στη επιλογή **Έναρξη** και, στη συνέχεια, στην επιλογή **Εκτέλεση**. Πληκτρολογήστε X:\**Setup.exe** αντικαθιστώντας το «X» με το γράμμα που αντιστοιχεί στη μονάδα δίσκου σας. Κάντε κλικ στην επιλογή **OK**.
	- Αν χρησιμοποιείτε Windows Vista, Windows 7 ή Windows Server 2008 R2, κάντε κλικ στην επιλογή **Έναρξη** > **Όλα τα προγράμματα** > **Βοηθήματα** > **Εκτέλεση**.

Πληκτρολογήστε X:\**Setup.exe** αντικαθιστώντας το «X» με το γράμμα που αντιστοιχεί στη μονάδα δίσκου σας και πατήστε **OK**.

- Αν εμφανιστεί το παράθυρο **Αυτόματη εκτέλεση** στα Windows Vista, τα Windows 7 ή τον Windows Server 2008 R2, κάντε κλικ στη επιλογή **Εκτέλεση Setup.exe** στο πεδίο **Εγκατάσταση ή εκτέλεση του προγράμματος** και κάντε κλικ στην επιλογή **Συνέχεια** ή **Ναι** στο παράθυρο **Έλεγχος λογαριασμού χρήστη**.
- **4.** Επιλέξτε **Ρύθμιση ασύρματου δικτύου και εγκατάσταση**.

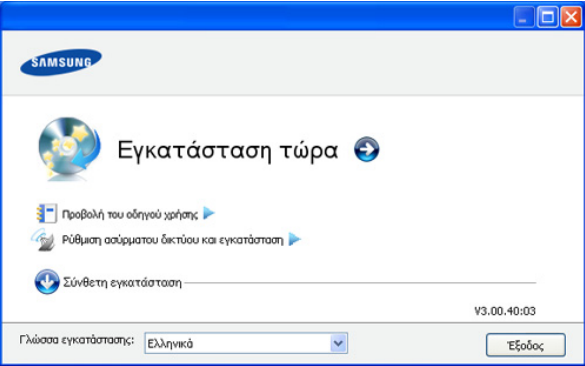

- **Εγκατάσταση τώρα:** Αν έχετε ήδη ρυθμίσει το ασύρματο δίκτυο, κάντε κλικ σε αυτό το κουμπί για να εγκαταστήσετε το πρόγραμμα οδήγησης του μηχανήματος για να χρησιμοποιήσετε το ασύρματο δικτυακό μηχάνημα. Αν δεν έχετε ρυθμίσει το ασύρματο δίκτυο, κάντε κλικ στο κουμπί **Ρύθμιση ασύρματου δικτύου και εγκατάσταση** για να ρυθμίσετε το ασύρματο δίκτυο πριν κάνετε κλικ σε αυτό το κουμπί.
- **Ρύθμιση ασύρματου δικτύου και εγκατάσταση:** Ορίστε τις ρυθμίσεις ασύρματου δικτύου του μηχανήματός σας με ένα καλώδιο USB και, στη συνέχεια, εγκαταστήστε το πρόγραμμα οδήγησης του μηχανήματος. Μόνο για χρήστες που δεν είχαν ρυθμίσει προηγουμένως την ασύρματη σύνδεση.
- **5.** Διαβάστε την **Άδεια χρήσης** και επιλέξτε **Αποδέχομαι τους όρους της άδειας χρήσης**. Στη συνέχεια, κάντε κλικ στην επιλογή **Επόμενο**.
- **6.** Το λογισμικό πραγματοποιεί αναζήτηση για ασύρματο δίκτυο.
	- Αν η αναζήτηση αποτύχει, μπορείτε να ελέγξετε αν το καλώδιο USB είναι σωστά συνδεδεμένο μεταξύ του υπολογιστή και του μηχανήματος και να ακολουθήσετε τις οδηγίες που εμφανίζονται στο παράθυρο.
- **7.** Μετά την ολοκλήρωση της αναζήτησης, στο παράθυρο εμφανίζονται οι διαθέσιμες συσκευές ασύρματου δικτύου. Επιλέξτε το όνομα (SSID) του σημείου πρόσβασης που χρησιμοποιείτε και κάντε κλικ στην επιλογή **Επόμενο**.
	- Αν δεν μπορείτε να βρείτε το όνομα δικτύου που θέλετε να  $\mathbb{Z}$ επιλέξετε ή αν θέλετε να ρυθμίσετε τις ασύρματες παραμέτρους με μη αυτόματο τρόπο, κάντε κλικ στην επιλογή **Ρύθμιση για προχωρημένους**.
		- **Εισαγωγή του ονόματος ασύρματου δικτύου:** Πληκτρολογήστε το SSID του σημείου πρόσβασης που θέλετε (για το SSID γίνεται διάκριση πεζών-κεφαλαίων).
		- **Τρόπος λειτουργίας:** Επιλέξτε **Υποδομή**.
		- **Έλεγχος ταυτότητας:** Επιλέξτε έναν τύπο ελέγχου ταυτότητας.

**Αν. σύστημα:** Δεν χρησιμοποιείται έλεγχος ταυτότητας και η κρυπτογράφηση ενδέχεται να μην χρησιμοποιηθεί, ανάλογα με τις ανάγκες για ασφάλεια των δεδομένων.

**Κοιν.κλειδ:** Χρησιμοποιείται έλεγχος ταυτότητας. Η συσκευή που διαθέτει το σωστό κλειδί WEP έχει δικαίωμα πρόσβασης στο δίκτυο.

**WPA Personal ή WPA2 Personal:** Μπορείτε να ενεργοποιήσετε αυτήν την επιλογή για έλεγχο ταυτότητας του διακομιστή εκτύπωσης με βάση το κοινόχρηστο κλειδί WPA Pre-Shared Key. Χρησιμοποιεί ένα κοινόχρηστο μυστικό κλειδί (που συνήθως ονομάζεται Pre Shared Key pass phrase), το οποίο ρυθμίζεται με μη αυτόματο τρόπο στο σημείο πρόσβασης και σε κάθε υπολογιστή-πελάτη.

- **Κρυπτογράφηση:** Επιλέξτε κρυπτογράφηση (Καμία, WEP64, WEP128, TKIP, AES, TKIP AES).
- **Κλειδί δικτύου:** Πληκτρολογήστε την τιμή του κλειδιού δικτύου κρυπτογράφησης.
- **Επιβεβαίωση κλειδιού δικτύου:** Επιβεβαιώστε την τιμή του κλειδιού δικτύου κρυπτογράφησης.
- **Δείκτης κλειδιού WEP:** Αν χρησιμοποιείτε κρυπτογράφηση WEP, επιλέξτε τον κατάλληλο **Δείκτης κλειδιού WEP**.

Το παράθυρο ασφάλειας του ασύρματου δικτύου εμφανίζεται  $\mathbb{M}$ όταν το σημείο πρόσβασης διαθέτει ρύθμιση ασφαλείας. Εμφανίζεται το παράθυρο ασφάλειας του ασύρματου δικτύου. Το παράθυρο ενδέχεται να διαφέρει ανάλογα με τη λειτουργία ασφαλείας, WEP ή WPA.

• **Στην περίπτωση WEP**

Επιλέξτε **Αν. σύστημα** ή **Κοιν.κλειδ** για τον έλεγχο ταυτότητας και πληκτρολογήστε το κλειδί ασφαλείας WEP. Κάντε κλικ στην επιλογή **Επόμενο**.

Το WEP (Wired Equivalent Privacy) είναι ένα πρωτόκολλο ασφαλείας που εμποδίζει την μη εξουσιοδοτημένη πρόσβαση στο ασύρματο δίκτυό σας. Το WEP κρυπτογραφεί το τμήμα δεδομένων κάθε πακέτου που ανταλλάσσεται σε ασύρματο δίκτυο με τη χρήση ενός κλειδιού κρυπτογράφησης WEP 64-bit ή 128-bit.

#### • **Στην περίπτωση WPA**

Πληκτρολογήστε το κοινόχρηστο κλειδί WPA και κάντε κλικ στην επιλογή **Επόμενο**.

Το WPA ελέγχει και αναγνωρίζει τους χρήστες με βάση ένα μυστικό κλειδί το οποίο αλλάζει αυτόματα ανά τακτά χρονικά διαστήματα. Επίσης, το WPA χρησιμοποιεί το πρωτόκολλο TKIP (Temporal Key Integrity Protocol) και το πρότυπο AES (Advanced Encryption Standard) κατά την κρυπτογράφηση δεδομένων.

- **8.** Στο παράθυρο εμφανίζονται οι ρυθμίσεις ασύρματου δικτύου. Ελέγξτε αν οι ρυθμίσεις είναι σωστές. Κάντε κλικ στην επιλογή **Επόμενο**.
	- Για τη μέθοδο DHCP

Εάν έχει επιλεγεί η μέθοδος DHCP για την αντιστοίχιση διευθύνσεων IP, ελέγξτε αν το DHCP εμφανίζεται στο παράθυρο. Αν εμφανίζεται η ένδειξη «Στατική», κάντε κλικ στην επιλογή **Αλλαγή TCP/IP** για να αλλάξετε τη μέθοδο αντιστοίχισης σε DHCP.

• Για τη στατική μέθοδο

Εάν έχει επιλεγεί η στατική μέθοδος για την αντιστοίχιση διευθύνσεων IP, ελέγξτε εάν η ένδειξη «Στατική IP» εμφανίζεται στο παράθυρο. Αν εμφανίζεται η ένδειξη DHCP, κάντε κλικ στην επιλογή **Αλλαγή TCP/IP** για να πληκτρολογήσετε τη διεύθυνση IP και άλλες τιμές παραμέτρων δικτύου για το μηχάνημα. Πριν εισάγετε τη διεύθυνση IP για το μηχάνημα, πρέπει να γνωρίζετε τα στοιχεία παραμέτρων του δικτύου του υπολογιστή σας. Εάν στον υπολογιστή έχει επιλεγεί η μέθοδος DHCP, πρέπει να επικοινωνήσετε με το διαχειριστή δικτύου για την αλλαγή της διεύθυνσης IP σε στατική.

#### Για παράδειγμα:

Αν οι πληροφορίες δικτύου του υπολογιστή είναι ως εξής:

- Διεύθυνση IP: 169.254.133.42
- Μάσκα υποδικτύου: 255.255.0.0

Τότε, οι πληροφορίες δικτύου του μηχανήματος θα πρέπει να είναι ως εξής:

- Διεύθυνση IP: 169.254.133. **43**
- Μάσκα υποδικτύου: 255.255.0.0 (Χρησιμοποιήστε τη μάσκα υποδικτύου του υπολογιστή.)
- Πύλη: 169.254.133.**1**
- **9.** Όταν ολοκληρωθεί η ρύθμιση του ασύρματου δικτύου, αποσυνδέσετε το καλώδιο USB μεταξύ υπολογιστή και μηχανήματος. Κάντε κλικ στην επιλογή **Επόμενο**.
- **10.** Εμφανίζεται το παράθυρο **Ολοκλήρωση ρύθμισης ασύρματου δικτύου**.

Επιλέξτε **Ναι** εάν αποδέχεστε τις τρέχουσες ρυθμίσεις και συνεχίστε τη διαδικασία ρύθμισης.

Επιλέξτε **Όχι** εάν θέλετε να επιστρέψετε στην αρχική οθόνη. Στη συνέχεια, κάντε κλικ στην επιλογή **Επόμενο**.

- **11.** Κάντε κλικ στην επιλογή **Next** όταν εμφανιστεί το παράθυρο **Confirm Printer Connection**.
- **12.** Επιλέξτε τα συστατικά στοιχεία που θα εγκατασταθούν. Κάντε κλικ στην επιλογή **Επόμενο**.

Μετά την επιλογή των συστατικών στοιχείων, μπορείτε να αλλάξετε επίσης το όνομα του μηχανήματος, να ρυθμίσετε το μηχάνημά σας ώστε να είναι κοινόχρηστο στο δίκτυο, να ορίσετε το μηχάνημα ως το προεπιλεγμένο μηχάνημα και να αλλάξετε το όνομα θύρας κάθε μηχανήματος. Κάντε κλικ στην επιλογή **Επόμενο**.

**13.** Μετά την ολοκλήρωση της εγκατάστασης, θα εμφανιστεί ένα παράθυρο για να επιλέξετε αν θα εκτυπωθεί δοκιμαστική σελίδα. Αν θέλετε να εκτυπώσετε μια δοκιμαστική σελίδα, κάντε κλικ στην επιλογή **Εκτύπωση δοκιμαστικής σελίδας**.

Διαφορετικά, κάντε κλικ στην επιλογή **Επόμενο** για να μεταβείτε στο βήμα 15.

**14.** Αν η δοκιμαστική σελίδα εκτυπωθεί σωστά, κάντε κλικ στην επιλογή **Ναι**.

Αν όχι, κάντε κλικ στην επιλογή **Όχι** για επανεκτύπωση.

- **15.** Για να εγγραφείτε ως χρήστης του μηχανήματος ώστε να λαμβάνετε πληροφορίες από τη Samsung, κάντε κλικ στην επιλογή **Ηλεκτρονική εγγραφή**.
- **16.** Κάντε κλικ στην επιλογή **Τέλος**.

#### <span id="page-47-0"></span>**Εγκατάσταση του μηχανήματος σε ασύρματο δίκτυο ειδικής λειτουργίας Ad-Hoc (Windows)**

Εάν δεν διαθέτετε σημείο πρόσβασης, μπορείτε και πάλι να συνδέσετε το μηχάνημα ασύρματα στον υπολογιστή σας, ρυθμίζοντας ένα ασύρματο δίκτυο ειδικής λειτουργίας Ad-hoc, ακολουθώντας τα παρακάτω απλά βήματα.

#### **Αντικείμενα για προετοιμασία**

Βεβαιωθείτε ότι τα ακόλουθα αντικείμενα είναι έτοιμα:

- Υπολογιστής συνδεδεμένος σε δίκτυο
- CD λογισμικού που συνόδευε το μηχάνημά σας
- Το μηχάνημα με εγκατεστημένη μια διασύνδεση ασύρματου δικτύου
- Καλώδιο USB

#### **Δημιουργία δικτύου ειδικής λειτουργίας Ad-Hoc στα Windows**

Όταν τα αντικείμενα είναι έτοιμα, ακολουθήστε τα παρακάτω βήματα:

- **1.** Βεβαιωθείτε αν το καλώδιο USB είναι συνδεδεμένο με το μηχάνημα.
- **2.** Ενεργοποιήστε τον υπολογιστή και το μηχάνημα ασύρματου δικτύου.
- **3.** Τοποθετήστε το παρεχόμενο CD λογισμικού στη μονάδα δίσκου CD-ROM.
	- Θα γίνει αυτόματη εκτέλεση του CD λογισμικού και θα εμφανιστεί ένα παράθυρο εγκατάστασης.
	- Αν δεν εμφανιστεί το παράθυρο εγκατάστασης, κάντε κλικ στη επιλογή **Έναρξη** και, στη συνέχεια, στην επιλογή **Εκτέλεση**. Πληκτρολογήστε X:\**Setup.exe** αντικαθιστώντας το «X» με το γράμμα που αντιστοιχεί στη μονάδα δίσκου σας. Κάντε κλικ στην επιλογή **OK**.
	- Αν χρησιμοποιείτε Windows Vista, Windows 7 ή Windows Server 2008 R2, κάντε κλικ στην επιλογή **Έναρξη** > **Όλα τα προγράμματα** > **Βοηθήματα** > **Εκτέλεση**.

Πληκτρολογήστε X:\**Setup.exe** αντικαθιστώντας το «X» με το γράμμα που αντιστοιχεί στη μονάδα δίσκου σας και πατήστε **OK**.

• Αν εμφανιστεί το παράθυρο **Αυτόματη εκτέλεση** στα Windows Vista, τα Windows 7 ή τον Windows Server 2008 R2, κάντε κλικ στη επιλογή **Εκτέλεση Setup.exe** στο πεδίο **Εγκατάσταση ή εκτέλεση του προγράμματος** και κάντε κλικ στην επιλογή **Συνέχεια** ή **Ναι** στο παράθυρο **Έλεγχος λογαριασμού χρήστη**. **4.** Επιλέξτε την επιλογή **Ρύθμιση ασύρματου δικτύου και εγκατάσταση**.

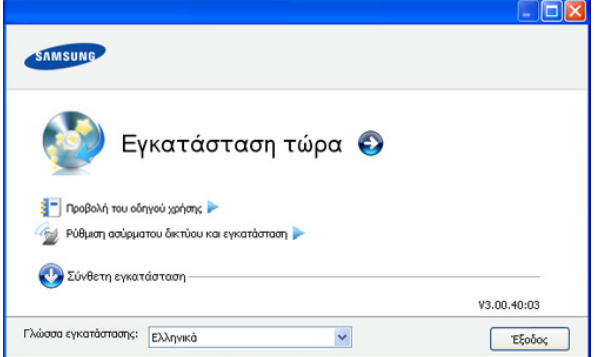

- **Εγκατάσταση τώρα:** Αν έχετε ρυθμίσει το ασύρματο δίκτυο, κάντε κλικ σε αυτό το κουμπί για να εγκαταστήσετε το πρόγραμμα οδήγησης του μηχανήματος για να χρησιμοποιήσετε το ασύρματο δικτυακό μηχάνημα. Αν δεν έχετε ρυθμίσει το ασύρματο δίκτυο, κάντε κλικ στο κουμπί **Ρύθμιση ασύρματου δικτύου και εγκατάσταση** για να ρυθμίσετε το ασύρματο δίκτυο πριν κάνετε κλικ σε αυτό το κουμπί.
- **Ρύθμιση ασύρματου δικτύου και εγκατάσταση:** Ορίστε τις ρυθμίσεις ασύρματου δικτύου του μηχανήματός σας με ένα καλώδιο USB και, στη συνέχεια, εγκαταστήστε το πρόγραμμα οδήγησης του μηχανήματος. Μόνο για χρήστες που δεν έχουν ρυθμίσει ξανά την ασύρματη σύνδεση.
- **5.** Διαβάστε την **Άδεια χρήσης** και επιλέξτε **Αποδέχομαι τους όρους της άδειας χρήσης**. Στη συνέχεια, κάντε κλικ στην επιλογή **Επόμενο**.
- **6.** Το λογισμικό πραγματοποιεί αναζήτηση για ασύρματο δίκτυο.
	- Εάν το λογισμικό αποτύχει με την αναζήτηση για το δίκτυο, ελέγξτε εάν το καλώδιο USB είναι σωστά συνδεδεμένο μεταξύ του υπολογιστή και του μηχανήματος, και ακολουθήστε τις οδηγίες που εμφανίζονται στο παράθυρο.
- **7.** Αφού πραγματοποιηθεί η αναζήτηση ασύρματων δικτύων, εμφανίζεται μια λίστα με τα ασύρματα δίκτυα που αναζήτησε το μηχάνημά σας.

Αν θέλετε να χρησιμοποιήσετε την προεπιλεγμένη ρύθμιση ad-hoc της Samsung, επιλέξτε το τελευταίο ασύρματο δίκτυο στη λίστα, για το οποίο το **Όνομα δικτύου (SSID)** είναι **portthru** και το **Σήμα** είναι **Δίκτυο εκτυπωτή**.

Στη συνέχεια, κάντε κλικ στην επιλογή **Επόμενο**.

Αν θέλετε να χρησιμοποιήσετε άλλες ρυθμίσεις ad-hoc, επιλέξτε ένα άλλο ασύρματο δίκτυο από τη λίστα.

Αν θέλετε να αλλάξετε τις ρυθμίσεις ad-hoc, κάντε κλικ στο κουμπί **Ρύθμιση για προχωρημένους**.

 $\mathbb{Z}$ 

- **Εισαγωγή του ονόματος ασύρματου δικτύου:** Πληκτρολογήστε το όνομα SSID που θέλετε (για το SSID γίνεται διάκριση πεζών-κεφαλαίων).
- **Τρόπος λειτουργίας:** Επιλέξτε **Ad-Hoc**.
- **Κανάλι:** Επιλέξτε το κανάλι. (**Αυτ.ορισμός** ή 2412 έως 2467 MHz).

• **Έλεγχος ταυτότητας:** Επιλέξτε έναν τύπο ελέγχου ταυτότητας.

**Αν. σύστημα:** Δεν χρησιμοποιείται έλεγχος ταυτότητας και η κρυπτογράφηση μπορεί και να μην χρησιμοποιηθεί, ανάλογα με τις ανάγκες για ασφάλεια των δεδομένων. **Κοιν.κλειδ:** Χρησιμοποιείται έλεγχος ταυτότητας. Η συσκευή που διαθέτει το σωστό κλειδί WEP έχει δικαίωμα πρόσβασης στο δίκτυο.

- **Κρυπτογράφηση:** Επιλέξτε κρυπτογράφηση (Καμία, WEP64, WEP128).
- **Κλειδί δικτύου:** Πληκτρολογήστε την τιμή του κλειδιού δικτύου κρυπτογράφησης.
- **Επιβεβαίωση κλειδιού δικτύου:** Επιβεβαιώστε την τιμή του κλειδιού δικτύου κρυπτογράφησης.
- **Δείκτης κλειδιού WEP:** Εάν χρησιμοποιείτε κρυπτογράφηση WEP, επιλέξτε τα κατάλληλα **Δείκτης κλειδιού WEP**.

Το παράθυρο ασφάλειας του ασύρματου δικτύου εμφανίζεται  $\mathbb{Z}$ όταν το δίκτυο ad-hoc διαθέτει ρύθμιση ασφαλείας. Εμφανίζεται το παράθυρο ασφάλειας του ασύρματου δικτύου. Επιλέξτε **Αν. σύστημα** ή **Κοιν.κλειδ** για τον έλεγχο ταυτότητας

- και κάντε κλικ στην επιλογή **Επόμενο**. • Το WEP (Wired Equivalent Privacy) είναι ένα πρωτόκολλο ασφαλείας που εμποδίζει την μη εξουσιοδοτημένη πρόσβαση στο ασύρματο δίκτυό σας. Το WEP κρυπτογραφεί το τμήμα δεδομένων κάθε πακέτου που ανταλλάσσεται σε ασύρματο δίκτυο με τη χρήση ενός κλειδιού κρυπτογράφησης WEP 64-bit ή 128-bit.
- **8.** Εμφανίζεται το παράθυρο με τη ρύθμιση του ασύρματου δικτύου. Ελέγξτε τις ρυθμίσεις και κάντε κλικ στην επιλογή **Επόμενο**.

Πριν εισάγετε τη διεύθυνση IP για το μηχάνημα, πρέπει να γνωρίζετε τα στοιχεία παραμέτρων του δικτύου του υπολογιστή σας. Εάν η ρύθμιση παραμέτρων δικτύου στον υπολογιστή έχει οριστεί σε DHCP, η ρύθμιση ασύρματου δικτύου πρέπει να είναι επίσης DHCP. Ομοίως, εάν η ρύθμιση παραμέτρων δικτύου στον υπολογιστή έχει οριστεί σε «Στατική», η ρύθμιση ασύρματου δικτύου πρέπει να είναι επίσης «Στατική».

Αν ο υπολογιστής έχει οριστεί σε DHCP και θέλετε να χρησιμοποιήσετε τη ρύθμιση ασύρματου δικτύου «Στατική», πρέπει να επικοινωνήσετε με το διαχειριστή δικτύου για να λάβετε τη στατική διεύθυνση IP.

• **Για τη μέθοδο DHCP**

Εάν έχει επιλεγεί η μέθοδος DHCP για την αντιστοίχιση διευθύνσεων IP, ελέγξτε εάν το DHCP εμφανίζεται στο παράθυρο **Επιβεβαίωση ρύθμισης ασύρματου δικτύου**. Αν εμφανίζεται η ένδειξη «Στατική», κάντε κλικ στην επιλογή **Αλλαγή TCP/IP** για να αλλάξετε τη μέθοδο αντιστοίχισης σε **Αυτόματη λήψη της διεύθυνσης IP (DHCP)**.

• **Για τη στατική μέθοδο**

Εάν έχει επιλεγεί η στατική μέθοδος για την αντιστοίχιση διευθύνσεων IP, ελέγξτε εάν το «Στατική» εμφανίζεται στο παράθυρο **Επιβεβαίωση ρύθμισης ασύρματου δικτύου**. Αν εμφανίζεται η ένδειξη «DHCP», κάντε κλικ στην επιλογή **Αλλαγή TCP/IP** για να πληκτρολογήσετε τη διεύθυνση IP και άλλες τιμές παραμέτρων δικτύου για το μηχάνημα. Για παράδειγμα:

Αν οι πληροφορίες δικτύου του υπολογιστή είναι ως εξής:

- Διεύθυνση IP: 169.254.133.42

- Μάσκα υποδικτύου: 255.255.0.0

Τότε, οι πληροφορίες δικτύου του μηχανήματος θα πρέπει να είναι ως εξής:

- Διεύθυνση IP: 169.254.133. **43**
- Μάσκα υποδικτύου: 255.255.0.0 (Χρησιμοποιείται η μάσκα υποδικτύου του υπολογιστή.)
- Πύλη: 169.254.133.**1**
- **9.** Όταν ολοκληρωθεί η ρύθμιση του ασύρματου δικτύου, αποσυνδέστε το καλώδιο USB μεταξύ υπολογιστή και μηχανήματος. Κάντε κλικ στην επιλογή **Επόμενο**.

Αν εμφανιστεί το παράθυρο **Αλλαγή της ρύθμισης δικτύου**  $\mathbb{Z}$ **PC**, ακολουθήστε τα βήματα που εμφανίζονται στο παράθυρο. Κάντε κλικ στην επιλογή **Επόμενο** αν έχετε ολοκληρώσει τον ορισμό των ρυθμίσεων ασύρματου δικτύου στον υπολογιστή. Αν ορίσετε το ασύρματο δίκτυο στον υπολογιστή σε DHCP, θα χρειαστούν μερικά λεπτά για τη λήψη της διεύθυνσης IP.

**10.** Εμφανίζεται το παράθυρο **Ολοκλήρωση ρύθμισης ασύρματου δικτύου**.

Επιλέξτε **Ναι** εάν αποδέχεστε τις τρέχουσες ρυθμίσεις και συνεχίστε τη διαδικασία ρύθμισης.

Επιλέξτε **Όχι** εάν θέλετε να επιστρέψετε στην αρχική οθόνη. Στη συνέχεια, κάντε κλικ στην επιλογή **Επόμενο**.

- **11.** Κάντε κλικ στην επιλογή **Επόμενο** όταν εμφανιστεί το παράθυρο **Επιβεβαίωση σύνδεσης εκτυπωτή**.
- **12.** Επιλέξτε τα συστατικά στοιχεία που θα εγκατασταθούν. Κάντε κλικ στην επιλογή **Επόμενο**.

Μετά την επιλογή των συστατικών στοιχείων, μπορείτε επίσης να αλλάξετε το όνομα του μηχανήματος, να ρυθμίσετε το μηχάνημά σας ώστε να είναι κοινόχρηστο στο δίκτυο, να ορίσετε το μηχάνημα ως το προεπιλεγμένο μηχάνημα και να αλλάξετε το όνομα θύρας κάθε μηχανήματος. Κάντε κλικ στην επιλογή **Επόμενο**.

**13.** Μετά την ολοκλήρωση της εγκατάστασης, θα εμφανιστεί ένα παράθυρο για να επιλέξετε αν θα εκτυπωθεί δοκιμαστική σελίδα. Αν θέλετε να εκτυπώσετε μια δοκιμαστική σελίδα, κάντε κλικ στην επιλογή **Εκτύπωση δοκιμαστικής σελίδας**.

Διαφορετικά, κάντε κλικ στην επιλογή **Επόμενο** για να μεταβείτε στο βήμα 15.

**14.** Αν η δοκιμαστική σελίδα εκτυπωθεί σωστά, κάντε κλικ στην επιλογή **Ναι**.

Αν όχι, κάντε κλικ στην επιλογή **Όχι** για επανεκτύπωση.

**15.** Για να εγγραφείτε ως χρήστης του μηχανήματος ώστε να λαμβάνετε πληροφορίες από τη Samsung, κάντε κλικ στην επιλογή **Ηλεκτρονική εγγραφή**.

**16.** Κάντε κλικ στην επιλογή **Τέλος**.

#### <span id="page-48-0"></span>**Εγκατάσταση του μηχανήματος σε ασύρματο δίκτυο με σημείο πρόσβασης (Macintosh)**

#### **Αντικείμενα για προετοιμασία**

Βεβαιωθείτε ότι τα ακόλουθα αντικείμενα είναι έτοιμα:

- Σημείο πρόσβασης
- Υπολογιστής συνδεδεμένος σε δίκτυο
- CD λογισμικού που συνόδευε το μηχάνημά σας
- Το μηχάνημα με εγκατεστημένη μια διασύνδεση ασύρματου δικτύου
- Καλώδιο USB

#### **Δημιουργία δικτύου υποδομής στα Macintosh**

Όταν τα αντικείμενα είναι έτοιμα, ακολουθήστε τα παρακάτω βήματα:

- **1.** Βεβαιωθείτε ότι το καλώδιο USB είναι συνδεδεμένο με το μηχάνημα.
- **2.** Ενεργοποιήστε τον υπολογιστή, το σημείο πρόσβασης και το μηχάνημά σας.
- **3.** Τοποθετήστε το παρεχόμενο CD λογισμικού στη μονάδα δίσκου CD-ROM.
- **4.** Κάντε διπλό κλικ στο εικονίδιο CD-ROM που εμφανίζεται στην επιφάνεια εργασίας του Macintosh σας.
- **5.** Κάντε διπλό κλικ στο φάκελο **MAC\_Installer**.
- **6.** Κάντε διπλό κλικ στο εικονίδιο **Installer OS X**.
- **7.** Πληκτρολογήστε τον κωδικό πρόσβασης και κάντε κλικ στην επιλογή **OK**.
- **8.** Ανοίγει το παράθυρο του προγράμματος εγκατάστασης Samsung. Κάντε κλικ στην επιλογή **Continue**.
- **9.** Διαβάστε την άδεια χρήσης και κάντε κλικ στο κουμπί **Continue**.
- **10.** Κάντε κλικ στην επιλογή **Agree** για να αποδεχθείτε τους όρους της άδειας χρήσης.
- **11.** Ανοίγει το παράθυρο του προγράμματος εγκατάστασης της Samsung. Κάντε κλικ στην επιλογή **Continue**.
- **12.** Επιλέξτε **Easy Install** και κάντε κλικ στην επιλογή **Install**. Η επιλογή **Easy Install** συνιστάται για τους περισσότερους χρήστες. Θα εγκατασταθούν όλα τα συστατικά στοιχεία που είναι απαραίτητα για τις λειτουργίες του μηχανήματος.

Αν επιλέξετε **Custom Install**, μπορείτε να επιλέξετε μεμονωμένα στοιχεία για εγκατάσταση.

- **13.** Επιλέξτε **Wireless Setting and Installation**.
- **14.** Το λογισμικό πραγματοποιεί αναζήτηση για ασύρματο δίκτυο.
	- Αν η αναζήτηση αποτύχει, μπορείτε να ελέγξετε αν το καλώδιο  $[4]$ USB είναι σωστά συνδεδεμένο μεταξύ του υπολογιστή και του μηχανήματος και να ακολουθήσετε τις οδηγίες που εμφανίζονται στο παράθυρο.
- **15.** Μετά την ολοκλήρωση της αναζήτησης, στο παράθυρο εμφανίζονται οι διαθέσιμες συσκευές ασύρματου δικτύου. Επιλέξτε το όνομα (SSID) του σημείου πρόσβασης που χρησιμοποιείτε και κάντε κλικ στην επιλογή **Next**.

- **Enter the wireless Network Name:** Πληκτρολογήστε το SSID του σημείου πρόσβασης που θέλετε (για το SSID γίνεται διάκριση πεζών-κεφαλαίων).
- **Operation Mode:** Επιλέξτε **Infrastructure**.
- **Authentication:** Επιλέξτε έναν τύπο ελέγχου ταυτότητας. **Open System:** Δεν χρησιμοποιείται έλεγχος ταυτότητας και η κρυπτογράφηση μπορεί και να μην χρησιμοποιηθεί, ανάλογα με τις ανάγκες για ασφάλεια των δεδομένων.

**Shared Key:** Χρησιμοποιείται έλεγχος ταυτότητας. Η συσκευή που διαθέτει το σωστό κλειδί WEP έχει δικαίωμα πρόσβασης στο δίκτυο.

**WPA Personal ή WPA2 Personal:** Μπορείτε να ενεργοποιήσετε αυτήν την επιλογή για έλεγχο ταυτότητας του διακομιστή εκτύπωσης με βάση το κοινόχρηστο κλειδί WPA Pre-Shared Key. Χρησιμοποιεί ένα κοινόχρηστο μυστικό κλειδί (που συνήθως ονομάζεται Pre Shared Key pass phrase), το οποίο ρυθμίζεται με μη αυτόματο τρόπο στο σημείο πρόσβασης και σε κάθε υπολογιστή-πελάτη.

- **Encryption:** Επιλέξτε την κρυπτογράφηση. (Καμία, WEP64, WEP128, TKIP, AES, TKIP AES)
- **Network Key:** Πληκτρολογήστε την τιμή του κλειδιού δικτύου κρυπτογράφησης.
- **Confirm Network Key:** Επιβεβαιώστε την τιμή του κλειδιού δικτύου κρυπτογράφησης.
- **WEP Key Index:** Εάν χρησιμοποιείτε κρυπτογράφηση WEP, επιλέξτε τον κατάλληλο **WEP Key Index**.

Το παράθυρο ασφάλειας του ασύρματου δικτύου εμφανίζεται όταν το σημείο πρόσβασης διαθέτει ρύθμιση ασφαλείας. Εμφανίζεται το παράθυρο ασφάλειας του ασύρματου δικτύου. Το παράθυρο ενδέχεται να διαφέρει ανάλογα με τη λειτουργία ασφάλειας: WEP ή WPA.

• **Στην περίπτωση WEP**

Επιλέξτε **Open System** ή **Shared Key** για τον έλεγχο ταυτότητας και πληκτρολογήστε το κλειδί ασφαλείας WEP. Κάντε κλικ στην επιλογή **Next**.

Το WEP (Wired Equivalent Privacy) είναι ένα πρωτόκολλο ασφαλείας που εμποδίζει την μη εξουσιοδοτημένη πρόσβαση στο ασύρματο δίκτυό σας. Το WEP κρυπτογραφεί το τμήμα δεδομένων κάθε πακέτου που ανταλλάσσεται σε ασύρματο δίκτυο με τη χρήση ενός κλειδιού κρυπτογράφησης WEP 64-bit ή 128-bit.

• **Στην περίπτωση WPA**

Πληκτρολογήστε το κοινόχρηστο κλειδί WPA και κάντε κλικ στην επιλογή **Next**.

Το WPA ελέγχει και αναγνωρίζει τους χρήστες με βάση ένα μυστικό κλειδί το οποίο αλλάζει αυτόματα ανά τακτά χρονικά διαστήματα. Επίσης, το WPA χρησιμοποιεί το πρωτόκολλο TKIP (Temporal Key Integrity Protocol) και το πρότυπο AES (Advanced Encryption Standard) για την κρυπτογράφηση δεδομένων.

**16.** Στο παράθυρο εμφανίζονται οι ρυθμίσεις ασύρματου δικτύου. Ελέγξτε αν οι ρυθμίσεις είναι σωστές. Κάντε κλικ στην επιλογή **Next**.

• **Για τη μέθοδο DHCP**

Αν έχει επιλεγεί η μέθοδος DHCP για την αντιστοίχιση διευθύνσεων IP, ελέγξτε αν εμφανίζεται στο παράθυρο η ένδειξη «DHCP». Αν εμφανίζεται η ένδειξη «Στατική», κάντε κλικ στην επιλογή **Change TCP/IP** για να αλλάξετε τη μέθοδο αντιστοίχισης σε DHCP.

#### • **Για τη στατική μέθοδο**

Εάν έχει επιλεγεί η στατική μέθοδος για την αντιστοίχιση διευθύνσεων IP, ελέγξτε εάν η ένδειξη «Στατική IP» εμφανίζεται στο παράθυρο. Ωστόσο, εάν εμφανίζεται η ένδειξη DHCP, κάντε κλικ στην επιλογή **Change TCP/IP** για να πληκτρολογήσετε τη διεύθυνση IP και άλλες τιμές παραμέτρων δικτύου για το μηχάνημα. Πριν εισάγετε τη διεύθυνση IP για το μηχάνημα, πρέπει να γνωρίζετε τα στοιχεία παραμέτρων του δικτύου του υπολογιστή σας. Εάν στον υπολογιστή έχει επιλεγεί η μέθοδος DHCP, πρέπει να επικοινωνήσετε με το διαχειριστή δικτύου για την αλλαγή της διεύθυνσης IP σε στατική.

#### Για παράδειγμα:

Αν οι πληροφορίες δικτύου του υπολογιστή είναι ως εξής:

- Διεύθυνση IP: 169.254.133.42
- Μάσκα υποδικτύου: 255.255.0.0

Τότε, οι πληροφορίες δικτύου του μηχανήματος θα πρέπει να είναι ως εξής:

- Διεύθυνση IP: 169.254.133. **43**

Για να ρυθμίσετε τις ασύρματες παραμέτρους με μη αυτόματο W τρόπο, κάντε κλικ στην επιλογή **Advanced Setting**.

- Μάσκα υποδικτύου: 255.255.0.0 (Χρησιμοποιείται η μάσκα υποδικτύου του υπολογιστή.)
- Πύλη: 169.254.133.**1**
- **17.** Το ασύρματο δίκτυο συνδέεται με βάση τις παραμέτρους του δικτύου.
- **18.** Όταν ολοκληρωθεί η ρύθμιση του ασύρματου δικτύου, αποσυνδέσετε το καλώδιο USB μεταξύ υπολογιστή και μηχανήματος.
- **19.** Ακολουθήστε τις οδηγίες που εμφανίζονται στην οθόνη για να ολοκληρώσετε την εγκατάσταση. Αφού ολοκληρωθεί η εγκατάσταση, κάντε κλικ στην επιλογή **Quit** ή **Restart**.

#### <span id="page-50-0"></span>**Εγκατάσταση του μηχανήματος σε ασύρματο δίκτυο ειδικής λειτουργίας Ad-Hoc (Macintosh)**

Αν δεν διαθέτετε σημείο πρόσβασης, μπορείτε και πάλι να συνδέσετε το μηχάνημα ασύρματα στον υπολογιστή σας, ρυθμίζοντας ένα ασύρματο δίκτυο ειδικής λειτουργίας Ad-Hoc, ακολουθώντας τις παρακάτω απλές υποδείξεις.

#### **Αντικείμενα για προετοιμασία**

Βεβαιωθείτε ότι τα ακόλουθα αντικείμενα είναι έτοιμα:

- Υπολογιστής συνδεδεμένος σε δίκτυο
- CD λογισμικού που συνοδεύει το μηχάνημά σας
- Το μηχάνημα με εγκατεστημένη μια διασύνδεση ασύρματου δικτύου
- Καλώδιο USB

#### **Δημιουργία δικτύου ειδικής λειτουργίας Ad-Hoc στα Macintosh**

Όταν τα αντικείμενα είναι έτοιμα, ακολουθήστε τα παρακάτω βήματα:

- **1.** Βεβαιωθείτε αν το καλώδιο USB είναι συνδεδεμένο με το μηχάνημα.
- **2.** Ενεργοποιήστε τον υπολογιστή και το μηχάνημα.
- **3.** Τοποθετήστε το παρεχόμενο CD λογισμικού στη μονάδα δίσκου CD-ROM.
- **4.** Κάντε διπλό κλικ στο εικονίδιο CD-ROM που εμφανίζεται στην επιφάνεια εργασίας του Macintosh σας.
- **5.** Κάντε διπλό κλικ στο φάκελο **MAC\_Installer**.
- **6.** Κάντε διπλό κλικ στο εικονίδιο **Installer OS X**.
- **7.** Πληκτρολογήστε τον κωδικό πρόσβασης και κάντε κλικ στην επιλογή **OK**.
- **8.** Ανοίγει το παράθυρο του προγράμματος εγκατάστασης της Samsung. Κάντε κλικ στην επιλογή **Continue**.
- **9.** Διαβάστε την άδεια χρήσης και κάντε κλικ στο κουμπί **Continue**.
- **10.** Κάντε κλικ στην επιλογή **Agree** για να αποδεχθείτε τους όρους της άδειας χρήσης.
- **11.** Επιλέξτε **Easy Install** και κάντε κλικ στην επιλογή **Install**. Η επιλογή **Easy Install** συνιστάται για τους περισσότερους χρήστες. Θα εγκατασταθούν όλα τα συστατικά στοιχεία που είναι απαραίτητα για τις λειτουργίες του μηχανήματος.

Αν επιλέξετε **Custom Install**, μπορείτε να επιλέξετε μεμονωμένα στοιχεία για εγκατάσταση.

- **12.** Κάντε κλικ στην επιλογή **Wireless Setting and Installation**.
- **13.** Το λογισμικό πραγματοποιεί αναζήτηση για συσκευές ασύρματου δικτύου.
	- Αν η αναζήτηση αποτύχει, μπορείτε να ελέγξετε αν το καλώδιο USB είναι σωστά συνδεδεμένο μεταξύ του υπολογιστή και του μηχανήματος και να ακολουθήσετε τις οδηγίες που εμφανίζονται στο παράθυρο.

**14.** Αφού πραγματοποιηθεί η αναζήτηση ασύρματων δικτύων, εμφανίζεται μια λίστα με τα ασύρματα δίκτυα που αναζήτησε το μηχάνημά σας.

Ανν θέλετε να χρησιμοποιήσετε την προεπιλεγμένη ρύθμιση ad-hoc της Samsung, επιλέξτε το τελευταίο ασύρματο δίκτυο στη λίστα, για το οποίο το **Network Name (SSID)** είναι **airportthru** και το **Signal** είναι **Printer Self Network**.

#### Στη συνέχεια, κάντε κλικ στην επιλογή **Next**.

Αν θέλετε να χρησιμοποιήσετε άλλες ρυθμίσεις ad-hoc, επιλέξτε ένα άλλο ασύρματο δίκτυο από τη λίστα.

- Εάν θέλετε να αλλάξετε τις ρυθμίσεις ad-hoc, κάντε κλικ στο M κουμπί **Advanced Setting**.
	- **Εισαγωγή του ονόματος ασύρματου δικτύου:** Πληκτρολογήστε το όνομα SSID που θέλετε (για το SSID γίνεται διάκριση πεζών-κεφαλαίων).
	- **Operation Mode:** Επιλέξτε **Ad-hoc**.
	- **Κανάλι:** Επιλέξτε κανάλι (**Auto Setting** ή 2412 MHz έως 2467 MHz).
	- **Authentication:** Επιλέξτε έναν τύπο ελέγχου ταυτότητας. **Open System:** Δεν χρησιμοποιείται έλεγχος ταυτότητας και η κρυπτογράφηση μπορεί και να μην χρησιμοποιηθεί, ανάλογα με τις ανάγκες για ασφάλεια των δεδομένων. **Shared Key:** Χρησιμοποιείται έλεγχος ταυτότητας. Η συσκευή που διαθέτει το σωστό κλειδί WEP έχει δικαίωμα πρόσβασης στο δίκτυο.
	- **Κρυπτογράφηση:** Επιλέξτε κρυπτογράφηση (Καμία, WEP64, WEP128).
	- **Network Key:** Πληκτρολογήστε την τιμή του κλειδιού δικτύου κρυπτογράφησης.
	- **Confirm Network Key:** Επιβεβαιώστε την τιμή του κλειδιού δικτύου κρυπτογράφησης.
	- **WEP Key Index:** Εάν χρησιμοποιείτε κρυπτογράφηση WEP, επιλέξτε τον κατάλληλο **WEP Key Index**.
- Το παράθυρο ασφάλειας του ασύρματου δικτύου εμφανίζεται M όταν το δίκτυο ad-hoc διαθέτει ρύθμιση ασφαλείας.

Εμφανίζεται το παράθυρο ασφάλειας του ασύρματου δικτύου. Επιλέξτε **Open System** ή **Shared Key** για τον έλεγχο ταυτότητας και κάντε κλικ στην επιλογή **Next**.

- Το WEP (Wired Equivalent Privacy) είναι ένα πρωτόκολλο ασφαλείας που εμποδίζει την μη εξουσιοδοτημένη πρόσβαση στο ασύρματο δίκτυό σας. Το WEP κρυπτογραφεί το τμήμα δεδομένων κάθε πακέτου που ανταλλάσσεται σε ασύρματο δίκτυο με τη χρήση ενός κλειδιού κρυπτογράφησης WEP 64-bit ή 128-bit.
- **15.** Εμφανίζεται το παράθυρο με τη ρύθμιση του ασύρματου δικτύου. Ελέγξτε τις ρυθμίσεις και κάντε κλικ στην επιλογή **Next**.

 $\mathbb{Z}$ Πριν εισάγετε τη διεύθυνση IP για το μηχάνημα, πρέπει να γνωρίζετε τα στοιχεία παραμέτρων του δικτύου του υπολογιστή σας. Εάν η ρύθμιση παραμέτρων δικτύου στον υπολογιστή έχει οριστεί σε DHCP, η ρύθμιση ασύρματου δικτύου πρέπει να είναι επίσης DHCP. Ομοίως, εάν η ρύθμιση παραμέτρων δικτύου στον υπολογιστή έχει οριστεί σε «Στατική», η ρύθμιση ασύρματου δικτύου πρέπει να είναι επίσης «Στατική». Εάν ο υπολογιστής έχει οριστεί σε DHCP και θέλετε να χρησιμοποιήσετε τη ρύθμιση ασύρματου δικτύου «Στατική», πρέπει να επικοινωνήσετε με το διαχειριστή δικτύου για να λάβετε τη στατική διεύθυνση IP.

#### • **Για τη μέθοδο DHCP**

Εάν έχει επιλεγεί η μέθοδος DHCP για την αντιστοίχιση διευθύνσεων IP, ελέγξτε εάν το DHCP εμφανίζεται στο παράθυρο **Wireless Network Setting Confirm**. Aν εμφανίζεται η ένδειξη «Στατική», κάντε κλικ στην επιλογή **Change TCP/IP** για να αλλάξετε τη μέθοδο αντιστοίχισης σε **Receive IP address automatically (DHCP)**.

#### • **Για τη στατική μέθοδο**

Aν έχει επιλεγεί η στατική μέθοδος για την αντιστοίχιση διευθύνσεων IP, ελέγξτε αν εμφανίζεται στο παράθυρο **Επιβεβαίωση ρύθμισης ασύρματου δικτύου** η ένδειξη «Στατική». Αν εμφανίζεται η ένδειξη «DHCP», κάντε κλικ στην επιλογή **Αλλαγή TCP/IP** για να πληκτρολογήσετε τη διεύθυνση IP και άλλες τιμές παραμέτρων δικτύου για το μηχάνημα.

#### Για παράδειγμα:

Αν οι πληροφορίες δικτύου του υπολογιστή είναι ως εξής:

- Διεύθυνση IP: 169.254.133.42
- Μάσκα υποδικτύου: 255.255.0.0

Τότε, οι πληροφορίες δικτύου του μηχανήματος θα πρέπει να είναι ως εξής:

- Διεύθυνση IP: 169.254.133. **43**
- Μάσκα υποδικτύου: 255.255.0.0 (Χρησιμοποιείται η μάσκα υποδικτύου του υπολογιστή.)
- Πύλη: 169.254.133.**1**
- **16.** Το ασύρματο δίκτυο συνδέεται με βάση τις παραμέτρους του δικτύου.
- **17.** Όταν ολοκληρωθεί η ρύθμιση του ασύρματου δικτύου, αποσυνδέστε το καλώδιο USB μεταξύ του υπολογιστή και του μηχανήματος.
- **18.** Ακολουθήστε τις οδηγίες που εμφανίζονται στην οθόνη για να ολοκληρώσετε την εγκατάσταση. Αφού ολοκληρωθεί η εγκατάσταση, κάντε κλικ στην επιλογή **Quit** ή **Restart**.

#### <span id="page-51-0"></span>**Ρύθμιση ασύρματου δικτύου με καλώδιο δικτύου**

Το μηχάνημά σας διαθέτει δυνατότητες δικτύωσης. Για να είναι δυνατή η λειτουργία του μηχανήματος με το δίκτυό σας, πρέπει να πραγματοποιήσετε ορισμένες διαδικασίες ρύθμισης παραμέτρων.

- Μετά την ολοκλήρωση της σύνδεσης του ασύρματου δικτύου, W πρέπει να εγκαταστήσετε το πρόγραμμα οδήγησης του μηχανήματος για να μπορείτε να εκτυπώσετε από μια εφαρμογή (βλέπε "Εγκατάσταση [προγράμματος](#page-39-2) οδήγησης μηχανήματος [συνδεδεμένου](#page-39-2) σε δίκτυο" στη σελίδα 40).
	- Συμβουλευθείτε το διαχειριστή δικτύου ή το άτομο που ρύθμισε το ασύρματο δίκτυο για πληροφορίες σχετικά με τη ρύθμιση παραμέτρων του δικτύου.

#### **Προετοιμασία στοιχείων**

Βεβαιωθείτε ότι τα ακόλουθα αντικείμενα είναι έτοιμα:

- Σημείο πρόσβασης
- Υπολογιστής συνδεδεμένος σε δίκτυο
- CD λογισμικού που συνόδευε το μηχάνημά σας
- Στο μηχάνημα είναι εγκατεστημένη μια διασύνδεση ασύρματου δικτύου
- Καλώδιο δικτύου.

#### **Ρύθμιση διεύθυνσης IP**

Πρώτα πρέπει να ρυθμίσετε μια διεύθυνση IP για την εκτύπωση και τις εργασίες διαχείρισης στο δίκτυο. Στις περισσότερες περιπτώσεις, μια νέα διεύθυνση IP αντιστοιχίζεται αυτόματα από ένα διακομιστή DHCP

(Πρωτόκολλο δυναμικής διαμόρφωσης κεντρικού υπολογιστή) που υπάρχει στο δίκτυο.

Σε σπάνιες περιπτώσεις, η διεύθυνση IP ορίζεται με μη αυτόματο τρόπο. Αυτή είναι η στατική IP και απαιτείται συχνά για λόγους ασφάλειας σε εταιρικά δίκτυα intranet.

- **Εκχώρηση IP από DHCP**: Συνδέστε το μηχάνημά σας στο δίκτυο και περιμένετε μερικά λεπτά μέχρι ο διακομιστής DHCP να αντιστοιχίσει μια διεύθυνση IP στο μηχάνημα. Στη συνέχεια, εκτυπώστε την **αναφορά ρύθμισης παραμέτρων δικτύου** με τον τρόπο που περιγράφηκε πιο πάνω. Αν από την αναφορά προκύπτει ότι η διεύθυνση IP έχει αλλάξει, τότε η αντιστοίχιση ήταν επιτυχής. Θα μπορείτε να δείτε τη νέα διεύθυνση IP στη σχετική αναφορά.
- **Εκχώρηση στατικής IP**: Χρησιμοποιήστε το πρόγραμμα SetIP για να αλλάξετε τη διεύθυνση IP από τον υπολογιστή σας.

Σε περιβάλλοντα γραφείου, συνιστάται η επικοινωνία με το διαχειριστή δικτύου για τη ρύθμιση αυτής της διεύθυνσης από τον ίδιο το διαχειριστή.

#### **Εκτύπωση αναφοράς ρύθμισης παραμέτρων δικτύου**

Μπορείτε να προσδιορίσετε τις ρυθμίσεις δικτύου του μηχανήματός σας εκτυπώνοντας μια αναφορά παραμέτρων δικτύου.

#### **Για εκτύπωση της αναφοράς:**

Στην κατάσταση ετοιμότητας, πατήστε και κρατήστε πατημένο το κουμπί **Άκυρο** ( $\circledcirc$ ) για περίπου 5 δευτερόλεπτα. Μπορείτε να εντοπίσετε τις

διευθύνσεις MAC και IP του υπολογιστή σας.

Για παράδειγμα:

- Διεύθυνση MAC: 00:15:99:41:A2:78
- Διεύθυνση IP: 192.0.0.192

#### **Ρύθμιση IP με χρήση του προγράμματος SetIP (Windows)**

Το πρόγραμμα αυτό ρυθμίζει με μη αυτόματο τρόπο τη διεύθυνση IP δικτύου του μηχανήματός σας, χρησιμοποιώντας τη διεύθυνσή του MAC για την επικοινωνία με το μηχάνημα. Η διεύθυνση MAC είναι ο αριθμός σειράς του υλικού για τη διασύνδεση δικτύου και μπορείτε να τη βρείτε στην **αναφορά παραμέτρων δικτύου**.

Για να χρησιμοποιήσετε το πρόγραμμα SetIP, απενεργοποιήστε το τείχος προστασίας του υπολογιστή, πριν προχωρήσετε, εκτελώντας τις ακόλουθες ενέργειες:

- **1.** Ανοίξτε το μενού **Έναρξη** > **Όλα τα προγράμματα** > **Πίνακας Ελέγχου**.
- **2.** Κάντε διπλό κλικ στο **Κέντρο ασφάλειας**.
- **3.** Κάντε κλικ στο **Τείχος προστασίας των Windows**.
- **4.** Απενεργοποιήστε το τείχος προστασίας.

#### **Εγκατάσταση του προγράμματος**

- **1.** Τοποθετήστε το CD-ROM του λογισμικού εκτυπωτή που συνοδεύει το μηχάνημα. Όταν γίνει αυτόματη εκτέλεση του CD με το πρόγραμμα οδήγησης, κλείστε το παράθυρο αυτό.
- **2.** Εκκινήστε την Εξερεύνηση των Windows και ανοίξτε τη μονάδα X. (Όπου X είναι η μονάδα CD-ROM.)
- **3.** Κάντε διπλό κλικ στο **Application** > **SetIP**.
- **4.** Κάντε διπλό κλικ στο **Setup.exe** για να εγκαταστήσετε αυτό το πρόγραμμα.
- **5.** Επιλέξτε γλώσσα και κάντε κλικ στην επιλογή **Next**.
- **6.** Ακολουθήστε τις οδηγίες στο παράθυρο και ολοκληρώστε την εγκατάσταση.

#### **Εκκίνηση του προγράμματος**

- **1.** Συνδέστε το μηχάνημά σας στο δίκτυο με καλώδιο δικτύου.
- **2.** Ενεργοποιήστε το μηχάνημα.
- **3.** Από το μενού **Έναρξη** των Windows, επιλέξτε **Όλα τα προγράμματα** > **Samsung Printers** > **SetIP** > **SetIP**.
- **4.** Κάντε κλικ στο εικονίδιο (τρίτο από αριστερά) στο παράθυρο SetIP για να ανοίξει το παράθυρο ρύθμισης παραμέτρων TCP/IP.
- **5.** Εισαγάγετε τα νέα στοιχεία του μηχανήματος στο παράθυρο ρύθμισης παραμέτρων ως εξής. Σε εταιρικό intranet, ενδέχεται να χρειαστεί να σας δοθούν αυτές οι πληροφορίες από το διαχειριστή δικτύου, πριν προχωρήσετε.

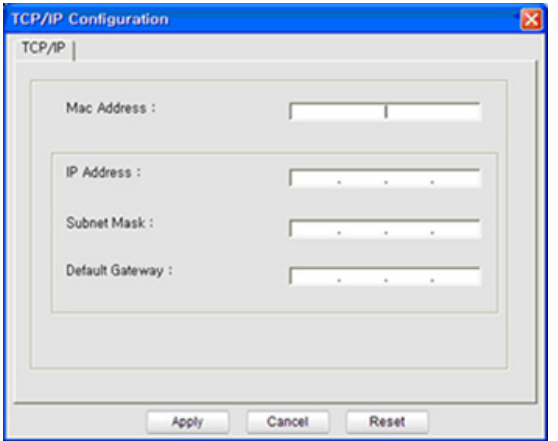

- **MAC Address**: Εντοπίστε τη διεύθυνση MAC στην **αναφορά ρύθμισης παραμέτρων δικτύου** και πληκτρολογήστε τη χωρίς τα σύμβολα άνω και κάτω τελείας. Για παράδειγμα, το 00:15:99:29:51:A8 γίνεται 0015992951A8.
- **IP Address**: Πληκτρολογήστε νέα διεύθυνση IP για τον εκτυπωτή σας.

Για παράδειγμα, αν η διεύθυνση IP του υπολογιστή σας είναι 192.168.1.150, πληκτρολογήστε 192.168.1.X. (Όπου X είναι ένας αριθμός από το 1 και 254 και διαφορετικός από τη διεύθυνση του υπολογιστή.)

- **Subnet Mask**: Πληκτρολογήστε τη μάσκα υποδικτύου.
- **Default Gateway**: Πληκτρολογήστε την προεπιλεγμένη πύλη.
- **6.** Κάντε κλικ στην επιλογή **Apply** και, στη συνέχεια, στην επιλογή **OK**. Το μηχάνημα θα εκτυπώσει αυτόματα την **αναφορά ρύθμισης παραμέτρων δικτύου**. Βεβαιωθείτε ότι όλες οι ρυθμίσεις είναι σωστές.
- **7.** Κάντε κλικ στην επιλογή **Exit** για να κλείσετε το πρόγραμμα SetIP.
- **8.** Αν χρειαστεί, επανενεργοποιήστε το τείχος προστασίας του υπολογιστή.

#### **Ρύθμιση IP με χρήση του προγράμματος SetIP (Macintosh)**

Για να χρησιμοποιήσετε το πρόγραμμα SetIP, απενεργοποιήστε το τείχος προστασίας του υπολογιστή, πριν προχωρήσετε, εκτελώντας τις ακόλουθες ενέργειες:

- Η διαδρομή και τα περιβάλλοντα χρήστη ενδέχεται να διαφέρουν ανάλογα με την έκδοση του Mac OS. Ανατρέξτε στο εγχειρίδιο του Mac OS.
- **1.** Ανοίξτε το **System Preferences**.
- **2.** Κάντε κλικ στην επιλογή **Security**.
- **3.** Κάντε κλικ στο μενού **Firewall**.
- **4.** Απενεργοποιήστε το τείχος προστασίας.
- Οι παρακάτω οδηγίες ενδέχεται να διαφέρουν για το δικό σας μοντέλο.
- **1.** Συνδέστε το μηχάνημά σας στο δίκτυο με καλώδιο δικτύου.
- **2.** Τοποθετήστε το CD-ROM εγκατάστασης, ανοίξτε το παράθυρο του δίσκου και επιλέξτε **MAC\_Installer** > **MAC\_Printer** > **SetIP** > **SetIPApplet.html**.
- **3.** Κάντε διπλό κλικ στο αρχείο και το **Safari** θα ανοίξει αυτόματα. Στη συνέχεια, επιλέξτε **Trust**. Το πρόγραμμα περιήγησης θα ανοίξει τη σελίδα **SetIPApplet.html** που δείχνει το όνομα του εκτυπωτή και τις πληροφορίες διεύθυνσης IP.
- **4.** Κάντε κλικ στο εικονίδιο **ΣΕ** (τρίτο από αριστερά) στο παράθυρο SetIP για να ανοίξει το παράθυρο ρύθμισης παραμέτρων TCP/IP.
- **5.** Εισαγάγετε τα νέα στοιχεία του μηχανήματος στο παράθυρο ρύθμισης παραμέτρων ως εξής. Σε εταιρικό intranet, ενδέχεται να χρειαστεί να σας δοθούν αυτές οι πληροφορίες από το διαχειριστή δικτύου, πριν προχωρήσετε.
	- **MAC Address**: Εντοπίστε τη διεύθυνση MAC στην **αναφορά ρύθμισης παραμέτρων δικτύου** και πληκτρολογήστε τη χωρίς τα σύμβολα άνω και κάτω τελείας. Για παράδειγμα, το 00:15:99:29:51:A8 γίνεται 0015992951A8.
	- **IP Address**: Πληκτρολογήστε νέα διεύθυνση IP για τον εκτυπωτή σας.

Για παράδειγμα, αν η διεύθυνση IP του υπολογιστή σας είναι 192.168.1.150, πληκτρολογήστε 192.168.1.X. (Όπου X είναι ένας αριθμός από το 1 και 254 και διαφορετικός από τη διεύθυνση του υπολογιστή.)

- **Subnet Mask**: Πληκτρολογήστε τη μάσκα υποδικτύου.
- **Default Gateway**: Πληκτρολογήστε την προεπιλεγμένη πύλη.
- **6.** Επιλέξτε **Apply**, μετά **OK** και μετά ξανά **OK**. Ο εκτυπωτής θα εκτυπώσει αυτόματα την αναφορά ρύθμισης παραμέτρων. Βεβαιωθείτε ότι όλες οι ρυθμίσεις είναι σωστές. Κλείστε το **Safari**. Μπορείτε να κλείσετε και να εξαγάγετε το CD-ROM εγκατάστασης. Αν χρειαστεί, επανενεργοποιήστε το τείχος προστασίας του υπολογιστή. Έχετε αλλάξει επιτυχώς τη διεύθυνση IP, τη μάσκα υποδικτύου και την πύλη.

#### **Ρύθμιση παραμέτρων ασύρματου δικτύου του μηχανήματος**

Πριν ξεκινήσετε, θα πρέπει να μάθετε το όνομα δικτύου (SSID) του ασύρματου δικτύου, καθώς και το κλειδί δικτύου, αν είναι κρυπτογραφημένο. Αυτά τα στοιχεία ρυθμίστηκαν κατά την εγκατάσταση σημείου πρόσβασης (ασύρματου δρομολογητή). Αν δεν γνωρίζετε αυτά τα στοιχεία για το περιβάλλον του δικτύου σας, απευθυνθείτε στο άτομο που εγκατέστησε το δίκτυο.

Για να ρυθμίσετε τις παραμέτρους ασύρματης σύνδεσης, μπορείτε να χρησιμοποιήσετε το **SyncThru™ Web Service**.

#### **Χρήση του SyncThru™ Web Service**

Πριν ξεκινήσετε τη ρύθμιση των παραμέτρων του ασύρματου δικτύου, ελέγξτε την κατάσταση σύνδεσης του καλωδίου.

- **1.** Ελέγξτε αν το καλώδιο δικτύου είναι συνδεδεμένο με το μηχάνημα. Αν δεν είναι, συνδέστε το μηχάνημα με ένα τυπικό καλώδιο δικτύου.
- **2.** Ανοίξτε ένα πρόγραμμα περιήγησης στο Web, όπως τον Internet Explorer, το Safari ή τον Firefox, και πληκτρολογήστε τη νέα διεύθυνση IP του μηχανήματός σας στο παράθυρο του προγράμματος περιήγησης. Για παράδειγμα,

http://192, 168, 1, 133/

**3.** Κάντε κλικ στην επιλογή **Login** επάνω δεξιά στην τοποθεσία Web SyncThru™ Web Service. Εμφανίζεται μια σελίδα σύνδεσης.

**4.** Πληκτρολογήστε το **ID** και το **Password** και, στη συνέχεια, κάντε κλικ στην επιλογή **Login**.

Αν είναι η πρώτη φορά που συνδέεστε στο SyncThru™ Web Service, πληκτρολογήστε το προεπιλεγμένο αναγνωριστικό και τον προεπιλεγμένο κωδικό πρόσβασης, όπως φαίνεται πιο κάτω.

- **ID: admin**
- **Password: sec00000**
- **5.** Όταν ανοίξει το παράθυρο **SyncThru™ Web Service**, κάντε κλικ στην επιλογή **Network Settings**.
- **6.** Κάντε κλικ στην επιλογή **Wireless** > **Wizard**.
	- Ο **Wizard** θα σας βοηθήσει να ρυθμίσετε τις παραμέτρους του M ασύρματου δικτύου. Ωστόσο, αν θέλετε να ρυθμίσετε απευθείας το ασύρματο δίκτυο, επιλέξτε **Custom**.
- **7.** Επιλέξτε ένα **Network Name(SSID)** από τη λίστα.
	- **SSID**: Το SSID (Service Set Identifier) είναι ένα όνομα που χαρακτηρίζει ένα ασύρματο δίκτυο. Τα σημεία πρόσβασης και οι ασύρματες συσκευές που επιχειρούν σύνδεση σε ένα συγκεκριμένο ασύρματο δίκτυο πρέπει να χρησιμοποιούν το ίδιο SSID. Το SSID κάνει διάκριση πεζών-κεφαλαίων.
	- **Operation Mode**: Το **Operation Mode** αναφέρεται στον τύπο ασύρματων συνδέσεων (βλέπε "Όνομα [ασύρματου](#page-43-2) δικτύου και κλειδί [δικτύου](#page-43-2)" στη σελίδα 44).
		- **Ad-hoc**: Επιτρέπει σε ασύρματες συσκευές να επικοινωνούν απευθείας μεταξύ τους σε ομότιμο περιβάλλον.
		- **Infrastructure**: Επιτρέπει σε ασύρματες συσκευές να επικοινωνούν μεταξύ τους μέσω ενός σημείου πρόσβασης.
	- Αν η επιλογή **Operation Mode** του δικτύου σας είναι  $\mathbb{M}$ **Infrastructure**, επιλέξτε το SSID του σημείου πρόσβασης. Αν η επιλογή **Operation Mode** είναι **Ad-hoc**, επιλέξτε το SSID του μηχανήματος. Σημειώστε ότι το προεπιλεγμένο SSID του μηχανήματός σας είναι «portthru».
- **8.** Κάντε κλικ στην επιλογή **Next**.

Αν εμφανιστεί το παράθυρο ρύθμισης της ασύρματης ασφάλειας, πληκτρολογήστε τον καταχωρημένο κωδικό πρόσβασης (κλειδί δικτύου) και κάντε κλικ στην επιλογή **Next**.

- **9.** Εμφανίζεται το παράθυρο επιβεβαίωσης, ελέγξτε τη ρύθμιση ασύρματης σύνδεσης. Αν η ρύθμιση είναι σωστή, κάντε κλικ στην επιλογή **Apply**.
	- Αποσυνδέστε το καλώδιο δικτύου (τυπικό ή δίκτυο). Το  $\sqrt{1}$ μηχάνημα σας θα πρέπει να ξεκινήσει να επικοινωνεί ασύρματα με το δίκτυο. Σε περίπτωση που έχει επιλεγεί η λειτουργία Ad-hoc, μπορείτε να χρησιμοποιήσετε ασύρματο και ενσύρματο δίκτυο LAN ταυτόχρονα.

#### <span id="page-53-0"></span>**Ολοκλήρωση της εγκατάστασης**

Αφού εγκαταστήσετε τον ασύρματο εκτυπωτή δικτύου της Samsung, εκτυπώστε άλλα αντίγραφο της αναφοράς ρύθμισης παραμέτρων δικτύου και φυλάξτε την για μελλοντική αναφορά. Τώρα, είστε έτοιμοι να χρησιμοποιήσετε το νέο ασύρματο εκτυπωτή Samsung στο δίκτυό σας.

Αν το ασύρματο δίκτυο δεν φαίνεται να λειτουργεί, ορίστε όλες τις  $\mathbb{Z}$ ρυθμίσεις δικτύου στις εργοστασιακές επιλογές και δοκιμάστε ξανά (βλέπε "Επαναφορά των [προεπιλεγμένων](#page-39-3) εργοστασιακών ρυθμίσεων με τη χρήση της [SyncThru™ Web Service"](#page-39-3) στη σελίδα 40).

#### <span id="page-53-1"></span>**Ενεργοποίηση/απενεργοποίηση του δικτύου Wi-Fi**

Μπορείτε να ενεργοποιήσετε/απενεργοποιήσετε το δίκτυο Wi-Fi με το SyncThru™ Web Service. Η προεπιλεγμένη εργοστασιακή ρύθμιση είναι «ενεργοποίηση».

Για να απενεργοποιήσετε την προεπιλεγμένη λειτουργία, ακολουθήστε τα εξής βήματα:

- **1.** Βεβαιωθείτε αν το καλώδιο δικτύου είναι συνδεδεμένο με το μηχάνημα. Αν δεν είναι, συνδέστε το μηχάνημα με τυπικό καλώδιο δικτύου.
- **2.** Ανοίξτε ένα πρόγραμμα περιήγησης στο Web, όπως τον Internet Explorer, το Safari ή το Firefox, και πληκτρολογήστε τη νέα διεύθυνση IP του μηχανήματός σας στο παράθυρο του προγράμματος περιήγησης. Για παράδειγμα,

http://192,168,1,133/

**3.** Κάντε κλικ στην επιλογή **Login** επάνω δεξιά στην τοποθεσία Web SyncThru™ Web Service.

Εμφανίζεται μια σελίδα σύνδεσης.

**4.** Πληκτρολογήστε το **ID** και το **Password** και, στη συνέχεια, κάντε κλικ στην επιλογή **Login**.

Αν είναι η πρώτη φορά που συνδέεστε στο SyncThru™ Web Service, πληκτρολογήστε το προεπιλεγμένο αναγνωριστικό και τον προεπιλεγμένο κωδικό πρόσβασης που αναφέρονται παρακάτω.

- **ID: admin**
- **Password: sec00000**
- **5.** Όταν ανοίξει το παράθυρο **SyncThru™ Web Service**, κάντε κλικ στην επιλογή **Network Settings**.
- **6.** Κάντε κλικ στην επιλογή **Wireless** > **Custom**. Μπορείτε επίσης να ενεργοποιήσετε/απενεργοποιήσετε το δίκτυο Wi-Fi.

#### <span id="page-53-2"></span>**Αντιμετώπιση προβλημάτων**

**Επίλυση προβλημάτων που ενδέχεται να προκύψουν κατά τη ρύθμιση της ασύρματης σύνδεσης και την εγκατάσταση του προγράμματος οδήγησης του μηχανήματος**

#### **Δεν βρέθηκαν εκτυπωτές**

- Το μηχάνημά σας ενδεχομένως να μην είναι ενεργοποιημένο. Ενεργοποιήστε τον υπολογιστή και τον εκτυπωτή σας.
- Το καλώδιο USB δεν είναι συνδεδεμένο μεταξύ υπολογιστή και μηχανήματος. Συνδέστε το μηχάνημα στον υπολογιστή σας χρησιμοποιώντας το καλώδιο USB.
- Το μηχάνημα δεν υποστηρίζει ασύρματο δίκτυο. Ελέγξτε το οδηγό χρήσης του μηχανήματος, ο οποίος συμπεριλαμβάνεται CD του λογισμικού που συνοδεύει το μηχάνημά σας και προετοιμάστε ένα μηχάνημα ασύρματου δικτύου.

#### **Αποτυχία σύνδεσης - Δεν βρέθηκε SSID**

- Το μηχάνημα δεν μπορεί να αναζητήσει το όνομα δικτύου (SSID) που έχετε επιλέξει ή πληκτρολογήσει. Ελέγξτε το όνομα δικτύου (SSID) στο σημείο πρόσβασης και προσπαθήστε να συνδεθείτε ξανά.
- Το σημείο πρόσβασης δεν είναι ενεργοποιημένο. Ενεργοποιήστε το σημείο πρόσβασης.

#### **Αποτυχία σύνδεσης - Μη έγκυρη ασφάλεια**

• Η ρύθμιση των παραμέτρων ασφαλείας είναι εσφαλμένη. Ελέγξετε τη ρύθμιση των παραμέτρων ασφαλείας στο σημείο πρόσβασης και το μηχάνημα.

#### **Σφάλμα σύνδεσης - Γενικό σφάλμα σύνδεσης**

• Ο υπολογιστής δεν λαμβάνει σήμα από το μηχάνημα. Ελέγξτε το καλώδιο USB και βεβαιωθείτε ότι το μηχάνημα λειτουργεί.

#### **Σφάλμα σύνδεσης - Συνδεδεμένο ενσύρματο δίκτυο**

• Το μηχάνημά σας είναι συνδεδεμένο με ένα καλώδιο ενσύρματου δικτύου. Αφαιρέστε το καλώδιο ενσύρματου δικτύου από το μηχάνημα.

#### **Σφάλμα σύνδεσης PC**

- Η ρυθμισμένη διεύθυνση δικτύου δεν μπορεί να πραγματοποιήσει σύνδεση ανάμεσα στον υπολογιστή και το μηχάνημα.
	- Για περιβάλλον δικτύου DHCP Ο εκτυπωτής λαμβάνει αυτόματα τη διεύθυνση IP (DHCP), όταν για τον υπολογιστή έχει επιλεγεί η ρύθμιση παραμέτρων DHCP.
	- Για περιβάλλον στατικού δικτύου Το μηχάνημα χρησιμοποιεί τη στατική διεύθυνση όταν ο υπολογιστής έχει ρυθμιστεί σε στατική διεύθυνση. Για παράδειγμα:
		- Αν οι πληροφορίες δικτύου του υπολογιστή είναι ως εξής:
		- Διεύθυνση IP: 169.254.133.42
		- Μάσκα υποδικτύου: 255.255.0.0

Τότε, οι πληροφορίες δικτύου του μηχανήματος θα πρέπει να είναι ως εξής:

- Διεύθυνση IP: 169.254.133. **43**
- Μάσκα υποδικτύου: 255.255.0.0 (Χρησιμοποιείται η μάσκα υποδικτύου του υπολογιστή.)
- Πύλη: 169.254.133.**1**

#### **Επίλυση άλλων προβλημάτων**

Αν προκύψουν προβλήματα κατά τη χρήση του μηχανήματος σε δίκτυο, ελέγξτε τα παρακάτω:

Για πληροφορίες σχετικά με το σημείο πρόσβασης (ή τον ασύρματο δρομολογητή), ανατρέξτε στον αντίστοιχο οδηγό χρήσης.

- Ο υπολογιστής, το σημείο πρόσβασης (ή ο ασύρματος δρομολογητής) ή το μηχάνημά σας δεν μπορεί να ενεργοποιηθεί.
- Ελέγξτε την ασύρματη λήψη γύρω από το μηχάνημα. Εάν η λήψη είναι μακριά από το μηχάνημα ή εάν υπάρχει εμπόδιο, ενδεχομένως να αντιμετωπίσετε δυσκολία με τη λήψη του σήματος.
- Απενεργοποιήστε και ενεργοποιήστε το σημείο πρόσβασης (ή τον ασύρματο δρομολογητή), το μηχάνημα και τον υπολογιστή. Ορισμένες φορές, αυτή η ενέργεια μπορεί να αποκαταστήσει την επικοινωνία δικτύου.
- Ελέγξτε εάν το λογισμικό τείχους προστασίας (V3 ή Norton) εμποδίζει την επικοινωνία.

Αν ο υπολογιστής και το μηχάνημα είναι συνδεδεμένα στο ίδιο δίκτυο και δεν είναι δυνατή η αναζήτηση, το λογισμικό τείχους προστασίας ενδέχεται να εμποδίζει την επικοινωνία. Ανατρέξτε στον οδηγό χρήσης για το λογισμικό για να το απενεργοποιήσετε και προσπαθήστε να αναζητήσετε ξανά το μηχάνημα.

• Ελέγξτε εάν η διεύθυνση IP του μηχανήματος έχει εκχωρηθεί σωστά. Μπορείτε να ελέγξετε τη διεύθυνση IP εκτυπώνοντας την αναφορά ρύθμισης παραμέτρων δικτύου.

- Ελέγξτε αν το σημείο πρόσβασης (ή ο ασύρματος δρομολογητής) έχει ρυθμισμένη ασφάλεια (κωδικός πρόσβασης). Εάν έχει κωδικό πρόσβασης, συμβουλευθείτε το διαχειριστή του σημείο πρόσβασης (ή του ασύρματου δρομολογητή).
- Ελέγξτε εάν η διεύθυνση IP του μηχανήματος έχει εκχωρηθεί σωστά. Εγκαταστήστε ξανά το πρόγραμμα οδήγησης του μηχανήματος και αλλάξτε τις ρυθμίσεις για σύνδεση στο μηχάνημα στο δίκτυο. Λόγω των χαρακτηριστικών του DHCP, η εκχωρημένη διεύθυνση IP θα μπορούσε να αλλάξει εάν το μηχάνημα δεν χρησιμοποιηθεί για μεγάλο διάστημα ή εάν έχει γίνει επαναφορά του σημείου πρόσβασης.
- Ελέγξτε το περιβάλλον ασύρματου δικτύου. Ίσως να μην είναι δυνατή η σύνδεση στο δίκτυο σε περιβάλλον υποδομής όπου πρέπει να πληκτρολογήσετε τα στοιχεία του χρήστη πριν τη σύνδεση στο σημείο πρόσβασης (ή στον ασύρματο δρομολογητή).
- Το μηχάνημα υποστηρίζει μόνο IEEE 802.11 b/g/n and Wi-Fi. Άλλες μορφές ασύρματης επικοινωνίας (Bluetooth) δεν υποστηρίζονται.
- Όταν χρησιμοποιείτε τη λειτουργία Ad-Hoc, για λειτουργικά συστήματα όπως τα Windows Vista, ίσως χρειαστεί να ρυθμίζετε την ασύρματη σύνδεση κάθε φορά που πρέπει να χρησιμοποιήσετε το ασύρματο μηχάνημα.
- Δεν μπορείτε να χρησιμοποιείτε τη λειτουργία υποδομής και τη λειτουργία Ad-Hoc ταυτόχρονα για μηχανήματα ασύρματου δικτύου της Samsung.
- Το μηχάνημα βρίσκεται εντός του εύρους του ασύρματου δικτύου.
- Το μηχάνημα βρίσκεται μακριά από εμπόδια που θα μπορούσαν να μπλοκάρουν το ασύρματο σήμα.

Αφαιρέσετε τυχόν μεγάλα αντικείμενα που βρίσκονται ανάμεσα στο σημείο πρόσβασης (ή ασύρματο δρομολογητή) και το μηχάνημα. Βεβαιωθείτε ότι το μηχάνημα και το ασύρματο σημείο πρόσβασης (ή ασύρματος δρομολογητής) δεν διαχωρίζονται από στύλους, τοίχους ή στήλες υποστήριξης με μέταλλο ή τσιμέντο.

• Το μηχάνημα βρίσκεται μακριά από άλλες ηλεκτρονικές συσκευές που ενδέχεται να επηρεάσουν το ασύρματο δίκτυο.

Πολλές συσκευές ενδέχεται να επηρεάζουν το ασύρματο σήμα, συμπεριλαμβανομένων των φούρνων μικροκυμάτων και μερικών συσκευών Bluetooth.

## 5.Βασική διαμόρφωση

Μετά την ολοκλήρωση της εγκατάστασης, μπορεί να θέλετε να ορίσετε τις προεπιλεγμένες ρυθμίσεις του μηχανήματος. Ανατρέξτε στην επόμενη ενότητα αν θέλετε να ορίσετε ή να αλλάξετε τις τιμές. Στο κεφάλαιο αυτό σας δίδονται οδηγίες βήμα-βήμα για τη ρύθμιση του μηχανήματος.

#### **Αυτό το κεφάλαιο περιλαμβάνει:**

- Ρύθμιση [υψόμετρου](#page-55-0)
- Ρύθμιση του [προεπιλεγμένου](#page-55-1) δίσκου και χαρτιού
- Χρήση της λειτουργίας [εξοικονόμησης](#page-56-0) ενέργειας

#### <span id="page-55-0"></span>**Ρύθμιση υψόμετρου**

Η ποιότητα εκτύπωσης επηρεάζεται από την ατμοσφαιρική πίεση, που καθορίζεται από το υψόμετρο του μηχανήματος σε σχέση με τη στάθμη της θάλασσας. Οι παρακάτω πληροφορίες σας βοηθούν να ρυθμίσετε το μηχάνημα για να πετύχετε τη βέλτιστη ποιότητα εκτύπωσης. Πριν ρυθμίσετε το υψόμετρο, καθορίστε το υψόμετρο στο οποίο βρίσκεστε.

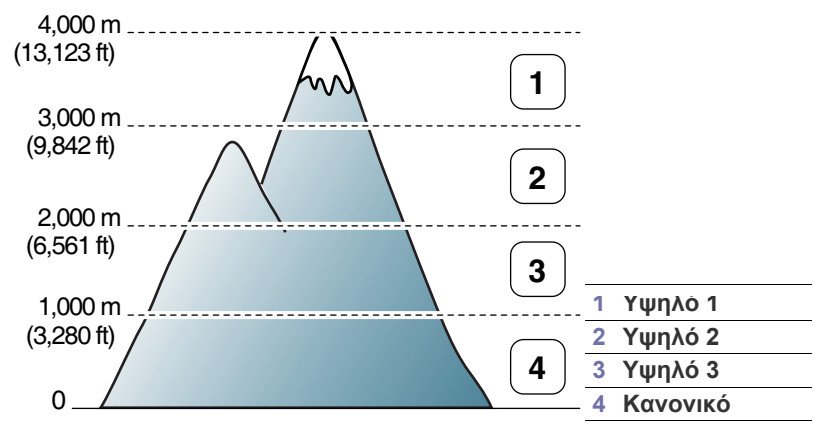

Μπορείτε να αλλάξετε το υψόμετρο στο Βοηθητικό πρόγραμμα ρυθμίσεων εκτυπωτή.

- **1.** Κάντε διπλό κλικ στο εικονίδιο **Smart Panel** στη γραμμή εργαλείων στα Windows (ή στην περιοχή ειδοποιήσεων σε Linux). Μπορείτε επίσης να κάνετε κλικ στο **Smart Panel** στη γραμμή κατάστασης σε Mac OS X (βλέπε "Χρήση του [προγράμματος](#page-77-0) Smart Panel" στη σελίδα 78). Αν είστε χρήστης των Windows, μπορείτε να το εκτελέσετε από το μενού **Έναρξη**, να επιλέξετε **Προγράμματα** ή **Όλα τα προγράμματα** > **Samsung Printers** > **το όνομα του προγράμματος οδήγησης του εκτυπωτή σας** > **Smart Panel**.
- **2.** Κάντε κλικ στο **Ρύθμιση εκτυπωτή**.
- **3.** Κάντε τις απαραίτητες επιλογές στην αναπτυσσόμενη λίστα **Ρύθμιση ύψους**.
- **4.** Κάντε κλικ στο κουμπί **Εφαρμογή**.

Αν το μηχάνημά σας είναι συνδεδεμένο σε κάποιο δίκτυο, η οθόνη του SyncThru™ Web Service εμφανίζεται αυτόματα. Αυτό μπορεί να προσαρμοστεί μέσω του SyncThru™ Web Service.

- Αλλαγή ρύθμισης γραμματοσειράς (μόνο στα [CLP-320N\(K\)/CLP-321N/](#page-56-1) [CLP-325W\(K\)/CLP-326W\)](#page-56-1)
- Ρύθμιση της [λειτουργίας](#page-56-2) Humidity

#### <span id="page-55-1"></span>**Ρύθμιση του προεπιλεγμένου δίσκου και χαρτιού**

Μπορείτε να επιλέξετε το μέγεθος δίσκου και χαρτιού που θέλετε να χρησιμοποιούνται για την εργασία εκτύπωσης.

#### **Από τον υπολογιστή σας**

#### **Windows**

- **1.** Κάντε κλικ στο μενού **Έναρξη** των Windows.
- **2.** Στα Windows 2000, επιλέξτε **Ρυθμίσεις** > **Εκτυπωτές**.
	- Στα Windows XP/Server 2003, επιλέξτε **Εκτυπωτές και φαξ**.
	- Στα Windows Server 2008/Vista, επιλέξτε **Πίνακας Ελέγχου** > **Υλικό και Ήχος** > **Εκτυπωτές**.
	- Για τα Windows 7, επιλέξτε **Πίνακας Ελέγχου** > **Συσκευές και εκτυπωτές**.
	- Στα Windows Server 2008 R2, επιλέξτε **Πίνακας Ελέγχου** > **Υλικό** > **Συσκευές και εκτυπωτές**.
- **3.** Κάντε δεξί κλικ στο μηχάνημα.
- **4.** Στα Windows Server 2003/Server 2008/XP/Vista, επιλέξτε **Προτιμήσεις εκτύπωσης**.

Στα Windows 7/Server 2008 R2, από τα μενού περιβάλλοντος, επιλέξτε **Προτιμήσεις εκτύπωσης**.

- Αν το στοιχείο **Προτιμήσεις εκτύπωσης** φέρει το σημάδι ►, μπορείτε να επιλέξετε προγράμματα οδήγησης άλλων εκτυπωτών που είναι συνδεδεμένοι με τον επιλεγμένο εκτυπωτή.
- **5.** Κάντε κλικ στην καρτέλα **Χαρτί**.
- **6.** Ενεργοποιήστε επιλογές, όπως τον αριθμό αντιγράφων, το μέγεθος ή τον τύπο του χαρτιού.
- **7.** Πατήστε το κουμπί **OK**.
- Αν θέλετε να χρησιμοποιήσετε χαρτί ειδικού μεγέθους, όπως χαρτί τιμολόγησης, επιλέξτε **Επεξεργασία...** στην καρτέλα **Χαρτί** στις **Προτιμήσεις εκτύπωσης** (βλέπε "Άνοιγμα [προτιμήσεων](#page-66-0) [εκτύπωσης](#page-66-0)" στη σελίδα 67).

#### **Macintosh**

Το Macintosh δεν υποστηρίζει αυτή τη λειτουργία. Οι χρήστες Macintosh πρέπει να αλλάζουν την προεπιλεγμένη ρύθμιση μη αυτόματα κάθε φορά που θέλουν να εκτυπώσουν χρησιμοποιώντας άλλες ρυθμίσεις.

- **1.** Ανοίξτε μια εφαρμογή του Macintosh και επιλέξτε το αρχείο που θέλετε να εκτυπώσετε.
- **2.** Ανοίξτε το μενού **File** και κάντε κλικ στο **Print**.
- **3.** Μεταβείτε στο πλαίσιο **Paper Feed**.
- **4.** Επιλέξτε το δίσκο από τον οποίο θέλετε να εκτυπώσετε.
- **5.** Μεταβείτε στο πλαίσιο **Paper**.
- **6.** Επιλέξτε τον τύπο χαρτιού ώστε να υπάρχει αντιστοιχία με το χαρτί που είναι τοποθετημένο στο δίσκο από τον οποίο θέλετε να εκτυπώσετε.
- **7.** Κάντε κλικ στο κουμπί **Print** για εκτύπωση.

#### **Linux**

- **1.** Ανοίξτε το **Terminal Program**.
- **2.** Όταν εμφανιστεί η οθόνη "Terminal", πληκτρολογήστε τα εξής: [root@localhost root]# lpr <ΌνομαΑρχείου>
- **3.** Επιλέξτε **Printer** και κάντε κλικ στο **Properties…**
- **4.** Κάντε κλικ στην καρτέλα **Advanced**.
- **5.** Επιλέξτε το δίσκο (προέλευση) και τις επιλογές του, όπως μέγεθος χαρτιού και τύπος.
- **6.** Πατήστε **OK**.

#### <span id="page-56-0"></span>**Χρήση της λειτουργίας εξοικονόμησης ενέργειας**

Όταν δεν πρόκειται να χρησιμοποιήσετε το μηχάνημα για κάποιο χρονικό διάστημα, μπορείτε να χρησιμοποιήσετε αυτή τη λειτουργία για να εξοικονομήσετε ενέργεια.

Μπορείτε να αλλάξετε την εξοικονόμηση ενέργειας στο Βοηθητικό πρόγραμμα ρυθμίσεων εκτυπωτή.

- **1.** Κάντε διπλό κλικ στο εικονίδιο **Smart Panel** στη γραμμή εργαλείων στα Windows (ή στην περιοχή ειδοποιήσεων σε Linux). Μπορείτε επίσης να κάνετε κλικ στο **Smart Panel** στη γραμμή κατάστασης σε Mac OS X (βλέπε "Χρήση του [προγράμματος](#page-77-0) Smart Panel" στη σελίδα 78). Αν είστε χρήστης των Windows, μπορείτε να το εκτελέσετε από το μενού **Έναρξη**, να επιλέξετε **Προγράμματα** ή **Όλα τα προγράμματα** > **Samsung Printers** > **το όνομα του προγράμματος οδήγησης του εκτυπωτή σας** > **Smart Panel**.
- **2.** Κάντε κλικ στο **Ρύθμιση εκτυπωτή**.
- **3.** Κάντε κλικ στο **Ρύθμιση** > **Εξοικονόμηση ενέργειας**. Επιλέξτε την κατάλληλη τιμή από την αναπτυσσόμενη λίστα και στη συνέχεια κάντε κλικ στο στοιχείο **Εφαρμογή**.

#### <span id="page-56-1"></span>**Αλλαγή ρύθμισης γραμματοσειράς (μόνο στα CLP-320N(K)/CLP-321N/CLP-325W(K)/ CLP-326W)**

Η γραμματοσειρά του μηχανήματος είναι προρυθμισμένη για την περιοχή ή τη χώρα σας.

Αν θέλετε να αλλάξετε τη γραμματοσειρά ή να την ορίσετε για ειδικές συνθήκες, όπως για περιβάλλον DOS, μπορείτε να αλλάξετε τη ρύθμιση γραμματοσειράς ως εξής:

**1.** Κάντε διπλό κλικ στο εικονίδιο **Smart Panel** στη γραμμή εργαλείων στα Windows (ή στην περιοχή ειδοποιήσεων σε Linux). Μπορείτε επίσης να κάνετε κλικ στο **Smart Panel** στη γραμμή κατάστασης σε Mac OS X (βλέπε "Χρήση του [προγράμματος](#page-77-0) Smart Panel" στη σελίδα 78).

Αν είστε χρήστης των Windows, μπορείτε να το εκτελέσετε από το μενού **Έναρξη**, να επιλέξετε **Προγράμματα** ή **Όλα τα προγράμματα** > **Samsung Printers** > **το όνομα του προγράμματος οδήγησης του εκτυπωτή σας** > **Smart Panel**.

- **2.** Κάντε κλικ στο **Ρύθμιση εκτυπωτή**.
- **3.** Κάντε κλικ στην επιλογή **Προσομοίωση**.
- **4.** Ελέγξτε αν έχει γίνει η επιλογή **PCL** στην περιοχή **Ρύθμιση προσομοίωσης**.
- **5.** Κάντε κλικ στην επιλογή **Ρύθμιση**.
- **6.** Επιλέξτε την προτιμώμενη γραμματοσειρά από τη λίστα **Symbol set**.
- **7.** Κάντε κλικ στο **Apply**.
- Οι παρακάτω πληροφορίες εμφανίζουν τη σωστή λίστα W γραμματοσειρών για τις αντίστοιχες γλώσσες.
	- **Ρωσικά:** CP866, ISO 8859/5 Latin Cyrillic.
	- **Ελληνικά:** ISO 8859/7 Latin Greek, PC-8 Latin/Greek.
	- **Αραβικά & Φαρσί:** HP Arabic-8, Windows Arabic, Code Page 864, Farsi, ISO 8859/6 Latin Arabic.

#### <span id="page-56-2"></span>**Ρύθμιση της λειτουργίας Humidity**

Η ποιότητα της εκτύπωσης επηρεάζεται από τα επίπεδα της υγρασίας. Το χαρτί ενδέχεται να είναι νωπό εάν στην περιοχή σας υπάρχει υγρασία: ρυθμίστε τη λειτουργία υγρασίας.

- **1.** Φροντίστε να εγκαταστήσετε το πρόγραμμα οδήγησης του εκτυπωτή από το παρεχόμενο CD λογισμικού εκτυπωτή.
- **2.** Κάντε διπλό κλικ στο εικονίδιο **Smart Panel** στη γραμμή εργαλείων των Windows (ή στην περιοχή ειδοποιήσεων σε Linux). Μπορείτε επίσης να κάνετε κλικ στο **Smart Panel** στη γραμμή κατάστασης σε Mac OS X.
- **3.** Κάντε κλικ στο **Ρύθμιση εκτυπωτή**.

Αν το μηχάνημά σας είναι συνδεδεμένο στο δίκτυο, μπορεί να  $\mathbb{Z}$ ρυθμίσετε τη λειτουργία υγρασίας μέσω του SyncThru™ Web Service.

**4.** Κάντε κλικ στην επιλογή **Ρύθμιση** > **Υγρασία**. Επιλέξτε την κατάλληλη τιμή από την αναπτυσσόμενη λίστα και μετά κάντε κλικ στο **Εφαρμογή**.

## 6.Μέσα εκτύπωσης και δίσκος

#### Σε αυτό το κεφάλαιο παρουσιάζεται ο τρόπος τοποθέτησης πρωτοτύπων και μέσων εκτύπωσης στο μηχάνημά σας.

#### **Αυτό το κεφάλαιο περιλαμβάνει:**

- Επιλογή μέσων [εκτύπωσης](#page-57-0)
- Αλλαγή [μεγέθους](#page-58-0) του δίσκου
- [Τοποθέτηση](#page-59-0) χαρτιού στο δίσκο

#### <span id="page-57-0"></span>**Επιλογή μέσων εκτύπωσης**

Μπορείτε να εκτυπώσετε σε διάφορα μέσα εκτύπωσης, όπως σε απλό χαρτί, φακέλους, ετικέτες και διαφάνειες. Χρησιμοποιείτε πάντα μέσα εκτύπωσης που πληρούν τις οδηγίες χρήσης του μηχανήματός σας και από τον κατάλληλο δίσκο.

#### **Οδηγίες για την επιλογή των μέσων εκτύπωσης**

Τα μέσα εκτύπωσης που δεν είναι συμβατά με τις οδηγίες που περιγράφονται στον παρόντα οδηγό χρήσης μπορεί να προκαλέσουν τα ακόλουθα προβλήματα:

- Κακή ποιότητα εκτύπωσης.
- Αυξημένες εμπλοκές χαρτιού.
- Πρόωρη φθορά του μηχανήματος.
- Η μόνιμη ζημιά στη μονάδα φούρνου δεν καλύπτεται από την εγγύηση. Χαρακτηριστικά όπως το βάρος, η σύνθεση, η περιεκτικότητα «νερών» και υγρασίας είναι σημαντικοί παράγοντες που επηρεάζουν την απόδοση του μηχανήματος και την ποιότητα της εκτύπωσης. Κατά την επιλογή των υλικών εκτύπωσης, πρέπει να λάβετε υπόψη σας τα εξής:
- Ο τύπος, το μέγεθος και το βάρος του μέσου εκτύπωσης για το μηχάνημά σας περιγράφονται αργότερα στην παρούσα ενότητα.
- Επιθυμητό αποτέλεσμα: Το μέσο εκτύπωσης που επιλέγετε πρέπει να είναι κατάλληλο για το έργο.
- Φωτεινότητα: Ορισμένα μέσα εκτύπωσης είναι περισσότερο λευκά από άλλα και παράγουν πιο έντονες και ζωηρές εικόνες.
- Ομαλότητα επιφάνειας: Η λειότητα του μέσου εκτύπωσης επηρεάζει την ποιότητα της εκτύπωσης στο χαρτί.
- Ορισμένα μέσα εκτύπωσης, αν και ίσως πληρούν όλες τις γενικές M οδηγίες αυτής της ενότητας, μπορεί να μην παράγουν ικανοποιητικά αποτελέσματα. Αυτό μπορεί να οφείλεται στα χαρακτηριστικά των φύλλων, σε εσφαλμένο χειρισμό, μη αποδεκτά επίπεδα θερμοκρασίας και υγρασίας ή άλλους παράγοντες που δεν μπορούν να ελεγχθούν.
	- Προτού αγοράσετε μεγάλες ποσότητες του μέσου εκτύπωσης, βεβαιωθείτε ότι πληροί τις απαιτούμενες προδιαγραφές που καθορίζονται σε αυτόν τον οδηγό χρήσης και τις απαιτήσεις απόδοσης.
- Η χρήση μέσων εκτύπωσης που δεν πληρούν τις συγκεκριμένες προδιαγραφές μπορεί να προκαλέσει προβλήματα ή απαιτούν επισκευές. Αυτές οι επισκευές δεν καλύπτονται από τις συμβάσεις εγγύησης ή σέρβις της Samsung.
	- Μην χρησιμοποιήσετε σε καμία περίπτωση φωτογραφικό χαρτί inkjet με αυτό το μηχάνημα. Μπορεί να προκληθεί ζημία στο μηχάνημα.
	- Αν χρησιμοποιήσετε εύφλεκτα μέσα εκτύπωσης, υπάρχει κίνδυνος πυρκαγιάς.
- [Εκτύπωση](#page-62-0) σε ειδικά μέσα
- Ρύθμιση [μεγέθους](#page-64-0) και τύπου χαρτιού
- Χρήση του [στηρίγματος](#page-64-1) εξόδου
	- Χρησιμοποιείτε τα προβλεπόμενα μέσα εκτύπωσης (Βλέπε "[Προδιαγραφές](#page-104-0) μέσων εκτύπωσης" στη σελίδα 105).

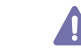

Η χρήση εύφλεκτων μέσων εκτύπωσης ή η παρουσία ξένων υλικών στο εσωτερικό του εκτυπωτή ενδέχεται να προκαλέσει υπερθέρμανση της μονάδας και, σε σπάνιες περιπτώσεις, πυρκαγιά.

#### **Μεγέθη μέσων που υποστηρίζονται σε κάθε λειτουργία**

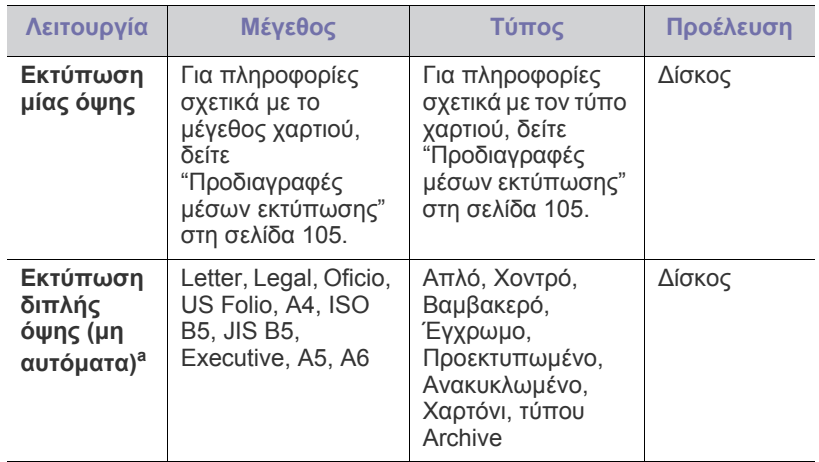

a.Μόνο 75 έως 90 g/m²

#### <span id="page-58-0"></span>**Αλλαγή μεγέθους του δίσκου**

Για να τοποθετήσετε διαφορετικά μεγέθη χαρτιού, όπως χαρτί μεγέθους Legal, πρέπει να προσαρμόσετε τους οδηγούς χαρτιού προκειμένου να επιμηκυνθεί ο δίσκος χαρτιού.

Για να αλλάξετε το μέγεθος χαρτιού μέσα στο δίσκο με κάποιο άλλο μέγεθος, πρέπει να ρυθμίσετε σωστά τον οδηγό μήκους/πλάτους χαρτιού.

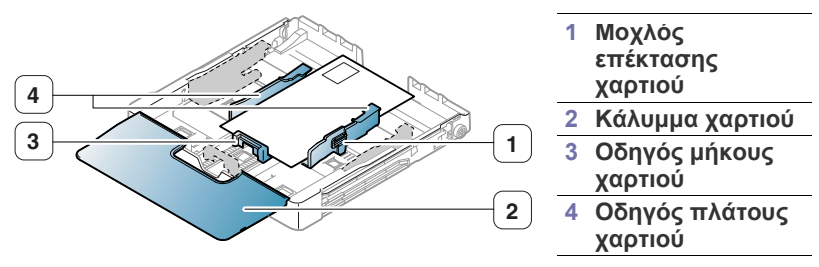

**1.** Τραβήξτε το δίσκο έξω από το μηχάνημα. Ανοίξτε το κάλυμμα χαρτιού και αφαιρέστε το χαρτί από το δίσκο, αν χρειάζεται.

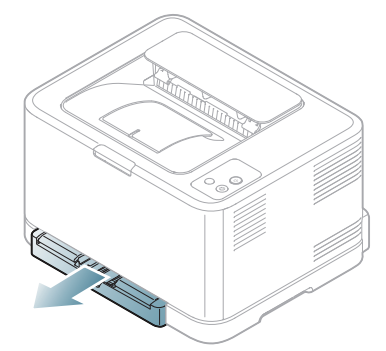

**2.** Πατήστε και απασφαλίστε την ασφάλεια του οδηγού στο δίσκο και μετά τραβήξτε το δίσκο με το χέρι προς τα έξω.

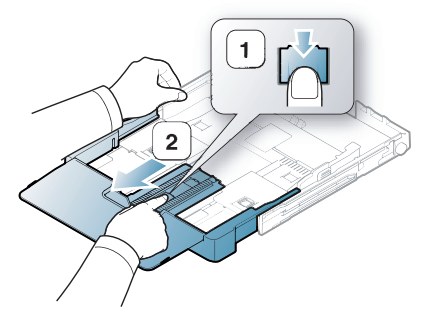

**3.** Τοποθετήστε χαρτί με την πλευρά που θέλετε να εκτυπώσετε προς τα πάνω.

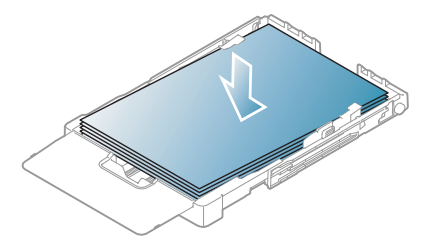

**4.** Σύρετε τον οδηγό μήκους χαρτιού μέχρι να ακουμπήσει ελαφρά στο άκρο της δεσμίδας χαρτιού. Πιέστε τον οδηγό πλάτους χαρτιού και σύρετέ τον μέχρι το άκρο της δεσμίδας χαρτιού, χωρίς αυτή να καμπυλώσει.

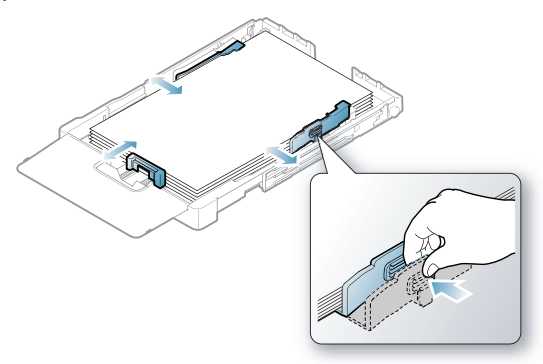

Για χαρτί με μέγεθος μικρότερο από το Letter, επαναφέρατε τους οδηγούς χαρτιού στις αρχικές τους θέσεις και ρυθμίστε τον οδηγό μήκους και τον οδηγό πλάτους χαρτιού.

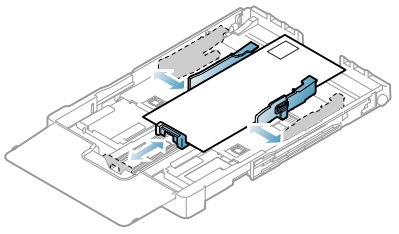

Αν το χαρτί που πρέπει να εκτυπώσετε έχει μήκος λιγότερο από 222 χιλιοστά, πατήστε και απασφαλίστε την ασφάλεια του οδηγού στο δίσκο, σπρώξτε το δίσκο προς τα μέσα με το χέρι. Ρυθμίστε τον οδηγό μήκους και τον οδηγό πλάτους χαρτιού.

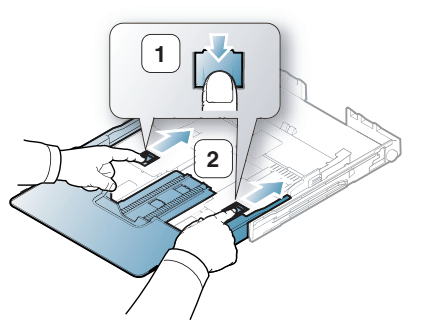

 $\mathbb {Z}$ 

• Μην σπρώχνετε πάρα πολύ τους οδηγούς πλάτους χαρτιού, επειδή θα παραμορφωθούν τα υλικά εκτύπωσης.

• Αν δεν προσαρμόσετε τους οδηγούς πλάτους χαρτιού, μπορεί να προκληθούν εμπλοκές χαρτιού.

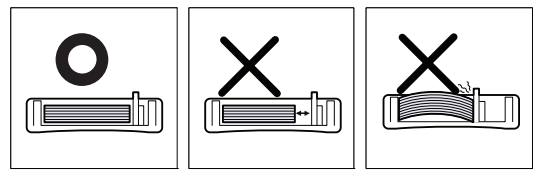

• Μην χρησιμοποιείτε χαρτί με κύρτωση περισσότερο από 6 mm.

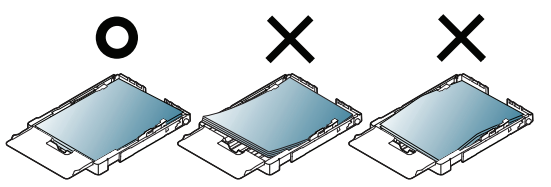

**5.** Κλείστε το κάλυμμα χαρτιού.

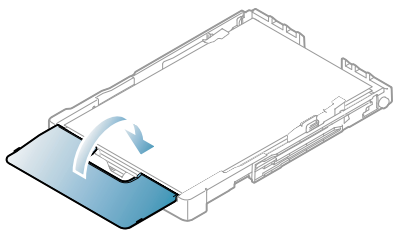

- **6.** Ολισθήστε το δίσκο μέσα στο μηχάνημα μέχρι να εφαρμόσει.
- **7.** Ρυθμίστε τον τύπο και το μέγεθος χαρτιού για το δίσκο ("[Ρύθμιση](#page-64-0) [μεγέθους](#page-64-0) και τύπου χαρτιού" στη σελίδα 65).
	- Αν συναντήσετε προβλήματα με την τροφοδοσία του χαρτιού, ελέγξτε αν το χαρτί πληροί τις προδιαγραφές μέσων εκτύπωσης. Στη συνέχεια, δοκιμάστε να τοποθετήσετε ένα φύλλο τη φορά στο δίσκο (βλέπε "[Προδιαγραφές](#page-104-0) μέσων εκτύπωσης" στη σελίδα 105 ή βλέπε "[Εκτύπωση](#page-62-0) σε ειδικά μέσα" στη σελίδα 63).

Ο δίσκος είναι προρυθμισμένος για χαρτί μεγέθους Letter ή A4, ανάλογα με τη χώρα. Για να αλλάξετε το μέγεθος σε A4 ή Letter, πρέπει να ρυθμίσετε κατάλληλα το μοχλό και τον οδηγό πλάτους χαρτιού.

- **1.** Τραβήξτε το δίσκο έξω από το μηχάνημα. Ανοίξτε το κάλυμμα χαρτιού και αφαιρέστε το χαρτί από το δίσκο, αν χρειάζεται.
- **2.** Αν θέλετε να αλλάξετε το μέγεθος σε Letter, κρατήστε το μοχλό στο πίσω μέρος του δίσκου και περιστρέψτε τον δεξιόστροφα.

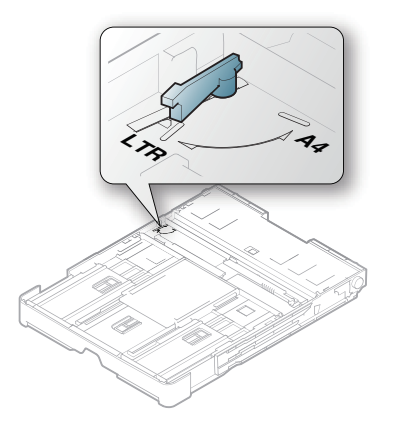

**3.** Πιέστε τον οδηγό πλάτους χαρτιού και μετακινήστε τον προς το άκρο του μοχλού.

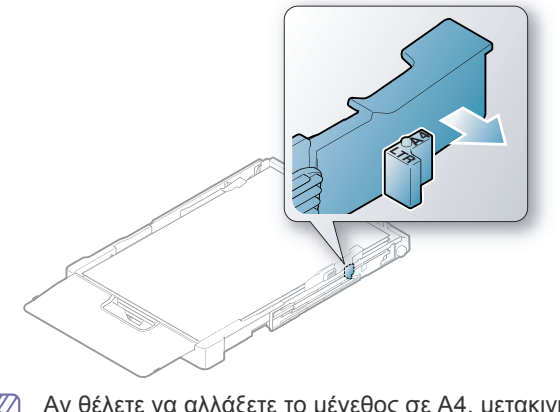

Αν θέλετε να αλλάξετε το μέγεθος σε A4, μετακινήστε πρώτα τον  $\cancel{w}$ οδηγό πλάτους χαρτιού προς τα αριστερά και περιστρέψτε το μοχλό αριστερόστροφα. Αν πιέσετε το μοχλό, μπορεί να καταστρέψετε το δίσκο.

#### <span id="page-59-0"></span>**Τοποθέτηση χαρτιού στο δίσκο**

#### **Στο δίσκο**

- **1.** Τραβήξτε το δίσκο χαρτιού προς τα έξω. Ρυθμίστε το μέγεθος του δίσκο στο μέγεθος του μέσου εκτύπωσης που τοποθετείτε (βλέπε "[Αλλαγή](#page-58-0) [μεγέθους](#page-58-0) του δίσκου" στη σελίδα 59).
- **2.** Λυγίστε ή ξεφυλλίστε την άκρη της δεσμίδας χαρτιού για να ξεχωρίσετε τις σελίδες πριν τις τοποθετήσετε.

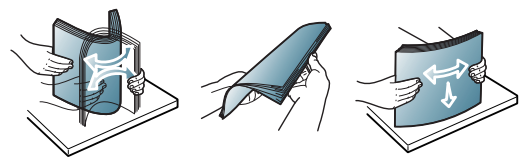

- **3.** Τοποθετήστε χαρτί με την πλευρά που θέλετε να εκτυπώσετε προς τα πάνω.
- **4.** Πιέστε τους οδηγούς χαρτιού δίσκου και ρυθμίστε τους σύμφωνα με το πλάτος και το μήκος του χαρτιού. Μην τους πιέζετε υπερβολικά, γιατί θα λυγίσει το χαρτί, με αποτέλεσμα να προκληθεί εμπλοκή ή παραμόρφωση του χαρτιού.

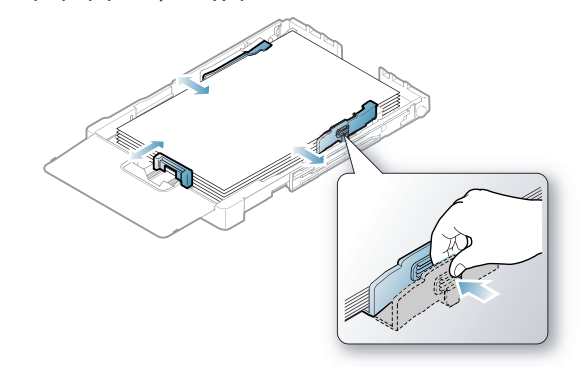

**5.** Κλείστε το κάλυμμα χαρτιού.

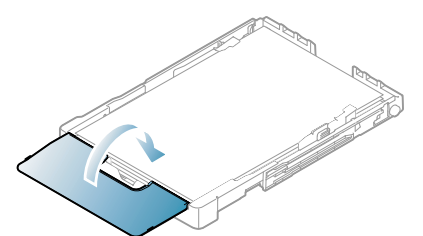

- **6.** Εισαγάγετε και πάλι το δίσκο στο μηχάνημα.
- **7.** Για να εκτελέσετε εκτύπωση σε εφαρμογή, ανοίξτε μια εφαρμογή και ανοίξτε το μενού εκτύπωσης.
- **8.** Ανοίξτε τις **Προτιμήσεις εκτύπωσης** (βλέπε "Άνοιγμα [προτιμήσεων](#page-66-0) [εκτύπωσης](#page-66-0)" στη σελίδα 67).
- **9.** Κάντε κλικ στην καρτέλα **Χαρτί** στις **Προτιμήσεις εκτύπωσης** και επιλέξτε κατάλληλο τύπο, μέγεθος και προέλευση χαρτιού.

#### **10.** Πατήστε **OK**.

- **11.** Εκκινήστε την εκτύπωση σε εφαρμογή.
	- Αν συναντήσετε προβλήματα με την τροφοδότηση του χαρτιού, ελέγξτε αν το χαρτί πληροί τις προδιαγραφές μέσων εκτύπωσης. Στη συνέχεια, δοκιμάστε να τοποθετήσετε ένα φύλλο τη φορά στο δίσκο (βλέπε "[Προδιαγραφές](#page-104-0) μέσων εκτύπωσης" στη σελίδα 105).

Ο δίσκος είναι προρυθμισμένος για χαρτί μεγέθους Letter ή A4, ανάλογα με τη χώρα. Για να αλλάξετε το μέγεθος σε A4 ή Letter, πρέπει να ρυθμίσετε κατάλληλα το μοχλό και τον οδηγό πλάτους χαρτιού.

- **1.** Τραβήξτε το δίσκο έξω από το μηχάνημα. Ανοίξτε το κάλυμμα χαρτιού και αφαιρέστε το χαρτί από το δίσκο, αν χρειάζεται.
- **2.** Αν θέλετε να αλλάξετε το μέγεθος σε Letter, κρατήστε το μοχλό στο πίσω μέρος του δίσκου και περιστρέψτε τον δεξιόστροφα.

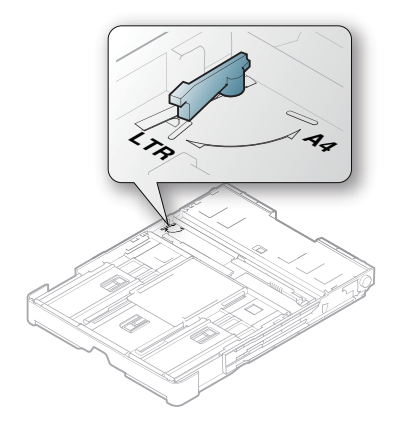

**3.** Πιέστε τον οδηγό πλάτους χαρτιού και μετακινήστε τον προς το άκρο του μοχλού.

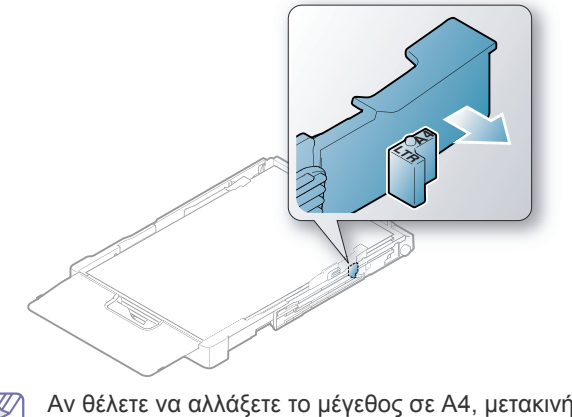

Αν θέλετε να αλλάξετε το μέγεθος σε A4, μετακινήστε πρώτα τον οδηγό πλάτους χαρτιού προς τα αριστερά και περιστρέψτε το μοχλό αριστερόστροφα. Αν πιέσετε το μοχλό, μπορεί να καταστρέψετε το δίσκο.

#### **Μη αυτόματη τροφοδοσία στο δίσκο**

Για να τοποθετήσετε διαφορετικά μεγέθη χαρτιού, όπως χαρτί τύπου envelope, διαφάνειες ή προσαρμοσμένου μεγέθους, θα χρειαστεί να ρυθμίσετε τους οδηγούς χαρτιού για μη αυτόματη τοποθέτηση στο δίσκο. Για να χρησιμοποιήσετε τη μη αυτόματη τροφοδοσία στο δίσκο, πρέπει να ρυθμίσετε τον οδηγό μήκους/πλάτους του χαρτιού κατάλληλα.

#### **Συμβουλές για τη χρήση της μεθόδου μη αυτόματης τροφοδοσίας**

Συμβουλές σχετικά με τη μη αυτόματη τροφοδοσία στο δίσκο

- Αν επιλέξετε **Χειροκίνητος τροφοδότης** για **Προέλευση** από την εφαρμογή λογισμικού, πρέπει να πατάτε το κουμπί **Άκυρο** ( **)** κάθε φορά που εκτυπώνετε μία σελίδα. Τοποθετείτε κάθε φορά μόνο έναν τύπο μέσου εκτύπωσης, του ίδιου μεγέθους και βάρους, στο δίσκο.
- Για να αποφύγετε την εμπλοκή χαρτιού, μην προσθέτετε μέσα όταν εκτυπώνετε. Αυτό ισχύει και για τους άλλους τύπους μέσων εκτύπωσης.
- Κατά την τοποθέτηση των μέσων εκτύπωσης στο δίσκο, η πλευρά εκτύπωσης πρέπει να είναι προς τα πάνω και το επάνω μέρος να τοποθετείται πρώτο και στο κέντρο του δίσκου.
- Τοποθετείτε πάντοτε μόνο τα συνιστώμενα μέσα εκτύπωσης, έτσι ώστε να αποφεύγονται οι εμπλοκές χαρτιού και τα προβλήματα στην ποιότητα της εκτύπωσης (βλέπε "[Προδιαγραφές](#page-104-0) μέσων εκτύπωσης" στη [σελίδα](#page-104-0) 105).
- Εξομαλύνετε τυχόν κυρτώσεις που υπάρχουν σε καρτ-ποστάλ, φακέλους και ετικέτες πριν από την τοποθέτησή τους στο δίσκο.

**1.** Τραβήξτε το δίσκο έξω από το μηχάνημα. Ανοίξτε το κάλυμμα χαρτιού και αφαιρέστε το χαρτί από το δίσκο, αν χρειάζεται.

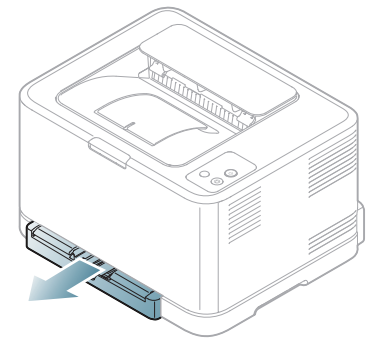

**2.** Τοποθετήστε χαρτί με την πλευρά που θέλετε να εκτυπώσετε προς τα πάνω.

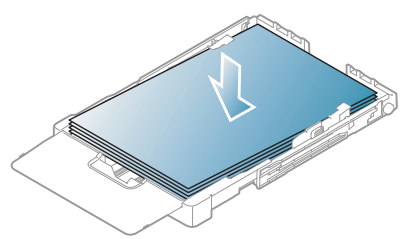

**3.** Πιέστε τους οδηγούς πλάτους χαρτιού και ρυθμίστε τους στο πλάτος του χαρτιού έως ότου ακουμπήσει ελαφρώς στο άκρο της στοίβας του χαρτιού. Μην τους πιέζετε υπερβολικά, γιατί θα λυγίσει το χαρτί, με αποτέλεσμα να προκληθεί εμπλοκή ή παραμόρφωση του χαρτιού.

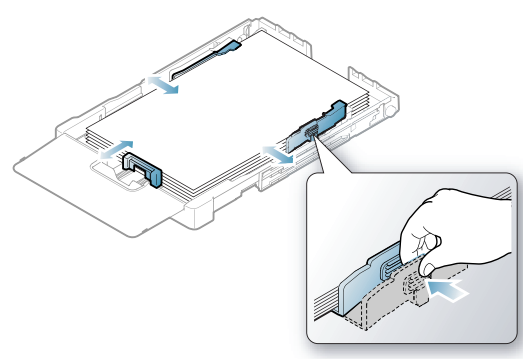

Για χαρτί με μέγεθος μικρότερο από το Letter, επαναφέρατε τους οδηγούς χαρτιού στις αρχικές τους θέσεις και ρυθμίστε τον οδηγό μήκους και τον οδηγό πλάτους χαρτιού.

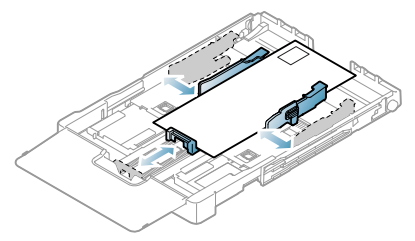

Αν το χαρτί που πρέπει να εκτυπώσετε έχει μήκος λιγότερο από 222 χιλιοστά, πατήστε και απασφαλίστε την ασφάλεια του οδηγού στο δίσκο, σπρώξτε το δίσκο προς τα μέσα με το χέρι. Ρυθμίστε τον οδηγό μήκους και τον οδηγό πλάτους χαρτιού.

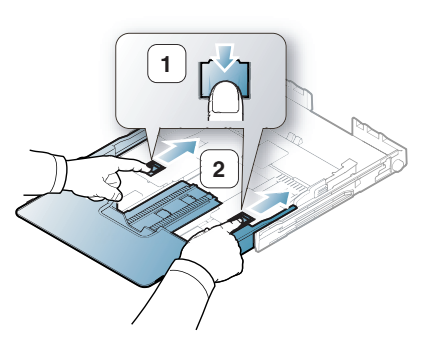

- Μην σπρώχνετε πάρα πολύ τους οδηγούς πλάτους χαρτιού, επειδή θα παραμορφωθούν τα υλικά εκτύπωσης.
- Αν δεν προσαρμόσετε τους οδηγούς πλάτους χαρτιού, μπορεί να προκληθούν εμπλοκές χαρτιού.

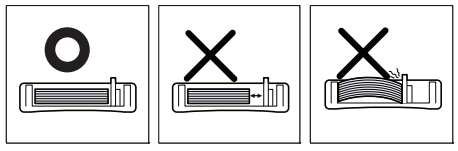

• Μην χρησιμοποιείτε χαρτί με κύρτωση περισσότερο από 6 mm.

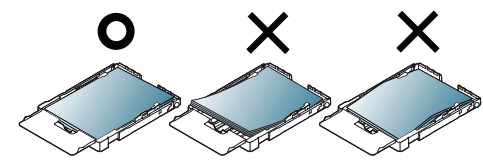

**4.** Κλείστε το κάλυμμα χαρτιού.

M)

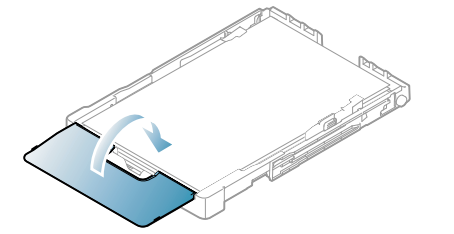

- **5.** Ολισθήστε το δίσκο μέσα στο μηχάνημα μέχρι να εφαρμόσει.
- **6.** Για να εκτελέσετε εκτύπωση σε εφαρμογή, ανοίξτε μια εφαρμογή και ανοίξτε το μενού εκτύπωσης.
- **7.** Ανοίξτε τις **Προτιμήσεις εκτύπωσης** (βλέπε "Άνοιγμα [προτιμήσεων](#page-66-0) [εκτύπωσης](#page-66-0)" στη σελίδα 67).
- **8.** Κάντε κλικ στην καρτέλα **Χαρτί** στις **Προτιμήσεις εκτύπωσης** και επιλέξτε κατάλληλο τύπο χαρτιού.
	- Για παράδειγμα, αν θέλετε να χρησιμοποιήσετε μια ετικέτα, ρυθμίστε τον τύπο χαρτιού σε **Ετικέτες**.
- **9.** Επιλέξτε **Χειροκίνητος τροφοδότης** στην προέλευση χαρτιού, και έπειτα πατήστε **OK**.
- **10.** Ξεκινήστε την εκτύπωση σε εφαρμογή.
- Εάν εκτυπώνετε πολλαπλές σελίδες, τοποθετήστε το επόμενο φύλλο μετά την εκτύπωση της πρώτης σελίδας και πατήστε το κουμπί **Άκυρο** ( ). Επαναλάβετε αυτό το βήμα για κάθε σελίδα που θέλετε να εκτυπώσετε.

#### <span id="page-62-0"></span>**Εκτύπωση σε ειδικά μέσα**

Ο παρακάτω πίνακας παραθέτει τα διαθέσιμα ειδικά μέσα για κάθε δίσκο.

Όταν χρησιμοποιείτε κάποιο ειδικό μέσο, σας συνιστούμε να W τοποθετείτε ένα χαρτί τη φορά. Ελέγξτε το μέγιστο αριθμό τοποθέτησης μέσων για κάθε δίσκο (βλέπε "[Προδιαγραφές](#page-104-0) μέσων [εκτύπωσης](#page-104-0)" στη σελίδα 105).

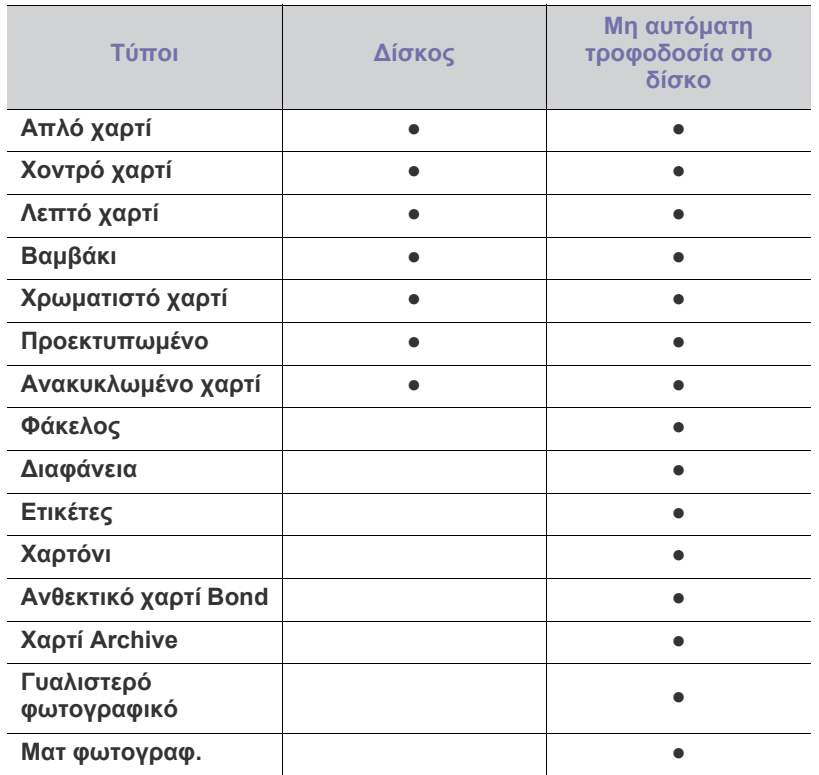

( ●: υποστηρίζεται, Κενό: δεν υποστηρίζεται)

Οι τύποι των μέσων εκτύπωσης φαίνονται στο **Προτιμήσεις εκτύπωσης**. Η επιλογή τύπου χαρτιού σάς επιτρέπει να επιλέξετε τον τύπο του χαρτιού που τοποθετείτε στο δίσκο. Αν επιλέξετε το κατάλληλο μέσο θα έχετε τη βέλτιστη ποιότητα εκτύπωσης. Αν δεν επιλέξετε τα κατάλληλα μέσα θα έχετε κακή ποιότητα εκτύπωσης.

- **Απλό χαρτί:** Συνηθισμένο απλό χαρτί. Επιλέξτε αυτόν τον τύπο για εκτύπωση σε 70 έως 90 g/m<sup>2</sup> (19 έως 24 lbs bond).
- **Χοντρό χαρτί:** Χοντρό χαρτί 90 έως 105 g/m2 .
- **Λεπτό χαρτί:** Λεπτό χαρτί 60 έως 70 g/m2 .
- **Χαρτί από βαμβάκι:** Χαρτί από βαμβάκι 75 έως 90 g/m2 .
- **Χρωματιστό χαρτί:** Χαρτί με χρωματιστό φόντο από 75 έως 90 g/m<sup>2</sup> .
- **Προεκτυπωμένο:** Προτυπωμένο χαρτί/επιστολόχαρτο 75 έως 90 g/m2 .
- **Ανακυκλωμένο χαρτί:** Ανακυκλωμένο χαρτί 75 έως 90 g/m2 .
	- Όταν χρησιμοποιείτε ανακυκλωμένο χαρτί, τα αντίγραφα ενδέχεται να είναι ζαρωμένα ή/και να προκληθεί εμπλοκή λόγω των πολλών καμπύλων.
- **Φάκελος:** Φάκελος 75 έως 90 g/m2 .
- **Διαφάνεια:** Χαρτί διαφάνειας 0,104 έως 0,124 mm.
- **Ετικέτες:** Ετικέτες 120 έως 150 g/m2 .
- **Χαρτόνι:** Χαρτόνι (card stock) από 105 έως 163 g/m2 .
- **Ανθεκτικό χαρτί Bond:** 105 έως 120 g/m2 .
- **Χαρτί Archive:** 70 έως 90 g/m2 . Αν θέλετε να διατηρήσετε τις εκτυπωμένες σελίδες για μεγάλο χρονικό διάστημα, όπως στην περίπτωση αρχείων.
- **Γυαλιστερό φωτογραφικό:** Γυαλιστερό φωτογραφικό χαρτί 111 έως 220 g/m<sup>2</sup>.
- **Ματ φωτογραφ.:** Ματ φωτογραφικό χαρτί 111 έως 220 g/m2 .

#### **Φάκελοι**

Η επιτυχημένη εκτύπωση σε φακέλους εξαρτάται από την ποιότητα των φακέλων.

Για να εκτυπώσετε σε φάκελο, τοποθετήστε τον με την πλευρά της γλώσσας προς τα κάτω και την περιοχή του γραμματοσήμου επάνω αριστερά.

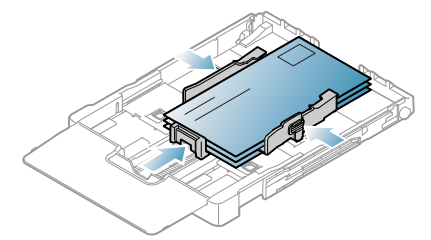

- Όταν επιλέγετε φακέλους, να λαμβάνετε υπόψη σας τους εξής παράγοντες:
	- **Βάρος:** Το βάρος χαρτιού του φακέλου δεν πρέπει να υπερβαίνει τα 90 g/m², διαφορετικά ενδέχεται να προκληθεί μπλοκάρισμα.
	- **Κατασκευή:** Πριν την εκτύπωση, οι φάκελοι πρέπει να είναι σε επίπεδη θέση με καμπύλωση μικρότερη των 6 mm, ενώ δεν θα πρέπει να περιέχουν αέρα.
	- **Κατάσταση:** Οι φάκελοι δεν πρέπει να είναι τσαλακωμένοι, κομμένοι ή να έχουν φθορές.
	- **Θερμοκρασία:** Να χρησιμοποιείτε φακέλους οι οποίοι είναι συμβατοί με τη θερμότητα και την πίεση του μηχανήματος κατά τη διάρκεια της λειτουργίας του.
- Να χρησιμοποιείτε μόνο καλοφτιαγμένους φακέλους με καλά διπλωμένες πτυχώσεις.
- Να μην χρησιμοποιείτε φακέλους με γραμματόσημα.
- Να μην χρησιμοποιείτε φακέλους με συνδετήρες, κουμπώματα, παραθυράκια, επιστρώσεις, αυτοκόλλητες ταινίες ή άλλα συνθετικά υλικά.
- Μην χρησιμοποιείτε φθαρμένους ή χαμηλής ποιότητας φακέλους.
- Βεβαιωθείτε ότι η ραφή και στις δύο πλευρές του φακέλου εκτείνεται μέχρι τη γωνία του φακέλου.

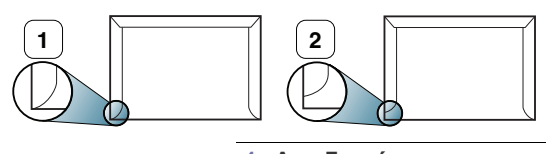

**1 Αποδεκτό 2 Μη αποδεκτό**

- Οι φάκελοι με αποσπώμενη αυτοκόλλητη ταινία ή με περισσότερες από μία γλώσσες, που αναδιπλώνονται για να σφραγίσουν το φάκελο, πρέπει να χρησιμοποιούν κόλλες συμβατές με τη θερμοκρασία της μονάδας φούρνου του μηχανήματος (περίπου 170 °C) για 0,1 του δευτερολέπτου. Οι πρόσθετες γλώσσες και ταινίες μπορεί να προκαλέσουν τσαλακώματα, πτυχώσεις ή εμπλοκές, ενώ μπορεί να προκαλέσουν και ζημιά στη μονάδα φούρνου.
- Για καλύτερη ποιότητα εκτύπωσης, τα περιθώρια δεν πρέπει να βρίσκονται σε απόσταση μικρότερη από 15 mm από τις άκρες του φακέλου.

• Να αποφεύγετε την εκτύπωση πάνω από το σημείο στο οποίο ενώνονται οι ραφές του φακέλου.

#### **Διαφάνειες**

Για την αποφυγή πρόκλησης ζημιάς στο μηχάνημα, χρησιμοποιείτε μόνο διαφάνειες που έχουν σχεδιαστεί για χρήση σε εκτυπωτές λέιζερ.

Αν κάνετε έγχρωμες εκτυπώσεις σε διαφάνειες, η ποιότητα των εικόνων θα είναι χαμηλότερη σε σχέση με την περίπτωση της ασπρόμαυρης εκτύπωσης, αν τα εκτυπωμένα υλικά χρησιμοποιηθούν σε επιδιασκόπιο.

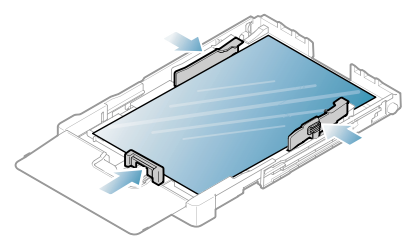

- Οι διαφάνειες που χρησιμοποιούνται στο μηχάνημα πρέπει να μπορούν να αντέχουν στη θερμοκρασία της μονάδας φούρνου του μηχανήματος.
- Τοποθετήστε τες σε επίπεδη επιφάνεια αφού τις αφαιρέσετε από το μηχάνημα.
- Μην αφήνετε αχρησιμοποίητες διαφάνειες στο δίσκο χαρτιού για μεγάλο χρονικό διάστημα. Μπορεί να συγκεντρώσουν σκόνη και βρομιά, οι οποίες αφήνουν κηλίδες στην εκτύπωση.
- Να μεταχειρίζεστε τις διαφάνειες με προσοχή, για να αποφύγετε τις κηλίδες από δαχτυλιές.
- Για να μην αλλοιωθούν οι διαφάνειες, να αποφεύγετε την παρατεταμένη έκθεσή τους στο φως του ήλιου.
- Βεβαιωθείτε ότι οι διαφάνειες δεν είναι τσαλακωμένες ή ζαρωμένες και ότι δεν έχουν σχιστεί οι άκρες τους.
- Μην χρησιμοποιείτε διαφάνειες που έχουν αποχωριστεί από το οπισθόφυλλο.
- Για να μην κολλήσουν οι διαφάνειες μεταξύ τους, μην αφήνετε τα εκτυπωμένα φύλλα να στοιβάζονται καθώς αρχίσουν να εκτυπώνονται.
- **Συνιστώμενα μέσα: Xerox 3R91331 (A4)**, **Xerox 3R2780** (Letter) Η διαφάνεια βασικού τύπου (π.χ. **Xerox 3R91331**) παρέχει καλύτερη ποιότητα εικόνας και χειρισμό του χαρτιού από τις διαφάνειες με ενισχυμένο χαρτί (π.χ. **Xerox 3R3028**) ή αφαιρούμενη ταινία (**3R3108**).
	- Η διαφάνεια με στατικό ηλεκτρισμό μπορεί να προκαλέσει προβλήματα στην ποιότητα εκτύπωσης.
		- Ανάλογα με την επιλογή ή τις συνθήκες αποθήκευσης της διαφάνειας, ενδέχεται να προκληθεί εμπλοκή ή χάραξη της εικόνας.

#### **Ετικέτες**

Για την αποφυγή πρόκλησης ζημιάς στο μηχάνημα, να χρησιμοποιείτε μόνο ετικέτες που έχουν σχεδιαστεί για χρήση σε μηχανήματα λέιζερ.

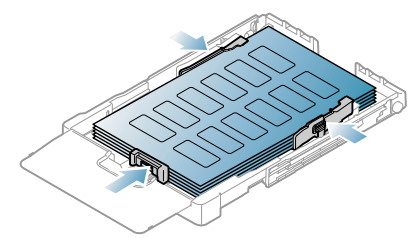

- Όταν επιλέγετε ετικέτες, να λαμβάνετε υπόψη σας τους εξής παράγοντες:
	- **Κόλλες:** Το υλικό συγκόλλησης πρέπει να μπορεί να αντέχει τη θερμοκρασία της μονάδας φούρνου του μηχανήματος (περίπου  $170^\circ$ C).
	- **Διευθέτηση:** Χρησιμοποιήστε μόνο ετικέτες στις οποίες το οπισθόφυλλο είναι καλυμμένο. Οι ετικέτες μπορεί να ξεκολλήσουν από φύλλα με κενά ανάμεσα στις ετικέτες και να προκαλέσουν σοβαρές εμπλοκές στο μηχάνημα.
	- **Καμπύλωση:** Πριν την εκτύπωση, οι ετικέτες πρέπει να είναι σε επίπεδη θέση με καμπύλωση μικρότερη των 13 mm προς οποιαδήποτε κατεύθυνση.
	- **Κατάσταση:** Μην χρησιμοποιήσετε ετικέτες τσαλακωμένες, με φυσαλίδες ή που φαίνεται να έχουν ξεκολλήσει.
- Βεβαιωθείτε ότι δεν υπάρχει ακάλυπτη κολλητική ουσία ανάμεσα στις ετικέτες. Πιθανά ακάλυπτα σημεία μπορεί να προκαλέσουν αποκόλληση των ετικετών κατά τη διάρκεια της εκτύπωσης, άρα και ενδεχόμενες εμπλοκές χαρτιού. Ακάλυπτη κόλλα μπορεί επίσης να προκαλέσει ζημιά στα εξαρτήματα του μηχανήματος.
- Μην περάσετε το φύλλο ετικετών μέσω του μηχανήματος περισσότερες από μία φορά. Το οπισθόφυλλο του αυτοκόλλητου είναι σχεδιασμένο για ένα μόνο πέρασμα μέσα από το μηχάνημα.
- Μην χρησιμοποιείτε ετικέτες που έχουν αρχίσει να ξεκολλούν από το οπισθόφυλλο, είναι τσαλακωμένες, έχουν φυσαλίδες ή έχουν υποστεί άλλου είδους φθορά.

#### **Χαρτόνι (card stock)/Χαρτί εξειδικευμένου μεγέθους**

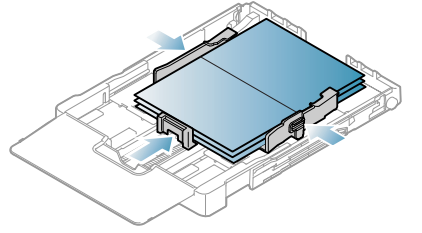

- Μην εκτυπώνετε σε μέσα μικρότερα από 76 mm σε πλάτος ή μικρότερα από 152,4 mm σε μήκος.
- Στις εφαρμογές λογισμικού, ορίστε τα περιθώρια σε απόσταση τουλάχιστον 6,4 mm από τα άκρα του υλικού.

#### **Επιστολόχαρτο/Προτυπωμένο χαρτί**

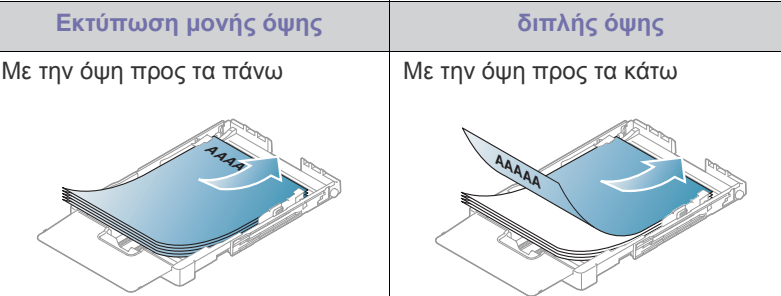

• Το επιστολόχαρτο/προτυπωμένο χαρτί πρέπει να είναι εκτυπωμένο με μελάνια ανθεκτικά στη θερμοκρασία που δεν ξεθωριάζουν, δεν εξατμίζονται ή δεν απελευθερώνουν επικίνδυνες ουσίες καθώς υποβάλλονται στη θερμοκρασία της μονάδας φούρνου του μηχανήματος για 0,1 του δευτερολέπτου. Ανατρέξτε στις προδιαγραφές του μηχανήματός σας για να μάθετε τη θερμοκρασία της μονάδας φούρνου (περίπου 170 °C).

- Το μελάνι στο επιστολόχαρτο/προτυπωμένο χαρτί πρέπει να είναι άφλεκτο, και δεν θα πρέπει να επηρεάζει δυσμενώς τους κυλίνδρους του μηχανήματος.
- Οι φόρμες και τα επιστολόχαρτα πρέπει να φυλάσσονται σε αεροστεγή συσκευασία, για να αποτρέπονται ενδεχόμενες αλλαγές κατά την αποθήκευση.
- Πριν από την τοποθέτηση του επιστολόχαρτου/προτυπωμένου χαρτιού, βεβαιωθείτε ότι το μελάνι επάνω στο χαρτί είναι στεγνό. Κατά την επεξεργασία στη μονάδα φούρνου, μπορεί να τρέξει υγρό μελάνι από το προτυπωμένο χαρτί, με συνέπεια να μειωθεί η ποιότητα της εκτύπωσης.

#### **Ανακυκλωμένο χαρτί**

Όταν τοποθετείτε ανακυκλωμένο χαρτί, η τυπωμένη πλευρά θα πρέπει να είναι στραμμένη προς τα πάνω, με ένα μη καμπυλωμένο άκρο στο μπροστινό μέρος. Αν αντιμετωπίσετε προβλήματα με την τροφοδοσία χαρτιού, γυρίστε το χαρτί από την άλλη πλευρά. Λάβετε υπόψη σας ότι η ποιότητα εκτύπωσης δεν είναι εγγυημένη.

- Το ανακυκλωμένο χαρτί πρέπει να είναι εκτυπωμένο με θερμοανθεκτικά μελάνια που δεν λιώνουν, δεν εξατμίζονται και δεν απελευθερώνουν επικίνδυνες ουσίες κατά την υποβολή τους στην υψηλή θερμοκρασία της μονάδας φούρνου του μηχανήματος για 0,1 του δευτερολέπτου. Ανατρέξτε στις προδιαγραφές του μηχανήματός σας για να μάθετε τη θερμοκρασία της μονάδας φούρνου (περίπου 170 °C).
- Το μελάνι στο ανακυκλωμένο χαρτί πρέπει να είναι άφλεκτο, και δεν θα πρέπει να επηρεάζει δυσμενώς κανέναν κύλινδρο του μηχανήματος.
- Πριν από την τοποθέτηση ανακυκλωμένου χαρτιού, βεβαιωθείτε ότι το μελάνι στο χαρτί είναι στεγνό. Κατά την επεξεργασία στη μονάδα φούρνου, μπορεί να τρέξει υγρό μελάνι από το ανακυκλωμένο χαρτί, με συνέπεια να μειωθεί η ποιότητα της εκτύπωσης.

#### **Γυαλιστερό φωτογραφικό χαρτί**

- Να τοποθετείτε κάθε φορά ένα χαρτί, με τη γυαλιστερή πλευρά στραμμένη προς τα πάνω.
- Συνιστώμενα μέσα: Γυαλιστερό χαρτί (Letter) για αυτό το μηχάνημα από την **HP Brochure Paper** (προϊόν: Q6616A).
- Συνιστώμενα μέσα: Γυαλιστερό χαρτί (A4) για αυτό το μηχάνημα από την **HP Superior Paper 160 glossy** (προϊόν: Q6616A).

#### **Ματ φωτογραφικό χαρτί**

Να τοποθετείτε κάθε φορά ένα χαρτί, με την πλευρά στραμμένη προς  $\overline{\mathscr{L}}$ τα πάνω.

#### <span id="page-64-0"></span>**Ρύθμιση μεγέθους και τύπου χαρτιού**

Μετά την τοποθέτηση χαρτιού στο δίσκο χαρτιού, πρέπει να καθορίσετε το μέγεθος και τον τύπο χαρτιού, χρησιμοποιώντας το πρόγραμμα οδήγησης του εκτυπωτή. Ακολουθήστε αυτά τα βήματα για να αποκτήσουν οι αλλαγές μόνιμο χαρακτήρα.

- Η ακόλουθη διαδικασία αφορά τα Windows XP. Για άλλα λειτουργικά  $\mathbb{Z}$ συστήματα Windows, ανατρέξτε στον αντίστοιχο οδηγό χρήσης των Windows ή στην ηλεκτρονική βοήθεια.
- **1.** Κάντε κλικ στο κουμπί **Έναρξη** στην οθόνη του υπολογιστή.
- **2.** Επιλέξτε **Εκτυπωτές και φαξ**.
- **3.** Κάντε δεξί κλικ στο εικονίδιο του εκτυπωτή και επιλέξτε **Προτιμήσεις εκτύπωσης**.
- **4.** Κάντε κλικ στην καρτέλα **Χαρτί** και αλλάξτε τη ρύθμιση στις **Επιλογές χαρτιού**.
- **5.** Κάντε κλικ στο **OK**.

#### <span id="page-64-1"></span>**Χρήση του στηρίγματος εξόδου**

Οι εκτυπωμένες σελίδες στοιβάζονται στο δίσκο εξόδου και το στήριγμα εξόδου βοηθά στην ευθυγράμμιση των εκτυπωμένων σελίδων.

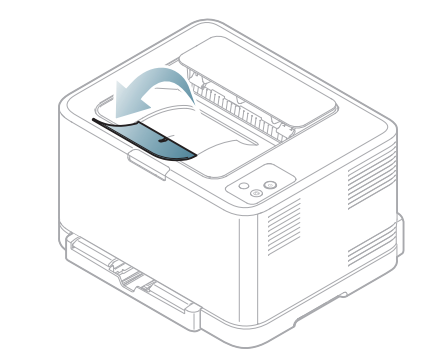

#### **1 Στήριγμα εξόδου**

Αν εκτυπώνετε συνεχώς πολλές σελίδες, η επιφάνεια του δίσκου εξόδου μπορεί να θερμανθεί. Προσέξτε να μην αγγίξετε την επιφάνεια, και κυρίως κρατήστε τα παιδιά μακριά από την επιφάνεια αυτή.

## 7.Εκτύπωση

#### Σε αυτό το κεφάλαιο επεξηγούνται οι συνήθεις εργασίες εκτύπωσης.

#### **Αυτό το κεφάλαιο περιλαμβάνει:**

- Παρουσίαση χρήσιμου [προγράμματος](#page-65-0) λογισμικού
- Λειτουργίες [προγράμματος](#page-65-1) οδήγησης εκτυπωτή
- Βασικές εργασίες [εκτύπωσης](#page-65-2)
- Άνοιγμα [προτιμήσεων](#page-66-1) εκτύπωσης
- Χρήση της [βοήθειας](#page-67-0)
- Χρήση ειδικών [λειτουργιών](#page-67-1) εκτύπωσης

Οι διαδικασίες αυτού του κεφαλαίου στηρίζονται κυρίως στα Windows M XP.

## <span id="page-65-0"></span>**Παρουσίαση χρήσιμου προγράμματος λογισμικού**

#### **Samsung AnyWeb Print**

Αυτό το εργαλείο σας επιτρέπει να κάνετε λήψη στην οθόνη, προεπισκόπηση, απόρριψη και εκτύπωση της οθόνης του Windows Internet Explorer με περισσότερη ευκολία σε σχέση με το απλό πρόγραμμα. Κάντε κλικ στο στοιχείο **Έναρξη** > **Όλα τα προγράμματα** > **Samsung Printers** > **Samsung AnyWeb Print** > **Η λήψη της νεότερης έκδοσης** για να δημιουργήσετε σύνδεσμο στην τοποθεσία Web όπου το εργαλείο διατίθεται προς λήψη. Το εργαλείο αυτό διατίθεται μόνο για τα λειτουργικά συστήματα Windows.

#### **Samsung Easy Color Manager**

Αυτό το πρόγραμμα βοηθά τους χρήστες να ρυθμίζουν τα χρώματα με βάση τις προτιμήσεις τους. Μπορείτε να προσαρμόσετε τα χρώματα της εκτύπωσης όπως τα βλέπετε στην οθόνη. Τα ρυθμισμένα χρώματα μπορούν να αποθηκευτούν στο πρόγραμμα οδήγησης εκτυπωτή και να εφαρμοστούν στις εκτυπώσεις. Κάντε κλικ στο στοιχείο **Έναρξη** > **Όλα τα προγράμματα** > **Samsung Printers** > **Samsung Easy Color Manager** > **Η λήψη της νεότερης έκδοσης** για να [δημιουργήσετε](http://solution.samsungprinter.com/personal/colormanager) σύνδεσμο στην τοποθεσία Web όπου το εργαλείο διατίθεται προς λήψη. Το εργαλείο αυτό διατίθεται μόνο για τα λειτουργικά συστήματα Windows και Macintosh. [\(http://solution.samsungprinter.com/personal/colormanager\)](http://solution.samsungprinter.com/personal/colormanager)

#### <span id="page-65-1"></span>**Λειτουργίες προγράμματος οδήγησης εκτυπωτή**

Τα προγράμματα οδήγησης εκτυπωτή έχουν τις παρακάτω βασικές δυνατότητες:

- Προσανατολισμός χαρτιού, μέγεθος, προέλευση και επιλογή τύπου μέσου.
- Αριθμός αντιγράφων.

Επιπλέον, μπορείτε να χρησιμοποιήσετε διάφορες ειδικές δυνατότητες εκτύπωσης. Ο ακόλουθος πίνακας προσφέρει μια γενική επισκόπηση των δυνατοτήτων που υποστηρίζονται από τα προγράμματα οδήγησης εκτυπωτή.

 $\cancel{\varphi}$ 

Ορισμένα μοντέλα ή λειτουργικά συστήματα ενδέχεται να μην υποστηρίζουν κάποιες λειτουργίες του παρακάτω πίνακα.

- Αλλαγή των [προεπιλεγμένων](#page-71-0) ρυθμίσεων εκτύπωσης
- Καθορισμός του μηχανήματος ως [προεπιλεγμένου](#page-71-1)
- [Εκτύπωση](#page-72-0) σε αρχείο (PRN)
- Εκτύπωση με [Macintosh](#page-72-1)
- [Εκτύπωση](#page-73-0) σε Linux

#### **Πρόγραμμα οδήγησης εκτυπωτή**

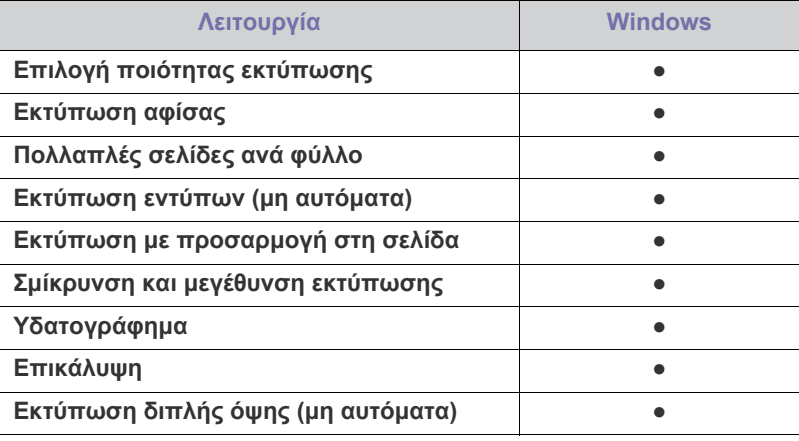

( ●: υποστηρίζεται, Κενό: δεν υποστηρίζεται)

#### <span id="page-65-2"></span>**Βασικές εργασίες εκτύπωσης**

Το μηχάνημα σάς δίνει τη δυνατότητα να εκτυπώσετε από διάφορες εφαρμογές Windows, Macintosh ή Linux. Τα ακριβή βήματα για την εκτύπωση ενός εγγράφου διαφέρουν ανάλογα με την εφαρμογή που χρησιμοποιείτε.

- Το παράθυρο **Προτιμήσεις εκτύπωσης** που εμφανίζεται σε W αυτόν τον οδηγό χρήσης μπορεί να διαφέρει ανάλογα με το μηχάνημα που χρησιμοποιείται. Ωστόσο, η σύνθεση του παραθύρου **Προτιμήσεις εκτύπωσης** είναι παρόμοια. Ελέγξτε ποια λειτουργικά συστήματα είναι συμβατά με το μηχάνημά σας. Ανατρέξτε στην ενότητα για τη συμβατότητα των λειτουργικών συστημάτων του κεφαλαίου «Προδιαγραφές εκτυπωτή» (βλέπε "Απαιτήσεις [συστήματος](#page-30-0)" στη σελίδα 31).
	- Όταν πραγματοποιήσετε κάποια επιλογή στις **Προτιμήσεις εκτύπωσης**, ενδέχεται να δείτε ένα προειδοποιητικό σύμβολο

ή το σύμβολο  $\blacksquare$ . Το θαυμαστικό ( $\blacksquare$ ) σημαίνει ότι μπορείτε να πραγματοποιήσετε τη συγκεκριμένη επιλογή, αλλά δεν συνιστάται, και το σύμβολο ( $\blacktriangleright$ ) σημαίνει ότι δεν μπορείτε να

πραγματοποιήσετε αυτήν την επιλογή λόγω των ρυθμίσεων ή του περιβάλλοντος του μηχανήματος.

Η παρακάτω διαδικασία περιλαμβάνει τα γενικά βήματα που πρέπει να γίνουν για την εκτύπωση από διάφορες εφαρμογές των Windows.

Βασικές ρυθμίσεις εκτύπωσης σε Macintosh, βλέπε "[Εκτύπωση](#page-72-1) με [Macintosh"](#page-72-1) στη σελίδα 73.

Βασικές ρυθμίσεις εκτύπωσης σε Linux, βλέπε "[Εκτύπωση](#page-73-0) σε Linux" στη [σελίδα](#page-73-0) 74.

Το παρακάτω παράθυρο **Προτιμήσεις εκτύπωσης** αφορά στο Σημειωματάριο των Windows XP. Το παράθυρο **Προτιμήσεις εκτύπωσης** ενδέχεται να διαφέρει ανάλογα με το λειτουργικό σύστημα ή την εφαρμογή που χρησιμοποιείτε.

- **1.** Ανοίξτε το έγγραφο που θέλετε να εκτυπώσετε.
- **2.** Επιλέξτε **Εκτύπωση** από το μενού **Αρχείο**. Θα εμφανιστεί το παράθυρο **Εκτύπωση**.
- **3.** Επιλέξτε το μηχάνημά σας από τη λίστα **Επιλογή εκτυπωτή**.

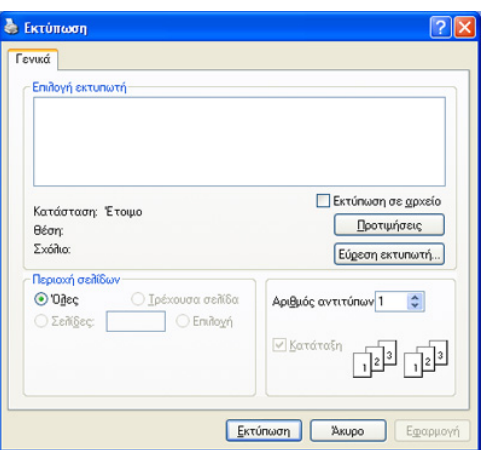

Μπορείτε να επιλέξετε τις βασικές ρυθμίσεις εκτύπωσης συμπεριλαμβανομένου του αριθμού αντιγράφων και του εύρους εκτύπωσης από το παράθυρο **Εκτύπωση**.

- Για να εκμεταλλευτείτε τις δυνατότητες του προγράμματος οδήγησης του εκτυπωτή σας, κάντε κλικ στο στοιχείο **Ιδιότητες** ή **Προτιμήσεις** στο παράθυρο **Εκτύπωση** της εφαρμογής για να αλλάξετε τις ρυθμίσεις εκτύπωσης (βλέπε "Άνοιγμα [προτιμήσεων](#page-66-1) [εκτύπωσης](#page-66-1)" στη σελίδα 67).
- **4.** Για να ξεκινήσει η εκτύπωση, κάντε κλικ στο **OK** ή στο **Εκτύπωση** στο παράθυρο **Εκτύπωση**.
- Αν χρησιμοποιείτε το Windows Internet Explorer, το **Samsung AnyWeb Print** θα σας εξοικονομήσει χρόνο για εικόνες λήψης από την οθόνη ή για την εκτύπωση της εικόνας. Κάντε κλικ στο **Έναρξη** > **Όλα τα προγράμματα** > **Samsung Printers** > **Samsung AnyWeb Print** για να δημιουργήσετε σύνδεσμο στην τοποθεσία Web όπου το εργαλείο διατίθεται προς λήψη.

#### **Ακύρωση μιας εργασίας εκτύπωσης**

Αν η εργασία εκτύπωσης είναι σε αναμονή σε ουρά εκτυπώσεων ή σε ετεροχρονιστή εκτυπώσεων, μπορείτε να ακυρώσετε την εργασία ως εξής.

- **1.** Κάντε κλικ στο μενού **Έναρξη** των Windows.
- **2.** Στα Windows 2000, επιλέξτε **Ρυθμίσεις** > **Εκτυπωτές**.
	- Στα Windows XP/Server 2003, επιλέξτε **Εκτυπωτές και φαξ**.
	- Στα Windows Server 2008/Vista, επιλέξτε **Πίνακας Ελέγχου** > **Υλικό και Ήχος** > **Εκτυπωτές**.
	- Για τα Windows 7, επιλέξτε **Πίνακας Ελέγχου** > **Συσκευές και εκτυπωτές**.
	- Στα Windows Server 2008 R2, επιλέξτε **Πίνακας Ελέγχου** > **Υλικό** > **Συσκευές και εκτυπωτές**.

**3.** Στα Windows 2000, XP, Server 2003, Vista και Server 2008 κάντε διπλό κλικ στο μηχάνημά σας.

Στα Windows 7 και Windows Server 2008 R2, κάντε δεξί κλικ στο εικονίδιο του εκτυπωτή σας > μενού περιβάλλοντος > **Προβολή αυτού που εκτυπώνεται**.

Εάν το στοιχείο **Προβολή αυτού που εκτυπώνεται** έχει το  $\mathbb W$ σημάδι ►, μπορείτε να επιλέξετε άλλα προγράμματα οδήγησης εκτυπωτή που είναι συνδεδεμένα με τον επιλεγμένο εκτυπωτή.

- **4.** Στο μενού **Έγγραφο**, επιλέξτε **Άκυρο**.
- Μπορείτε, επίσης, να ανοίξετε αυτό το παράθυρο κάνοντας διπλό κλικ στο εικονίδιο του μηχανήματος ( ) στη γραμμή εργασιών των

Windows.

Μπορείτε επίσης να ακυρώσετε την τρέχουσα εργασία πατώντας το κουμπί **Άκυρο** (() στον πίνακα ελέγχου.

#### <span id="page-66-1"></span><span id="page-66-0"></span>**Άνοιγμα προτιμήσεων εκτύπωσης**

Μπορείτε να κάνετε προεπισκόπηση των ρυθμίσεων που επιλέξατε επάνω δεξιά στις **Προτιμήσεις εκτύπωσης**.

- **1.** Ανοίξτε το έγγραφο που θέλετε να εκτυπώσετε.
- **2.** Επιλέξτε **Εκτύπωση** από το μενού **Αρχείο**. Θα εμφανιστεί το παράθυρο **Εκτύπωση**.
- **3.** Επιλέξτε το μηχάνημά σας από το **Επιλογή εκτυπωτή**.
- **4.** Κάντε κλικ στο **Ιδιότητες** ή στο **Προτιμήσεις**.

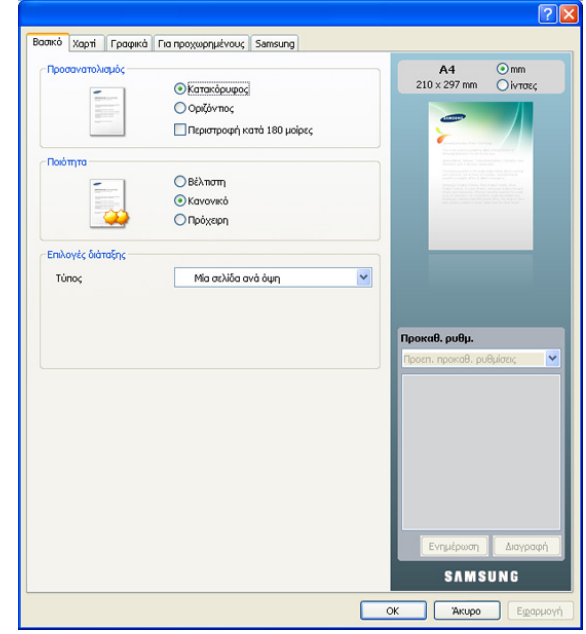

#### **Χρήση ρύθμισης αγαπημένου**

Η επιλογή **Προκαθ. ρυθμ.**, η οποία εμφανίζεται σε κάθε καρτέλα προτιμήσεων, εκτός της καρτέλας **Samsung**, σας επιτρέπει να αποθηκεύσετε τις τρέχουσες ρυθμίσεις προτιμήσεων για μελλοντική χρήση. Για να αποθηκεύσετε ένα στοιχείο **Προκαθορισμένες ρυθμίσεις**:

- **1.** Αλλάξτε τις ρυθμίσεις όπως απαιτείται σε κάθε καρτέλα.
- **2.** Εισαγάγετε ένα όνομα για το στοιχείο στο πλαίσιο εισαγωγής **Προκαθορισμένες ρυθμίσεις**.

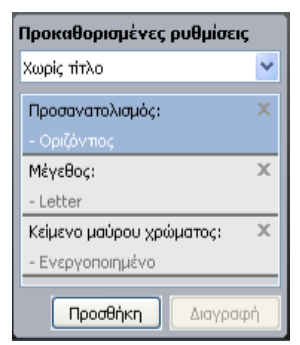

**3.** Κάντε κλικ στο **Προσθήκη**. Όταν αποθηκεύετε τη λίστα **Προκαθορισμένες ρυθμίσεις**, αποθηκεύονται όλες οι τρέχουσες ρυθμίσεις του προγράμματος οδήγησης.

Αν κάνετε κλικ στο κουμπί **Προσθήκη**, το κουμπί **Προσθήκη** αλλάζει σε κουμπί **Ενημέρωση**. Κάντε περισσότερες επιλογές και κάντε κλικ στο κουμπί **Ενημέρωση**. Οι ρυθμίσεις θα προστεθούν στις **Προκαθορισμένες ρυθμίσεις** που δημιουργήσατε.

Για να χρησιμοποιήσετε μια αποθηκευμένη ρύθμιση, επιλέξτε την από την αναπτυσσόμενη λίστα **Προκαθ. ρυθμ.** Το μηχάνημα είναι πλέον έτοιμο να εκτυπώσει σύμφωνα με τη ρύθμιση που επιλέξατε.

Για να διαγράψετε τις αποθηκευμένες ρυθμίσεις, επιλέξτε την από την αναπτυσσόμενη λίστα **Προκαθ. ρυθμ.** και κάντε κλικ στο **Διαγραφή**.

Μπορείτε, επίσης, να επαναφέρετε τις προεπιλεγμένες ρυθμίσεις του προγράμματος οδήγησης εκτυπωτή επιλέγοντας **Προκαθ. ρυθμ.** από την αναπτυσσόμενη λίστα **Προεπ. προκαθ. ρυθμίσεις**.

#### <span id="page-67-0"></span>**Χρήση της βοήθειας**

Κάντε κλικ στο ερωτηματικό στην επάνω δεξιά γωνία του παραθύρου και μετά κάντε κλικ στο θέμα για το οποίο θέλετε να μάθετε περισσότερα. Στη συνέχεια, εμφανίζεται ένα αναδυόμενο παράθυρο με πληροφορίες σχετικά με τις λειτουργίες της ρύθμισης που παρέχεται από το πρόγραμμα οδήγησης.

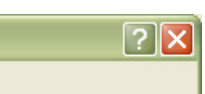

Αν θέλετε να αναζητήσετε πληροφορίες με μία λέξη κλειδί, κάντε κλικ στην καρτέλα **Samsung** του παραθύρου **Προτιμήσεις εκτύπωσης** και πληκτρολογήστε μια λέξη κλειδί στη γραμμή εισαγωγής της επιλογής **Βοήθεια**. Για να λάβετε πληροφορίες σχετικά με αναλώσιμα, ενημερώσεις του προγράμματος οδήγησης ή την εγγραφή κ.λπ., κάντε κλικ στα αντίστοιχα κουμπιά.

#### <span id="page-67-1"></span>**Χρήση ειδικών λειτουργιών εκτύπωσης**

Οι ειδικές λειτουργίες εκτύπωσης περιλαμβάνουν:

- "Εκτύπωση [πολλαπλών](#page-67-2) σελίδων σε ένα φύλλο χαρτιού" στη σελίδα 68.
- "[Εκτύπωση](#page-67-3) αφισών" στη σελίδα 68.
- "[Εκτύπωση](#page-68-0) εντύπων (μη αυτόματα)" στη σελίδα 69.
- "[Εκτύπωση](#page-68-1) και στις δύο όψεις του χαρτιού (μη αυτόματα)" στη [σελίδα](#page-68-1) 69.
- "Αλλαγή του [ποσοστού](#page-68-2) του εγγράφου" στη σελίδα 69.
- "[Προσαρμογή](#page-69-0) του εγγράφου σας σε ένα επιλεγμένο μέγεθος χαρτιού" στη [σελίδα](#page-69-0) 70.
- "Χρήση [υδατογραφημάτων](#page-69-1)" στη σελίδα 70.
- "Χρήση [επικάλυψης](#page-69-2)" στη σελίδα 70.
- "[Επιλογές](#page-70-0) καρτέλας Γραφικά" στη σελίδα 71.

#### <span id="page-67-2"></span>**Εκτύπωση πολλαπλών σελίδων σε ένα φύλλο χαρτιού**

Μπορείτε να επιλέξετε τον αριθμό των σελίδων προς εκτύπωση σε ένα και μόνο φύλλο χαρτιού. Για να εκτυπωθούν περισσότερες από μία σελίδες σε κάθε φύλλο, μειώνεται το μέγεθος των σελίδων και οι σελίδες τοποθετούνται με τη σειρά που ορίζετε. Μπορείτε να εκτυπώσετε έως και 16 σελίδες σε ένα φύλλο.

- **1.** Για να αλλάξετε τις ρυθμίσεις εκτύπωσης από την εφαρμογή λογισμικού, μεταβείτε στις **Προτιμήσεις εκτύπωσης** (βλέπε "Άνοιγμα [προτιμήσεων](#page-66-1) [εκτύπωσης](#page-66-1)" στη σελίδα 67).
- **2.** Στην καρτέλα **Βασικό**, επιλέξτε **Πολλές σελίδες ανά όψη** από την αναπτυσσόμενη λίστα **Τύπος**.
- **3.** Επιλέξτε τον αριθμό των σελίδων που θέλετε να εκτυπώσετε ανά φύλλο (2, 4, 6, 9 ή 16) στην αναπτυσσόμενη λίστα **Σελίδες ανά όψη**.
- **4.** Επιλέξτε τη διάταξη σελίδων από την αναπτυσσόμενη λίστα **Σειρά σελίδων**, αν χρειάζεται.
- **5.** Επιλέξτε **Εκτύπωση περιγράμματος σελίδας** για να εκτυπώνεται ένα περίγραμμα γύρω από κάθε σελίδα στο φύλλο.
- **6.** Κάντε κλικ στην καρτέλα **Χαρτί** και επιλέξτε **Μέγεθος**, **Προέλευση** και **Τύπος**.
- **7.** Κάντε κλικ στο **OK** ή **Εκτύπωση** μέχρι να κλείσει το παράθυρο **Εκτύπωση**.

#### <span id="page-67-3"></span>**Εκτύπωση αφισών**

Αυτή η λειτουργία σας επιτρέπει να εκτυπώσετε ένα έγγραφο μιας μόνο σελίδας σε 4, 9 ή 16 φύλλα χαρτιού, με σκοπό να κολλήσετε τα φύλλα μεταξύ τους και να σχηματίσετε ένα έγγραφο σε μέγεθος αφίσας.

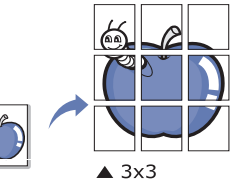

- **1.** Για να αλλάξετε τις ρυθμίσεις εκτύπωσης από την εφαρμογή λογισμικού, μεταβείτε στις **Προτιμήσεις εκτύπωσης** (βλέπε "Άνοιγμα [προτιμήσεων](#page-66-1) [εκτύπωσης](#page-66-1)" στη σελίδα 67).
- **2.** Στην καρτέλα **Βασικό**, επιλέξτε **Εκτύπωση αφίσας** από την αναπτυσσόμενη λίστα **Τύπος**.
- **3.** Επιλέξτε τη διάταξη σελίδας που θέλετε. Διαθέσιμες διατάξεις:
	- **Αφίσα 2x2:** Το έγγραφο μεγεθύνεται και χωρίζεται σε 4 σελίδες.
	- **Αφίσα 3x3:** Το έγγραφο μεγεθύνεται και χωρίζεται σε 9 σελίδες.
	- **Αφίσα 4x4:** Το έγγραφο μεγεθύνεται και χωρίζεται σε 16 σελίδες.

**4.** Επιλέξτε την τιμή **Επικάλυψη αφίσας**. Καθορίστε το **Επικάλυψη αφίσας** σε χιλιοστά ή ίντσες πατώντας το κουμπί επιλογής στο επάνω δεξιό μέρος της καρτέλας **Βασικό** ώστε να διευκολυνθείτε στην κόλληση των φύλλων χαρτιού.

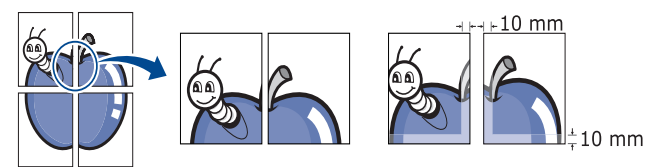

- **5.** Κάντε κλικ στην καρτέλα **Χαρτί** και επιλέξτε **Μέγεθος**, **Προέλευση** και **Τύπος**.
- **6.** Κάντε κλικ στο **OK** ή **Εκτύπωση** μέχρι να κλείσει το παράθυρο **Εκτύπωση**.
- **7.** Η δημιουργία της αφίσας ολοκληρώνεται κολλώντας μεταξύ τους τα φύλλα χαρτιού.

#### <span id="page-68-0"></span>**Εκτύπωση εντύπων (μη αυτόματα)**

Η λειτουργία αυτή εκτυπώνει το έγγραφο και στις δύο πλευρές του χαρτιού και διευθετεί τις σελίδες με τέτοιο τρόπο, ώστε το χαρτί να μπορεί να διπλώνει στη μέση μετά την εκτύπωση δημιουργώντας ένα φυλλάδιο.

Αν θέλετε να δημιουργήσετε ένα φυλλάδιο, πρέπει να εκτυπώσετε σε μέσο εκτύπωσης μεγέθους Letter, Legal, A4, US Folio ή Oficio.

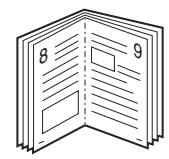

- **1.** Για να αλλάξετε τις ρυθμίσεις εκτύπωσης από την εφαρμογή λογισμικού, μεταβείτε στις **Προτιμήσεις εκτύπωσης** (βλέπε "Άνοιγμα [προτιμήσεων](#page-66-1) [εκτύπωσης](#page-66-1)" στη σελίδα 67).
- **2.** Στην καρτέλα **Βασικό**, επιλέξτε **Εκτύπωση εντύπου** από την αναπτυσσόμενη λίστα **Τύπος**.
- **3.** Κάντε κλικ στην καρτέλα **Χαρτί** και επιλέξτε **Μέγεθος**, **Προέλευση** και **Τύπος**.
	- Η επιλογή **Εκτύπωση εντύπου** δεν είναι διαθέσιμη για όλα τα μεγέθη χαρτιού. Για να μπορέσετε να βρείτε το διαθέσιμο μέγεθος χαρτιού για τη συγκεκριμένη λειτουργία, επιλέξτε το διαθέσιμο μέγεθος χαρτιού στην επιλογή **Μέγεθος** της καρτέλας **Χαρτί**. Αν επιλέξετε μη διαθέσιμο μέγεθος χαρτιού, η επιλογή αυτή μπορεί να ακυρωθεί αυτόματα. Επιλέξτε μόνο διαθέσιμο χαρτί (χαρτί
		- χωρίς το σύμβολο ή το σύμβολο ).
- **4.** Κάντε κλικ στο **OK** ή **Εκτύπωση** μέχρι να κλείσει το παράθυρο **Εκτύπωση**.
- **5.** Μετά την εκτύπωση, διπλώστε και συρράψτε τις σελίδες.

#### <span id="page-68-1"></span>**Εκτύπωση και στις δύο όψεις του χαρτιού (μη αυτόματα)**

Μπορείτε να εκτυπώσετε και στις δύο πλευρές του χαρτιού. Πριν την εκτύπωση, αποφασίστε ποιος θέλετε να είναι ο προσανατολισμός του εγγράφου σας. Μπορείτε να χρησιμοποιήσετε αυτή τη λειτουργία με χαρτί μεγέθους Letter, Legal, A4, US Folio ή Oficio (βλέπε "[Προδιαγραφές](#page-104-0) μέσων [εκτύπωσης](#page-104-0)" στη σελίδα 105).

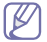

Σας συνιστούμε να μην εκτυπώνετε και στις δύο πλευρές των μέσων ειδικού τύπου, όπως ετικέτες, φάκελοι ή χοντρό χαρτί. Ενδέχεται να προκληθεί μπλοκάρισμα χαρτιού ή ζημία στο μηχάνημα.

- **1.** Για να αλλάξετε τις ρυθμίσεις εκτύπωσης από την εφαρμογή λογισμικού, μεταβείτε στις **Προτιμήσεις εκτύπωσης** (βλέπε "Άνοιγμα [προτιμήσεων](#page-66-1) [εκτύπωσης](#page-66-1)" στη σελίδα 67).
- **2.** Κάντε κλικ στην καρτέλα **Για προχωρημένους**.
- **3.** Στην περιοχή **Εκτύπωση διπλής όψεως (χειροκίνητη)**, πραγματοποιήστε την επιλογή βιβλιοδεσίας που θέλετε.
	- **Κανένα**
	- **Μακριά πλευρά:** Η επιλογή αυτή είναι η διάταξη που χρησιμοποιείται συνήθως για βιβλία.

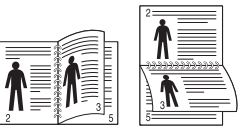

• **Στενή πλευρά:** Η επιλογή αυτή είναι η τυπική διάταξη που χρησιμοποιείται σε ημερολόγια.

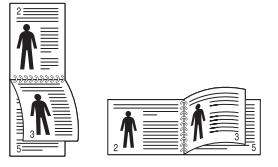

- **4.** Κάντε κλικ στην καρτέλα **Χαρτί** και επιλέξτε **Μέγεθος**, **Προέλευση** και **Τύπος**.
- **5.** Κάντε κλικ στο **OK** ή **Εκτύπωση** μέχρι να κλείσει το παράθυρο **Εκτύπωση**.
- Αν το μηχάνημά σας δεν διαθέτει μονάδα διπλής όψης, θα πρέπει να ολοκληρώσετε την εργασία εκτύπωσης με μη αυτόματο τρόπο. Το μηχάνημα εκτυπώνει πρώτα κάθε άλλη σελίδα του εγγράφου. Μετά εμφανίζεται ένα μήνυμα στον υπολογιστή σας. Ακολουθήστε τις οδηγίες που εμφανίζονται στην οθόνη για να ολοκληρώσετε την εργασία εκτύπωσης.

#### <span id="page-68-2"></span>**Αλλαγή του ποσοστού του εγγράφου**

Μπορείτε να αλλάξετε το μέγεθος ενός εγγράφου, ώστε να εμφανίζεται μεγαλύτερο ή μικρότερο στην εκτυπωμένη σελίδα, πληκτρολογώντας το ποσοστό που θέλετε.

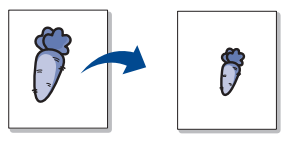

- **1.** Για να αλλάξετε τις ρυθμίσεις εκτύπωσης από την εφαρμογή λογισμικού, μεταβείτε στις **Προτιμήσεις εκτύπωσης** (βλέπε "Άνοιγμα [προτιμήσεων](#page-66-1) [εκτύπωσης](#page-66-1)" στη σελίδα 67).
- **2.** Κάντε κλικ στην καρτέλα **Χαρτί**.
- **3.** Εισαγάγετε το συντελεστή αλλαγής κλίμακας στο πλαίσιο εισαγωγής **Ποσοστό**.

Επίσης, μπορείτε να κάνετε κλικ στα πάνω/κάτω βέλη για να επιλέξετε το συντελεστή αλλαγής κλίμακας.

- **4.** Επιλέξτε τα **Μέγεθος**, **Προέλευση** και **Τύπος** στις **Επιλογές χαρτιού**.
- **5.** Κάντε κλικ στο **OK** ή **Εκτύπωση** μέχρι να κλείσει το παράθυρο **Εκτύπωση**.

#### <span id="page-69-0"></span>**Προσαρμογή του εγγράφου σας σε ένα επιλεγμένο μέγεθος χαρτιού**

Η λειτουργία αυτή σας επιτρέπει να αυξήσετε ή να μειώσετε την κλίμακα μιας εργασίας εκτύπωσης σε οποιοδήποτε επιλεγμένο μέγεθος χαρτιού, ανεξάρτητα από το μέγεθος του εγγράφου. Αυτό μπορεί να είναι χρήσιμο όταν θέλετε να ελέγξετε κάποιες λεπτομέρειες σε ένα μικρό έγγραφο.

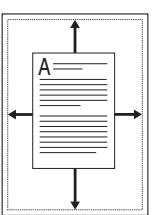

- **1.** Για να αλλάξετε τις ρυθμίσεις εκτύπωσης από την εφαρμογή λογισμικού, μεταβείτε στις **Προτιμήσεις εκτύπωσης** (βλέπε "Άνοιγμα [προτιμήσεων](#page-66-1) [εκτύπωσης](#page-66-1)" στη σελίδα 67).
- **2.** Κάντε κλικ στην καρτέλα **Χαρτί**.
- **3.** Επιλέξτε το μέγεθος χαρτιού που θέλετε από την περιοχή **Προσαρμογή στη σελίδα**.
- **4.** Επιλέξτε **Μέγεθος**, **Προέλευση** και **Τύπος** στο **Επιλογές χαρτιού**.
- **5.** Κάντε κλικ στο **OK** ή **Εκτύπωση** μέχρι να κλείσει το παράθυρο **Εκτύπωση**.

#### <span id="page-69-1"></span>**Χρήση υδατογραφημάτων**

Η επιλογή υδατογραφήματος σάς επιτρέπει να εκτυπώσετε κείμενο πάνω σε ένα ήδη υπάρχον έγγραφο. Για παράδειγμα, χρησιμοποιήστε την επιλογή αυτή αν θέλετε μια λέξη με μεγάλα γκρίζα γράμματα διαγωνίως επάνω στο έγγραφο, π.χ. τη λέξη "ΠΡΟΧΕΙΡΟ" ή "ΕΜΠΙΣΤΕΥΤΙΚΟ", είτε στην πρώτη σελίδα είτε σε όλες τις σελίδες ενός εγγράφου.

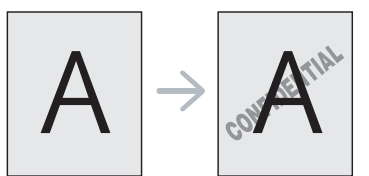

Υπάρχουν διάφορα προκαθορισμένα υδατογραφήματα που περιλαμβάνονται στο μηχάνημα. Αυτά μπορούν να τροποποιηθούν ή μπορείτε να προσθέσετε καινούργια στη σχετική λίστα.

#### **Χρήση υπάρχοντος υδατογραφήματος**

- **1.** Για να αλλάξετε τις ρυθμίσεις εκτύπωσης από την εφαρμογή λογισμικού, μεταβείτε στις **Προτιμήσεις εκτύπωσης** (βλέπε "Άνοιγμα [προτιμήσεων](#page-66-1) εκτύπωσης" στη σελίδα 67).
- **2.** Κάντε κλικ στην καρτέλα **Για προχωρημένους** και επιλέξτε το υδατογράφημα που θέλετε από την αναπτυσσόμενη λίστα **Υδατογράφημα**. Θα δείτε το επιλεγμένο υδατογράφημα στην προεπισκόπηση εικόνας.
- **3.** Κάντε κλικ στο **OK** ή το **Εκτύπωση** μέχρι να κλείσει το παράθυρο εκτύπωσης.

#### **Δημιουργία υδατογραφήματος**

- **1.** Για να αλλάξετε τις ρυθμίσεις εκτύπωσης από την εφαρμογή λογισμικού, μεταβείτε στις **Προτιμήσεις εκτύπωσης** (βλέπε "Άνοιγμα [προτιμήσεων](#page-66-1) εκτύπωσης" στη σελίδα 67).
- **2.** Στην καρτέλα **Για προχωρημένους**, επιλέξτε **Επεξεργασία...** από την αναπτυσσόμενη λίστα **Υδατογράφημα**. Θα εμφανιστεί το παράθυρο **Επεξεργασία υδατογραφημάτων**.

**3.** Πληκτρολογήστε ένα κείμενο στο πλαίσιο **Μήνυμα υδατογραφήματος**. Μπορείτε να πληκτρολογήσετε έως και 256 χαρακτήρες. Το μήνυμα εμφανίζεται στο παράθυρο προεπισκόπησης.

Όταν το πλαίσιο **Μόνο πρώτη σελίδα** είναι επιλεγμένο, το υδατογράφημα εκτυπώνεται μόνο στην πρώτη σελίδα.

- **4.** Ορίστε τις επιλογές υδατογραφήματος. Μπορείτε να επιλέξετε όνομα, στυλ, μέγεθος γραμματοσειράς και σκιά από την περιοχή **Ιδιότητες γραμματοσειράς** και να ορίσετε τη γωνία του υδατογραφήματος από την περιοχή **Γωνία μηνύματος**.
- **5.** Κάντε κλικ στην επιλογή **Προσθήκη** για να προσθέσετε νέο υδατογράφημα στη λίστα **Τρέχοντα υδατογραφήματα**.
- **6.** Όταν ολοκληρώσετε, κάντε κλικ στο **OK** ή στο στοιχείο **Εκτύπωση** μέχρι να κλείσει το παράθυρο **Εκτύπωση**.

Για να σταματήσει η εκτύπωση του υδατογραφήματος, επιλέξτε **Κανένα** από την αναπτυσσόμενη λίστα **Υδατογράφημα**.

#### **Επεξεργασία υδατογραφήματος**

- **1.** Για να αλλάξετε τις ρυθμίσεις εκτύπωσης από την εφαρμογή λογισμικού, μεταβείτε στις **Προτιμήσεις εκτύπωσης** (βλέπε "Άνοιγμα [προτιμήσεων](#page-66-1) εκτύπωσης" στη σελίδα 67).
- **2.** Στην καρτέλα **Για προχωρημένους**, επιλέξτε **Επεξεργασία...** στην αναπτυσσόμενη λίστα **Υδατογράφημα**. Θα εμφανιστεί το παράθυρο **Επεξεργασία υδατογραφημάτων**.
- **3.** Επιλέξτε το υδατογράφημα που θέλετε να επεξεργαστείτε από τη λίστα **Τρέχοντα υδατογραφήματα** και αλλάξτε το μήνυμα και τις επιλογές του υδατογραφήματος.
- **4.** Κάντε κλικ στο **Ενημέρωση** για να αποθηκεύσετε τις αλλαγές.
- **5.** Κάντε κλικ στο **OK** ή **Εκτύπωση** μέχρι να κλείσει το παράθυρο **Εκτύπωση**.

#### **Διαγραφή υδατογραφήματος**

- **1.** Για να αλλάξετε τις ρυθμίσεις εκτύπωσης από την εφαρμογή λογισμικού, μεταβείτε στις **Προτιμήσεις εκτύπωσης** (βλέπε "Άνοιγμα [προτιμήσεων](#page-66-1) εκτύπωσης" στη σελίδα 67).
- **2.** Στην καρτέλα **Για προχωρημένους**, επιλέξτε **Επεξεργασία...** στην αναπτυσσόμενη λίστα **Υδατογράφημα**. Θα εμφανιστεί το παράθυρο **Επεξεργασία υδατογραφημάτων**.
- **3.** Επιλέξτε το υδατογράφημα που θέλετε να διαγράψετε από τη λίστα **Τρέχοντα υδατογραφήματα** και κάντε κλικ στο **Διαγραφή**.
- **4.** Κάντε κλικ στο **OK** ή **Εκτύπωση** μέχρι να κλείσει το παράθυρο **Εκτύπωση**.

#### <span id="page-69-2"></span>**Χρήση επικάλυψης**

Μια επικάλυψη είναι περιεχόμενο που αποθηκεύετε στη μονάδα του σκληρού σας δίσκου που μπορεί να βρεθεί πάνω από οποιοδήποτε έγγραφο που εκτυπώνετε. Μια επικάλυψη χρησιμοποιείται συχνά στη θέση των επιστολόχαρτων. Αντί να χρησιμοποιήσετε προτυπωμένα επιστολόχαρτα, μπορείτε να δημιουργήσετε μια επικάλυψη που περιέχει ακριβώς τις ίδιες πληροφορίες που εμφανίζονται στο επιστολόχαρτό σας. Για να εκτυπώσετε μια επιστολή με το λογότυπο και τα στοιχεία της εταιρείας σας, δεν χρειάζεται να τοποθετήσετε προτυπωμένα επιστολόχαρτα στο μηχάνημα, απλά εκτυπώστε την επικάλυψη επιστολόχαρτου στο έγγραφο.

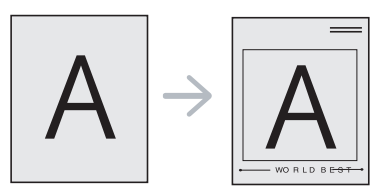

#### **Δημιουργία νέας επικάλυψης σελίδας**

Για να χρησιμοποιήσετε μια επικάλυψη σελίδας, πρέπει να δημιουργήσετε ένα νέο αρχείο επικάλυψης σελίδας που θα περιλαμβάνει το περιεχόμενό σας.

- **1.** Δημιουργήστε ή ανοίξτε ένα έγγραφο που να περιέχει το περιεχόμενο που θέλετε να χρησιμοποιήσετε ως νέα επικάλυψη σελίδας. Τοποθετήστε τα στοιχεία στο σημείο που θέλετε να εμφανίζονται όταν προστίθενται στο αρχικό.
- **2.** Για να αποθηκεύσετε το έγγραφο ως αρχείο επικάλυψης, μεταβείτε στις **Προτιμήσεις εκτύπωσης** (βλέπε "Άνοιγμα [προτιμήσεων](#page-66-1) [εκτύπωσης](#page-66-1)" στη σελίδα 67).
- **3.** Κάντε κλικ στην καρτέλα **Για προχωρημένους** και επιλέξτε **Επεξεργασία...** στην αναπτυσσόμενη λίστα **Κείμενο**. Εμφανίζεται το παράθυρο **Επεξεργασία επικάλυψης**.
- **4.** Στο παράθυρο **Επεξεργασία επικάλυψης** κάντε κλικ στο **Δημιουργία**.
- **5.** Στο παράθυρο **Αποθήκευση ως**, πληκτρολογήστε ένα όνομα με έως και οκτώ χαρακτήρες στο πλαίσιο **Όνομα αρχείου**. Επιλέξτε τη διαδρομή προορισμού, αν χρειάζεται. (Η προεπιλογή είναι C:\Form Over.)
- **6.** Κάντε κλικ στο **Αποθήκευση**. Το όνομα εμφανίζεται στο πλαίσιο **Λίστα επικάλυψης**.
- **7.** Κάντε κλικ στο **OK** ή **Εκτύπωση** μέχρι να κλείσει το παράθυρο **Εκτύπωση**.
- **8.** Το αρχείο δεν εκτυπώνεται. Αντί αυτού, αποθηκεύεται στη μονάδα σκληρού δίσκου του υπολογιστή σας.
- Το μέγεθος του εγγράφου επικάλυψης πρέπει να συμφωνεί με το έγγραφο που εκτυπώνετε. Μην δημιουργήσετε περιεχόμενο επικάλυψης με υδατογράφημα.

#### **Χρήση επικάλυψης σελίδας**

Μετά τη δημιουργία μιας επικάλυψης, είναι έτοιμη να εκτυπωθεί με το έγγραφό σας. Για να εκτυπώσετε μια επικάλυψη με ένα έγγραφο:

- **1.** Δημιουργήστε ή ανοίξτε το έγγραφο που θέλετε να εκτυπώσετε.
- **2.** Για να αλλάξετε τις ρυθμίσεις εκτύπωσης από την εφαρμογή λογισμικού, μεταβείτε στις **Προτιμήσεις εκτύπωσης** (βλέπε "Άνοιγμα [προτιμήσεων](#page-66-1) εκτύπωσης" στη σελίδα 67).
- **3.** Κάντε κλικ στην καρτέλα **Για προχωρημένους**.
- **4.** Επιλέξτε την επικάλυψη που θέλετε από την αναπτυσσόμενη λίστα **Κείμενο**.
- **5.** Αν το αρχείο επικάλυψης που θέλετε δεν εμφανίζεται στην αναπτυσσόμενη λίστα **Κείμενο**, επιλέξτε **Επεξεργασία...** από τη λίστα και κάντε κλικ στο **Φόρτωση**. Επιλέξτε το αρχείο επικάλυψης που θέλετε να χρησιμοποιήσετε.

Αν έχετε αποθηκεύσει το αρχείο επικάλυψης που θέλετε να χρησιμοποιήσετε σε εξωτερική πηγή, μπορείτε να φορτώσετε το αρχείο από το παράθυρο **Άνοιγμα**.

Αφού επιλέξετε το αρχείο, κάντε κλικ στο **Άνοιγμα**. Το αρχείο εμφανίζεται στο πλαίσιο **Λίστα επικάλυψης** και είναι διαθέσιμο για εκτύπωση. Επιλέξτε το περιεχόμενο επικάλυψης από το πλαίσιο **Λίστα επικάλυψης**.

**6.** Αν χρειάζεται, επιλέξτε το πλαίσιο **Επιβεβαίωση επικάλυψης σελίδας κατά την εκτύπωση**. Αν είναι επιλεγμένο αυτό το πλαίσιο, ένα παράθυρο μηνύματος εμφανίζεται κάθε φορά που στέλνετε ένα έγγραφο για εκτύπωση, ζητώντας σας να επιβεβαιώσετε ότι όντως θέλετε να εκτυπώσετε μια επικάλυψη στο έγγραφό σας.

Αν αυτό το πλαίσιο δεν είναι επιλεγμένο και επιλέξετε μια επικάλυψη, η επικάλυψη θα εκτυπωθεί αυτόματα στο έγγραφό σας.

**7.** Κάντε κλικ στο **OK** ή **Εκτύπωση** μέχρι να κλείσει το παράθυρο **Εκτύπωση**.

Η επιλεγμένη επικάλυψη εκτυπώνεται στο έγγραφό σας.

Η ανάλυση του εγγράφου του περιεχομένου επικάλυψης πρέπει να συμφωνεί με την ανάλυση της εργασίας εκτύπωσης.

#### **Διαγραφή επικάλυψης**

Μπορείτε να διαγράψετε τα περιεχόμενα επικάλυψης που δεν χρησιμοποιείτε πλέον.

- **1.** Στο παράθυρο **Προτιμήσεις εκτύπωσης**, κάντε κλικ στην καρτέλα **Για προχωρημένους**.
- **2.** Επιλέξτε **Επεξεργασία...** στην αναπτυσσόμενη λίστα **Επικάλυψη**.
- **3.** Επιλέξτε το περιεχόμενο επικάλυψης που θέλετε να διαγράψετε από το πλαίσιο **Λίστα επικάλυψης**.
- **4.** Κάντε κλικ στο **Διαγραφή**.
- **5.** Όταν εμφανιστεί ένα παράθυρο μηνύματος επιβεβαίωσης, κάντε κλικ στο **Ναι**.
- **6.** Κάντε κλικ στο **OK** ή **Εκτύπωση** μέχρι να κλείσει το παράθυρο **Εκτύπωση**.

#### <span id="page-70-0"></span>**Επιλογές καρτέλας Γραφικά**

Επιλέξτε τις παρακάτω επιλογές γραφικών για να προσαρμόσετε την ποιότητα της εκτύπωσης στις ανάγκες σας.

- Οι επιλογές που μπορείτε να επιλέξετε ενδέχεται να διαφέρουν ανάλογα με το μοντέλο του εκτυπωτή.
	- Αν κάποια επιλογή είναι γκριζαρισμένη, η επιλογή αυτή δεν εφαρμόζεται με τη γλώσσα εκτυπωτή που χρησιμοποιείται. **Για να αλλάξετε τη γλώσσα του εκτυπωτή:**
		- 1. Κάντε κλικ στο μενού **Έναρξη** των Windows.
		- 2. Στα Windows 2000, επιλέξτε **Ρυθμίσεις** > **Εκτυπωτές**.
			- Στα Windows XP/Server 2003, επιλέξτε **Εκτυπωτής και φαξ**.
			- Στα Windows Server 2008/Vista, επιλέξτε **Πίνακας Ελέγχου** > **Υλικό και Ήχος** > **Εκτυπωτές**.
			- Στα Windows 7 επιλέξτε **Πίνακας Ελέγχου** > **Υλικό και Ήχος** > **Συσκευές και εκτυπωτές**.
			- Στα Windows Server 2008 R2, επιλέξτε **Πίνακας Ελέγχου** > **Υλικό** > **Συσκευές και εκτυπωτές**.
		- 3. Επιλέξτε το πρόγραμμα οδήγησης του μηχανήματός σας και κάντε δεξί κλικ για να ανοίξουν οι **Ιδιότητες**.
		- 4. Στις ιδιότητες του προγράμματος οδήγησης εκτυπωτή, επιλέξτε **Επιλογές συσκευής**.
		- 5. Κάντε τις απαραίτητες επιλογές στην αναπτυσσόμενη λίστα **Γλώσσα εκτυπωτή**.

#### **Ρύθμιση χρωμάτων**

Αν διαπιστώσετε διαφορά των χρωμάτων μεταξύ της εκτύπωσης και της οθόνης, μπορείτε να αλλάξετε τη ρύθμιση χρωμάτων, όπως τη χρωματική αντίθεση ή τη στάθμη χρωμάτων.

Το πρόγραμμα οδήγησης εκτυπωτή παρέχει επιλογές γραφικών για να ρυθμίσετε την ποιότητα εκτύπωσης σύμφωνα με τις ειδικές σας ανάγκες εκτύπωσης.

- **1.** Για να αλλάξετε τις ρυθμίσεις εκτύπωσης από την εφαρμογή λογισμικού, μεταβείτε στις **Προτιμήσεις εκτύπωσης** (βλέπε "Άνοιγμα [προτιμήσεων](#page-66-1) εκτύπωσης" στη σελίδα 67).
- **2.** Κάντε κλικ στην καρτέλα **Γραφικά**. Συμβουλευθείτε τη βοήθεια στην οθόνη για πληροφορίες σχετικά με κάθε επιλογή στις **Προτιμήσεις εκτύπωσης**.
- **Λειτουργία χρώματος:** Μπορείτε να επιλέξετε τις ρυθμίσεις χρώματος μεταξύ **Χρώμα** και **Κλίμακα του γκρι**. Η επιλογή **Χρώμα** παράγει συνήθως την καλύτερη δυνατή ποιότητα εκτύπωσης για έγχρωμα έγγραφα. Αν θέλετε να εκτυπώσετε ένα έγχρωμο έγγραφο σε κλίμακα του γκρι, επιλέξτε **Κλίμακα του γκρι**.
	- Η επιλογή **Βελτιστοποίηση μαύρου** σας επιτρέπει να εκτυπώνετε με μαύρο υψηλής ποιότητας. Αν ενεργοποιήσετε αυτήν την επιλογή, η εκτύπωση ενδέχεται να διαρκέσει περισσότερο.

Για να προσαρμόσετε το χρώμα χειροκίνητα, επιλέξτε **Για προχωρημένους** στο στοιχείο**Λειτουργία χρώματος**. Μετακινήστε το ρυθμιστικό της ισορροπίας χρωμάτων στην καρτέλα **Επίπεδα** για να ρυθμίσετε το χρώμα ή επιλέξτε την καρτέλα **Αντιστοίχιση** για τη διόρθωση χρωμάτων που παρέχεται από το πρόγραμμα οδήγησης για γενική επεξεργασία εικόνας.

- **Για προχωρημένους:** Μπορείτε να καθορίσετε τις ρυθμίσεις για προχωρημένους κάνοντας κλικ στο κουμπί **Για προχωρημένους**. (μόνο πρόγραμμα οδήγησης PCL)
- **Γραμματοσειρά/Κείμενο:** Επιλέξτε **Σκούρο κείμενο** για να εκτυπώνετε τα κείμενα πιο σκούρα από ένα κανονικό έγγραφο. Χρησιμοποιήστε **Κείμενο μαύρου χρώματος** για να εκτυπώσετε συμπαγές μαύρο, ανεξάρτητα από το χρώμα που εμφανίζεται στην οθόνη.
- **Συμπίεση raster:** Αυτή η επιλογή καθορίζει το επίπεδο συμπίεσης των εικόνων για τη μεταφορά δεδομένων από έναν υπολογιστή σε εκτυπωτή. Εάν ορίσετε αυτή την επιλογή στην τιμή **Μέγιστη**, η ταχύτητα εκτύπωσης θα είναι υψηλή, αλλά η ποιότητα εκτύπωσης θα είναι χαμηλή. (μόνο πρόγραμμα οδήγησης PCL)
- **Κάρτα γραφικών:** Σας επιτρέπει να τονίζετε τα άκρα στα κείμενα και τις λεπτές γραμμές για τη βελτίωση της αναγνωσιμότητας και να ευθυγραμμίσουν κάθε εγγραφή καναλιού χρώματος στη λειτουργία έγχρωμης εκτύπωσης.
	- **Εμπλουτισμός κλίμακας του γκρι:** Επιτρέπει στους χρήστες να διατηρήσουν τις λεπτομέρειες σε φωτογραφίες της φύσης, να βελτιώσουν την αντίθεση και τη διάκριση των χρωμάτων σε διαβαθμίσεις του γκρι, όταν εκτυπώνει έγχρωμα έγγραφα με κλίμακα του γκρι. (μόνο πρόγραμμα οδήγησης PCL)
	- **Λεπτό περίγραμμα:** Σας επιτρέπει να τονίζετε τα άκρα των κειμένων και τις λεπτές γραμμές με σκοπό τη βελτίωση της αναγνωσιμότητας.
- **Εξοικονόμηση γραφίτη:** Με αυτή τη ρύθμιση παρατείνετε τη διάρκεια ζωής των κασετών γραφίτη και μειώνετε το κόστος σας ανά σελίδα, χωρίς να μειωθεί σημαντικά η ποιότητα εκτύπωσης.
	- Μπορείτε να μετακινήσετε το ρυθμιστικό από το σημείο **Χωρίς αποθήκευση** στο σημείο **Μέγιστη αποθήκευση** για να μειώσετε την κατανάλωση γραφίτη.
- **3.** Κάντε κλικ στο **OK** ή **Εκτύπωση** μέχρι να κλείσει το παράθυρο **Εκτύπωση**.

#### **Ρύθμιση ευκρίνειας και απαλότητας**

#### **Επιλογές οθόνης**

Η επιλογή αυτή επηρεάζει την ανάλυση και την καθαρότητα των χρωμάτων. Οι τρεις επιλογές της οθόνης είναι οι εξής: **Κανονικό**, **Ενισχυμένη** και **Λεπτομερής**.

- **1.** Για να αλλάξετε τις ρυθμίσεις εκτύπωσης από την εφαρμογή λογισμικού, μεταβείτε στις **Προτιμήσεις εκτύπωσης** (βλέπε "Άνοιγμα [προτιμήσεων](#page-66-1) εκτύπωσης" στη σελίδα 67).
- **2.** Κάντε κλικ στην καρτέλα **Γραφικά** και μετά επιλέξτε **Για προχωρημένους** στο **Λειτουργία χρώματος**.
- **3.** Επιλέξτε την καρτέλα **Αντιστοίχιση**.
- **4.** Ορίστε τις απαραίτητες επιλογές στη λειτουργία **Η ρύθμιση Κουκίδα**.
	- **Προεπιλογή εκτυπωτή:** Είναι σύμφωνη με την τιμή ρύθμισης της λειτουργίας **Η ρύθμιση Κουκίδα** από τον εκτυπωτή.
	- **Κανονική:** Η λειτουργία αυτή παράγει εκτυπώσεις με απαλό τόνο σε ολόκληρη τη σελίδα.
	- **Ενισχυμένη:** Η λειτουργία αυτή παράγει εκτυπώσεις με ευκρινή κείμενα και απαλά αντικείμενα γραφικών/φωτογραφιών στη σελίδα.
	- **Λεπτομερής:** Η λειτουργία αυτή παράγει εκτυπώσεις με ευκρινείς λεπτομέρειες σε ολόκληρη τη σελίδα.
- **5.** Επιλέξτε **OK**.

### <span id="page-71-0"></span>**Αλλαγή των προεπιλεγμένων ρυθμίσεων εκτύπωσης**

- Οι περισσότερες εφαρμογές Windows θα επικαλύψουν τις ρυθμίσεις  $\mathbb{Z}$ που καθορίσατε στο πρόγραμμα οδήγησης εκτυπωτή. Αλλάξτε πρώτα όλες τις ρυθμίσεις εκτύπωσης που είναι διαθέσιμες στην εφαρμογή λογισμικού και στη συνέχεια όποιες άλλες ρυθμίσεις χρησιμοποιούν το πρόγραμμα οδήγησης εκτυπωτή.
- **1.** Κάντε κλικ στο μενού **Έναρξη** των Windows.
- **2.** Στα Windows 2000, επιλέξτε **Ρυθμίσεις** > **Εκτυπωτές**.
	- Στα Windows XP/Server 2003, επιλέξτε **Εκτυπωτές και φαξ**.
	- Στα Windows Server 2008/Vista, επιλέξτε **Πίνακας Ελέγχου** > **Υλικό και Ήχος** > **Εκτυπωτές**.
	- Για τα Windows 7, επιλέξτε **Πίνακας Ελέγχου** > **Συσκευές και εκτυπωτές**.
	- Στα Windows Server 2008 R2, επιλέξτε **Πίνακας Ελέγχου** > **Υλικό** > **Συσκευές και εκτυπωτές**.
- **3.** Κάντε δεξιό κλικ στο μηχάνημα που διαθέτετε.
- **4.** Στα Windows XP/Server 2003/Server 2008/Vista, επιλέξτε **Προτιμήσεις εκτύπωσης**.

Στα Windows 7 ή Windows Server 2008 R2, από τα μενού περιβάλλοντος, επιλέξτε **Προτιμήσεις εκτύπωσης**.

- Αν το στοιχείο **Προτιμήσεις εκτύπωσης** φέρει το σημάδι ►,  $\cancel{w}$ μπορείτε να επιλέξετε προγράμματα οδήγησης άλλων εκτυπωτών που είναι συνδεδεμένοι με τον επιλεγμένο εκτυπωτή.
- **5.** Αλλάξτε τις ρυθμίσεις σε κάθε καρτέλα.
- **6.** Κάντε κλικ στο **OK**.
- Εάν θέλετε να αλλάξετε τις ρυθμίσεις για κάθε εργασία εκτύπωσης, αλλάξτε τις στην περιοχή **Προτιμήσεις εκτύπωσης**.

### <span id="page-71-1"></span>**Καθορισμός του μηχανήματος ως προεπιλεγμένου**

- **1.** Κάντε κλικ στο μενού **Έναρξη** των Windows.
- **2.** Στα Windows 2000, επιλέξτε **Ρυθμίσεις** > **Εκτυπωτές**.
	- Στα Windows XP/Server 2003, επιλέξτε **Εκτυπωτές και φαξ**.
- Στα Windows Server 2008/Vista, επιλέξτε **Πίνακας Ελέγχου** > **Υλικό και Ήχος** > **Εκτυπωτές**.
- Για τα Windows 7, επιλέξτε **Πίνακας Ελέγχου** > **Συσκευές και εκτυπωτές**.
- Στα Windows Server 2008 R2, επιλέξτε **Πίνακας Ελέγχου** > **Υλικό** > **Συσκευές και εκτυπωτές**.
- **3.** Επιλέξτε το μηχάνημά σας.
- **4.** Κάντε δεξιό κλικ στο μηχάνημα και επιλέξτε **Ορισμός εκτυπωτή ως προεπιλεγμένου**.
	- Για Windows 7 ή Windows Server 2008 R2, αν το στοιχείο **Ορισμός εκτυπωτή ως προεπιλεγμένου** φέρει ένα σύμβολο ►, μπορείτε να επιλέξετε άλλα προγράμματα οδήγησης εκτυπωτών που είναι συνδεδεμένα με τον επιλεγμένο εκτυπωτή.

# **Εκτύπωση σε αρχείο (PRN)**

Μερικές φορές χρειάζεται να εκτυπώσετε τα δεδομένα εκτύπωσης με τη μορφή αρχείου. Μπορείτε να εκτυπώσετε το έγγραφο σε ένα αρχείο αντί να το δρομολογήσετε απευθείας σε έναν εκτυπωτή. Το έγγραφο αποθηκεύεται με τη μορφοποίηση του εκτυπωτή (π.χ. επιλογή γραμματοσειράς και χαρακτηριστικά χρώματος) σε ένα αρχείο .prn που μπορείτε να εκτυπώσετε σε άλλο εκτυπωτή.

Για να αποθηκεύσετε μια εργασία εκτύπωσης ως αρχείο:

**1.** Επιλέξτε το πλαίσιο **Εκτύπωση σε αρχείο** στο παράθυρο **Εκτύπωση**.

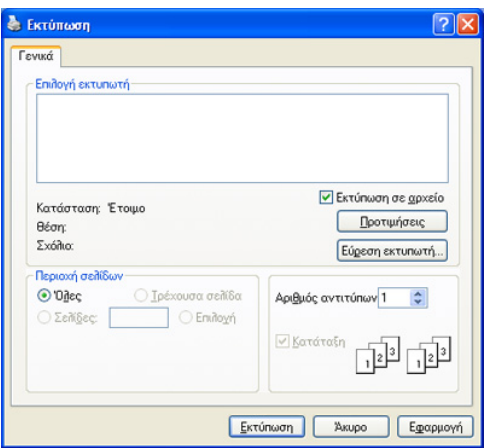

- **2.** Κάντε κλικ στο **Εκτύπωση**.
- **3.** Πληκτρολογήστε τη διαδρομή προορισμού και το όνομα του αρχείου και, στη συνέχεια, κάντε κλικ στο **OK**.

Για παράδειγμα c:\Temp\όνομα\_αρχείου.

Εάν πληκτρολογήσετε μόνο το όνομα του αρχείου, το αρχείο αποθηκεύεται αυτόματα στο φάκελο **Documents and Settings** ή **Users**. Ο αποθηκευμένος φάκελος ενδέχεται να διαφέρει ανάλογα με το λειτουργικό σύστημα ή την εφαρμογή που χρησιμοποιείτε.

### **Εκτύπωση με Macintosh**

Σε αυτήν την ενότητα περιγράφεται ο τρόπος εκτύπωσης με Macintosh. Πριν από την εκτύπωση πρέπει να καθορίσετε το περιβάλλον εκτύπωσης.

- Σύνδεση USB, βλέπε ["Macintosh"](#page-32-0) στη σελίδα 33.
- Σύνδεση δικτύου, βλέπε ["Macintosh"](#page-41-0) στη σελίδα 42.

### **Εκτύπωση ενός εγγράφου**

Όταν εκτυπώνετε χρησιμοποιώντας υπολογιστή Macintosh, πρέπει να ελέγξετε τις ρυθμίσεις του προγράμματος οδήγησης του εκτυπωτή σε κάθε εφαρμογή που χρησιμοποιείτε. Ακολουθήστε τα παρακάτω βήματα για να εκτυπώσετε από Macintosh:

- **1.** Ανοίξτε μια εφαρμογή και επιλέξτε το αρχείο που θέλετε να εκτυπώσετε.
- **2.** Ανοίξτε το μενού **File** και επιλέξτε **Page Setup** (σε ορισμένες εφαρμογές **Document Setup**).
- **3.** Επιλέξτε το μέγεθος, τον προσανατολισμό, την κλίμακα του χαρτιού και λοιπές επιλογές, και βεβαιωθείτε ότι το μηχάνημά σας είναι επιλεγμένο. Κάντε κλικ στο **OK**.

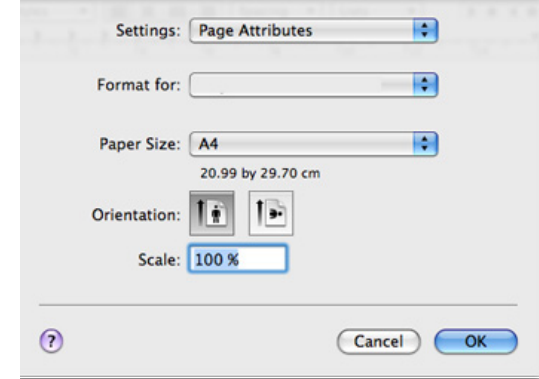

- **4.** Ανοίξτε το μενού **File** και κάντε κλικ στο **Print**.
- **5.** Επιλέξτε τον αριθμό των αντιγράφων και ορίστε τις σελίδες που θέλετε να εκτυπώσετε.
- **6.** Κάντε κλικ στο **Print**.

#### **Αλλαγή ρυθμίσεων εκτυπωτή**

Μπορείτε να χρησιμοποιήσετε προηγμένες επιλογές εκτύπωσης. Ανοίξτε μια εφαρμογή και επιλέξτε **Print** από το μενού **File**. Το όνομα του μηχανήματος που εμφανίζεται στο παράθυρο ιδιοτήτων του εκτυπωτή ενδέχεται να διαφέρει ανάλογα με το μηχάνημα που χρησιμοποιείτε. Εκτός από το όνομα, η μορφή του παραθύρου ιδιοτήτων εκτυπωτή μοιάζει με τα παρακάτω.

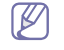

• Οι επιλογές της ρύθμισης μπορεί να διαφέρουν ανάλογα με τα μοντέλα και τις εκδόσεις λειτουργικού συστήματος Macintosh.

• Τα παράθυρα που ακολουθούν ενδέχεται να διαφέρουν ανάλογα με το λειτουργικό σύστημα ή την εφαρμογή που χρησιμοποιείτε.

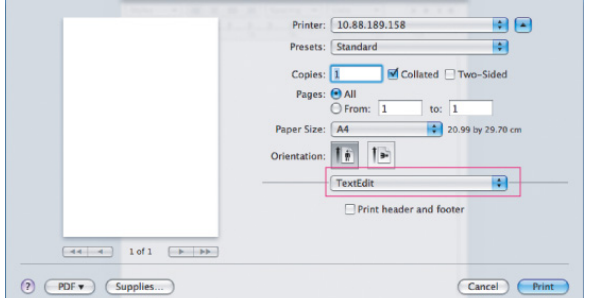

#### **Layout**

Ο διάλογος **Layout** παρέχει επιλογές για να ρυθμίσετε πώς θα εμφανίζεται το έγγραφο στην εκτυπωμένη σελίδα. Μπορείτε να εκτυπώσετε πολλές σελίδες σε ένα φύλλο χαρτιού. Επιλέξτε **Layout** από την αναπτυσσόμενη λίστα κάτω από **Orientation** για να ενεργοποιηθούν οι παρακάτω δυνατότητες.

- **Pages per Sheet:** Η επιλογή αυτή καθορίζει τον αριθμό των σελίδων που θα εκτυπώνονται σε μία σελίδα (βλέπε "[Εκτύπωση](#page-73-0) [πολλαπλών](#page-73-0) σελίδων σε ένα φύλλο χαρτιού" στη σελίδα 74).
- **Layout Direction:** Η επιλογή αυτή σας επιτρέπει να επιλέξετε την κατεύθυνση εκτύπωσης σε μια σελίδα, όπως στα παραδείγματα στο περιβάλλον εργασίας.
- **Border:** Η επιλογή αυτή σας επιτρέπει για να εκτυπώνεται ένα περίγραμμα γύρω από κάθε σελίδα στο φύλλο.
- **Reverse Page Orientation:** Η επιλογή αυτή σας επιτρέπει να περιστρέφετε το χαρτί κατά 180 μοίρες.

#### **Graphics**

Το πλαίσιο διαλόγου **Graphics** παρέχει επιλογές για τις ρυθμίσεις **Quality** και **Color Mode**. Επιλέξτε **Graphics** από την αναπτυσσόμενη λίστα κάτω από **Orientation** για να προσπελάσετε τις λειτουργίες γραφικών.

- **Quality:** Η επιλογή αυτή σας επιτρέπει να επιλέξετε την ανάλυση της εκτύπωσης. Όσο υψηλότερη είναι η ρύθμιση, τόσο πιο έντονη είναι η ευκρίνεια των εκτυπωμένων χαρακτήρων και γραφικών. Αν ορίσετε μεγαλύτερη τιμή για αυτή τη ρύθμιση, μπορεί να αυξηθεί ο χρόνος εκτύπωσης.
- **Color Mode:** Μπορείτε να ρυθμίσετε τις επιλογές χρώματος. Η επιλογή **Color** παράγει συνήθως την καλύτερη δυνατή ποιότητα εκτύπωσης για έγχρωμα έγγραφα. Αν θέλετε να εκτυπώσετε ένα έγχρωμο έγγραφο σε κλίμακα του γκρι, επιλέξτε **Grayscale**.

#### **Printer Features**

Επιλέξτε **Paper Type** ώστε να υπάρχει αντιστοιχία με το χαρτί που είναι τοποθετημένο στο δίσκο, από τον οποίο θέλετε να εκτυπώσετε. Έτσι θα μπορέσετε να επιτύχετε την καλύτερη δυνατή ποιότητα εκτύπωσης. Αν τοποθετήσετε διαφορετικό τύπο υλικού εκτύπωσης, επιλέξτε τον αντίστοιχο τύπο χαρτιού.

#### **Printer Settings**

Ρυθμίστε την επιλογή **Toner Save** για να αυξηθεί η διάρκεια ζωής της κασέτας τόνερ και να μειωθεί το κόστος της εκτύπωσης ανά σελίδα, χωρίς να επηρεαστεί σημαντικά η ποιότητα της εκτύπωσης.

- **Ρύθμιση εκτυπωτή:** Εάν εφαρμόσετε τη συγκεκριμένη επιλογή, η δυνατότητα αυτή καθορίζεται από τη ρύθμιση που κάνατε από το μηχάνημα.
- **Ενεργοποίηση:** Κάντε αυτή την επιλογή για να επιτρέψετε στον εκτυπωτή να χρησιμοποιεί λιγότερο τόνερ σε κάθε σελίδα.
- **Απενεργοποιημένο:** Εάν δεν χρειάζεται να εξοικονομήσετε τόνερ κατά την εκτύπωση ενός εγγράφου, ενεργοποιήστε αυτή την επιλογή.

Για να προσπελάσετε την παραπάνω δυνατότητα:

- **1.** Ανοίξτε το φάκελο **Applications** > **Utilities** > **Print Setup Utility**.
	- Για Mac OS X 10.5-10.6, ανοίξτε το φάκελο **Applications** > **System Preferences** και κάντε κλικ στο **Print & Fax**.
- **2.** Επιλέξτε τον εκτυπωτή σας και κάντε κλικ στο κουμπί **Show info**.
	- Για Mac OS X 10.5~10.6, επιλέξτε τον εκτυπωτή σας και κάντε κλικ στο κουμπί **Options & Supplies**.
- **3.** Κάντε κλικ στο μενού **Installable Option** από την αναπτυσσόμενη λίστα στο παράθυρο Printer info.
	- Στο Mac OS X 10.5-10.6, μεταβείτε στην καρτέλα **Driver**.

#### <span id="page-73-0"></span>**Εκτύπωση πολλαπλών σελίδων σε ένα φύλλο χαρτιού**

Μπορείτε να εκτυπώσετε περισσότερες από μία σελίδες σε ένα φύλλο χαρτιού. Έτσι έχετε τη δυνατότητα να εκτυπώνετε σελίδες σε πρόχειρη μορφή με μικρό κόστος.

- **1.** Ανοίξτε μια εφαρμογή και επιλέξτε **Print** από το μενού **File**.
- **2.** Επιλέξτε **Layout** από την αναπτυσσόμενη λίστα **Orientation**. Επιλέξτε τον αριθμό των σελίδων που θέλετε να εκτυπώσετε σε ένα φύλλο χαρτιού από την αναπτυσσόμενη λίστα **Pages per Sheet**.

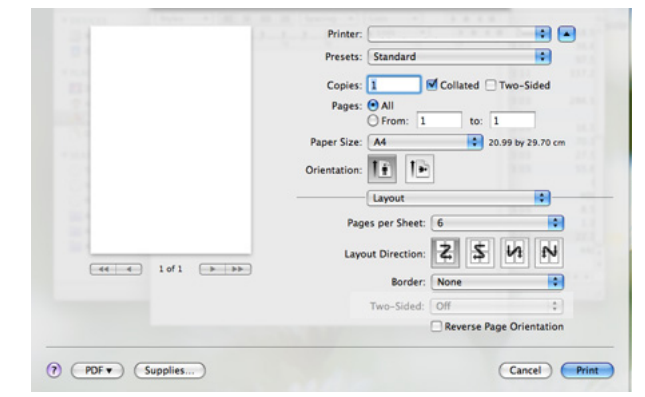

- **3.** Επιλέξτε τις υπόλοιπες επιλογές που θέλετε να χρησιμοποιήσετε.
- **4.** Πατήστε **Print**. Ο εκτυπωτής θα εκτυπώσει τον επιλεγμένο αριθμό σελίδων που θέλετε να εκτυπώσετε ένα φύλλο χαρτιού.

### **Εκτύπωση σε Linux**

Ορισμένες δυνατότητες ίσως να μην είναι διαθέσιμες ανάλογα με το M μοντέλο ή τις επιλογές. Σημαίνει πως δεν υποστηρίζονται οι δυνατότητες.

#### **Εκτύπωση από εφαρμογές**

Μπορείτε να εκτυπώσετε από αρκετές εφαρμογές Linux χρησιμοποιώντας το σύστημα Common UNIX Printing System (CUPS). Μπορείτε να εκτυπώσετε χρησιμοποιώντας οποιεσδήποτε από αυτές τις εφαρμογές.

- **1.** Ανοίξτε μια εφαρμογή και επιλέξτε **Print** από το μενού **File**.
- **2.** Επιλέξτε απευθείας **Print** χρησιμοποιώντας το βοηθητικό πρόγραμμα LPR.

**3.** Στο παράθυρο «LPR GUI», επιλέξτε το μοντέλο του μηχανήματος από τη λίστα εκτυπωτών και πατήστε **Properties**.

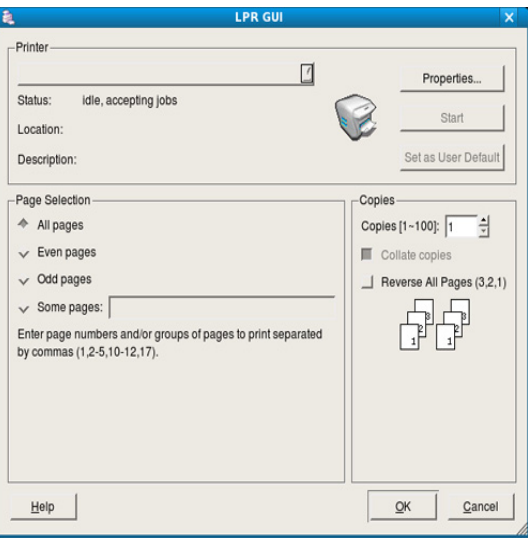

**4.** Αλλάξτε τις ιδιότητες εργασίας με τις παρακάτω τέσσερις καρτέλες που εμφανίζονται στο πάνω μέρος του παραθύρου.

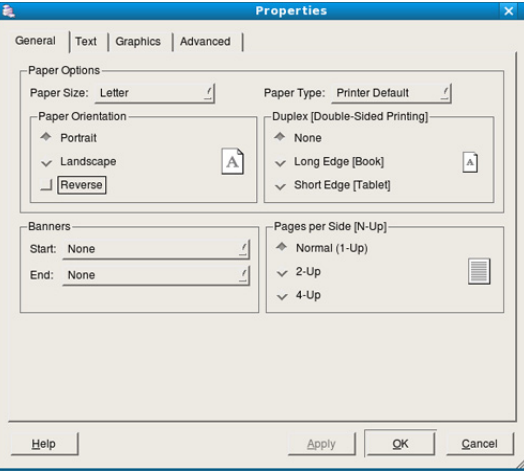

- **General:** Η επιλογή αυτή σας επιτρέπει να αλλάξετε το μέγεθος του χαρτιού, τον τύπο χαρτιού και τον προσανατολισμό των εγγράφων. Προθέτει σύμβολα αρχής και τέλους και αλλάζει τον αριθμό σελίδων ανά φύλλο χαρτιού.
- **Text:** Η επιλογή αυτή σας επιτρέπει να καθορίσετε τα περιθώρια της σελίδας και να ρυθμίσετε τις επιλογές κειμένου, όπως τα διαστήματα ή τις στήλες.
- **Graphics:** Η επιλογή αυτή σας επιτρέπει να ρυθμίσετε τις επιλογές εικόνας που χρησιμοποιούνται κατά την εκτύπωση εικόνων/αρχείων, όπως τις επιλογές χρωμάτων, το μέγεθος της εικόνας ή τη θέση της εικόνας.
- **Advanced:** Η επιλογή αυτή σας επιτρέπει να ορίσετε την ανάλυση της εκτύπωσης, την προέλευση του χαρτιού και ειδικές δυνατότητες εκτύπωσης.
	- Αν κάποια επιλογή είναι γκριζαρισμένη, αυτό σημαίνει ότι η επιλογή αυτή δεν υποστηρίζεται από το μηχάνημά σας.
- Η αυτόματη/μη αυτόματη εκτύπωση διπλής όψης ενδέχεται να μην  $\not\!\! \not\!\! \varnothing$ είναι διαθέσιμη ανάλογα με τα μοντέλα. Εναλλακτικά, μπορείτε να χρησιμοποιήσετε το σύστημα εκτύπωσης lpr ή άλλες εφαρμογές για εκτύπωση μονών/ζυγών σελίδων.
- **5.** Κάντε κλικ στο **Apply** για εφαρμογή των αλλαγών και κλείστε το παράθυρο **Properties**.
- **6.** Κάντε κλικ στο **OK** στο παράθυρο **LPR GUI** για να ξεκινήσει η εκτύπωση.
- **7.** Εμφανίζεται το παράθυρο «Printing», στο οποίο μπορείτε να παρακολουθήσετε την κατάσταση της εργασίας εκτύπωσης. Για να ματαιώσετε την τρέχουσα εργασία, κάντε κλικ στο **Cancel**.

#### **Εκτύπωση αρχείων**

Μπορείτε να εκτυπώσετε πολλούς διαφορετικούς τύπους αρχείων στο μηχάνημά σας χρησιμοποιώντας κανονικά το CUPS, απευθείας από το περιβάλλον γραμμής εντολών. Το βοηθητικό πρόγραμμα CUPS LPR παρέχει αυτή τη δυνατότητα. Το πακέτο προγραμμάτων οδήγησης αντικαθιστά το τυπικό εργαλείο LPR με ένα πρόγραμμα LPR GUI που είναι φιλικότερο προς τον χρήστη.

Για να εκτυπώσετε οποιοδήποτε έγγραφο:

**1.** Πληκτρολογήστε lpr <όνομα\_αρχείου> από τη γραμμή εντολών κελύφους Linux και πατήστε Enter. Θα εμφανιστεί το παράθυρο **LPR GUI**.

Αν πληκτρολογήσετε μόνο lpr και πατήστε **Enter**, εμφανίζεται πρώτα το παράθυρο **Select file(s) to print**. Επιλέξτε απλά τα αρχεία που θέλετε να εκτυπώσετε και κάντε κλικ στο **Open**.

- **2.** Στο παράθυρο **LPR GUI** επιλέξτε το μηχάνημά σας από τη λίστα και αλλάξτε τις ιδιότητες της εργασίας εκτύπωσης.
- **3.** Κάντε κλικ στο **OK** για να ξεκινήσει η εκτύπωση.

#### **Ρύθμιση παραμέτρων των ιδιοτήτων εκτυπωτή**

Χρησιμοποιώντας το παράθυρο **Printer Properties**, στο οποίο έχετε πρόσβαση από το παράθυρο **Printers configuration**, μπορείτε να αλλάξετε τις διάφορες ιδιότητες για τον εκτυπωτή σας.

- **1.** Ανοίξτε το **Unified Driver Configurator**. Αν χρειαστεί, μεταβείτε στο **Printers configuration**.
- **2.** Επιλέξτε το μηχάνημά σας από τη λίστα με τους διαθέσιμους εκτυπωτές και κάντε κλικ στην επιλογή **Properties**.
- **3.** Ανοίγει το παράθυρο **Printer Properties**.

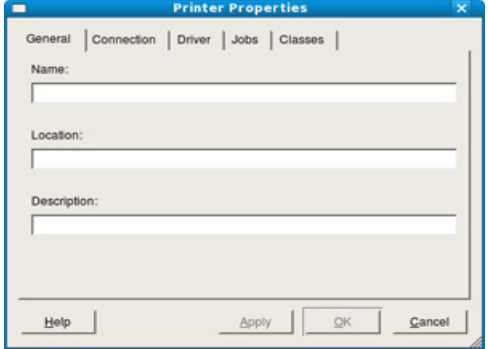

Στο επάνω μέρος του παραθύρου εμφανίζονται οι εξής πέντε καρτέλες:

• **General:** Η επιλογή αυτή σας επιτρέπει να αλλάξετε τη θέση και το όνομα του εκτυπωτή. Το όνομα που καταχωρείται σε αυτήν την καρτέλα εμφανίζεται στη λίστα εκτυπωτών στο **Printers configuration**.

- **Connection:** Η επιλογή αυτή σας επιτρέπει να προβάλετε ή να επιλέξετε άλλη θύρα. Αν αλλάξετε τη σύνδεση του μηχανήματος, από USB σε παράλληλη σύνδεση ή το αντίστροφο, ενόσω χρησιμοποιείται το μηχάνημα, πρέπει να ορίσετε εκ νέου τις ρυθμίσεις της θύρας του μηχανήματος σε αυτήν την καρτέλα.
- **Driver:** Επιτρέπει την προβολή ή την επιλογή άλλου προγράμματος οδήγησης εκτυπωτή. Κάνοντας κλικ στο **Options**, μπορείτε να ορίσετε τις προεπιλεγμένες ρυθμίσεις της συσκευής.
- **Jobs:** Η επιλογή αυτή εμφανίζει τη λίστα με τις εργασίες εκτύπωσης. Κάντε κλικ στο κουμπί **Cancel job** για να ακυρώσετε την επιλεγμένη εργασία και επιλέξτε το πλαίσιο ελέγχου **Show completed jobs** για να δείτε προηγούμενες εργασίες στη λίστα εργασιών.
- **Classes:** Η επιλογή αυτή εμφανίζει την κατηγορία στην οποία ανήκει το μηχάνημά σας. Κάντε κλικ στο **Add to Class** για να προσθέσετε το μηχάνημά σας σε συγκεκριμένη κατηγορία ή κάντε κλικ στο **Remove from Class** για να αφαιρέσετε το μηχάνημα από την επιλεγμένη κατηγορία.
- **4.** Κάντε κλικ στο **OK** για εφαρμογή των αλλαγών και κλείστε το παράθυρο **Printer Properties**.

# 8.Εργαλεία διαχείρισης

Το κεφάλαιο αυτό παρουσιάζει τα εργαλεία διαχείρισης που παρέχονται για να μπορέσετε να εκμεταλλευτείτε όλες τις δυνατότητες του μηχανήματός σας.

#### **Αυτό το κεφάλαιο περιλαμβάνει:**

- [Παρουσίαση](#page-76-0) χρήσιμων εργαλείων διαχείρισης
- Χρήση του SyncThru™ Web Service

# <span id="page-76-0"></span>**Παρουσίαση χρήσιμων εργαλείων διαχείρισης**

Το παρακάτω πρόγραμμα θα σας βοηθήσει να χρησιμοποιείτε με ευκολία το μηχάνημά σας.

- "Χρήση του [SyncThru™ Web Service"](#page-76-1) στη σελίδα 77.
- "Χρήση του [προγράμματος](#page-77-0) Smart Panel" στη σελίδα 78.
- "Χρήση του [Unified Linux Driver Configurator"](#page-78-0) στη σελίδα 79.

### <span id="page-76-1"></span>**Χρήση του SyncThru™ Web Service**

Η έκδοση Internet Explorer 6.0 ή νεότερη έκδοση είναι η ελάχιστη V απαίτηση για το SyncThru™ Web Service.

Αν έχετε συνδέσει το μηχάνημά σας σε κάποιο δίκτυο και έχετε ρυθμίσει σωστά τις παραμέτρους δικτύου TCP/IP, μπορείτε να διαχειριστείτε το μηχάνημα μέσω SyncThru™ Web Service, έναν ενσωματωμένο διακομιστή Web. Χρησιμοποιήστε τον SyncThru™ Web Service για:

- Να προβάλετε τις πληροφορίες του μηχανήματος και να ελέγξετε την τρέχουσα κατάστασή του.
- Να αλλάξετε τις παραμέτρους TCP/IP και να ρυθμίσετε άλλες παραμέτρους δικτύου.
- Να αλλάξετε την προτίμηση του εκτυπωτή.
- Να ρυθμίσετε να στέλνονται με ηλεκτρονικό ταχυδρομείο ειδοποιήσεις σχετικά με την κατάσταση του μηχανήματος.
- Να λάβετε υποστήριξη για τη χρήση του μηχανήματος.

#### **Για να αποκτήσετε πρόσβαση στο SyncThru™ Web Service**

**1.** Χρησιμοποιήστε ένα πρόγραμμα περιήγησης του Web, όπως το Internet Explorer, από τα Windows.

Πληκτρολογήστε τη διεύθυνση IP του μηχανήματος (http:// xxx.xxx.xxx.xxx) στο πεδίο διευθύνσεων και πατήστε το πλήκτρο Enter ή κάντε κλικ στο **Μετάβαση**.

**2.** Ανοίγει η τοποθεσία Web που είναι ενσωματωμένη στο μηχάνημα.

#### **Σύνδεση στο SyncThru™ Web Service**

Πριν ορίσετε τις ρυθμίσεις στο SyncThru™ Web Service, πρέπει να συνδεθείτε ως διαχειριστής. Μπορείτε να χρησιμοποιήσετε το SyncThru™ Web Service χωρίς να συνδεθείτε, αλλά δεν θα έχετε πρόσβαση στην καρτέλα **Settings** και την καρτέλα **Security**.

**1.** Κάντε κλικ στο **Login** πάνω δεξιά στην τοποθεσία Web SyncThru™ Web Service.

Εμφανίζεται μια σελίδα σύνδεσης.

- Χρήση του [προγράμματος](#page-77-0) Smart Panel
- Χρήση του [Unified Linux Driver Configurator](#page-78-0)
	- **2.** Πληκτρολογήστε τα στοιχεία σύνδεσης **ID** και **Password** και, στη συνέχεια, κάντε κλικ στο **Login**.

Αν είναι η πρώτη φορά που συνδέεστε στο SyncThru™ Web Service, πληκτρολογήστε το προεπιλεγμένο αναγνωριστικό και τον προεπιλεγμένο κωδικό πρόσβασης, όπως φαίνεται πιο κάτω.

- **ID: admin**
- **Password: sec00000**

#### **Επισκόπηση του SyncThru™ Web Service**

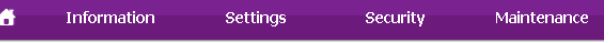

Ορισμένες καρτέλες ενδέχεται να μην εμφανίζονται, ανάλογα με το  $\varphi$ μοντέλο σας.

#### **Καρτέλα Information**

Η καρτέλα αυτή σας παρέχει γενικές πληροφορίες για το μηχάνημά σας. Μπορείτε να ελέγξετε διάφορα στοιχεία, όπως την ποσότητα γραφίτη που απομένει. Επίσης, μπορείτε να εκτυπώσετε αναφορές, π.χ. μια αναφορά σφαλμάτων κ.τ.λ.

- **Active Alerts:** Το στοιχείο αυτό σας επιτρέπει να ελέγχετε τις ειδοποιήσεις που εμφανίζονται στο μηχάνημα και τη σοβαρότητά τους.
- **Supplies:** Το στοιχείο αυτό σας επιτρέπει να ελέγχετε πόσες σελίδες εκτυπώνονται και πόσος γραφίτης απομένει στην κασέτα.
- **Usage Counters:** Το στοιχείο αυτό σας επιτρέπει να ελέγχετε την καταμέτρηση χρήσης ανά είδος εκτύπωσης: μιας όψης, διπλής όψης.
- **Current Settings:** Το στοιχείο αυτό σας επιτρέπει να ελέγχετε τις πληροφορίες μηχανήματος και δικτύου.
- **Print information:** Το στοιχείο αυτό σας επιτρέπει να εκτυπώνετε αναφορές, π.χ. αναφορές σχετικές με το σύστημα, αναφορές διευθύνσεων e-mail και γραμματοσειρών.

#### **Καρτέλα Settings**

Η καρτέλα αυτή σας επιτρέπει να ρυθμίζετε τις παραμέτρους για το μηχάνημά σας και το δίκτυο. Πρέπει να συνδεθείτε ως διαχειριστής για να προβάλετε αυτήν την καρτέλα.

- **Καρτέλα Machine Settings:** Η καρτέλα αυτή σας επιτρέπει να ρυθμίζετε τις επιλογές που παρέχει το μηχάνημά σας.
	- **System:** Μπορείτε να ορίσετε ρυθμίσεις που αφορούν στο μηχάνημά σας.
	- **Printer:** Μπορείτε να ορίσετε ρυθμίσεις που αφορούν στις εργασίες εκτύπωσης.
	- **E-mail Notification:** Μπορείτε να ρυθμίσετε τη λειτουργία ειδοποίησης μέσω e-mail και τη διεύθυνση e-mail των παραληπτών που θα λαμβάνουν την ειδοποίηση.
- **Καρτέλα Network Settings:** Η καρτέλα αυτή σας επιτρέπει να προβάλετε και να αλλάζετε το περιβάλλον δικτύου. Μπορείτε να ρυθμίσετε διάφορα στοιχεία, όπως το TCP/IP, τα πρωτόκολλα δικτύου κ.ο.κ.
	- **SNMP:** Μπορείτε να ανταλλάξετε πληροφορίες διαχείρισης μεταξύ συσκευών του δικτύου χρησιμοποιώντας το πρωτόκολλο SNMP.
	- **Outgoing Mail Server(SMTP):** Μπορείτε να ρυθμίσετε το διακομιστή εξερχόμενης αλληλογραφίας.
- **Restore Default:** Μπορείτε να επαναφέρετε τις προεπιλεγμένες ρυθμίσεις δικτύου.

#### **Καρτέλα Security**

Η καρτέλα αυτή σας επιτρέπει να ρυθμίζετε το σύστημα και τις πληροφορίες ασφάλειας δικτύου. Πρέπει να συνδεθείτε ως διαχειριστής για να προβάλετε αυτήν την καρτέλα.

- **System Security:** Μπορείτε να ρυθμίσετε τις πληροφορίες του διαχειριστή συστήματος και, επίσης, να ενεργοποιήσετε ή να απενεργοποιήσετε λειτουργίες του μηχανήματος.
- **Network Security:** Μπορείτε να ορίσετε ρυθμίσεις για τα εξής: HTTP, IPSec, φιλτράρισμα IPv4/IPv6, 802.1x, διακομιστές ελέγχου ταυτότητας.

#### **Καρτέλα Maintenance**

Η καρτέλα αυτή σας επιτρέπει να συντηρείτε το μηχάνημα αναβαθμίζοντας τα υλικολογισμικά και ρυθμίζοντας τα στοιχεία επικοινωνίας για να στέλνετε e-mail. Επίσης, μπορείτε να συνδεθείτε στην τοποθεσία Web της Samsung ή να κατεβάσετε προγράμματα οδήγησης επιλέγοντας το μενού **Link**.

- **Firmware Upgrade:** Μπορείτε να αναβαθμίσετε το υλικολογισμικό του μηχανήματός σας.
- **Contact Information:** Μπορείτε να προβάλετε τα στοιχεία επικοινωνίας.
- **Link:** Μπορείτε να προβάλετε συνδέσμους προς χρήσιμες ιστοσελίδες, όπου μπορείτε να ελέγξετε πληροφορίες ή και να τις κατεβάσετε.

#### **Ρύθμιση ειδοποίησης μέσω e-mail**

Μπορείτε να λαμβάνετε e-mail για την κατάσταση του μηχανήματός σας ενεργοποιώντας αυτήν την επιλογή. Καθορίζοντας πληροφορίες όπως η διεύθυνση IP, το όνομα κεντρικού υπολογιστή, η ηλεκτρονική διεύθυνση και ο διακομιστής SMTP, η κατάσταση του μηχανήματος (έλλειψη στην κασέτα τόνερ ή σφάλμα μηχανήματος) θα αποσταλεί αυτόματα στην ηλεκτρονική διεύθυνση συγκεκριμένου ατόμου. Η επιλογής μπορεί να χρησιμοποιηθεί συχνότερα από το διαχειριστή του μηχανήματος.

**1.** Εκκινήστε ένα πρόγραμμα περιήγησης του Web, όπως το Internet Explorer, από τα Windows.

Πληκτρολογήστε τη διεύθυνση IP του μηχανήματος (http:// xxx.xxx.xxx.xxx) στο πεδίο διευθύνσεων και πατήστε το πλήκτρο Enter ή κάντε κλικ στο **Μετάβαση**.

- **2.** Ανοίγει η τοποθεσία Web που είναι ενσωματωμένη στο μηχάνημα.
- **3.** Κάντε κλικ στο **Login** επάνω δεξιά στην τοποθεσία Web του SyncThru™ Web Service.

Εμφανίζεται μια σελίδα σύνδεσης.

**4.** Πληκτρολογήστε τα στοιχεία σύνδεσης, που είναι το **ID** σας και ο **Password** και, στη συνέχεια, κάντε κλικ στο **Login**.

Αν είναι η πρώτη φορά που συνδέεστε στο SyncThru™ Web Service, πληκτρολογήστε το προεπιλεγμένο αναγνωριστικό και τον προεπιλεγμένο κωδικό πρόσβασης, όπως φαίνεται πιο κάτω.

- **ID: admin**
- **Password: sec00000**
- **5.** Στην καρτέλα **Settings**, επιλέξτε **Machine Settings** > **E-mail Notification**.
	- Αν δεν έχετε ρυθμίσει το περιβάλλον του διακομιστή εξερχόμενης  $\mathbb N$ αλληλογραφίας, μεταβείτε στο στοιχείο **Settings** > **Network Settings** > **Outgoing Mail Server(SMTP)** για να ρυθμίσετε το περιβάλλον δικτύου πριν ρυθμίσετε τη λειτουργία ειδοποίησης μέσω e-mail.
- **6.** Κάντε κλικ στο κουμπί **Add** για να προσθέσετε ένα χρήστη για τη λειτουργία ειδοποίησης μέσω e-mail.

Ορίστε το όνομα του παραλήπτη και την ή τις διευθύνσεις e-mail με στοιχεία ειδοποίησης για τα οποία θέλετε να λαμβάνετε ειδοποίηση.

**7.** Κάντε κλικ στο **Apply**.

Αν το τείχος προστασίας είναι ενεργοποιημένο, η αποστολή του e-mail M ενδέχεται να αποτύχει. Στην περίπτωση αυτή, επικοινωνήστε με το διαχειριστή δικτύου.

#### **Ρύθμιση πληροφοριών διαχειριστή συστήματος**

Ορίστε τις πληροφορίες του διαχειριστή συστήματος. Αυτή η ρύθμιση είναι απαραίτητη για να χρησιμοποιηθεί η λειτουργία ειδοποίησης μέσω e-mail.

- **1.** Εκκινήστε ένα πρόγραμμα περιήγησης του Web, όπως το Internet Explorer, από τα Windows. Πληκτρολογήστε τη διεύθυνση IP του μηχανήματος (http:// xxx.xxx.xxx.xxx) στο πεδίο διευθύνσεων και πατήστε το πλήκτρο Enter ή κάντε κλικ στο **Μετάβαση**.
- **2.** Ανοίγει η τοποθεσία Web που είναι ενσωματωμένη στο μηχάνημα.
- **3.** Κάντε κλικ στο **Login** επάνω δεξιά στην τοποθεσία Web του SyncThru™ Web Service.

Εμφανίζεται μια σελίδα σύνδεσης.

**4.** Πληκτρολογήστε τα στοιχεία σύνδεσης, που είναι το **ID** σας και ο **Password** και, στη συνέχεια, κάντε κλικ στο **Login**.

Αν είναι η πρώτη φορά που συνδέεστε στο SyncThru™ Web Service, πληκτρολογήστε το προεπιλεγμένο αναγνωριστικό και τον προεπιλεγμένο κωδικό πρόσβασης, όπως φαίνεται πιο κάτω.

- **ID: admin**
- **Password: sec00000**
- **5.** Στην καρτέλα **Security**, επιλέξτε **System Security** > **System Administrator**
- **6.** Καταχωρίστε το όνομα του διαχειριστή, τον αριθμό τηλεφώνου, τον τόπο και τη διεύθυνση e-mail.
- **7.** Κάντε κλικ στο στοιχείο **Apply**.

# <span id="page-77-1"></span><span id="page-77-0"></span>**Χρήση του προγράμματος Smart Panel**

Το Smart Panel είναι ένα πρόγραμμα που παρακολουθεί και σας ενημερώνει για την κατάσταση του μηχανήματος, και σας επιτρέπει να προσαρμόσετε τις ρυθμίσεις του μηχανήματος. Στα Windows και Mac OS, ο Smart Panel εγκαθίσταται αυτόματα όταν εγκαθιστάτε το λογισμικό του μηχανήματος. Για το Linux, μπορείτε να λάβετε τον Smart Panel από την τοποθεσία Web της Samsung (βλέπε "Εγκατάσταση του [Smart Panel"](#page-34-0) στη [σελίδα](#page-34-0) 35).

Για να χρησιμοποιήσετε αυτό το πρόγραμμα, ο υπολογιστής σας  $\lbrack \not\in \mathbb{Z} \rbrack$ πρέπει να πληροί τις ακόλουθες απαιτήσεις συστήματος:

• Windows. Βεβαιωθείτε ότι η CPU, η RAM και η HDD του υπολογιστή σας πληρούν ή υπερβαίνουν τις προδιαγραφές (βλέπε "Απαιτήσεις [συστήματος](#page-30-0)" στη σελίδα 31).

- Mac OS X 10.3 ή νεότερη έκδοση. Βεβαιωθείτε ότι η CPU, η RAM και η HDD του υπολογιστή σας πληρούν ή υπερβαίνουν τις προδιαγραφές (βλέπε "Απαιτήσεις [συστήματος](#page-30-0)" στη σελίδα 31).
- Linux. Βεβαιωθείτε ότι η CPU, η RAM και η HDD του υπολογιστή σας πληρούν ή υπερβαίνουν τις προδιαγραφές (βλέπε "[Απαιτήσεις](#page-30-0) [συστήματος](#page-30-0)" στη σελίδα 31).
- Internet Explorer έκδοση 5.0 ή νεότερη έκδοση για κινούμενη εικόνα σε flash στη βοήθεια HTML.

Για τον ακριβή αριθμό μοντέλου του μηχανήματος, ανατρέξτε στο παρεχόμενο CD λογισμικού.

### **Κατανόηση του Smart Panel**

Αν προκύψει σφάλμα κατά τη διάρκεια της εκτύπωσης, μπορείτε να ελέγξετε το σφάλμα από το Smart Panel.

Μπορείτε επίσης να εκκινήσετε το Smart Panel μη αυτόματα. Κάντε διπλό κλικ στο εικονίδιο Smart Panel στη γραμμή εργασιών των Windows (σε Windows) ή στο χώρο ενημέρωσης (σε Linux).

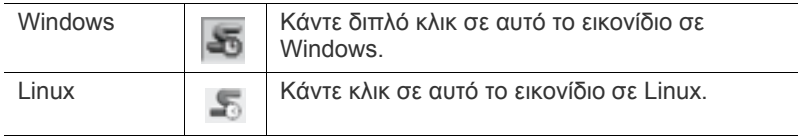

Αν χρησιμοποιείτε τα Windows, μπορείτε να το εκτελέσετε από το μενού **Έναρξη**, επιλέγοντας **Προγράμματα** ή **Όλα τα προγράμματα** > **Samsung Printers** > **το όνομα του προγράμματος οδήγησης του εκτυπωτή σας** > **Smart Panel**.

- Αν έχετε εγκαταστήσει ήδη περισσότερα από ένα μηχανήματα Samsung, επιλέξτε πρώτα το σωστό μοντέλο μηχανήματος που θέλετε, για να αποκτήσετε πρόσβαση στο αντίστοιχο Smart Panel. Κάντε δεξί κλικ (στα Windows ή στα Linux) στο εικονίδιο Smart Panel και επιλέξτε το μηχάνημά σας.
	- Το παράθυρο Smart Panel και τα περιεχόμενα του, τα οποία αναφέρονται στον παρόντα οδηγό χρήσης, ενδέχεται να διαφέρουν ανάλογα με το μηχάνημα ή το λειτουργικό σύστημα που χρησιμοποιείται.

Στην περίπτωση Mac OS 10.3

- **1.** Κάντε κλικ στην επιλογή **Print & Fax** στο **System Preferences**.
- **2.** Κάντε κλικ στην επιλογή **Set up Printers...**.
- **3.** Επιλέξτε τον εκτυπωτή από τη λίστα και κάντε διπλό κλικ σε αυτόν.
- **4.** Κάντε κλικ στην επιλογή **Utility**.
- Στην περίπτωση Mac OS 10.4
- **1.** Κάντε κλικ στην επιλογή **Print & Fax** στο **System Preferences**.
- **2.** Επιλέξτε τον εκτυπωτή από τη λίστα και κάντε κλικ στην επιλογή **Print Queue…**.
- **3.** Κάντε κλικ στην επιλογή **Utility**.
- Στην περίπτωση Mac OS 10.5
- **1.** Κάντε κλικ στην επιλογή **Print & Fax** στο **System Preferences**.
- **2.** Επιλέξτε τον εκτυπωτή από τη λίστα και κάντε κλικ στην επιλογή **Open Print Queue…**.
- **3.** Κάντε κλικ στην επιλογή **Utility**.
- Στην περίπτωση Mac OS 10.6
- **1.** Κάντε κλικ στην επιλογή **Print & Fax** στο **System Preferences**.
- **2.** Επιλέξτε τον εκτυπωτή από τη λίστα και κάντε κλικ στην επιλογή **Open Print Queue…**.
- **3.** Κάντε κλικ στο **Printer Setup**.
- **4.** Κάντε κλικ στην καρτέλα **Utility**.

**5.** Κάντε κλικ στην επιλογή **Open Printer Utility**.

Το πρόγραμμα Smart Panel εμφανίζει την τρέχουσα κατάσταση του μηχανήματος, την εκτιμώμενη στάθμη του γραφίτη που έχει απομείνει στην ή στις κασέτες γραφίτη και διάφορους άλλους τύπους πληροφοριών. Μπορείτε επίσης να αλλάξετε ρυθμίσεις.

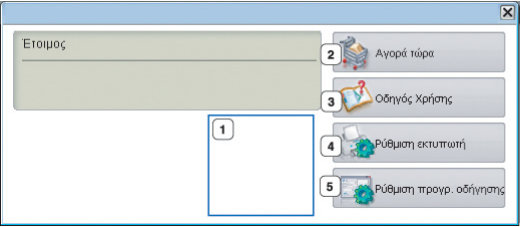

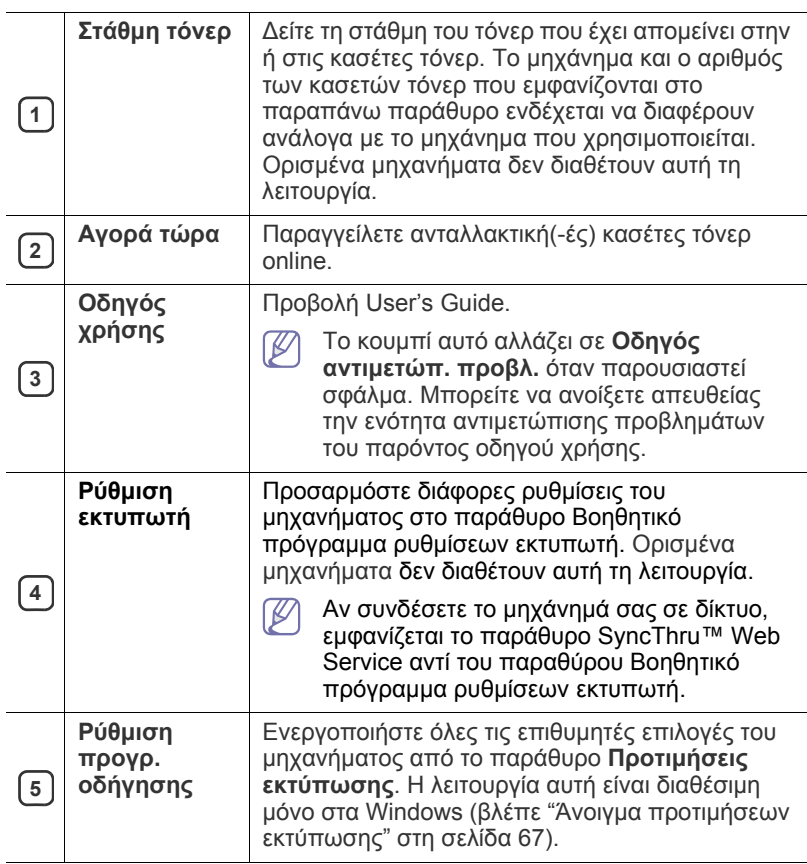

#### **Αλλαγή των ρυθμίσεων του προγράμματος Smart Panel**

Κάντε δεξί κλικ (στα Windows ή στα Linux) στο εικονίδιο και επιλέξτε **Options**. Επιλέξτε τις ρυθμίσεις που επιθυμείτε από το παράθυρο **Επιλογές**.

# <span id="page-78-0"></span>**Χρήση του Unified Linux Driver Configurator**

Το Unified Driver Configurator είναι ένα εργαλείο που χρησιμεύει, κυρίως, στη ρύθμιση των παραμέτρων των μηχανημάτων. Πρέπει να εγκαταστήσετε το Unified Linux Driver για να χρησιμοποιήσετε το Unified Driver Configurator. (Βλέπε "Εγκατάσταση του [Unified Linux Driver"](#page-33-0) στη [σελίδα](#page-33-0) 34.)

Μετά την εγκατάσταση του προγράμματος οδήγησης στο σύστημα Linux, το εικονίδιο Unified Driver Configurator δημιουργείται αυτόματα στην επιφάνεια εργασίας.

#### **Άνοιγμα του Unified Driver Configurator**

**1.** Κάντε διπλό κλικ στο **Unified Driver Configurator** στην επιφάνεια εργασίας.

Μπορείτε, επίσης, να κάνετε κλικ στο εικονίδιο **Startup** Menu και να επιλέξετε **Samsung Unified Driver** > **Unified Driver Configurator**.

**2.** Κάντε κλικ σε κάθε κουμπί στα αριστερά για να μεταβείτε στο αντίστοιχο παράθυρο ρύθμισης παραμέτρων.

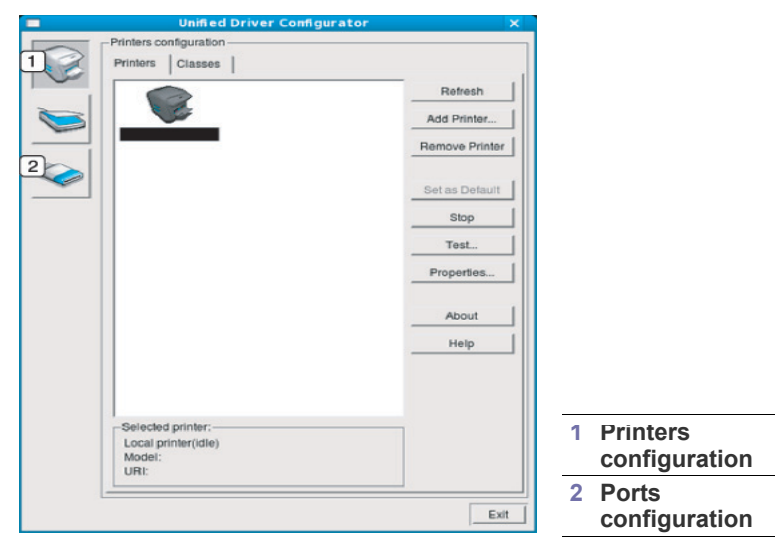

- Για να χρησιμοποιήσετε τη βοήθεια που εμφανίζεται στην οθόνη,  $\mathbb Z$ κάντε κλικ στο **Help**.
- **3.** Αφού αλλάξετε τις ρυθμίσεις, κάντε κλικ στο **Exit** για να κλείσετε το Unified Driver Configurator.

#### **Παράθυρο Printers configuration**

Το παράθυρο **Printers configuration** έχει δύο καρτέλες: **Printers** και **Classes**.

#### **Καρτέλα Printers**

Δείτε τις τρέχουσες ρυθμίσεις του συστήματος για τον εκτυπωτή κάνοντας κλικ στο εικονίδιο του μηχανήματος που εμφανίζεται στην αριστερή πλευρά του παραθύρου Unified Driver Configurator.

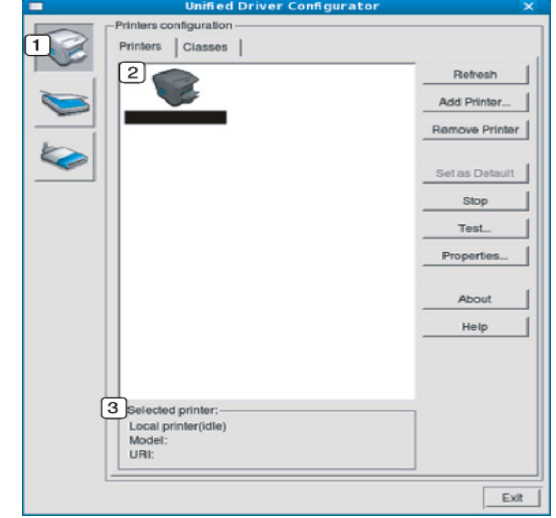

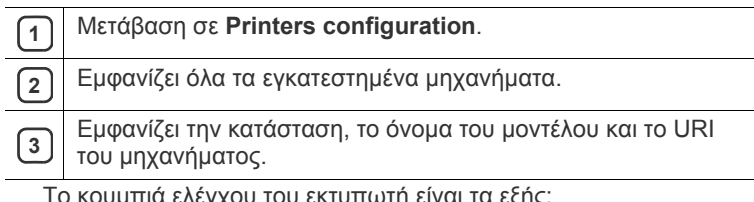

Το κουμπιά ελέγχου του εκτυπωτή είναι τα εξής:

- **Refresh:** Ανανεώνει τη λίστα με τα διαθέσιμα μηχανήματα.
- **Add Printer:** Επιτρέπει την προσθήκη νέου μηχανήματος.
- **Remove Printer:** Καταργεί το επιλεγμένο μηχάνημα.
- **Set as Default:** Ορίζει το τρέχον επιλεγμένο μηχάνημα ως προεπιλεγμένο.
- **Stop/Start:** Διακόπτει/ξεκινά τη λειτουργία του μηχανήματος.
- **Test:** Επιτρέπει την εκτύπωση δοκιμαστικής σελίδας για έλεγχο της σωστής λειτουργίας του μηχανήματος.
- **Properties:** Εμφανίζει και επιτρέπει την αλλαγή των ιδιοτήτων εκτυπωτή.

#### **Καρτέλα Classes**

Στην καρτέλα «Classes» εμφανίζεται μια λίστα με τις διαθέσιμες κατηγορίες μηχανημάτων.

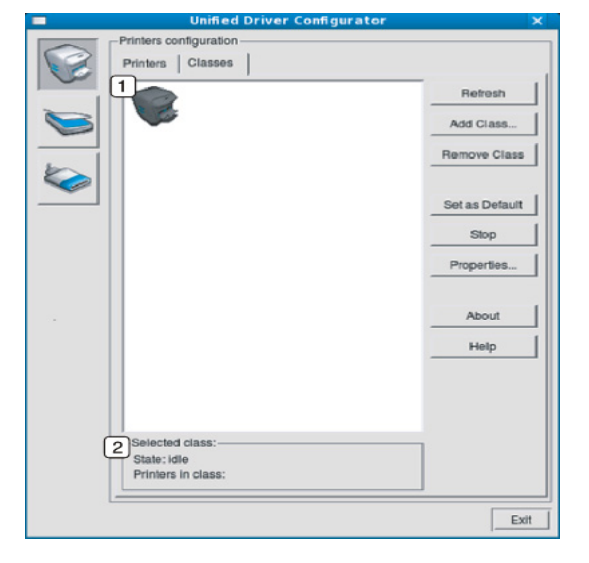

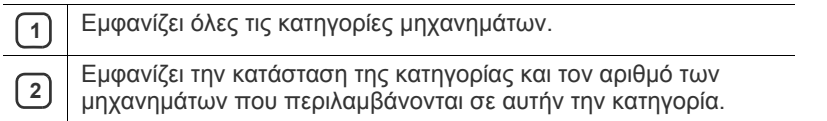

• **Refresh:** Ανανεώνει τη λίστα των κατηγοριών.

- **Add Class:** Επιτρέπει την προσθήκη νέας κατηγορίας μηχανημάτων.
- **Remove Class:** Καταργεί την επιλεγμένη κατηγορία μηχανημάτων.

#### **Ports configuration**

Σε αυτό το παράθυρο, μπορείτε να δείτε λίστα με τις διαθέσιμες θύρες, να ελέγξετε την κατάσταση κάθε θύρας και να αποδεσμεύσετε κάποια θύρα που χρησιμοποιείται τη δεδομένη στιγμή ενώ η συσκευή-κάτοχος έχει τερματίσει την εργασία για οποιονδήποτε λόγο.

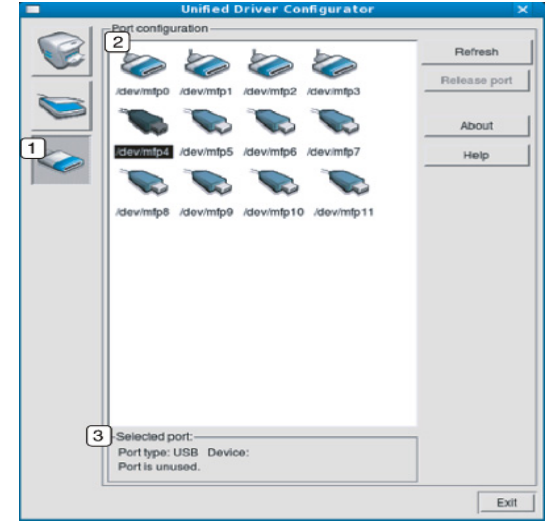

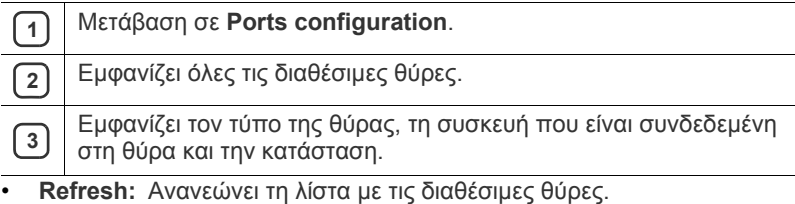

• **Release port:** Αποδεσμεύει την επιλεγμένη θύρα.

# 9.Συντήρηση

Το κεφάλαιο αυτό παρέχει πληροφορίες σχετικά με τη συντήρηση του μηχανήματος και της κασέτας γραφίτη.

#### **Αυτό το κεφάλαιο περιλαμβάνει:**

- Εκτύπωση αναφοράς [μηχανήματος](#page-81-0)
- Καθαρισμός [μηχανήματος](#page-81-1)

# <span id="page-81-0"></span>**Εκτύπωση αναφοράς μηχανήματος**

Μπορείτε να εκτυπώσετε μια σελίδα παραμέτρων για να διαπιστώσετε τις τρέχουσες ρυθμίσεις του εκτυπωτή ή για να βοηθηθείτε στην αντιμετώπιση προβλημάτων του εκτυπωτή.

Στην κατάσταση ετοιμότητας, πατήστε και κρατήστε πατημένο το κουμπί

**Άκυρο** ( $\circledcirc$ ) για περίπου 5 δευτερόλεπτα και στη συνέχεια αφήστε το.

Εκτυπώνεται μια σελίδα ρύθμισης παραμέτρων.

# <span id="page-81-1"></span>**Καθαρισμός μηχανήματος**

Αν παρουσιαστούν προβλήματα σχετικά με την ποιότητα εκτύπωσης ή αν χρησιμοποιείτε το μηχάνημα σε περιβάλλον με σκόνη, πρέπει να το καθαρίζετε τακτικά για να διατηρηθεί η βέλτιστη κατάσταση εκτύπωσης.

- Ο καθαρισμός του περιβλήματος του μηχανήματος με υλικά καθαρισμού που περιέχουν μεγάλες ποσότητες οινοπνεύματος, διαλύτη ή άλλες ισχυρές ουσίες, μπορεί να προκαλέσει αποχρωματισμό ή παραμόρφωση του περιβλήματος.
	- Αν το μηχάνημά σας ή το περιβάλλον του μολυνθεί με γραφίτη, συνιστάται η χρήση υγρού υφάσματος ή χαρτομάντιλου για να τον καθαρίσετε. Αν χρησιμοποιήσετε ηλεκτρική σκούπα, ο γραφίτης αναμιγνύεται με τον αέρα και μπορεί να είναι βλαβερός αν τον εισπνεύσετε.

### **Καθαρισμός της εξωτερικής επιφάνειας**

Καθαρίστε το περίβλημα του μηχανήματος με μαλακό ύφασμα χωρίς χνούδια. Υγράνετε ελαφρώς το πανί με νερό, αλλά προσέξτε να μην τρέξει νερό πάνω ή μέσα στο μηχάνημα.

## <span id="page-81-2"></span>**Εσωτερικός καθαρισμός**

Κατά τη διάρκεια της εκτύπωσης, το εσωτερικό του μηχανήματος μπορεί να συγκεντρώσει χαρτί, γραφίτη και σκόνη. Η συσσώρευση αυτών των σωματιδίων μπορεί να προκαλέσει προβλήματα στην ποιότητα της εκτύπωσης, όπως στίγματα ή λεκέδες από γραφίτη. Με τον καθαρισμό του εσωτερικού του μηχανήματος διορθώνονται ή μειώνονται τα προβλήματα αυτά.

- [Αποθήκευση](#page-83-0) της κασέτας τόνερ
- Συμβουλές μετακίνησης & [αποθήκευσης](#page-83-1) του μηχανήματος
- **1.** Απενεργοποιήστε το μηχάνημα και αποσυνδέστε το καλώδιο του ρεύματος. Περιμένετε να κρυώσει το μηχάνημα.
- **2.** Πατήστε το κουμπί απελευθέρωσης, ανοίξτε πλήρως το μπροστινό κάλυμμα.

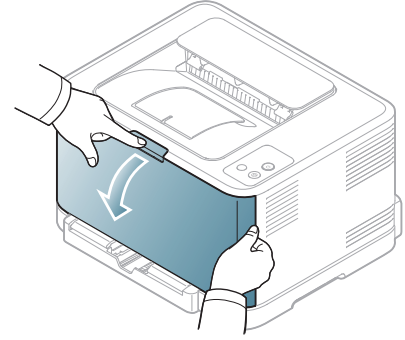

**3.** Πιάστε τις λαβές στην κασέτα γραφίτη και τραβήξτε την για να την αφαιρέσετε από το μηχάνημα.

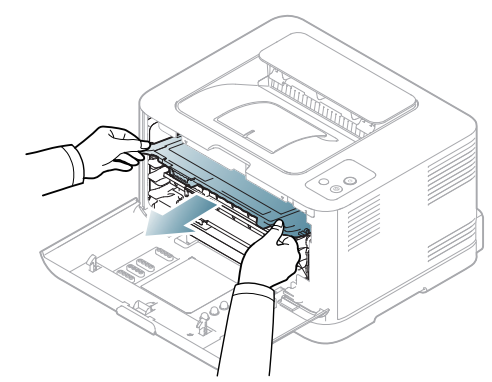

**4.** Τραβήξτε το δοχείο αποβλήτων γραφίτη έξω από το μηχάνημα, χρησιμοποιώντας τη χειρολαβή του.

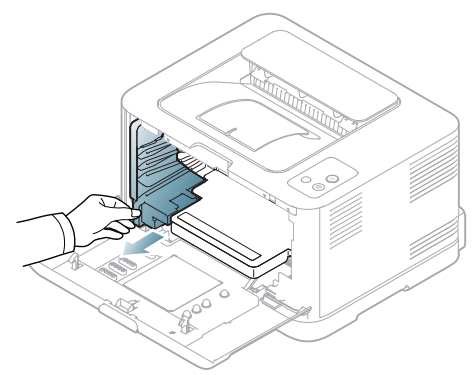

**5.** Τραβήξτε τη μονάδα απεικόνισης έξω από το μηχάνημα χρησιμοποιώντας την εγκοπή που βρίσκεται στο μπροστινό μέρος της μονάδας απεικόνισης.

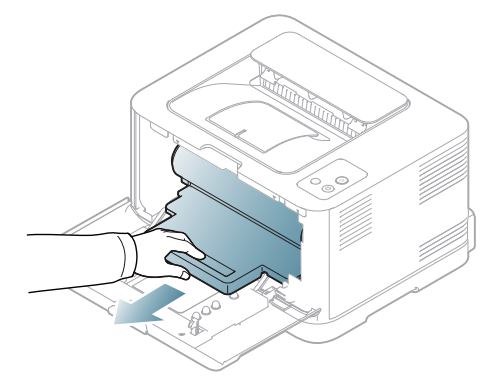

- Μην αγγίζετε την πράσινη επιφάνεια του τυμπάνου που βρίσκεται στη μονάδα απεικόνισης. Χρησιμοποιήστε τη χειρολαβή της μονάδας απεικόνισης για να αποφύγετε την επαφή με τη συγκεκριμένη περιοχή.
	- Προσέξτε να μην γρατσουνίσετε την επιφάνεια της μονάδας απεικόνισης.
	- Αν αφήσετε ανοικτή την μπροστινή θύρα για περισσότερο από μερικά λεπτά, η μονάδα απεικόνισης μπορεί να εκτεθεί σε φως. Αυτό θα προκαλέσει βλάβη στη μονάδα απεικόνισης. Κλείστε το μπροστινό κάλυμμα αν, για οποιονδήποτε λόγο, πρέπει να διακοπεί η τοποθέτηση.
- **6.** Με ένα στεγνό ύφασμα χωρίς χνούδια, σκουπίστε όλη τη σκόνη και τα κατάλοιπα γραφίτη από την περιοχή και τις κοιλότητες των κασετών γραφίτη.

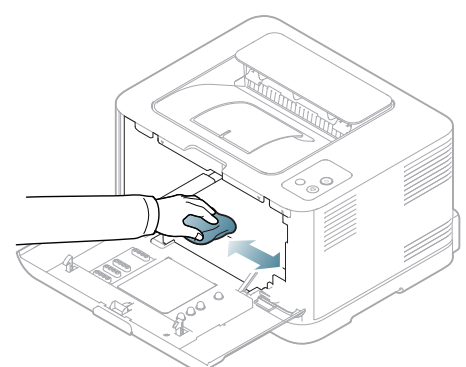

Μετά τον καθαρισμό, αφήστε το μηχάνημα να στεγνώσει εντελώς.

- Αν πέσει γραφίτης στα ρούχα σας, σκουπίστε τον με στεγνό πανί και πλύνετε τα ρούχα σε κρύο νερό. Με ζεστό νερό, ο γραφίτης στερεοποιείται στο ύφασμα.
	- Αν το μηχάνημα ή ο γύρω χώρος έχει μολυνθεί με γραφίτη, για τον καθαρισμό συνιστάται η χρήση υφάσματος ή μαντιλιού νοτισμένο με νερό. Αν χρησιμοποιείτε ηλεκτρική σκούπα, ο γραφίτης διασκορπίζεται στον αέρα και μπορεί να είναι βλαβερός για την υγεία σας.

**7.** Κρατώντας την εγκοπή στο μπροστινό μέρος της μονάδας απεικόνισης, σπρώξτε τη μονάδα απεικόνισης μέσα στο μηχάνημα.

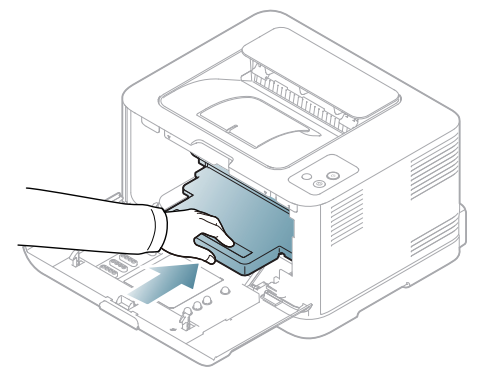

**8.** Εισάγετε το δοχείο αποβλήτων γραφίτη στην κατάλληλη θέση και μετά σπρώξτε το, για να βεβαιωθείτε ότι ασφάλισε καλά στη θέση του.

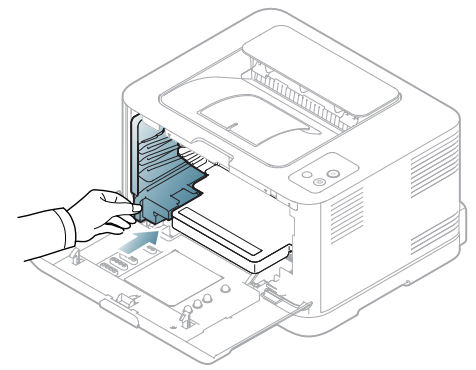

**9.** Περάστε την κασέτα γραφίτη ξανά μέσα στο μηχάνημα.

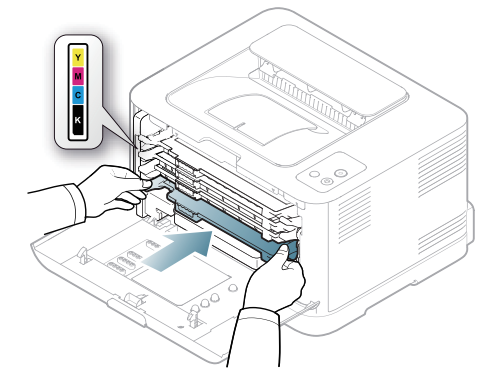

**10.** Επανατοποθετήστε όλα τα εξαρτήματα στο μηχάνημα και κλείστε το μπροστινό κάλυμμα.

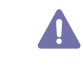

Αν το μπροστινό κάλυμμα δεν έχει κλείσει εντελώς, το μηχάνημα δεν θα λειτουργήσει.

**11.** Συνδέστε το καλώδιο ρεύματος και ενεργοποιήστε το μηχάνημα.

# <span id="page-83-0"></span>**Αποθήκευση της κασέτας τόνερ**

#### **Αποθήκευση της κασέτας γραφίτη**

Οι κασέτες τόνερ περιέχουν εξαρτήματα που είναι ευαίσθητα στο φως, τη θερμοκρασία και την υγρασία. Η Samsung συνιστά στους χρήστες να τηρούν τις συστάσεις ώστε να διασφαλιστεί η βέλτιστη απόδοση, η καλύτερη δυνατή ποιότητα και η διάρκεια ζωής της νέας κασέτας τόνερ Samsung.

Αποθηκεύστε την κασέτα αυτή στον ίδιο χώρο με τον εκτυπωτή στον οποίο θα την χρησιμοποιήσετε. Ο χώρος αυτός θα πρέπει να έχει ελεγχόμενες συνθήκες θερμοκρασίας και υγρασίας. Η κασέτα τόνερ πρέπει να παραμείνει στην αρχική, μη ανοιγμένη συσκευασία μέχρι την τοποθέτηση. Αν δεν είναι διαθέσιμη η αρχική συσκευασία, καλύψτε το πάνω άνοιγμα της κασέτας με χαρτί και φυλάξτε την σε σκοτεινό ντουλάπι.

Αν ανοίξετε πρόωρα τη συσκευασία της κασέτας, θα μειωθεί δραματικά η ωφέλιμη διάρκεια αποθήκευσης και λειτουργίας της. Να μην αποθηκεύεται στο δάπεδο. Αν η κασέτα γραφίτη αφαιρεθεί από τον εκτυπωτή, να φυλάσσετε πάντα την κασέτα σύμφωνα με τις ακόλουθες οδηγίες:

- Μέσα στη σακούλα προστασίας της αρχικής συσκευασίας.
- Αποθηκεύστε σε επίπεδη θέση (και όχι στην άκρη) με την ίδια πλευρά προς τα επάνω, όπως ακριβώς και όταν τοποθετείται στο μηχάνημα.
- Να μην αποθηκεύετε τα αναλώσιμα σε οποιεσδήποτε από τις ακόλουθες συνθήκες:
	- Θερμοκρασία άνω των 40 °C.
	- Υγρασία κάτω του 20% και άνω του 80%.
	- Περιβάλλον με ακραίες μεταβολές της υγρασίας ή της θερμοκρασίας.
	- Άμεσο ηλιακό φως ή φως δωματίου.
	- Σκονισμένους χώρους.
	- Όχημα για μεγάλο χρονικό διάστημα.
	- Περιβάλλον όπου υπάρχουν διαβρωτικά αέρια.
	- Περιβάλλον με αέρα που περιέχει αλάτι.

#### **Οδηγίες χειρισμού**

- Μην αγγίζετε την επιφάνεια του φωτοαγώγιμου τυμπάνου μέσα στην κασέτα.
- Μην εκθέτετε την κασέτα σε περιττούς κραδασμούς ή χτυπήματα.
- Μην περιστρέφετε ποτέ το τύμπανο με το χέρι, ειδικά με την αντίστροφη φορά. Μπορεί να προκληθεί εσωτερική ζημία και να χυθεί τόνερ.

#### **Χρήση κασέτας τόνερ άλλου κατασκευαστή και αναγομωμένης κασέτας τόνερ**

Η Samsung Electronics δεν συνιστά ούτε εγκρίνει τη χρήση κασετών τόνερ που δεν είναι μάρκας Samsung στον εκτυπωτή σας, συμπεριλαμβανομένων των γενόσημων κασετών, κασετών με την επωνυμία καταστήματος, αναπληρωμένων ή ανακατασκευασμένων κασετών.

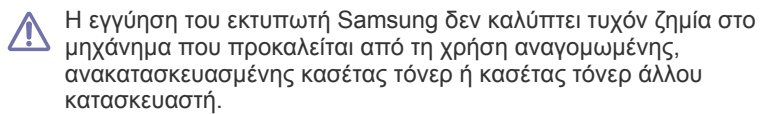

### **Εκτιμώμενη διάρκεια ζωής κασέτας**

Η εκτιμώμενη διάρκεια ζωής της κασέτας (η διάρκεια ζωής της κασέτας τόνερ) εξαρτάται από την ποσότητα του τόνερ που απαιτείται για τις εργασίες εκτύπωσης. Η πραγματική απόδοση εκτύπωσης ποικίλλει ανάλογα με την πυκνότητα εκτύπωσης των σελίδων στις οποίες εκτυπώνετε, το περιβάλλον λειτουργίας, το διάστημα εκτύπωσης, τον τύπο ή/και το μέγεθος του μέσου. Για παράδειγμα, αν εκτυπώνετε πολλά γραφικά, η κατανάλωση του τόνερ είναι υψηλή και ίσως χρειαστεί να αλλάζετε συχνότερα την κασέτα.

#### <span id="page-83-1"></span>**Συμβουλές μετακίνησης & αποθήκευσης του μηχανήματος**

- Όταν μετακινείτε το μηχάνημα, μην το περιστρέφετε ή το αναποδογυρίζετε. Διαφορετικά, το εσωτερικό του μηχανήματος ενδέχεται να λερωθεί με γραφίτη, γεγονός που μπορεί να προκαλέσει ζημιά στο μηχάνημα ή να έχει ως αποτέλεσμα την μείωση της ποιότητας εκτύπωσης.
- Όταν μετακινείτε το μηχάνημα, φροντίστε να το κρατούν σταθερά τουλάχιστον δύο άτομα.

# 10.Αντιμετώπιση προβλημάτων

Το κεφάλαιο αυτό σας δίνει χρήσιμες πληροφορίες σχετικά με το τι πρέπει να κάνετε σε περίπτωση που αντιμετωπίσετε κάποιο πρόβλημα.

Αυτό το κεφάλαιο περιλαμβάνει:

- [Ανακατανομή](#page-84-0) τόνερ
- [Συμβουλές](#page-84-1) για την αποφυγή εμπλοκών χαρτιού

# <span id="page-84-0"></span>**Ανακατανομή τόνερ**

Είναι επίσης πιθανό οι έγχρωμες εικόνες να εκτυπωθούν με λάθος χρώματα λόγω της κακής πρόσμειξης των χρωμάτων γραφίτη, όταν η στάθμη του γραφίτη σε μια από τις έγχρωμες κασέτες γραφίτη είναι χαμηλή. Μπορείτε να βελτιώσετε προσωρινά την ποιότητα εκτύπωσης με ανακατανομή του γραφίτη.

- Το παράθυρο του προγράμματος Smart Panel εμφανίζεται στην  $[4]$ οθόνη του υπολογιστή υποδεικνύοντας την κασέτα έγχρωμου τόνερ με χαμηλή στάθμη (βλέπε "Χρήση του [προγράμματος](#page-77-1) Smart Panel" στη [σελίδα](#page-77-1) 78).
- **1.** Πατήστε το κουμπί απελευθέρωσης, ανοίξτε πλήρως το μπροστινό κάλυμμα.

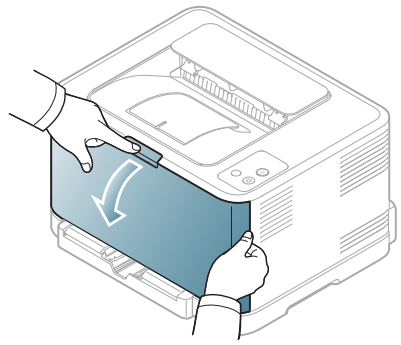

**2.** Πιάστε τις λαβές στην κασέτα γραφίτη και τραβήξτε την για να την αφαιρέσετε από το μηχάνημα.

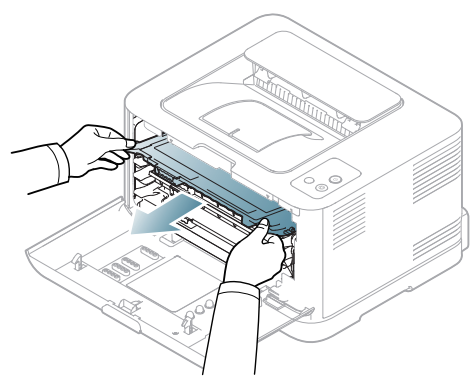

- [Ξεμπλοκάρισμα](#page-85-0) χαρτιών
- Επίλυση άλλων [προβλημάτων](#page-88-0)
- **3.** Κρατώντας και τις δύο λαβές στις κασέτες γραφίτη, ανακινήστε καλά τις κασέτες για να αναδιανεμηθεί ο γραφίτης.

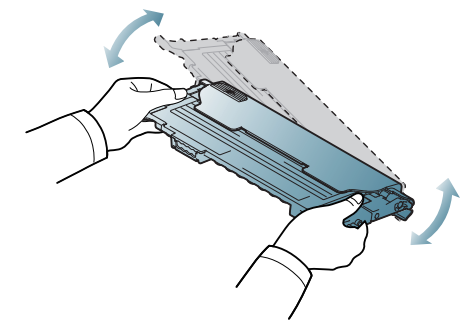

- Αν πέσει γραφίτης στα ρούχα σας, σκουπίστε τον με στεγνό πανί και πλύνετε τα ρούχα σε κρύο νερό. Το ζεστό νερό σταθεροποιεί το τόνερ μέσα στο ύφασμα.
- **4.** Περάστε την κασέτα γραφίτη ξανά μέσα στο μηχάνημα.

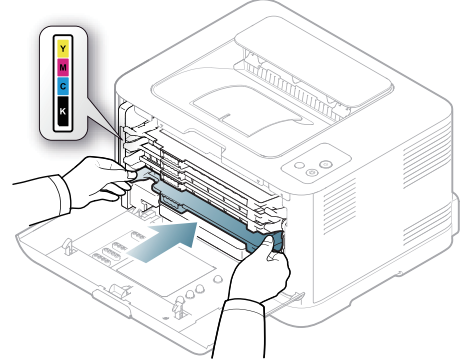

**5.** Κλείστε το μπροστινό κάλυμμα. Βεβαιωθείτε ότι το κάλυμμα έκλεισε καλά.

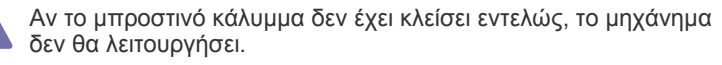

## <span id="page-84-1"></span>**Συμβουλές για την αποφυγή εμπλοκών χαρτιού**

Οι περισσότερες εμπλοκές χαρτιού μπορούν να αποφευχθούν, αν επιλέξετε τους σωστούς τύπους μέσων. Σε περίπτωση εμπλοκής χαρτιού, ανατρέξτε στις οδηγίες που ακολουθούν (βλέπε "[Ξεμπλοκάρισμα](#page-85-0) χαρτιών" στη [σελίδα](#page-85-0) 86.

• Ακολουθήστε τις διαδικασίες στη "Αλλαγή [μεγέθους](#page-58-0) του δίσκου" στη [σελίδα](#page-58-0) 59. Βεβαιωθείτε ότι έχουν τοποθετηθεί σωστά οι ρυθμιζόμενοι οδηγοί.

- Μην τοποθετείτε υπερβολική ποσότητα χαρτιού στο δίσκο. Βεβαιωθείτε ότι το χαρτί βρίσκεται κάτω από το σημάδι μέγιστης χωρητικότητας χαρτιού στο εσωτερικό του δίσκου.
- Μην αφαιρείτε το χαρτί από το δίσκο την ώρα που το μηχάνημα εκτυπώνει.
- Λυγίστε, ξεφυλλίστε και ευθυγραμμίστε το χαρτί πριν το τοποθετήσετε.
- Μην χρησιμοποιείτε τσακισμένο, νωπό ή πολύ τσαλακωμένο χαρτί.
- Μην ανακατεύετε διαφορετικούς τύπους χαρτιού στο δίσκο.
- Χρησιμοποιείτε μόνο τα ενδεδειγμένα μέσα εκτύπωσης ("[Ρύθμιση](#page-64-0) [μεγέθους](#page-64-0) και τύπου χαρτιού" στη σελίδα 65).
- Βεβαιωθείτε ότι η συνιστώμενη πλευρά εκτύπωσης των μέσων εκτύπωσης είναι με την όψη προς τα πάνω στο δίσκο.

# <span id="page-85-0"></span>**Ξεμπλοκάρισμα χαρτιών**

Για να αποφύγετε το σχίσιμο του χαρτιού, τραβήξτε το μπλοκαρισμένο χαρτί προς τα έξω αργά και προσεκτικά. Ακολουθήστε τις οδηγίες στις ενότητες που ακολουθούν, για να διορθώσετε την εμπλοκή.

Αν παρουσιαστεί εμπλοκή χαρτιού, η ενδεικτική λυχνία κατάστασης στον πίνακα ελέγχου ανάβει πορτοκαλί. Εντοπίστε και αφαιρέστε το μπλοκαρισμένο χαρτί.

Αν υπάρχει εμπλοκή χαρτιού στην περιοχή τροφοδοσίας χαρτιού, ακολουθήστε τα παρακάτω βήματα για να αφαιρέσετε το μπλοκαρισμένο χαρτί.

#### **Στο δίσκο**

- Κάντε κλικ σε αυτή τη σύνδεση για να ανοίξει μια κινούμενη εικόνα σχετικά με τη [διόρθωση](../common/swf/jam_tray1.htm) μιας εμπλοκής.
- **1.** Ανοίξτε και κλείστε το μπροστινό κάλυμμα. Το μπλοκαρισμένο χαρτί εξέρχεται αυτόματα από το μηχάνημα. Αν το χαρτί δεν εξέρχεται, συνεχίστε με το επόμενο βήμα.
- **2.** Τραβήξτε το δίσκο προς τα έξω.

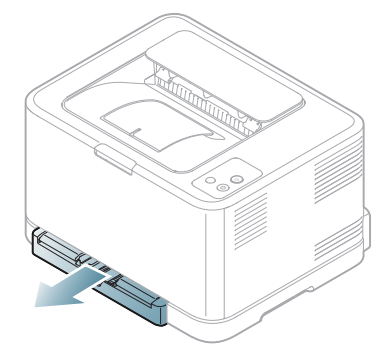

**3.** Αφαιρέστε το μπλοκαρισμένο χαρτί τραβώντας το προσεκτικά ευθεία προς τα έξω.

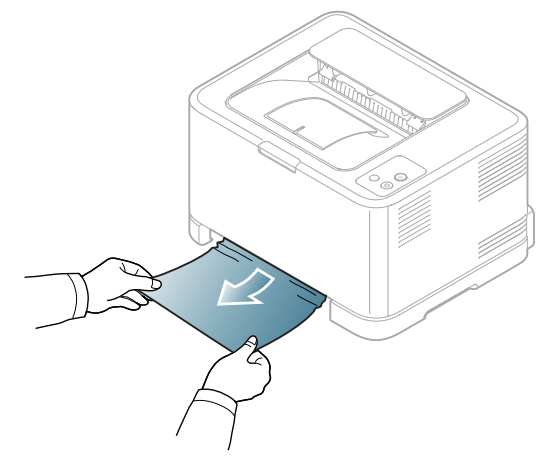

Αν το χαρτί δεν εξέρχεται όταν το τραβάτε ή αν δεν μπορείτε να δείτε το χαρτί σε αυτήν την περιοχή, ελέγξτε την περιοχή της μονάδας φούρνου γύρω από την κασέτα τόνερ (Βλέπε "Στο εσωτερικό του [μηχανήματος](#page-85-1)" στη [σελίδα](#page-85-1) 86).

**4.** Εισαγάγετε το δίσκο μέσα στο μηχάνημα, έως ότου ασφαλίσει στη θέση του. Η διαδικασία εκτύπωσης συνεχίζεται αυτόματα.

#### <span id="page-85-1"></span>**Στο εσωτερικό του μηχανήματος**

- Κάντε κλικ σε αυτή τη σύνδεση για να ανοίξει μια κινούμενη εικόνα M σχετικά με τη [διόρθωση](../common/swf/jam_tray1.htm) μιας εμπλοκής.
- Η περιοχή της μονάδας φούρνου είναι θερμή. Δώστε προσοχή κατά M την αφαίρεση του χαρτιού από αυτή την περιοχή για να μην κάψετε τα δάκτυλά σας.
- **1.** Ανοίξτε και κλείστε το μπροστινό κάλυμμα. Το μπλοκαρισμένο χαρτί εξέρχεται αυτόματα από το μηχάνημα. Αν το χαρτί δεν εξέρχεται, συνεχίστε με το επόμενο βήμα.
- **2.** Για να αφαιρέσετε το μπλοκαρισμένο χαρτί, ανοίξτε το πίσω κάλυμμα.

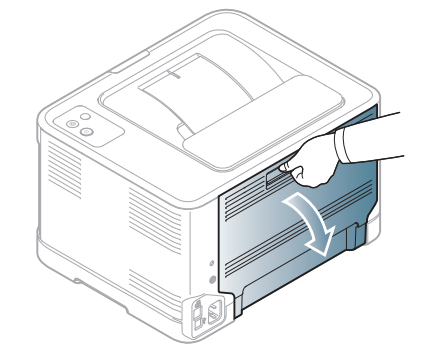

**3.** Αφαιρέστε προσεκτικά το μπλοκαρισμένο χαρτί τραβώντας το προς την κατεύθυνση που εικονίζεται παρακάτω. Τα περισσότερα μπλοκαρισμένα χαρτιά μπορούν να αφαιρεθούν σε αυτό το βήμα.

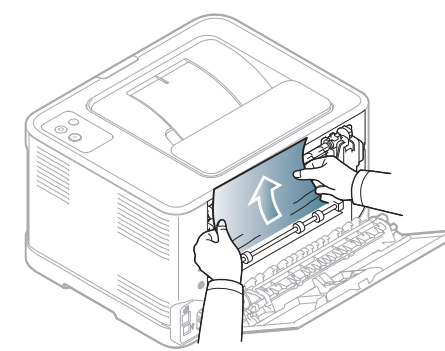

Μην αγγίξετε τη μονάδα φούρνου μέσα από το εσωτερικό κάλυμμα. Είναι καυτός και μπορεί να προκαλέσει εγκαύματα. Δώστε προσοχή κατά την αφαίρεση του χαρτιού από αυτή την περιοχή για να μην κάψετε τα δάκτυλά σας.

Εάν το χαρτί δεν βγαίνει, όταν το τραβάτε ή εάν δεν βλέπετε το χαρτί σε αυτή την περιοχή, ελέγξτε την περιοχή εξόδου χαρτιού (βλέπε "[Στην](#page-86-0) [περιοχή](#page-86-0) εξόδου χαρτιού" στη σελίδα 87).

**4.** Κλείστε το πίσω κάλυμμα. Βεβαιωθείτε ότι έκλεισε καλά. Η διαδικασία εκτύπωσης συνεχίζεται αυτόματα.

## <span id="page-86-0"></span>**Στην περιοχή εξόδου χαρτιού**

- Κάντε κλικ σε αυτή τη σύνδεση για να ανοίξει μια κινούμενη εικόνα σχετικά με τη [διόρθωση](../common/swf/jam_tray1.htm) μιας εμπλοκής.
- Η περιοχή της μονάδας φούρνου είναι θερμή. Δώστε προσοχή κατά  $\mathbb{Z}$ την αφαίρεση του χαρτιού από αυτή την περιοχή για να μην κάψετε τα δάκτυλά σας.
- **1.** Τραβήξτε προσεκτικά το χαρτί από το δίσκο εξόδου.

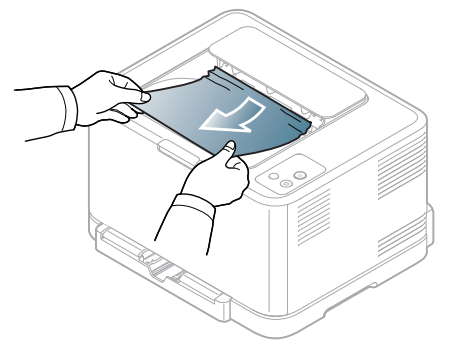

Αν δεν βλέπετε το μπλοκαρισμένο χαρτί ή αν υπάρχει οποιαδήποτε αντίσταση όταν το τραβάτε, σταματήστε και πηγαίνετε στο επόμενο βήμα.

**2.** Για να αφαιρέσετε το μπλοκαρισμένο χαρτί, ανοίξτε το πίσω κάλυμμα.

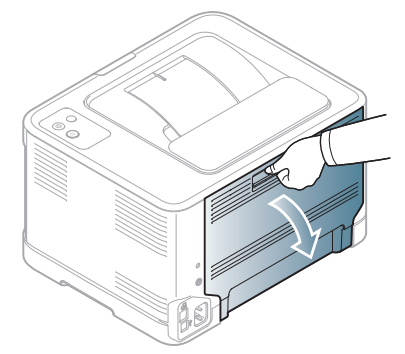

**3.** Αφαιρέστε προσεκτικά το χαρτί τραβώντας το προς την κατεύθυνση που εικονίζεται παρακάτω. Τα περισσότερα μπλοκαρισμένα χαρτιά μπορούν να αφαιρεθούν σε αυτό το βήμα.

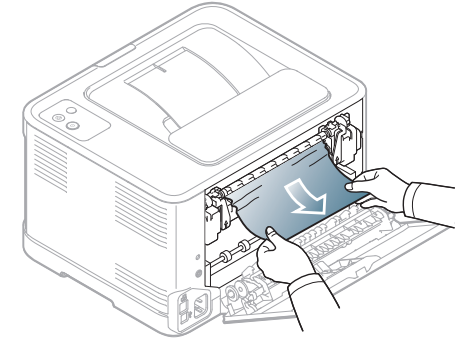

Αν δεν μπορείτε να εντοπίσετε το μπλοκαρισμένο χαρτί ή αν υπάρχει οποιαδήποτε αντίσταση κατά την αφαίρεση του χαρτιού, συνεχίστε με το επόμενο βήμα.

- Αν το χαρτί σχιστεί, βεβαιωθείτε ότι αφαιρέσατε όλα του τα  $\not\!\!\!D$ κομμάτια από το μηχάνημα.
- **4.** Πιέστε τους μοχλούς της μονάδας σύντηξης προς τα επάνω.

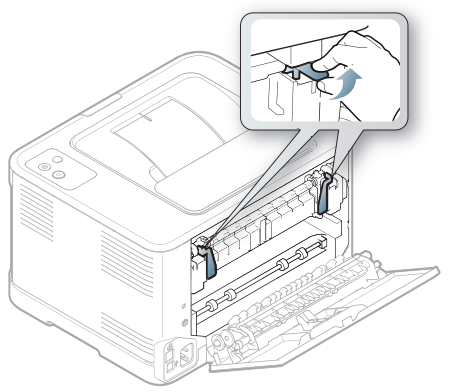

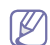

Η περιοχή της μονάδας φούρνου είναι θερμή. Αφαιρέστε το χαρτί από το μηχάνημα με προσοχή.

**5.** Ανοίξτε το επάνω και το εσωτερικό κάλυμμα.

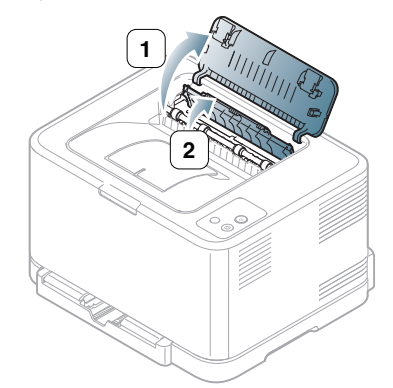

**6.** Ενώ κρατάτε το εσωτερικό κάλυμμα ανοιχτό, αφαιρέστε προσεκτικά το μπλοκαρισμένο χαρτί από το μηχάνημα. Στην περίπτωση αυτή το εσωτερικό κάλυμμα θα κλείσει μετά αυτόματα.

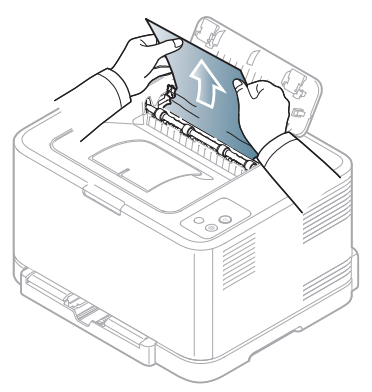

- $\mathbb{Z}$ Μην αγγίξετε τη μονάδα φούρνου μέσα από το εσωτερικό κάλυμμα. Είναι καυτός και μπορεί να προκαλέσει εγκαύματα. Δώστε προσοχή κατά την αφαίρεση του χαρτιού από αυτή την περιοχή για να μην κάψετε τα δάκτυλά σας.
- **7.** Κλείστε το επάνω κάλυμμα. Βεβαιωθείτε ότι έκλεισε καλά.

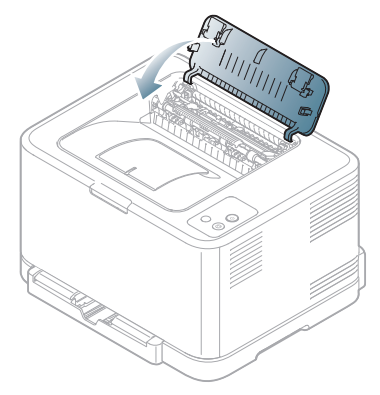

**8.** Πιέστε τους μοχλούς της μονάδας σύντηξης προς τα κάτω.

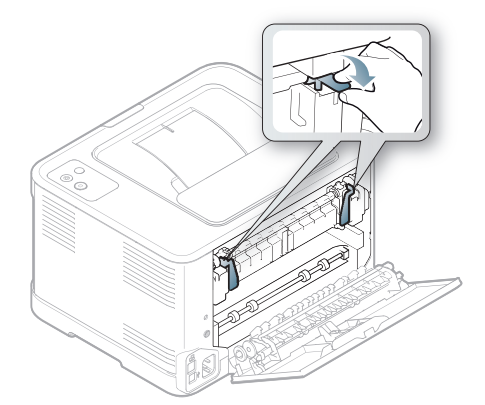

**9.** Ανοίξτε και μετά κλείστε το πίσω ή το μπροστινό κάλυμμα για να συνεχίσετε την εκτύπωση.

# <span id="page-88-0"></span>**Επίλυση άλλων προβλημάτων**

Το παρακάτω διάγραμμα παραθέτει ορισμένες καταστάσεις προβλημάτων που μπορεί να παρουσιαστούν και τις προτεινόμενες λύσεις. Ακολουθήστε τις προτεινόμενες λύσεις, μέχρι να διορθωθεί το πρόβλημα. Αν το πρόβλημα επιμένει, επικοινωνήστε με κάποιον αντιπρόσωπο επισκευών.

Άλλα προβλήματα περιλαμβάνουν:

- Βλέπε "[Προβλήματα](#page-88-1) συστήματος" στη σελίδα 89.
- Βλέπε "Προβλήματα [τροφοδοσίας](#page-88-2)" στη σελίδα 89.
- Βλέπε "Προβλήματα [τροφοδοσίας](#page-89-0) χαρτιού" στη σελίδα 90.
- Βλέπε "[Προβλήματα](#page-89-1) εκτύπωσης" στη σελίδα 90.
- Βλέπε "[Προβλήματα](#page-91-0) ποιότητας εκτύπωσης" στη σελίδα 92.
- Βλέπε "Συνήθη [προβλήματα](#page-94-0) σε περιβάλλον Windows" στη σελίδα 95.
- Βλέπε "Συνήθη [προβλήματα](#page-95-0) σε περιβάλλον Linux" στη σελίδα 96.
- Βλέπε "Συνήθη [προβλήματα](#page-96-0) σε περιβάλλον Macintosh" στη σελίδα 97.

#### <span id="page-88-1"></span>**Προβλήματα συστήματος**

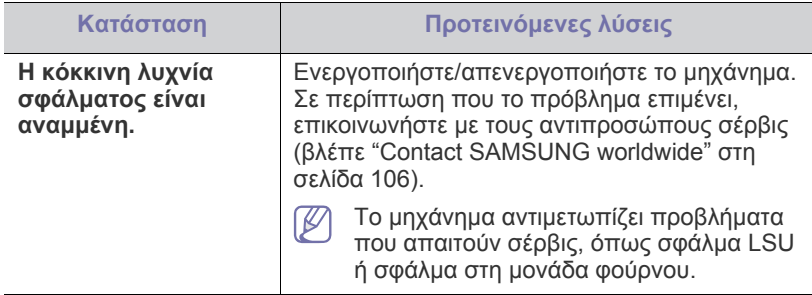

## <span id="page-88-2"></span>**Προβλήματα τροφοδοσίας**

Κάντε κλικ σε αυτή τη σύνδεση για να ανοίξει μια κινούμενη εικόνα  $\mathbb{Z}$ σχετικά με προβλήματα [τροφοδοσίας](../common/swf/jam_inside.htm).

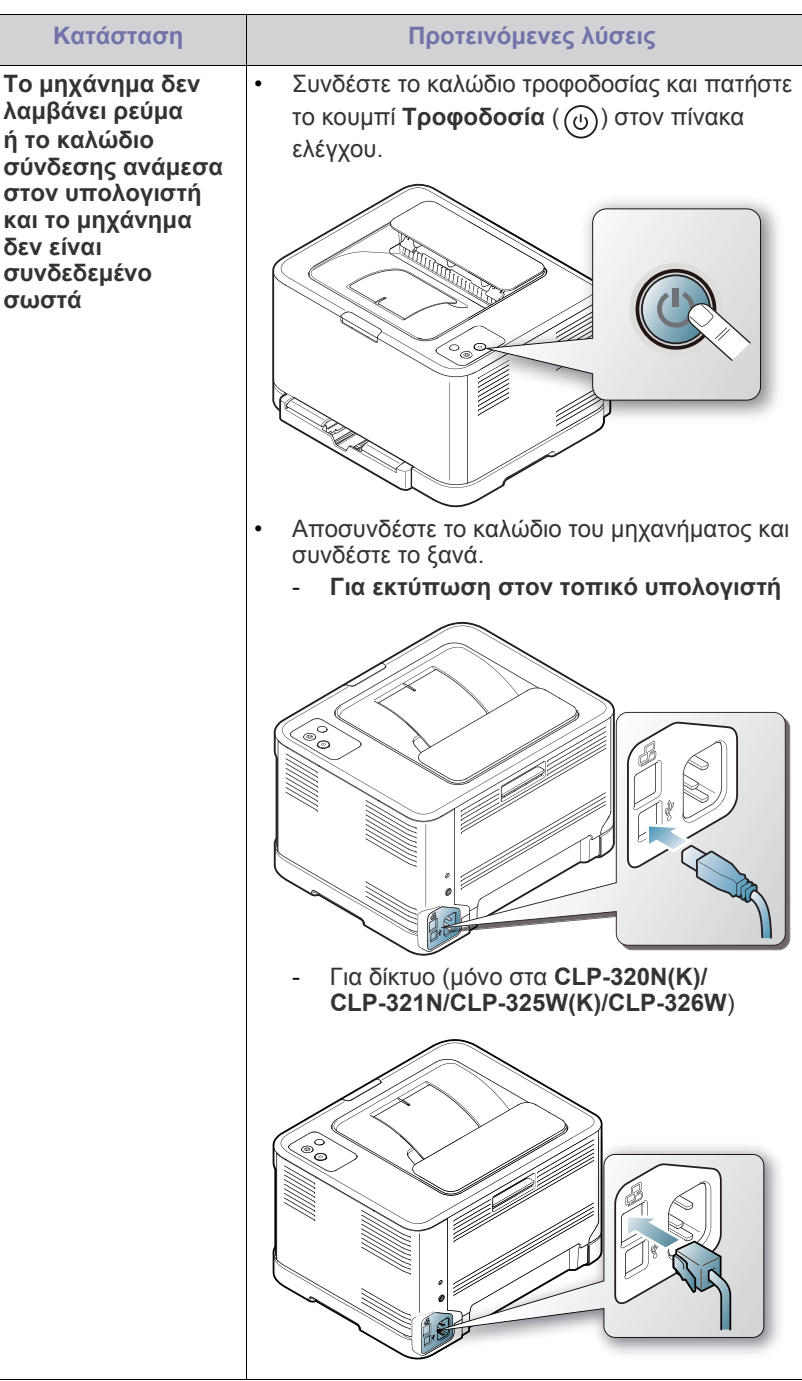

# <span id="page-89-0"></span>**Προβλήματα τροφοδοσίας χαρτιού**

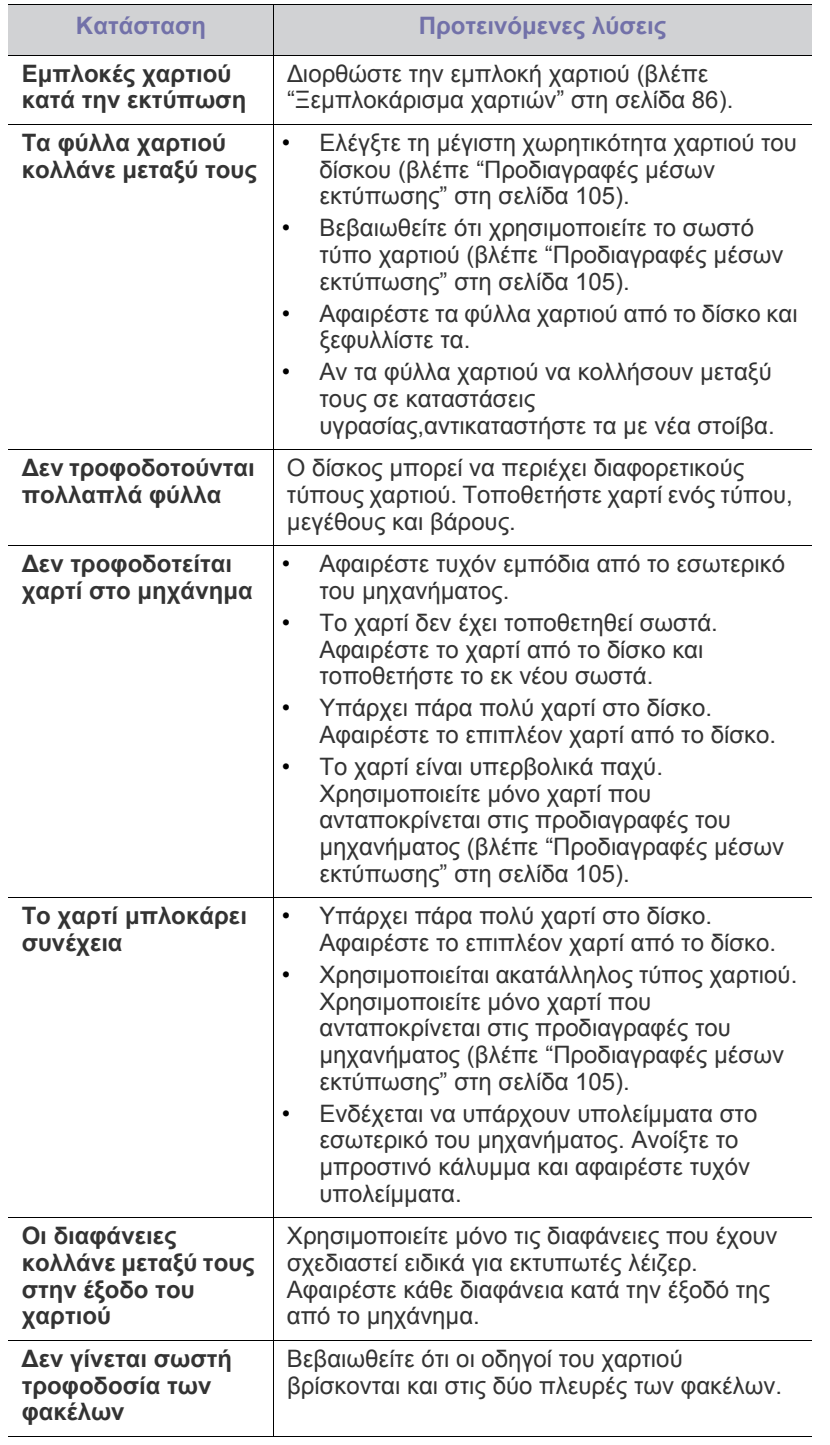

# <span id="page-89-1"></span>**Προβλήματα εκτύπωσης**

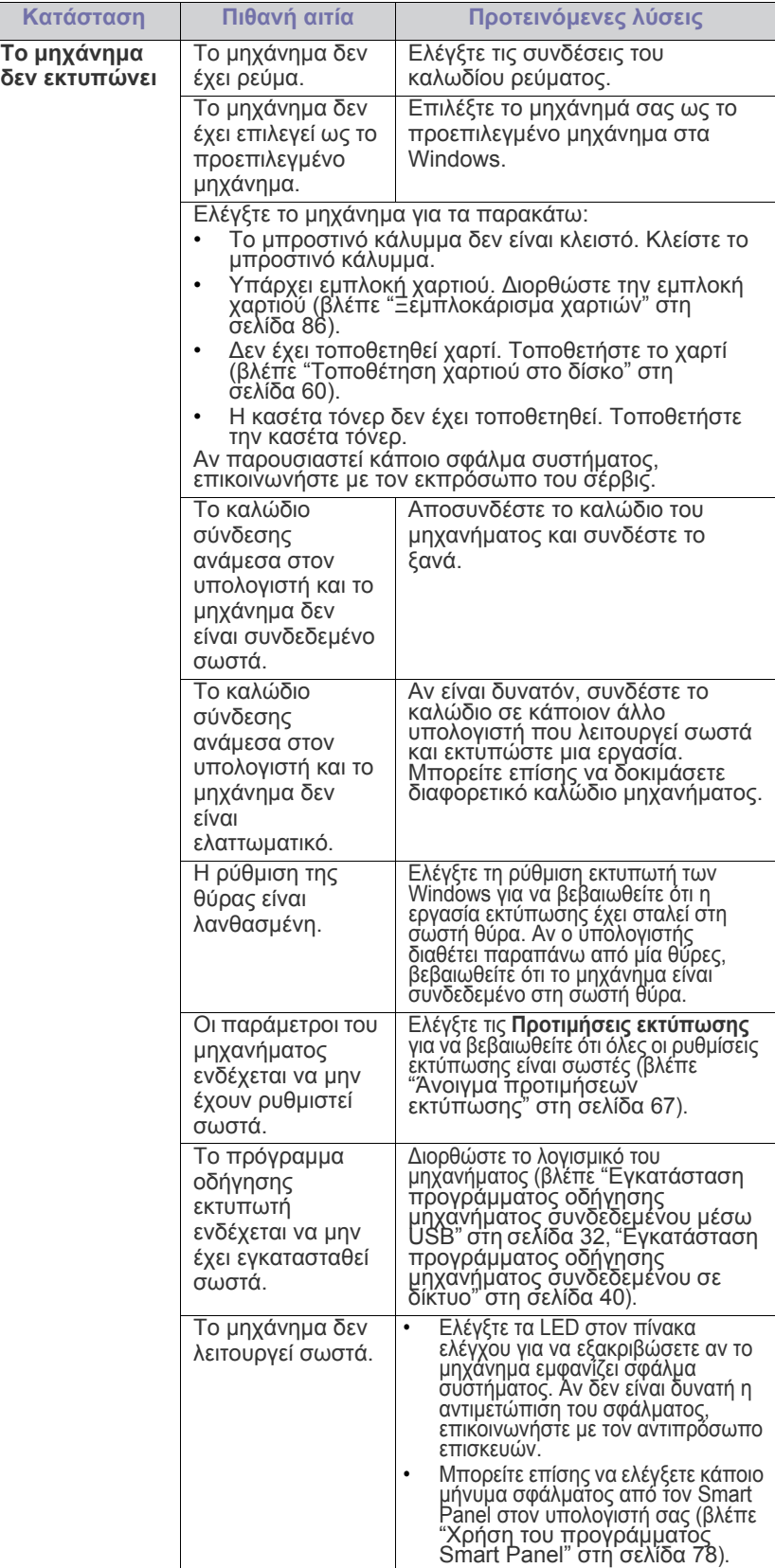

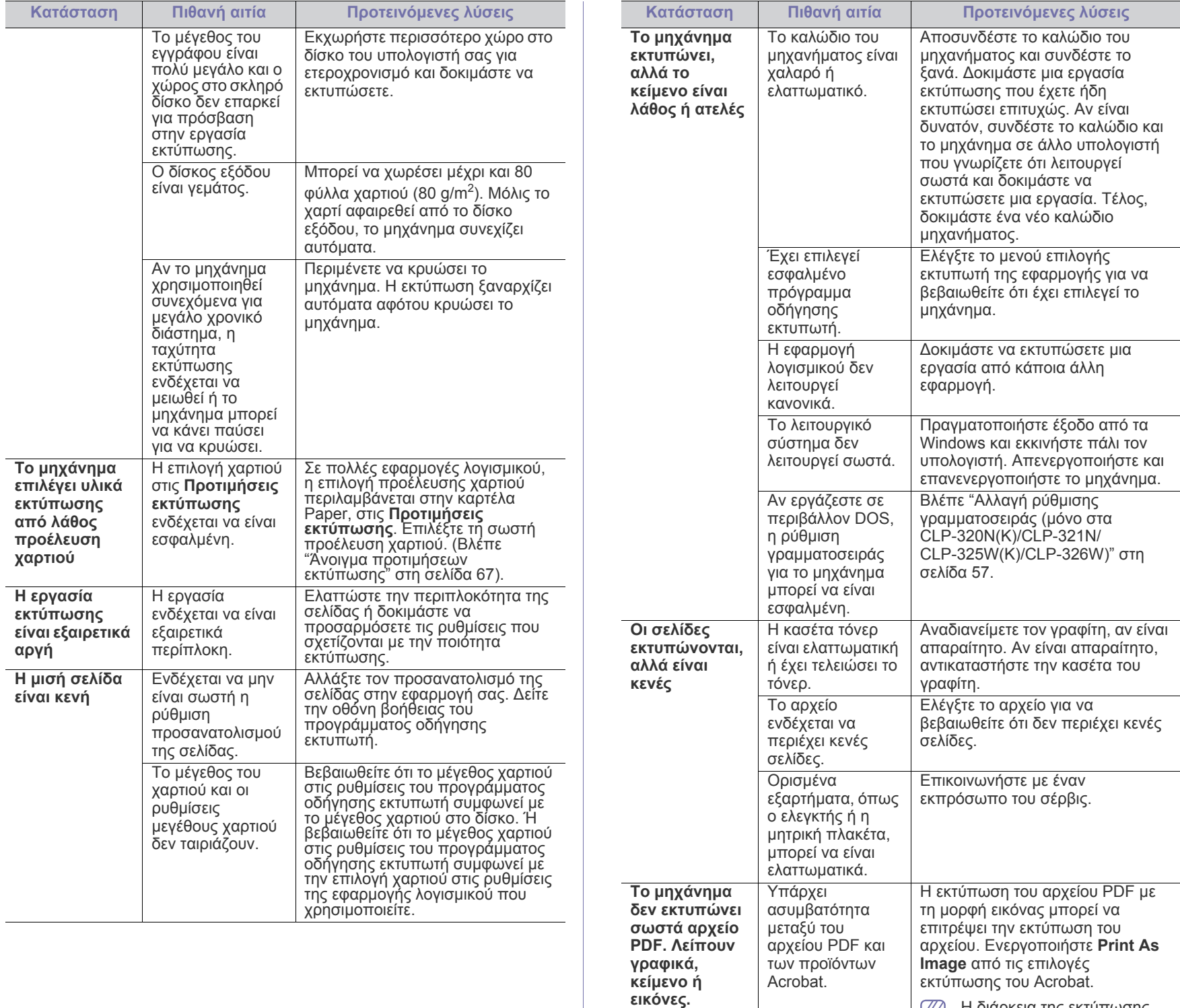

Η διάρκεια της εκτύπωσης είναι μεγαλύτερη όταν εκτυπώνετε το αρχείο PDF

ως εικόνα.

 $\overline{\mathscr{D}}$ 

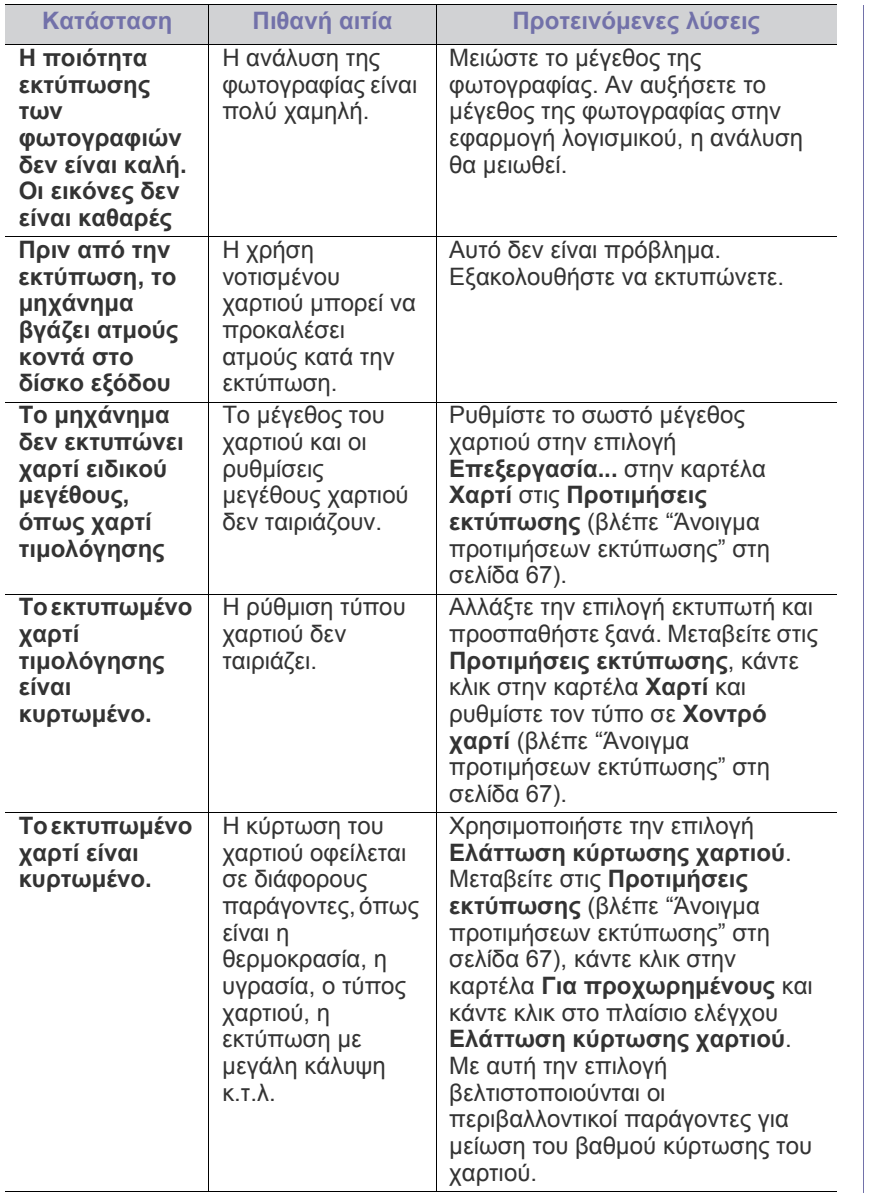

# <span id="page-91-0"></span>**Προβλήματα ποιότητας εκτύπωσης**

Αν το εσωτερικό του μηχανήματος είναι βρόμικο ή το χαρτί δεν έχει τοποθετηθεί σωστά, ενδέχεται να επηρεαστεί αρνητικά η ποιότητα της εκτύπωσης. Συμβουλευτείτε τον ακόλουθο πίνακα για να επιλύσετε το πρόβλημα.

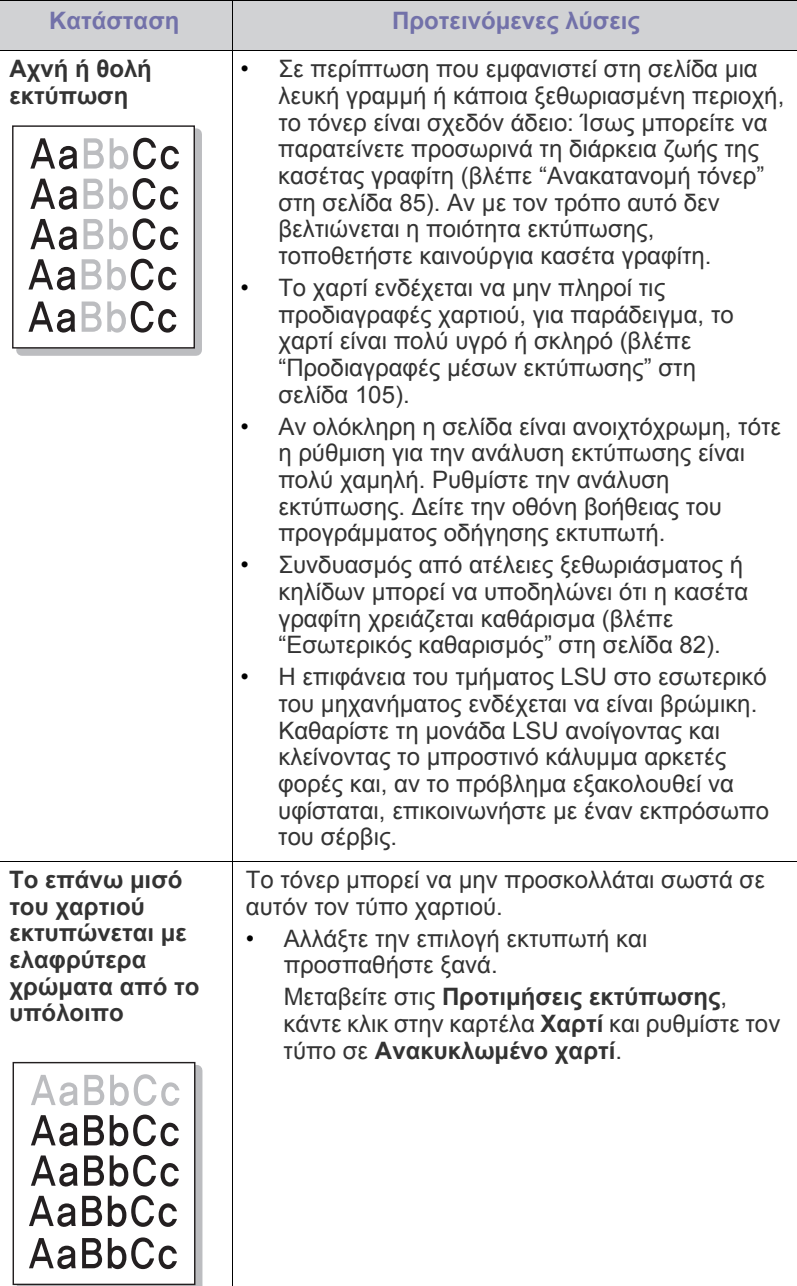

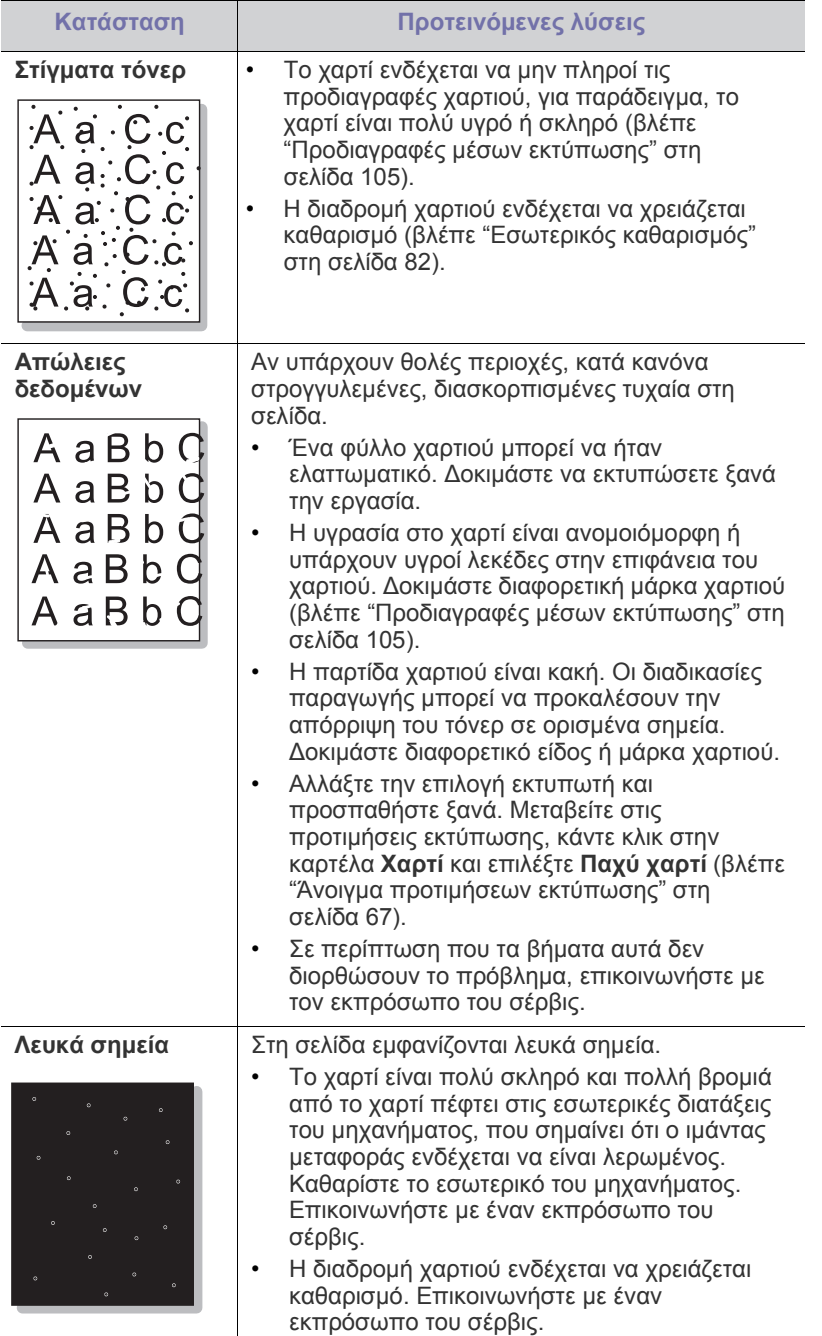

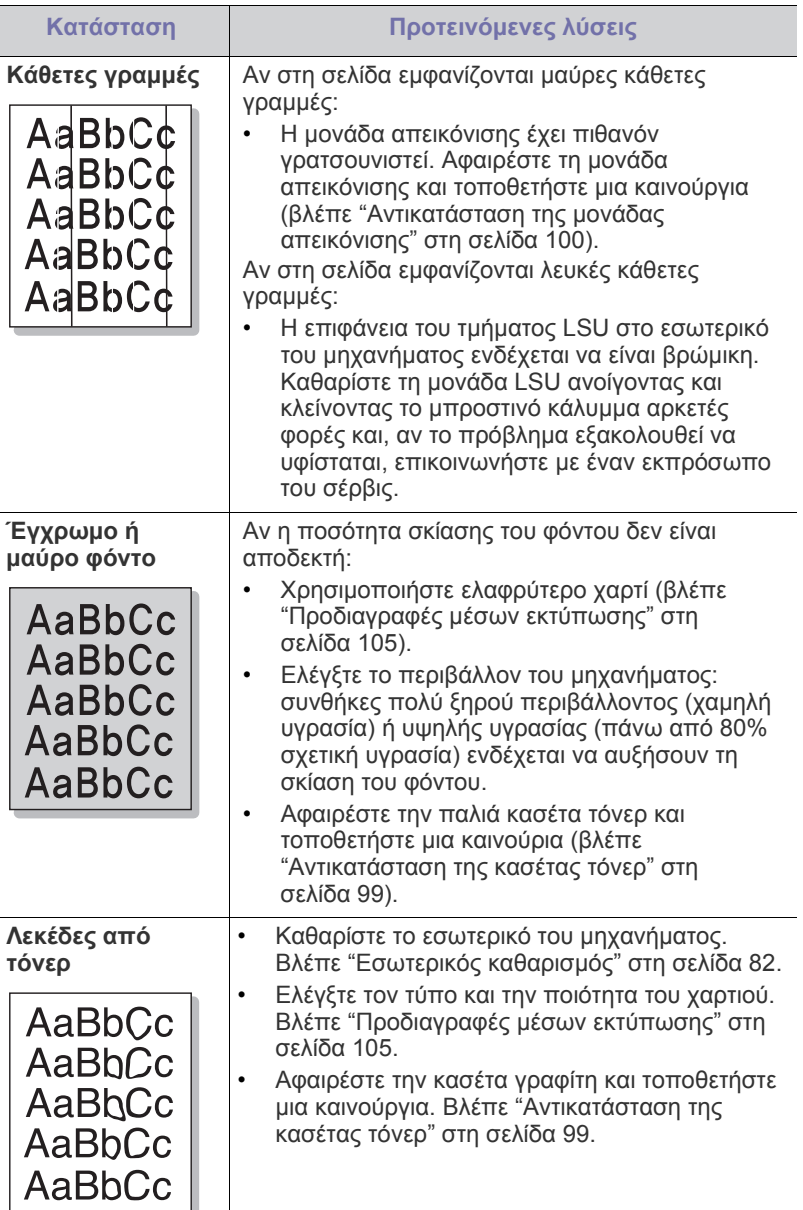

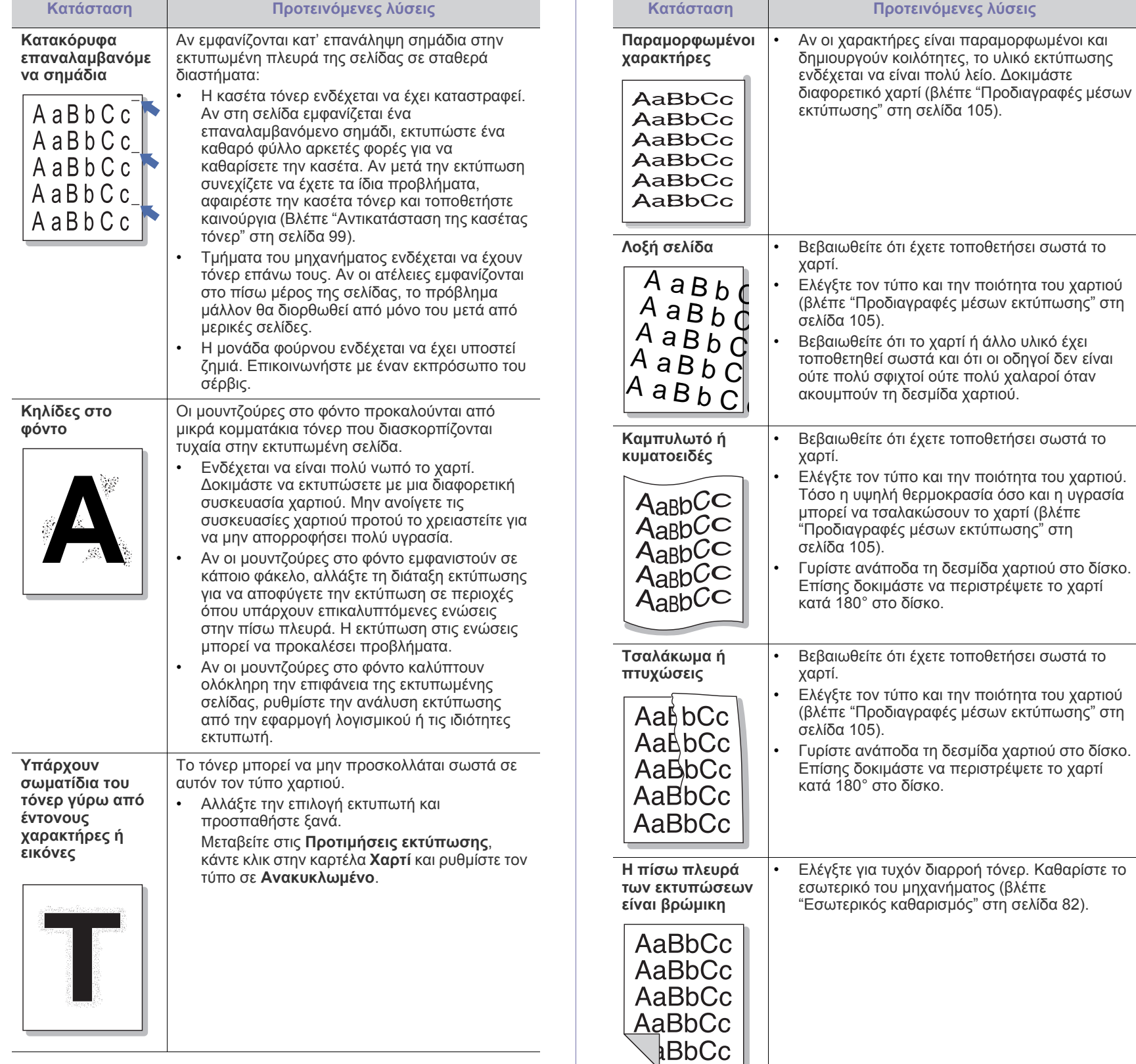

┚

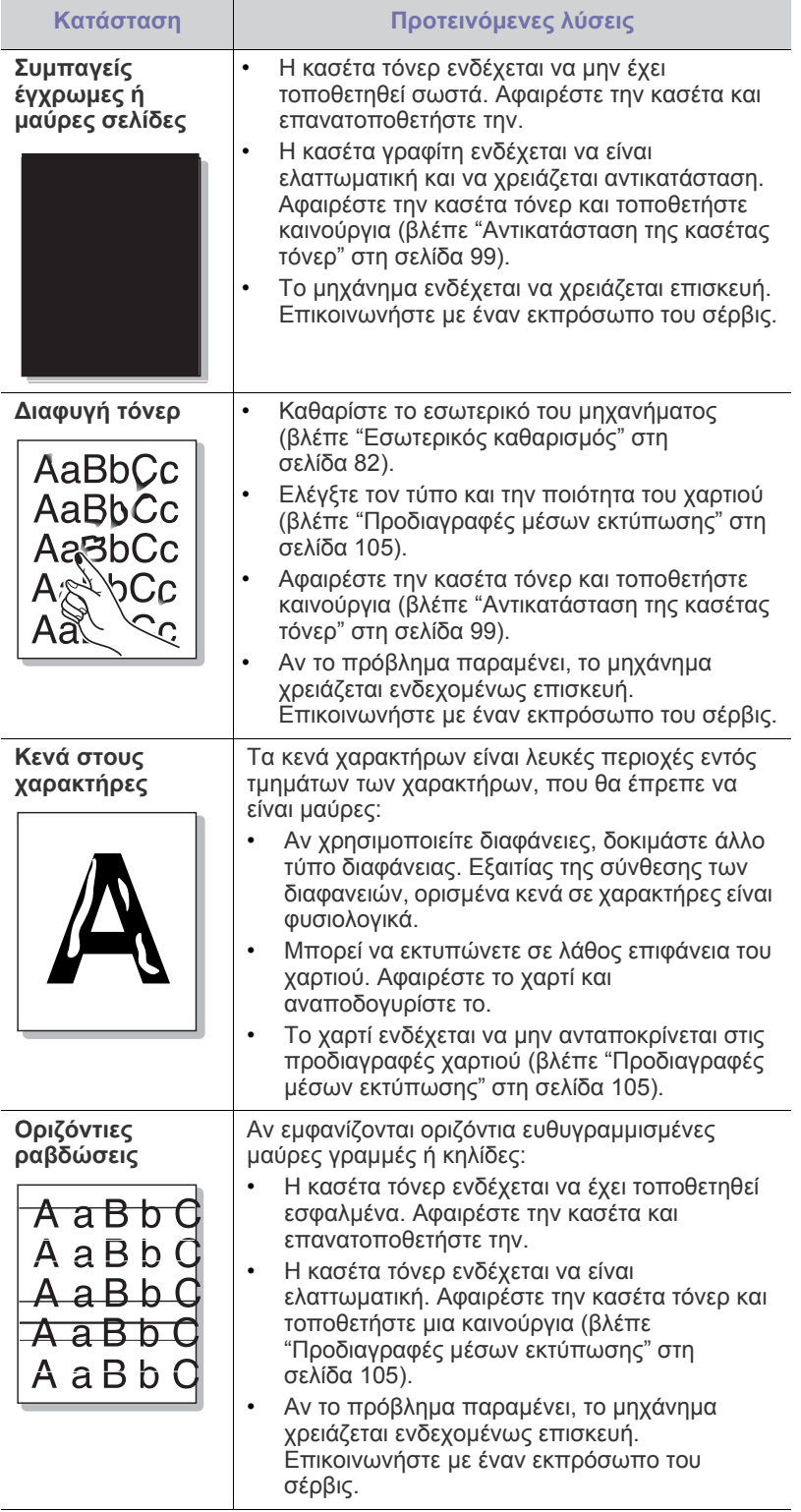

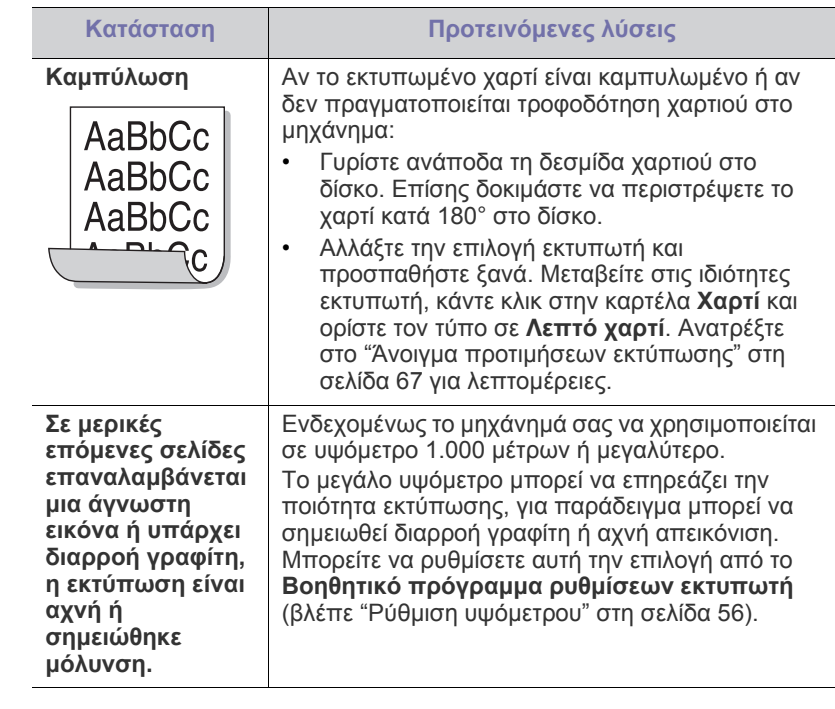

# <span id="page-94-0"></span>**Συνήθη προβλήματα σε περιβάλλον Windows**

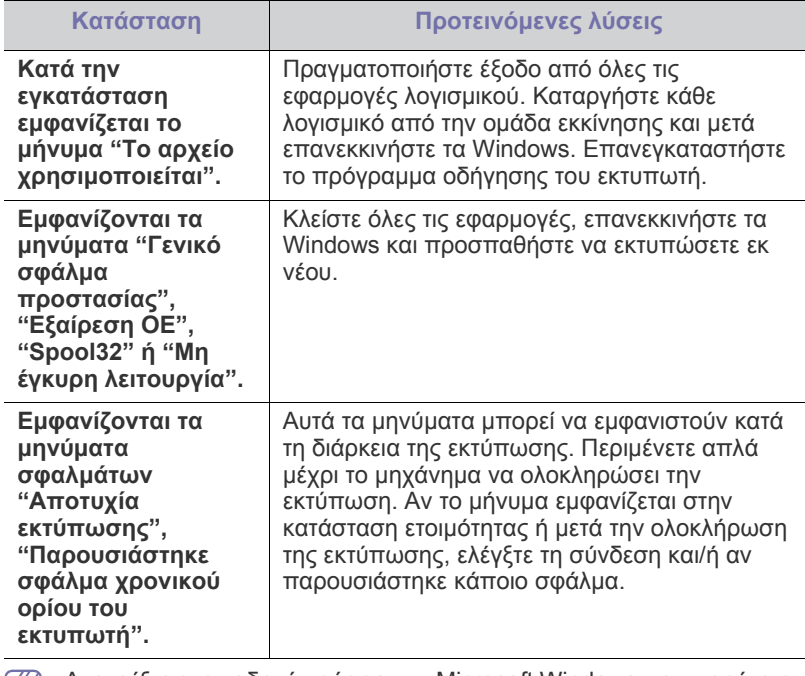

Ανατρέξτε στον οδηγό χρήσης των Microsoft Windows που παρέχεται μαζί με τον υπολογιστή σας για περαιτέρω πληροφορίες σχετικά με τα μηνύματα σφάλματος των Windows.

# <span id="page-95-0"></span>**Συνήθη προβλήματα σε περιβάλλον Linux**

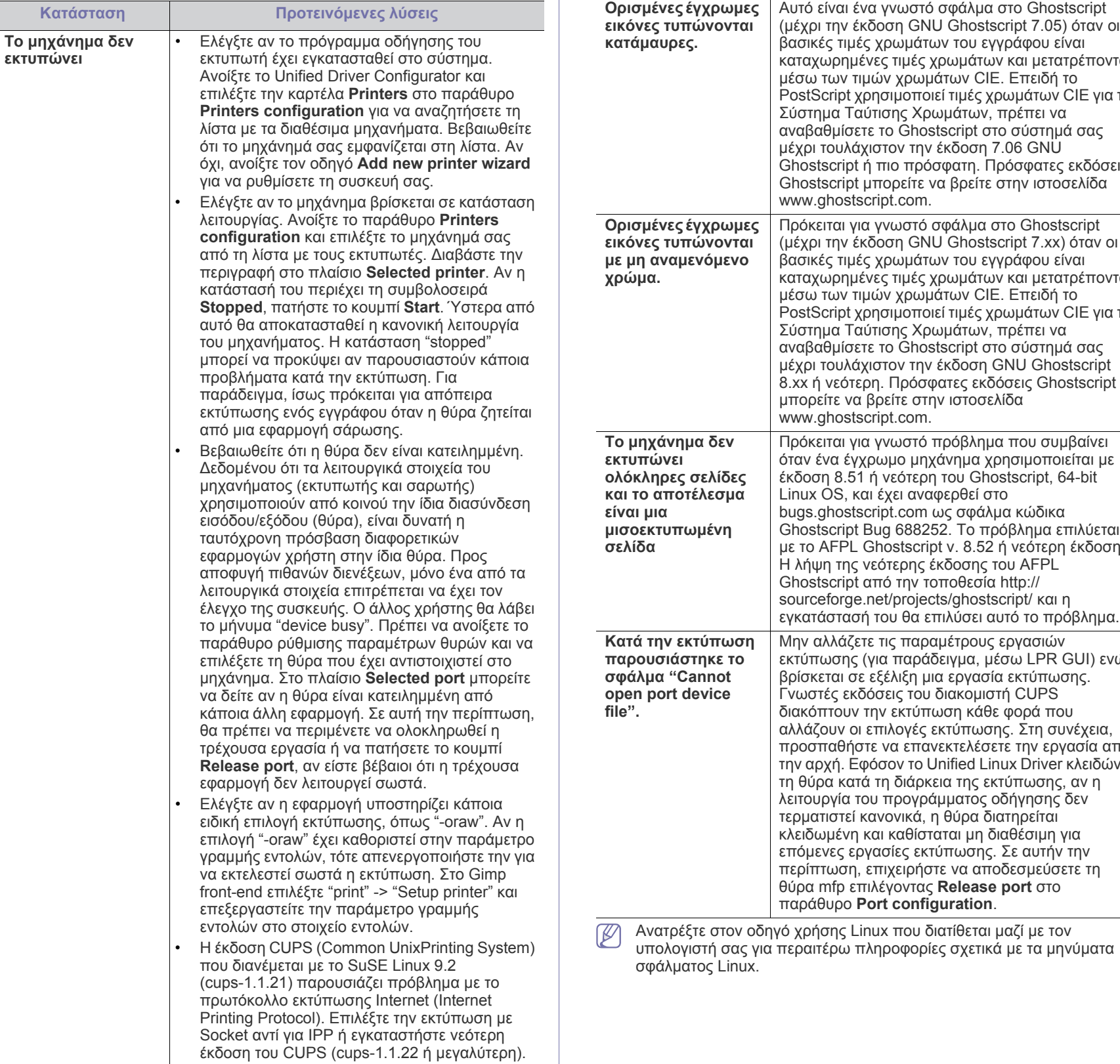

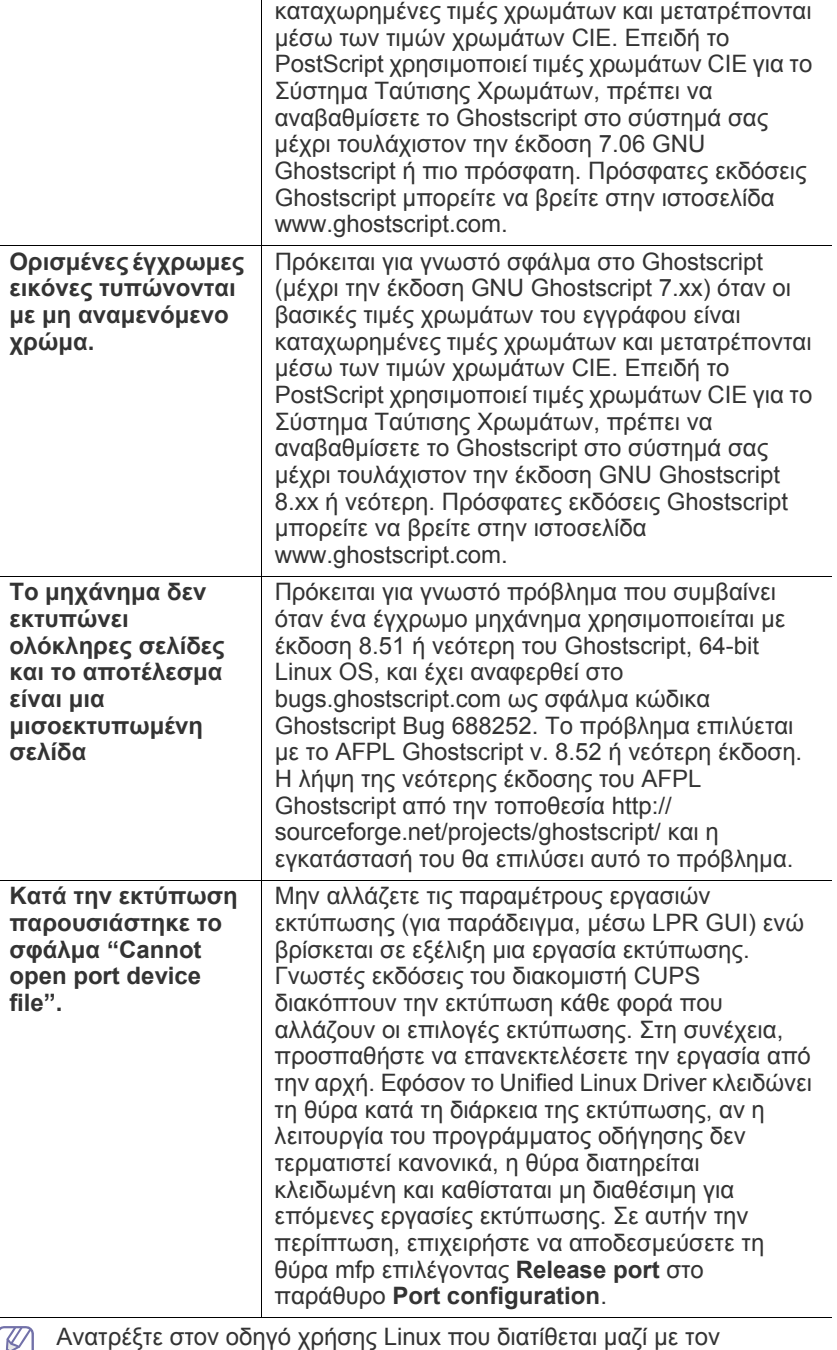

**Κατάσταση Προτεινόμενες λύσεις**

υπολογιστή σας για περαιτέρω πληροφορίες σχετικά με τα μηνύματα

# <span id="page-96-0"></span>**Συνήθη προβλήματα σε περιβάλλον Macintosh**

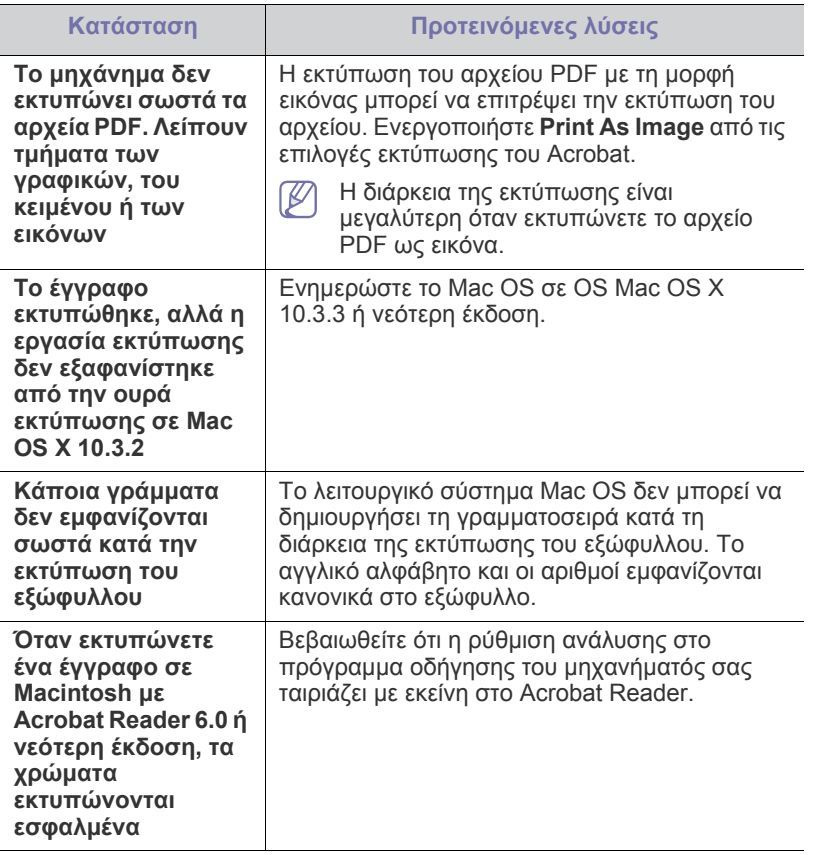

 $\mathbb{Z}$ Ανατρέξτε στον οδηγό χρήσης Mac OS που διατίθεται μαζί με τον υπολογιστή σας για περαιτέρω πληροφορίες σχετικά με τα μηνύματα σφάλματος Mac OS.

# Αναλώσιμα

Σε αυτό το κεφάλαιο δίνονται πληροφορίες σχετικά με την αγορά αναλωσίμων και ανταλλακτικών που διατίθενται για το μηχάνημά σας.

#### **Αυτό το κεφάλαιο περιλαμβάνει:**

- [Τρόπος](#page-97-0) αγοράς
- Διαθέσιμα [αναλώσιμα](#page-97-1)
- [Ανταλλακτικά](#page-97-2)

Τα διαθέσιμα προαιρετικά εξαρτήματα μπορεί να διαφέρουν από χώρα σε χώρα. Επικοινωνήστε με τον εκπρόσωπο του σέρβις να λάβετε τη λίστα των διαθέσιμων προαιρετικών εξαρτημάτων.

# <span id="page-97-0"></span>**Τρόπος αγοράς**

Για να παραγγείλετε γνήσια αναλώσιμα, εξαρτήματα και ανταλλακτικά της Samsung, επικοινωνήστε με τον τοπικό αντιπρόσωπο της Samsung ή με το εξουσιοδοτημένο κατάστημα από το οποίο αγοράσατε το μηχάνημα. Επίσης, μπορείτε να επισκεφθείτε την ιστοσελίδα [www.samsung.com/](http://www.samsung.com/supplies) supplies, να επιλέξετε τη χώρα/περιοχή για να λάβετε πληροφορίες για το πώς να καλέσετε για σέρβις.

# <span id="page-97-1"></span>**Διαθέσιμα αναλώσιμα**

Όταν τα αναλώσιμα έχουν σχεδόν τελειώσει, μπορείτε να παραγγείλετε τους παρακάτω τύπους αναλωσίμων για το μηχάνημά σας:

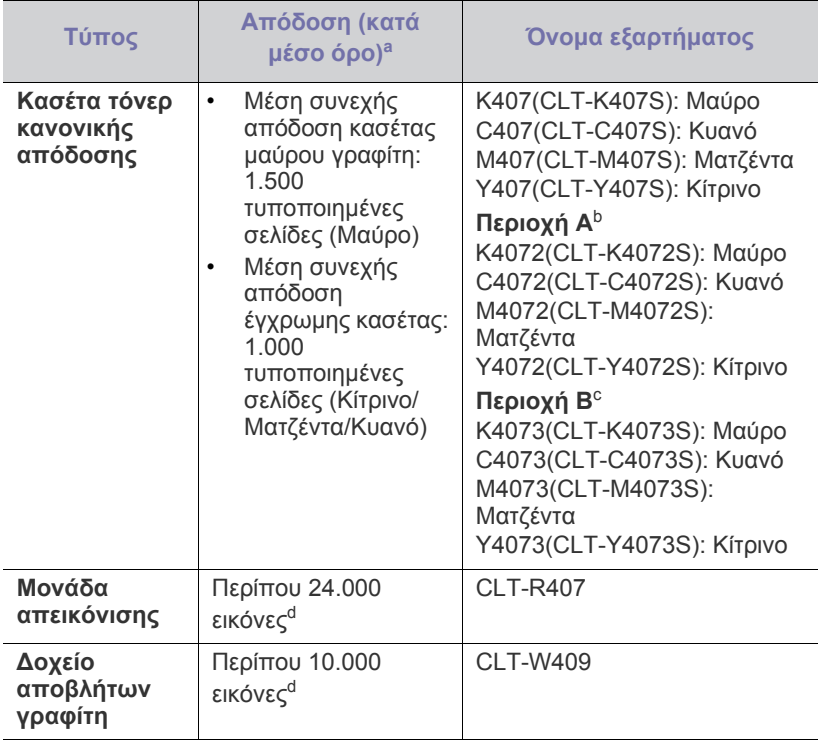

<span id="page-97-3"></span>a.Δηλωθείσα τιμή απόδοσης σύμφωνα με το πρότυπο ISO/IEC 19798.

- [Αντικατάσταση](#page-98-1) της κασέτας τόνερ
- [Αντικατάσταση](#page-99-1) της μονάδας απεικόνισης
- [Αντικατάσταση](#page-100-0) του δοχείου αποβλήτων γραφίτη
- b.Περιοχή A: Αλβανία, Αυστρία, Βέλγιο, Βοσνία, Βουλγαρία, Γαλλία, Γερμανία, Δανία, Ελβετία, Ελλάδα, Εσθονία, Ηνωμένο Βασίλειο, Ισπανία, Ιταλία, Κροατία, Κύπρος, Λετονία, Λιθουανία, Νορβηγία, Ολλανδία, Ουγγαρία, ΠΓΔΜ, Πολωνία, Πορτογαλία, Ρουμανία, Σερβία, Σλοβακία, Σλοβενία, Σουηδία, Τσεχική Δημοκρατία, Φινλανδία
- c. Περιοχή B: Ινδία, Κίνα, Μπαγκλαντές και Νεπάλ
- d.Υπολογισμοί εικόνας με βάση ένα χρώμα σε κάθε σελίδα. Αν εκτυπώνετε έγγραφα με όλα τα χρώματα (κυανό, ματζέντα, κίτρινο, μαύρο), η διάρκεια ζωής αυτού του αναλωσίμου θα μειωθεί κατά 25%.

Για να αντικαταστήσετε μια κασέτα τόνερ, δείτε "[Αντικατάσταση](#page-98-1) της κασέτας τόνερ" στη [σελίδα](#page-98-1) 99.

- Η διάρκεια ζωής της κασέτας γραφίτη ενδέχεται να διαφέρει, ανάλογα W με τις επιλογές και τον ποσοστό της περιοχής εικόνας.
- Πρέπει να αγοράζετε τα αναλώσιμα, όπως τις κασέτες γραφίτη, από τη χώρα όπου αγοράσατε το μηχάνημα. Διαφορετικά, τα αναλώσιμα δεν θα είναι συμβατά με το μηχάνημά σας, δεδομένου ότι οι προδιαγραφές διαφέρουν από χώρα σε χώρα.
- Η Samsung δεν συνιστά τη χρήση μη αυθεντικής κασέτας τόνερ Samsung, όπως αναπληρωμένη ή ανακατασκευασμένη. Η Samsung δεν μπορεί να εγγυηθεί για την ποιότητα των μη γνήσιων κασετών τόνερ Samsung. Αν ως αποτέλεσμα της χρήσης μη αυθεντικών κασετών τόνερ Samsung απαιτηθεί σέρβις ή επιδιόρθωση, οι εργασίες δεν καλύπτονται από την εγγύηση για το μηχάνημα.

# <span id="page-97-2"></span>**Ανταλλακτικά**

Για να αγοράσετε ανταλλακτικά, επικοινωνήστε με το κατάστημα όπου αγοράσατε το μηχάνημα.

Η αντικατάσταση των ανταλλακτικών μπορεί να πραγματοποιηθεί μόνο από εξουσιοδοτημένο παροχέα σέρβις, τον αντιπρόσωπο ή το κατάστημα από το οποίο αγοράσατε το μηχάνημα. Η εγγύηση δεν καλύπτει την αντικατάσταση ανταλλακτικών όταν επιτευχθεί η "Μέσή απόδοση".

Τα ανταλλακτικά αντικαθίστανται σε συγκεκριμένα χρονικά διαστήματα για την αποφυγή προβλημάτων στην ποιότητα εκτύπωσης ή την τροφοδοσία χαρτιού που προκύπτουν από φθαρμένα μέρη. Βλέπε τον παρακάτω πίνακα. Αυτό γίνεται για τη διατήρηση του μηχανήματός σας στη βέλτιστη κατάσταση λειτουργίας. Τα ανταλλακτικά που εμφανίζονται παρακάτω πρέπει να αντικατασταθούν όταν τελειώσει η διάρκεια ζωής κάθε αντικειμένου.

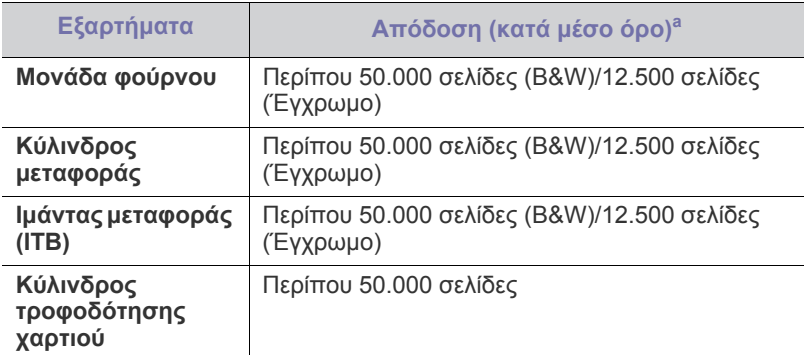

a.Επηρεάζεται από το χρησιμοποιούμενο λειτουργικό σύστημα, την απόδοση του υπολογιστή, την εφαρμογή λογισμικού, τη μέθοδο σύνδεσης, τον τύπο και το μέγεθος των μέσων και την πολυπλοκότητα της εργασίας.

## <span id="page-98-1"></span><span id="page-98-0"></span>**Αντικατάσταση της κασέτας τόνερ**

Κάντε κλικ σε αυτή τη σύνδεση για να ανοίξει μια κινούμενη εικόνα  $\lbrack \not \! \lbrack \mathscr{D} \rbrack$ σχετικά με την [αντικατάσταση](../common/swf/replace_toner.htm) της κασέτας τόνερ.

Το μηχάνημα χρησιμοποιεί τέσσερα χρώματα και διαθέτει μια διαφορετική κασέτα γραφίτη για κάθε χρώμα: κίτρινο (Y), ματζέντα (M), κυανό (C) και μαύρο (K).

Μια κασέτα γραφίτη πλησιάζει σχεδόν στο τέλος της εκτιμώμενης ζωής. Ο εκτυπωτής διακόπτει την εκτύπωση. Επίσης, το παράθυρο του προγράμματος Smart Panel εμφανίζεται στον υπολογιστή για να σας υπενθυμίσει να αντικαταστήσετε την κασέτα (βλέπε "[Χρήση](#page-77-1) του [προγράμματος](#page-77-1) Smart Panel" στη σελίδα 78).

Σε αυτό το στάδιο, η κασέτα τόνερ πρέπει να αντικατασταθεί. Ελέγξτε τον αριθμό μοντέλου της κασέτας γραφίτη για το μηχάνημά σας (βλέπε "Διαθέσιμα [αναλώσιμα](#page-97-1)" στη σελίδα 98).

- Η Samsung δεν συνιστά τη χρήση μη αυθεντικής κασέτας γραφίτη  $[4]$ Samsung, όπως αναπληρωμένη ή ανακατασκευασμένη. Η Samsung δεν μπορεί να εγγυηθεί την ποιότητα και τη φθορά που μπορεί να προκαλέσει μη γνήσια κασέτα γραφίτη Samsung στο μηχάνημα. Αν απαιτηθεί σέρβις ή επιδιόρθωση εξαιτίας της χρήσης μη γνήσιων κασετών γραφίτη Samsung, οι εργασίες δεν καλύπτονται από την εγγύηση για το μηχάνημα.
- **1.** Απενεργοποιήστε το μηχάνημα και μετά περιμένετε μερικά λεπτά να κρυώσει.
- **2.** Πατήστε το κουμπί απελευθέρωσης, ανοίξτε πλήρως το μπροστινό κάλυμμα.

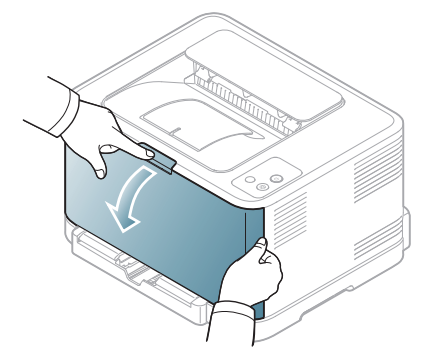

**3.** Πιάστε τις λαβές στην κασέτα γραφίτη και τραβήξτε την για να την αφαιρέσετε από το μηχάνημα.

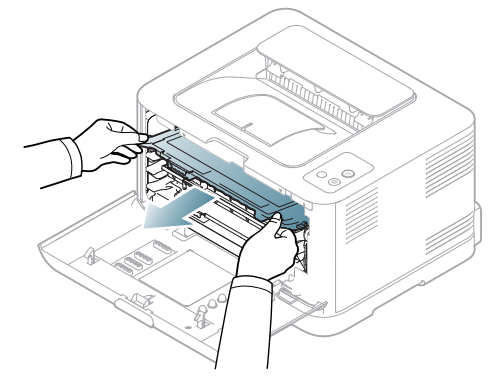

- **4.** Βγάλτε μια καινούργια κασέτα τόνερ από τη συσκευασία της.
- **5.** Τραβήξτε το χωνί των φύλλων έξω από την κασέτα γραφίτη.

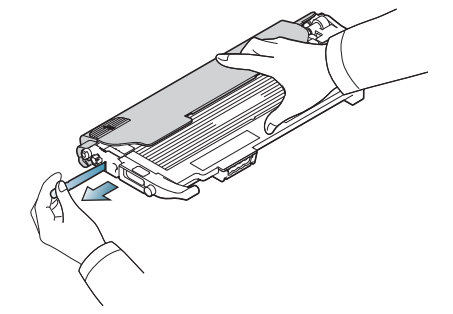

**6.** Κρατώντας και τις δύο λαβές στις νέες κασέτες γραφίτη , ανακινήστε καλά τις κασέτες για να αναδιανεμηθεί τον γραφίτη.

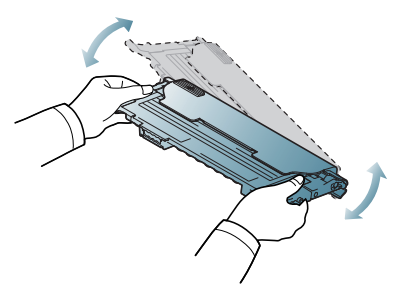

**7.** Τοποθετήστε την κασέτα γραφίτη σε μια επίπεδη επιφάνεια, όπως φαίνεται παρακάτω και αφαιρέστε το προστατευτικό κάλυμμα.

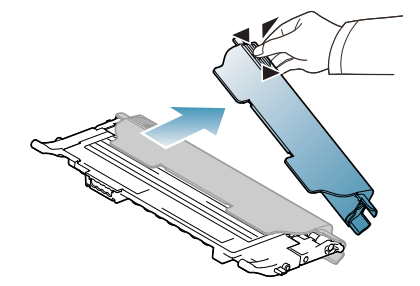

Αν πέσει γραφίτης στα ρούχα σας, σκουπίστε τον με στεγνό πανί  $\cancel{\varphi}$ και πλύνετε τα ρούχα σε κρύο νερό. Το ζεστό νερό σταθεροποιεί το τόνερ μέσα στο ύφασμα.

**8.** Βεβαιωθείτε ότι το χρώμα της κασέτας γραφίτη ταιριάζει με την έγχρωμη υποδοχή και, στη συνέχεια, πιάστε τις λαβές της κασέτας γραφίτη. Εισαγάγετε την κασέτα μέχρι να ασφαλίσει στη θέση της και ακουστεί το κλικ.

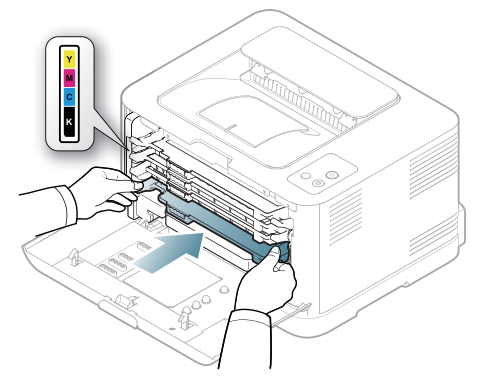

- **9.** Κλείστε το μπροστινό κάλυμμα. Βεβαιωθείτε ότι το κάλυμμα έκλεισε καλά και μετά ενεργοποιήστε το μηχάνημα.
	- Αν το μπροστινό κάλυμμα δεν έχει κλείσει εντελώς, το μηχάνημα δεν θα λειτουργήσει.

# <span id="page-99-1"></span><span id="page-99-0"></span>**Αντικατάσταση της μονάδας απεικόνισης**

Όταν η διάρκεια ζωής της μονάδας απεικόνισης λήξει, εμφανίζεται στον υπολογιστή το παράθυρο του προγράμματος Smart Panel, υπενθυμίζοντας ότι η μονάδα απεικόνισης πρέπει να τοποθετηθεί. Διαφορετικά, το μηχάνημά σας διακόπτει την εκτύπωση.

- **1.** Απενεργοποιήστε το μηχάνημα και μετά περιμένετε μερικά λεπτά να κρυώσει.
- **2.** Πατήστε το κουμπί απελευθέρωσης, ανοίξτε πλήρως το μπροστινό κάλυμμα.

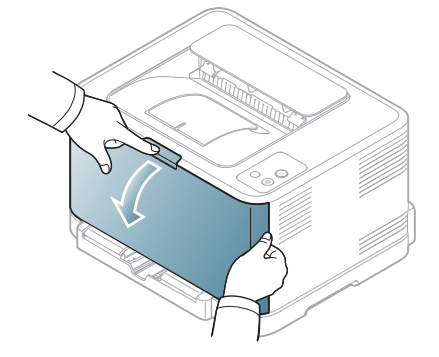

**3.** Πιάστε τις λαβές στην κασέτα γραφίτη και τραβήξτε την για να την αφαιρέσετε από το μηχάνημα.

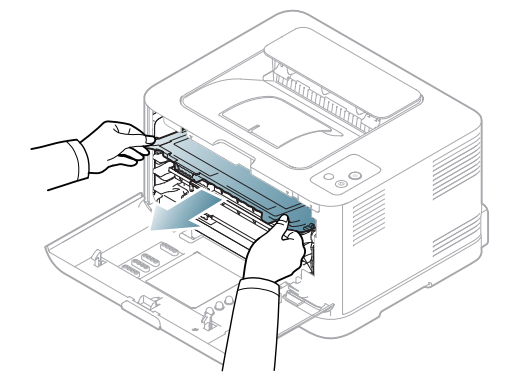

**4.** Τραβήξτε το δοχείο αποβλήτων τόνερ έξω από το μηχάνημα χρησιμοποιώντας τη χειρολαβή του.

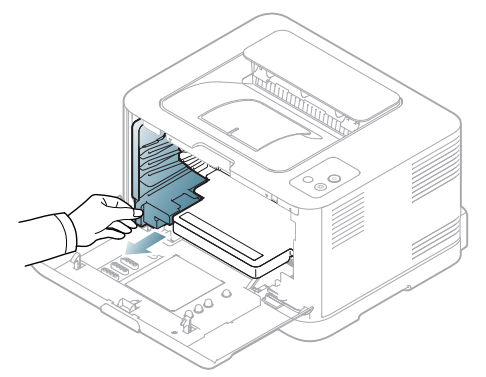

**5.** Τραβήξτε τη μονάδα απεικόνισης έξω από το μηχάνημα χρησιμοποιώντας την εγκοπή που βρίσκεται στο μπροστινό μέρος της μονάδας απεικόνισης.

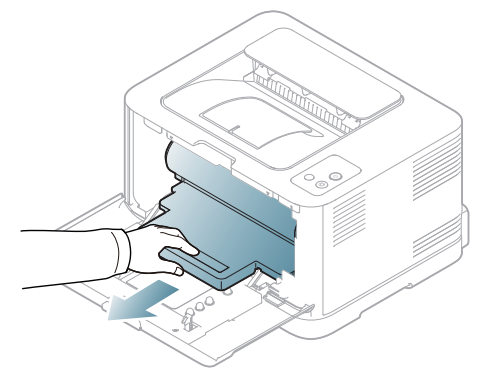

- **6.** Βγάλτε την καινούργια μονάδα απεικόνισης από τη συσκευασία της.
	- Μην χρησιμοποιήσετε αιχμηρά αντικείμενα, όπως μαχαίρι ή ψαλίδι, για να ανοίξετε τη συσκευασία της μονάδας απεικόνισης. Μπορεί να προκαλέσετε ζημιά στην επιφάνεια της μονάδας απεικόνισης.
	- Προσέξτε να μην γρατσουνίσετε την επιφάνεια της μονάδας απεικόνισης.
	- Για να αποφευχθεί η πρόκληση ζημιάς, μην εκθέτετε τη μονάδα απεικόνισης στο φως για περισσότερο από μερικά λεπτά. Αν χρειάζεται, καλύψτε την για προστασία με ένα κομμάτι χαρτιού.

**7.** Κρατώντας την εγκοπή στο μπροστινό μέρος της μονάδας απεικόνισης, σπρώξτε τη μονάδα απεικόνισης μέσα στο μηχάνημα.

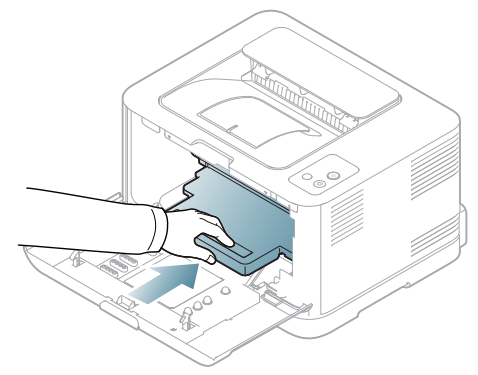

**8.** Εισάγετε το δοχείο αποβλήτων γραφίτη στην κατάλληλη θέση και μετά σπρώξτε το, για να βεβαιωθείτε ότι ασφάλισε καλά στη θέση του.

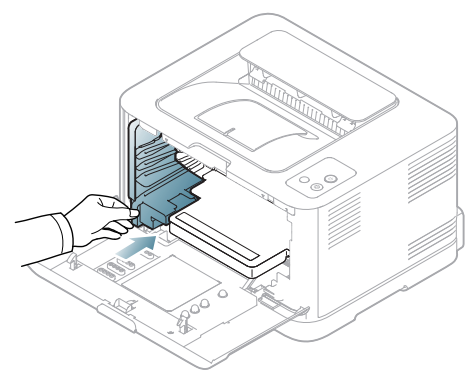

**9.** Περάστε την κασέτα γραφίτη ξανά μέσα στο μηχάνημα.

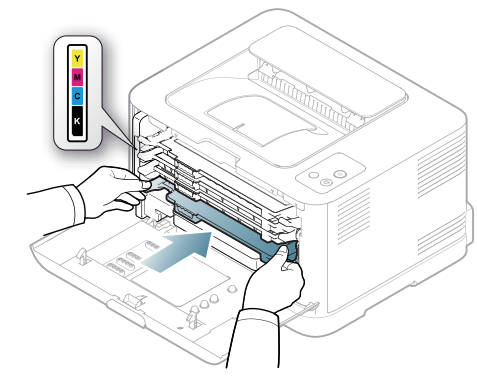

**10.** Κλείστε καλά το μπροστινό κάλυμμα.

- Αν το μπροστινό κάλυμμα δεν έχει κλείσει εντελώς, το μηχάνημα δεν θα λειτουργήσει. Παρακαλούμε βεβαιωθείτε ότι όλες οι κασέτες γραφίτη είναι τοποθετημένες σωστά. Αν κάποια κασέτα γραφίτη είναι τοποθετημένη εσφαλμένα, το μπροστινό κάλυμμα δεν κλείνει.
- **11.** Ενεργοποιήστε το μηχάνημα.
	- Η αντίστοιχη ενδεικτική λυχνία αναβοσβήνει κόκκινο σε  $\epsilon$ επαναλαμβανόμενη σειρά. Περιμένετε περίπου 1,5 λεπτό μέχρι το μηχάνημά σας να είναι σε κατάσταση ετοιμότητας.

# <span id="page-100-0"></span>**Αντικατάσταση του δοχείου αποβλήτων γραφίτη**

Όταν η διάρκεια ζωής του δοχείου αποβλήτων γραφίτη λήξει, εμφανίζεται στον υπολογιστή το παράθυρο του προγράμματος Smart Panel, υπενθυμίζοντας ότι το δοχείο αποβλήτων γραφίτη πρέπει να αντικατασταθεί. Διαφορετικά, το μηχάνημά σας διακόπτει την εκτύπωση.

- **1.** Απενεργοποιήστε το μηχάνημα και μετά περιμένετε μερικά λεπτά να κρυώσει.
- **2.** Ανοίξτε το μπροστινό κάλυμμα.

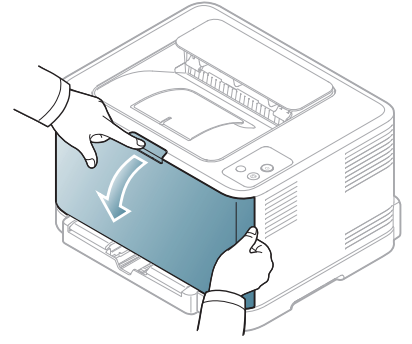

**3.** Τραβήξτε το δοχείο αποβλήτων τόνερ έξω από το μηχάνημα χρησιμοποιώντας τη χειρολαβή του.

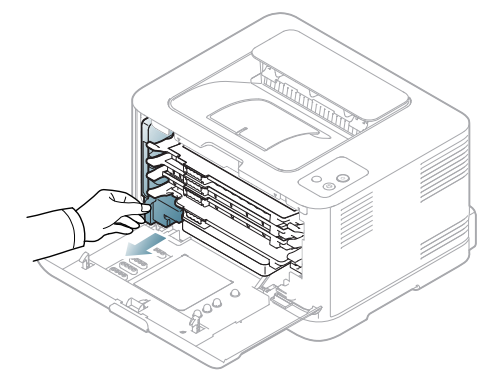

- 
- Βεβαιωθείτε ότι ακουμπήσατε το δοχείο αποβλήτων γραφίτη σε μια επίπεδη επιφάνεια, έτσι ώστε να μη χυθεί ο γραφίτης.
- **4.** Αφαιρέστε το καπάκι του δοχείου, όπως εικονίζεται παρακάτω, και χρησιμοποιήστε το για να κλείσετε το άνοιγμα του δοχείου αποβλήτων γραφίτη.

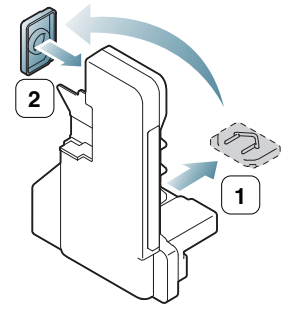

- Μην γέρνετε και μην αναποδογυρίζετε το δοχείο.
- **5.** Βγάλτε ένα καινούργιο δοχείο αποβλήτων γραφίτη από τη συσκευασία του.

**6.** Εισάγετε το καινούργιο δοχείο αποβλήτων γραφίτη στην κατάλληλη θέση και μετά σπρώξτε το, για να βεβαιωθείτε ότι ασφάλισε καλά στη θέση του.

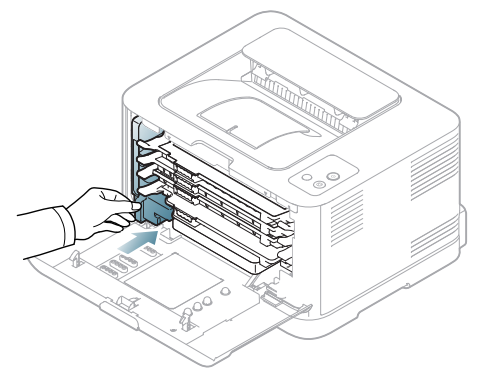

- **7.** Κλείστε καλά το μπροστινό κάλυμμα.
	- Αν το μπροστινό κάλυμμα δεν έχει κλείσει εντελώς, το μηχάνημα  $\blacktriangle$ δεν θα λειτουργήσει. Παρακαλούμε βεβαιωθείτε ότι όλες οι κασέτες γραφίτη είναι τοποθετημένες σωστά. Αν κάποια κασέτα γραφίτη είναι τοποθετημένη εσφαλμένα, το μπροστινό κάλυμμα δεν κλείνει.
- **8.** Ενεργοποιήστε το μηχάνημα.

# 12.Τεχνικά χαρακτηριστικά

#### Αυτό το κεφάλαιο καλύπτει τις κύριες προδιαγραφές του μηχανήματος.

#### **Αυτό το κεφάλαιο περιλαμβάνει:**

- Τεχνικά [χαρακτηριστικά](#page-102-0) υλικού
- [Περιβαλλοντικές](#page-102-1) προδιαγραφές
- [Ηλεκτρικά](#page-103-0) στοιχεία
- [Προδιαγραφές](#page-104-1) μέσων εκτύπωσης

 $\mathbb{Z}$ Οι τιμές των προδιαγραφών παρατίθενται παρακάτω: οι προδιαγραφές υπόκεινται σε αλλαγές χωρίς προειδοποίηση: Βλέπε **[www.samsung.com/printer](http://www.samsung.com/printer)** για πιθανές αλλαγές στις πληροφορίες.

# <span id="page-102-0"></span>**Τεχνικά χαρακτηριστικά υλικού**

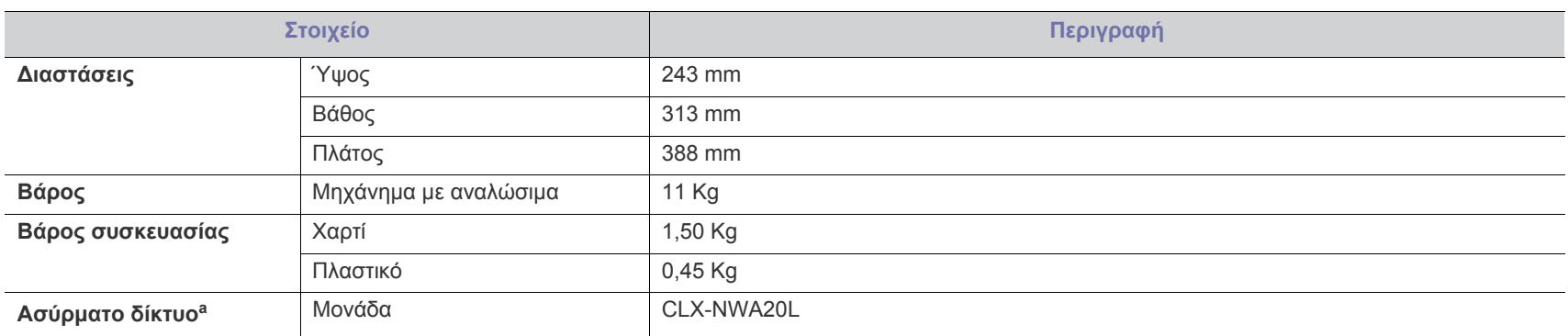

a.Μόνο στα CLP-325W(K)/CLP-326W.

# <span id="page-102-1"></span>**Περιβαλλοντικές προδιαγραφές**

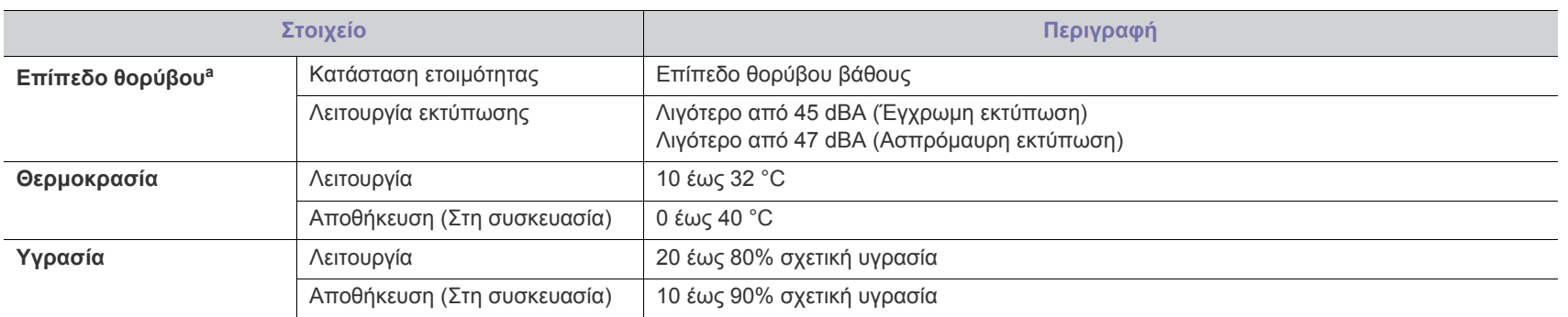

a.Επίπεδο πίεσης θορύβου, ISO 7779, κατόπιν ελέγχου με τις εξής παραμέτρους: βασική εγκατάσταση μηχανήματος, χαρτί A4, εκτύπωση μιας όψης.

# <span id="page-103-0"></span>**Ηλεκτρικά στοιχεία**

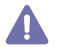

Οι απαιτήσεις ισχύος βασίζονται στη χώρα/περιοχή όπου πωλείται η συσκευή. Δεν πρέπει να τροποποιείτε τις τάσεις λειτουργίας. Διαφορετικά, ενδέχεται να προκληθούν φθορές στη συσκευή και να ακυρωθεί η εγγύηση του προϊόντος.

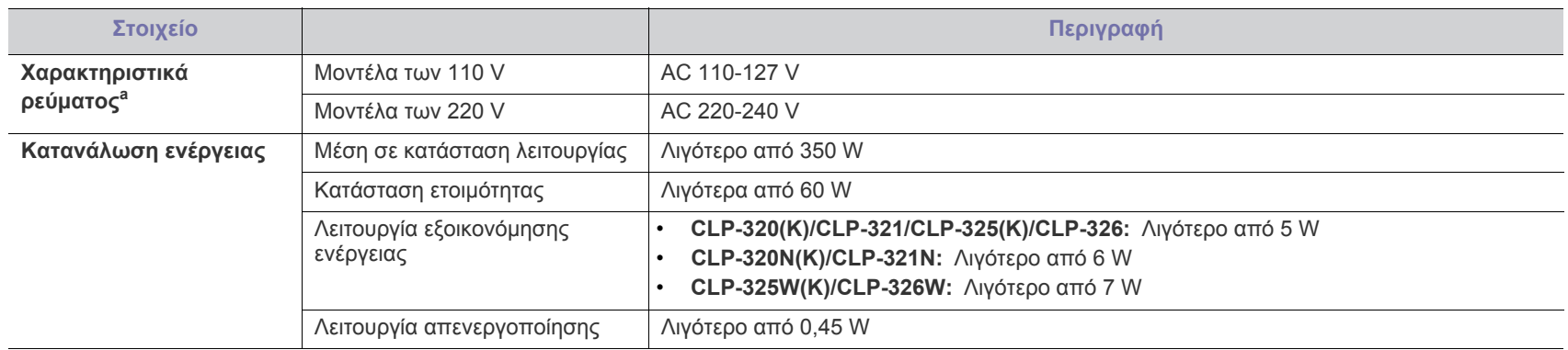

a.Ανατρέξτε στην ετικέτα χαρακτηριστικών για τις σωστές τιμές τάσης, συχνότητας (Ηertz) και τύπου ρεύματος για το μηχάνημά σας.

# <span id="page-104-1"></span><span id="page-104-0"></span>**Προδιαγραφές μέσων εκτύπωσης**

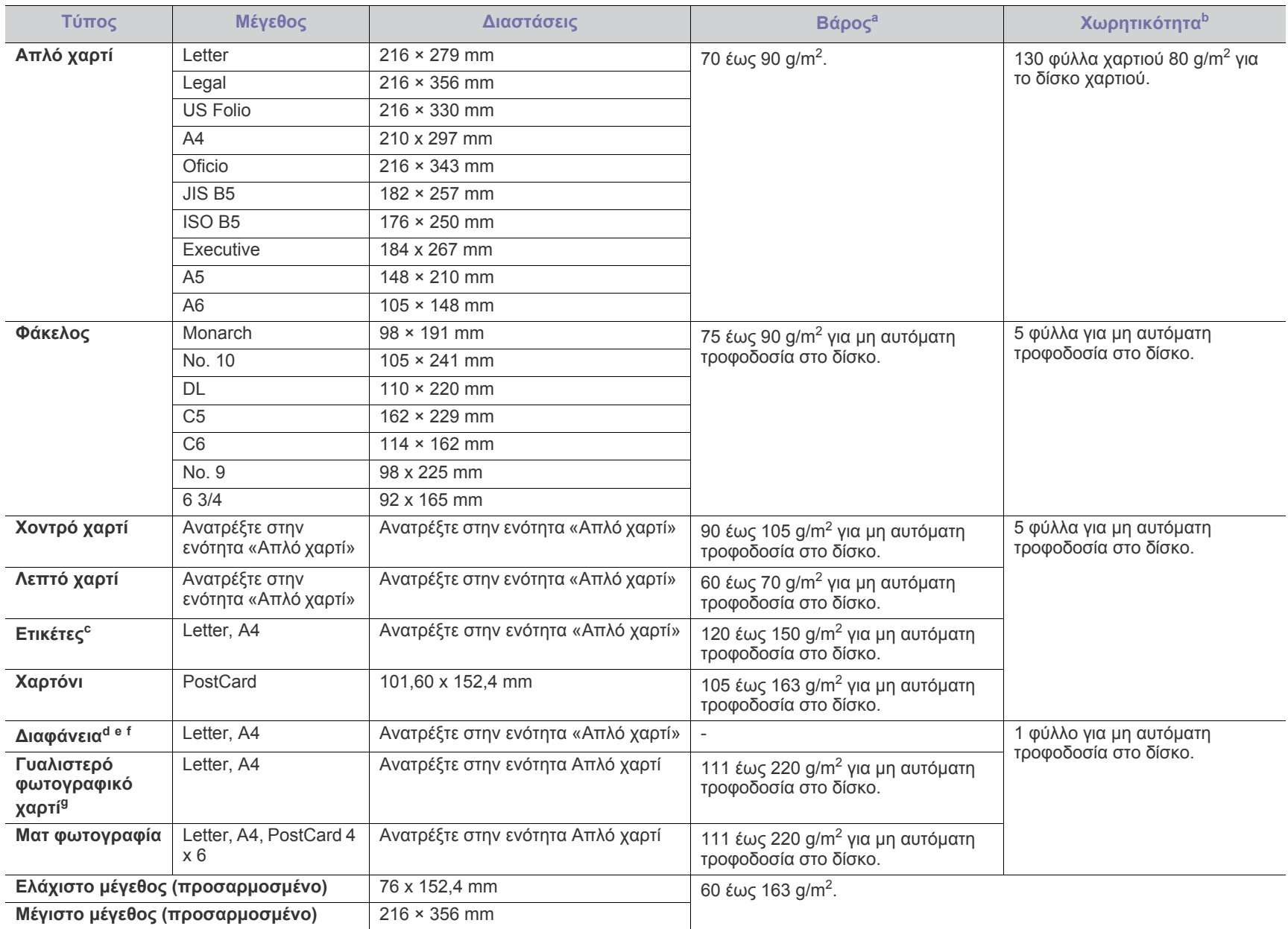

a.Αν το βάρος του μέσου είναι μεγαλύτερο των 120 g/m<sup>2</sup>, τοποθετείτε ένα-ένα χαρτί στο δίσκο.

b.Η μέγιστη χωρητικότητα μπορεί να διαφέρει ανάλογα με το βάρος των μέσων, το πάχος και τις συνθήκες του περιβάλλοντος.

c.Λειότητα: 100 έως 250 (sheffield). Αυτό σημαίνει την αριθμητική τιμή ομαλότητας.

d.Συνιστώμενα μέσα: Διαφάνεια για έγχρωμο εκτυπωτή λέιζερ από τη **Xerox 3R91331 (A4)**, **Xerox 3R2780 (Letter)**.

e.Συνιστώμενα μέσα: Χαρτί διαφάνειας 0,104 έως 0,124 mm.

f. Αν κάνετε έγχρωμες εκτυπώσεις σε διαφάνειες, η ποιότητα των εικόνων θα είναι χαμηλότερη σε σχέση με την περίπτωση της ασπρόμαυρης εκτύπωσης, αν τα εκτυπωμένα υλικά χρησιμοποιηθούν σε επιδιασκόπιο.

g.Συνιστώμενα μέσα: Γυαλιστερό χαρτί (Letter) για αυτό το μηχάνημα από την **HP Brochure Paper** (Προϊόν: Q6616A). Γυαλιστερό χαρτί (A4) για αυτό το μηχάνημα από την **HP Superior Paper 160 glossy** (Προϊόν: Q6616A).

# <span id="page-105-0"></span>Contact SAMSUNG worldwide

If you have any comments or questions regarding Samsung products, contact the Samsung customer care center.

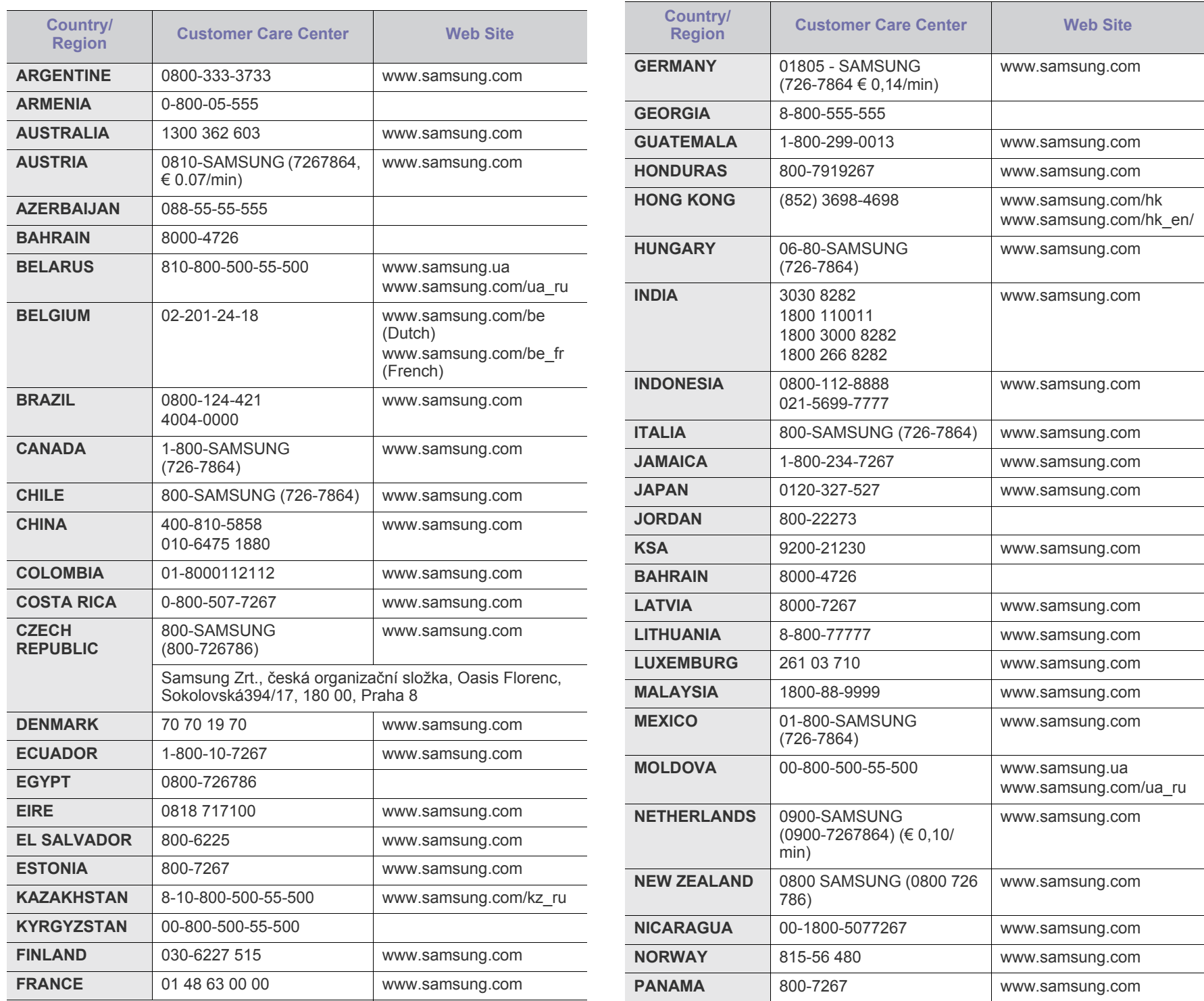

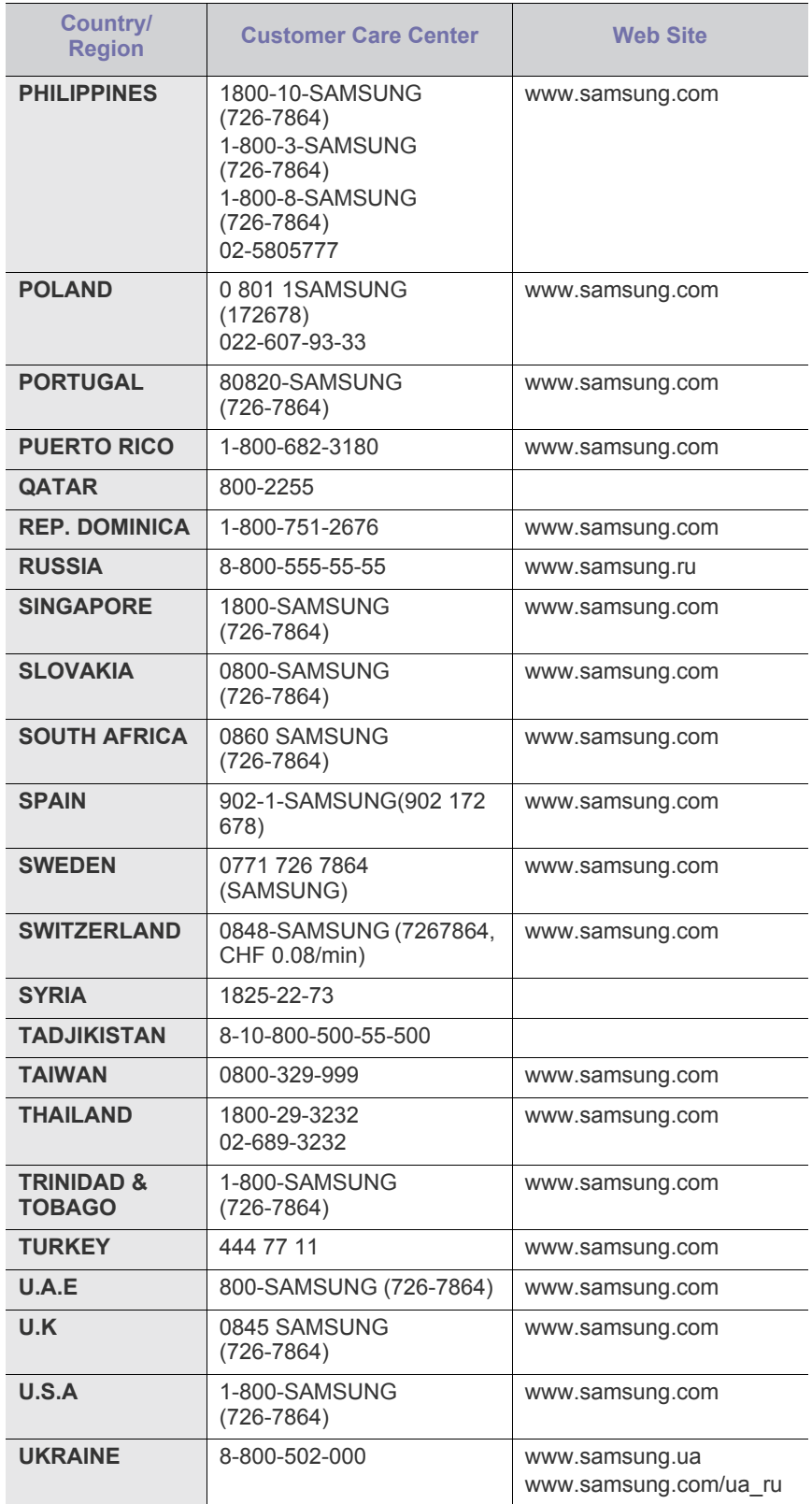

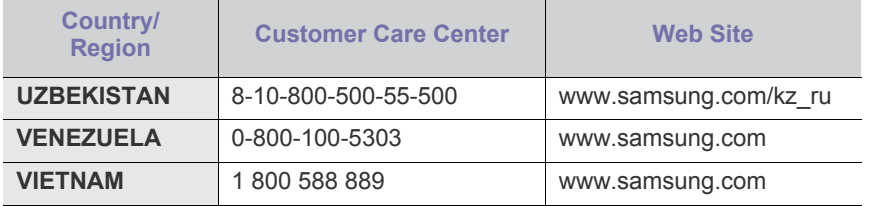

# Γλωσσάριο

Το παρακάτω γλωσσάριο σάς βοηθάει να εξοικειωθείτε με τις τεχνολογίες που χρησιμοποιούνται συνήθως στο χώρο της εκτύπωσης και αναφέρονται στον παρόντα οδηγό χρήσης.

#### **802.11**

Το 802.11 είναι ένα σύνολο προτύπων για επικοινωνία μέσω ασύρματου τοπικού δικτύου (WLAN) που αναπτύχθηκε από την Επιτροπή Προτύπων IEEE 802 LAN/MAN (IEEE 802).

#### **802.11b/g/n**

Το 802.11b/g/n μπορεί να μοιράζεται το ίδιο υλικό και να χρησιμοποιεί τη ζώνη 2,4 GHz. Το 802.11b υποστηρίζει εύρος ζώνης έως 11 Mbps, ενώ το 802.11n υποστηρίζει εύρος ζώνης έως 150 Mbps. Οι συσκευές 802.11b/g/n μπορεί να δέχονται ενίοτε παρεμβολές από φούρνους μικροκυμάτων, ασύρματα τηλέφωνα και συσκευές Bluetooth.

#### **Σημείο πρόσβασης.**

Το σημείο πρόσβασης ή το ασύρματο σημείο πρόσβασης (AP ή WAP) είναι μια συσκευή που συνδέει τις συσκευές ασύρματης επικοινωνίας σε ένα ασύρματο τοπικό δίκτυο (WLAN) και ενεργεί ως κεντρικός πομπός και δέκτης ραδιοσημάτων WLAN.

#### **ADF**

Ο αυτόματος τροφοδότης εγγράφων (ADF) είναι μια μονάδα σάρωσης για την αυτόματη τροφοδότηση ενός φύλλου χαρτιού ώστε το μηχάνημα να σαρώνει μερικά χαρτιά μαζί.

#### **AppleTalk**

Το AppleTalk είναι μια σουίτα πρωτοκόλλων ιδιοκτησίας της Apple, Inc για τη δικτύωση υπολογιστών. Είχε συμπεριληφθεί στο αρχικό Macintosh (1984) και αρχίζει να εγκαταλείπεται από την Apple για χάρη της δικτύωσης TCP/IP.

#### **Βάθος bit**

Όρος γραφικών υπολογιστών που περιγράφει τον αριθμό των bit που χρησιμοποιούνται για την απεικόνιση του χρώματος ενός εικονοστοιχείου σε μια εικόνα bitmap. Το μεγαλύτερο βάθος χρώματος παρέχει μεγαλύτερη γκάμα ξεχωριστών χρωμάτων. Καθώς αυξάνεται ο αριθμός των bit, ο αριθμός των δυνητικών χρωμάτων γίνεται πάρα πολύ μεγάλος για χαρτογράφηση των χρωμάτων. Το χρώμα 1 bit αντιστοιχεί στο μονόχρωμο ή το ασπρόμαυρο.

#### **BMP**

Μια μορφή γραφικών bitmap που χρησιμοποιείται εσωτερικά από το υποσύστημα γραφικών (GDI) των Microsoft Windows και χρησιμοποιείται συνήθως ως απλή μορφή αρχείων γραφικών για τη συγκεκριμένη πλατφόρμα.

#### **BOOTP**

Πρωτόκολλο εκκίνησης. Ένα πρωτόκολλο δικτύου που χρησιμοποιείται από ένα πρόγραμμα-πελάτη δικτύου για να αποκτήσει αυτόματα τη

διεύθυνση IP του. Αυτό συνήθως γίνεται κατά τη διαδικασία εκκίνησης των υπολογιστών ή των λειτουργικών συστημάτων που εκτελούνται σε αυτούς. Οι διακομιστές BOOTP εκχωρούν τη διεύθυνση IP από ένα χώρο συγκέντρωσης διευθύνσεων σε κάθε πρόγραμμα-πελάτη. Το BOOTP επιτρέπει σε «σταθμούς εργασίας χωρίς δίσκο» να λαμβάνουν μια διεύθυνση IP πριν τη φόρτωση εξελιγμένων λειτουργικών συστημάτων.

#### **CCD**

Η συσκευή ζεύξης φορτίου (CCD) είναι το υλικό που επιτρέπει την εργασία σάρωσης. Ο μηχανισμός ασφάλισης CCD χρησιμοποιείται επίσης για τη συγκράτηση της μονάδας CCD, ώστε να αποτρέψει την πρόκληση ζημιάς κατά τη μετακίνηση του μηχανήματος.

#### **Collation**

Σελιδοποίηση είναι η διαδικασία εκτύπωσης μιας εργασίας με πολλά αντίγραφα σε σετ. Αν επιλέξετε τη λειτουργία σελιδοποίησης, η συσκευή εκτυπώνει ολόκληρο το σετ πριν από την εκτύπωση πρόσθετων αντιγράφων.

#### **Πίνακας ελέγχου**

Ο πίνακας ελέγχου είναι μια επίπεδη, συνήθως κατακόρυφη, περιοχή στην οποία εμφανίζονται όργανα ελέγχου ή παρακολούθησης. Συνήθως βρίσκονται στο μπροστινό μέρος του μηχανήματος.

#### **Κάλυψη**

Όρος εκτύπωσης που χρησιμοποιείται για ένα δείκτη μέτρησης της χρήσης τόνερ κατά την εκτύπωση. Για παράδειγμα, 5% κάλυψη σημαίνει ότι ένα χαρτί μεγέθους A4 έχει περίπου 5% εικόνα ή κείμενο. Έτσι, αν το χαρτί ή το πρωτότυπο έχει πολύπλοκες εικόνες ή πολύ κείμενο, η κάλυψη θα είναι μεγαλύτερη και την ίδια στιγμή, η χρήση τόνερ θα είναι όση η κάλυψη.

#### **CSV**

Τιμές διαχωριζόμενες με κόμμα (CSV). Ένας τύπος μορφής αρχείου. Το CSV χρησιμοποιείται για την ανταλλαγή δεδομένων μεταξύ διαφορετικών εφαρμογών. Η μορφή αρχείου, όπως χρησιμοποιείται στο Microsoft Excel, έχει γίνει ένα είδος προτύπου στον κλάδο, ακόμα και για τις πλατφόρμες που δεν είναι της Microsoft.

#### **DADF**

Ο αυτόματος τροφοδότης εγγράφων διπλής όψης (DADF) είναι μια μονάδα σάρωσης για την αυτόματη τροφοδότηση και αναστροφή ενός φύλλου χαρτιού ώστε το μηχάνημα να σαρώνει και τις δύο πλευρές του χαρτιού.

#### **Προεπιλογή**

Η τιμή ή ρύθμιση κατά την αρχική κατάσταση του εκτυπωτή, όταν τον βγάλατε από τη συσκευασία, πριν την προετοιμασία του.
#### **DHCP**

Το DHCP (Dynamic Host Configuration Protocol) είναι ένα πρωτόκολλο δικτύωσης πελάτη-διακομιστή. Ένας διακομιστής DHCP παρέχει παραμέτρους ρύθμισης ειδικά στον DHCP πελάτη-κεντρικό υπολογιστή ζητώντας, κατά κανόνα, τις πληροφορίες που απαιτούνται από τον πελάτη-κεντρικό υπολογιστή για να συμμετάσχει σε ένα δίκτυο IP. Το DHCP παρέχει επίσης ένα μηχανισμό για την εκχώρηση διευθύνσεων IP σε πελάτες-κεντρικούς υπολογιστές.

#### **DIMM**

Η λειτουργική μονάδα μνήμης διπλής εισόδου (DIMM) είναι μια μικρή πλακέτα κυκλωμάτων όπου βρίσκεται η μνήμη. Η μνήμη DIMM αποθηκεύει όλα τα δεδομένα στο μηχάνημα, όπως τα δεδομένα εκτύπωσης, τα δεδομένα των ληφθέντων φαξ.

#### **DLNA**

Το Δίκτυο Συμμαχίας Ψηφιακής Ζωής (DLNA) είναι ένα πρότυπο που επιτρέπει στις συσκευές ενός οικιακού δικτύου να μοιράζονται πληροφορίες μεταξύ τους στο δίκτυο.

#### **DMPr**

Ο Εκτυπωτής ψηφιακών μέσων (DMPr) είναι μια συσκευή που δίνει τη δυνατότητα εκτύπωσης σε οικιακό δίκτυο DLNA. Ο DMPr εκτυπώνει μια σελίδα συνδυάζοντας εικόνες με ένα πρότυπο XHTML (Extensible HyperText Markup Language).

#### **DNS**

Το Διακομιστής ονομάτων τομέα (DNS) είναι ένα σύστημα που αποθηκεύει πληροφορίες οι οποίες σχετίζονται με ονόματα τομέα σε μια διανεμημένη βάση δεδομένων σε δίκτυα, όπως το Internet.

#### **Κρουστικός εκτυπωτής ακίδων**

Κρουστικός εκτυπωτής ακίδων είναι ένας τύπος εκτυπωτή υπολογιστή που κάνει παλινδρομική διαδρομή στη σελίδα και εκτυπώνει κρουστικά, χτυπώντας μια υφασμάτινη ταινία διαποτισμένη με μελάνι πάνω στο χαρτί, όπως και μια γραφομηχανή.

#### **DPI**

Οι κουκκίδες ανά ίντσα (DPI) είναι μια μέτρηση ανάλυσης που χρησιμοποιείται για τη σάρωση και την εκτύπωση. Γενικά, η μεγαλύτερη τιμή DPI έχει ως αποτέλεσμα μεγαλύτερη ανάλυση, πιο ευκρινείς λεπτομέρειες στην εικόνα και μεγαλύτερου μεγέθους αρχείο.

#### **DRPD**

Εντοπισμός διακριτού μοτίβου κωδωνισμού. Η λειτουργία «διακριτού κωδωνισμού» είναι μια υπηρεσία της εταιρείας τηλεφωνίας που δίνει τη δυνατότητα στο χρήστη να χρησιμοποιεί μία γραμμή τηλεφώνου για να απαντά σε διαφορετικούς αριθμούς τηλεφώνου.

#### **Διπλή όψη**

Ένας μηχανισμός που αναστρέφει αυτόματα ένα φύλλο χαρτιού, έτσι ώστε το μηχάνημα να μπορεί να εκτυπώσει (ή να σαρώσει) και στις δύο πλευρές του χαρτιού. Ένας εκτυπωτής που είναι εξοπλισμένος με μονάδα εκτύπωσης διπλής όψης μπορεί να εκτυπώσει και στις δύο πλευρές του χαρτιού κατά τη διάρκεια ενός κύκλου εκτύπωσης.

#### **Κύκλος εργασίας**

Κύκλος εργασίας είναι η ποσότητα σελίδων που δεν επηρεάζει την απόδοση του εκτυπωτή για ένα μήνα. Γενικά, ο εκτυπωτής έχει περιορισμό διάρκειας ζωής τόσων σελίδων ανά έτος. Με τη διάρκεια ζωής νοείται η μέση ικανότητα παραγωγής αντιτύπων, συνήθως εντός της περιόδου της εγγύησης. Για παράδειγμα, αν ο κύκλος εργασίας είναι 48.000 σελίδες μηνιαίως (υποθέτοντας ότι οι εργάσιμες ημέρες είναι 20), τότε η παραγωγή ενός εκτυπωτή περιορίζεται στις 2.400 σελίδες ημερησίως.

#### **ECM**

Η λειτουργία επιδιόρθωσης σφάλματος (ECM) είναι μια προαιρετική λειτουργία μετάδοσης που διαθέτουν οι συσκευές φαξ ή τα μόντεμ φαξ Κατηγορίας 1. Εντοπίζει αυτόματα και διορθώνει σφάλματα στη διαδικασία μετάδοσης φαξ που προκαλούνται ορισμένες φορές από παρεμβολές στην τηλεφωνική γραμμή.

#### **Προσομοίωση**

Προσομοίωση είναι μια τεχνική για επίτευξη των ίδιων αποτελεσμάτων σε διαφορετικούς εκτυπωτές.

Η λειτουργία της προσομοίωσης αναπαράγει τις λειτουργίες του ενός συστήματος σε ένα άλλο σύστημα, ώστε το δεύτερο σύστημα να συμπεριφέρεται όπως το πρώτο. Η προσομοίωση επικεντρώνεται στην ακριβή αναπαραγωγή της εξωτερικής συμπεριφοράς, που έρχεται σε αντίθεση με την εξομοίωση, η οποία αφορά ένα αφαιρετικό μοντέλο του συστήματος που εξομοιώνεται, λαμβάνοντας υπόψη την εσωτερική του κατάσταση.

#### **Ethernet**

Ethernet είναι μια τεχνολογία δικτύωσης υπολογιστών βασισμένη σε πλαίσια για τοπικά δίκτυα (LAN). Καθορίζει την καλωδίωση και τη σηματοδοσία για το φυσικό επίπεδο, καθώς επίσης τις μορφές πλαισίων και τα πρωτόκολλα για τον έλεγχο πρόσβασης μέσου (MAC)/επίπεδο σύνδεσης δεδομένων του μοντέλου OSI. Το Ethernet έχει τυποποιηθεί κυρίως ως IEEE 802.3. Έχει γίνει η πλέον διαδεδομένη τεχνολογία LAN που χρησιμοποιείται από τη δεκαετία του 1990 μέχρι σήμερα.

#### **EtherTalk**

Σουίτα πρωτοκόλλων που αναπτύχθηκε από την Apple Computer για τη δικτύωση υπολογιστών. Είχε συμπεριληφθεί στο αρχικό Macintosh (1984) και αρχίζει να εγκαταλείπεται από την Apple για χάρη της δικτύωσης TCP/IP.

#### **FDI**

Η διασύνδεση εξωτερικής συσκευής (FDI) είναι μια κάρτα εντός του μηχανήματος και επιτρέπει τη χρήση συσκευών τρίτων κατασκευαστών, όπως κερματοδέκτες ή αναγνώστες καρτών. Αυτές οι συσκευές επιτρέπουν την υπηρεσία εκτύπωσης επί πληρωμής στο μηχάνημά σας.

#### **FTP**

Το πρωτόκολλο μεταφοράς αρχείων (FTP) είναι ένα δημοφιλές πρωτόκολλο για την ανταλλαγή αρχείων σε δίκτυο, που υποστηρίζει το πρωτόκολλο TCP/IP (όπως το Internet ή ένα intranet).

#### **Μονάδα φούρνου**

Το τμήμα εκτυπωτή λέιζερ που τήκει το τόνερ στο μέσο εκτύπωσης. Αποτελείται από ένα θερμό κύλινδρο και ένα κύλινδρο πίεσης. Κατόπιν

μεταφοράς του τόνερ στο χαρτί, η μονάδα φούρνου εφαρμόζει θερμότητα και πίεση για να διασφαλιστεί η μονιμότητα του τόνερ στο χαρτί, λόγος για τον οποίο το χαρτί είναι θερμό όταν εξέρχεται του εκτυπωτή λέιζερ.

#### **Πύλη**

Μια σύνδεση μεταξύ δικτύων υπολογιστών ή ανάμεσα σε ένα δίκτυο υπολογιστών και μια τηλεφωνική γραμμή. Είναι εξαιρετικά δημοφιλής, καθώς πρόκειται για έναν υπολογιστή ή ένα δίκτυο που σας επιτρέπει να αποκτήσετε πρόσβαση σε άλλον υπολογιστή ή δίκτυο.

#### **Κλίμακα του γκρι**

Σκιάσεις του γκρι που αντιπροσωπεύουν ανοιχτόχρωμα και σκουρόχρωμα τμήματα μιας εικόνας, όταν οι έγχρωμες εικόνες μετατρέπονται σε κλίμακα του γκρι. Τα χρώματα αναπαρίστανται με διάφορες διαβαθμίσεις του γκρι.

#### **Ενδιάμεσοι τόνοι**

Ένας τύπος εικόνας που προσομοιώνει την κλίμακα του γκρι με διακύμανση του αριθμού των κουκκίδων. Οι περιοχές με έντονο χρώμα αποτελούνται από μεγάλο αριθμό κουκκίδων, ενώ οι περιοχές με λιγότερο χρώμα αποτελούνται από μικρότερο αριθμό κουκκίδων.

#### **HDD**

Η μονάδα σκληρού δίσκου (HDD), κοινώς ο σκληρός δίσκος, είναι μια συσκευή μη πτητικής αποθήκευσης, η οποία αποθηκεύει δεδομένα με ψηφιακή κωδικοποίηση σε περιστρεφόμενη πλάκα με μαγνητικές επιφάνειες.

#### **IEEE**

Το Institute of Electrical and Electronics Engineers (IEEE) είναι ένας διεθνής, μη κερδοσκοπικός, επαγγελματικός οργανισμός για την προαγωγή της ηλεκτροτεχνολογίας.

#### **IEEE 1284**

Το πρότυπο παράλληλης θύρας 1284 αναπτύχθηκε από το Institute of Electrical and Electronics Engineers (IEEE). Ο όρος «1284-B» αναφέρεται σε ένα συγκεκριμένο τύπο βύσματος του παράλληλου καλωδίου που συνδέεται στο περιφερειακό (για παράδειγμα, έναν εκτυπωτή).

#### **Intranet**

Ένα ιδιωτικό δίκτυο που χρησιμοποιεί πρωτόκολλα Internet, σύνδεση δικτύου και πιθανόν το δημόσιο σύστημα τηλεπικοινωνιών για να γίνει με ασφάλεια κοινή χρήση ενός μέρους των πληροφοριών του οργανισμού με τους υπαλλήλους του. Μερικές φορές ο όρος αυτός αναφέρεται μόνο σε μια πιο εμφανή υπηρεσία, την εσωτερική τοποθεσία Web.

#### **IP address**

Μια διεύθυνση πρωτοκόλλου Internet (IP) είναι ένας μοναδικός αριθμός που χρησιμοποιούν οι συσκευές για να αναγνωριστούν και να επικοινωνήσουν μεταξύ τους σε ένα δίκτυο που κάνει χρήση του προτύπου IP.

#### **IPM**

Τα είδωλα ανά λεπτό (IPM) είναι ένας τρόπος μέτρησης της ταχύτητας ενός εκτυπωτή. Η ταχύτητα IPM δηλώνει τον αριθμό φύλλων μίας όψης που μπορεί να ολοκληρώσει ο εκτυπωτής εντός ενός λεπτού.

#### **IPP**

Το πρωτόκολλο Internet Printing Protocol (IPP) χρησιμοποιείται για την εκτύπωση καθώς και τη διαχείριση εργασιών εκτύπωσης, του μεγέθους μέσων, της ανάλυσης κ.α. Το IPP μπορεί να χρησιμοποιηθεί τοπικά ή στο Internet για εκατοντάδες εκτυπωτές, και υποστηρίζει επίσης έλεγχο πρόσβασης, έλεγχο ταυτότητας και κρυπτογράφηση, έτσι είναι πιο ικανή και ασφαλής λύση εκτύπωσης σε σύγκριση με τις προηγούμενες.

#### **IPX/SPX**

Το IPX/SPX αποτελεί ακρωνύμιο του Internet Packet Exchange/ Sequenced Packet Exchange. Είναι ένα πρωτόκολλο δικτύου που χρησιμοποιείται από τα λειτουργικά συστήματα Novell NetWare. Τα IPX και SPX παρέχουν υπηρεσίες σύνδεσης σε TCP/IP, και το πρωτόκολλο IPX διαθέτει κοινά στοιχεία με το IP ενώ το SPX διαθέτει κοινά στοιχεία με το TCP. Το IPX/SPX σχεδιάστηκε αρχικά για τοπικά δίκτυα (LAN) και είναι ένα πολύ αποδοτικό πρωτόκολλο για αυτό το σκοπό (συνήθως η απόδοσή του υπερβαίνει την απόδοση του TCP/IP σε LAN).

#### **ISO**

Το International Organization for Standardization (ISO) είναι ένας διεθνής φορέας τυποποίησης που αποτελείται από αντιπροσώπους εθνικών φορέων τυποποίησης. Παράγει παγκόσμιας εμβέλειας βιομηχανικά και εμπορικά πρότυπα.

#### **ITU-T**

Η Διεθνής Ένωση Τηλεπικοινωνιών είναι ένας διεθνής οργανισμός για την τυποποίηση και τη ρύθμιση των διεθνών ραδιο- και τηλεπικοινωνιών. Τα βασικά της καθήκοντα είναι η τυποποίηση, η εκχώρηση του φάσματος ραδιοσυχνοτήτων και η οργάνωση των διακανονισμών μεταξύ των διαφορετικών χωρών, ώστε να επιτρέπονται οι διεθνείς τηλεφωνικές κλήσεις. Το -T στο ITU-T δηλώνει ότι αναφέρεται στις τηλεπικοινωνίες.

#### **Διάγραμμα ITU-T No. 1**

Τυποποιημένο διάγραμμα δοκιμής που δημοσιεύτηκε από το ITU-T για τη μετάδοση εγγράφων με φαξ.

#### **JBIG**

Το JBIG (Joint Bi-level Image Experts Group) είναι ένα πρότυπα συμπίεσης εικόνας χωρίς απώλεια της ακρίβειας ή της ποιότητας. Έχει σχεδιαστεί για τη συμπίεση δυαδικών εικόνων, ιδιαίτερα για φαξ, αλλά μπορεί να χρησιμοποιηθεί και σε άλλες εικόνες.

#### **JPEG**

Το JPEG (Joint Photographic Experts Group) είναι η πιο δημοφιλής πρότυπη μέθοδος συμπίεσης για φωτογραφικές εικόνες. Είναι η μορφή που χρησιμοποιείται για την αποθήκευση και τη μετάδοση φωτογραφιών στο World Wide Web.

#### **LDAP**

Το LDAP (Lightweight Directory Access Protocol) είναι ένα πρωτόκολλο δικτύωσης για την υποβολή ερωτημάτων και την τροποποίηση των υπηρεσιών καταλόγου που εκτελούνται σε TCP/IP.

#### **LED**

Η φωτοεκπέμπουσα δίοδος (LED) είναι μια διάταξη ημιαγωγού που υποδεικνύει την κατάσταση του μηχανήματος.

#### **Διεύθυνση MAC**

Η διεύθυνση MAC (Media Access Control) είναι ένα μοναδικό αναγνωριστικό που συσχετίζεται με έναν προσαρμογέα δικτύου. Η διεύθυνση MAC είναι ένα μοναδικό αναγνωριστικό των 48 bit που έχει συνήθως τη μορφή 12 δεκαεξαδικών χαρακτήρων ομαδοποιημένων σε δυάδες (π.χ. 00-00-0c-34-11-4e). Αυτή η διεύθυνση έχει κωδικοποίηση που δεν μπορεί να αλλάξει στην κάρτα διασύνδεσης δικτύου (NIC) από τον κατασκευαστή της και χρησιμοποιείται ως βοήθημα για δρομολογητές που προσπαθούν να εντοπίσουν μηχανήματα σε μεγάλα δίκτυα.

#### **MFP**

Το πολυλειτουργικό περιφερειακό (MFP) είναι ένα μηχάνημα γραφείου, το οποίο περιλαμβάνει τις παρακάτω λειτουργίες σε μία συσκευή, ώστε να έχετε ταυτόχρονα έναν εκτυπωτή, ένα φωτοαντιγραφικό, ένα φαξ, έναν εκτυπωτή κ.τ.λ.

#### **MH**

Το Modified Huffman (MH) είναι μια μέθοδος συμπίεσης που μειώνει την ποσότητα των δεδομένων που πρέπει να μεταδοθούν από μία σε άλλη συσκευή φαξ, ώστε να μεταφερθεί η συνιστώμενη εικόνα κατά ITU-T T.4. Το MH είναι ένας αλγόριθμός κωδικοποίησης run-length που βασίζεται σε κωδικοβιβλίο που έχει βελτιστοποιηθεί για αποτελεσματική συμπίεση του λευκού χώρου. Καθώς τα περισσότερα φαξ αποτελούνται κυρίως από λευκό χώρο, αυτό ελαχιστοποιεί το χρόνο μετάδοσης.

#### **MMR**

Το MMR (Modified Modified READ) είναι μια μέθοδος συμπίεσης, η οποία συνιστάται από το ITU-T T.6.

#### **Μόντεμ**

Μια συσκευή που διαμορφώνει ένα φέρον σήμα για την κωδικοποίηση ψηφιακών πληροφοριών και επίσης αποδιαμορφώνει αυτό το φέρον σήμα για την αποκωδικοποίηση μεταδιδόμενων πληροφοριών.

#### **MR**

Το MR (Modified Read) είναι μια μέθοδος συμπίεσης, η οποία συνιστάται από το ITU-T T.4. Το MR κωδικοποιεί την πρώτη σαρωμένη γραμμή χρησιμοποιώντας τη μέθοδο MH. Η επόμενη γραμμή συγκρίνεται με την πρώτη, καθορίζονται οι διαφορές και έπειτα κωδικοποιούνται για μετάδοση.

#### **NetWare**

Ένα λειτουργικό σύστημα δικτύου που αναπτύχθηκε από τη Novell, Inc. Χρησιμοποιήθηκε αρχικά για την εκτέλεση διάφορων υπηρεσιών σε PC και τα πρωτόκολλα δικτύου βασίστηκαν στην αρχέτυπη στοίβα Xerox XNS. Σήμερα, το NetWare υποστηρίζει TCP/IP καθώς και IPX/SPX.

#### **OPC**

Το OPC (Organic Photo Conductor) είναι ένας μηχανισμός που δημιουργεί ένα είδωλο για εκτύπωση με τη χρήση ακτίνας λέιζερ που εκπέμπεται από τον εκτυπωτή λέιζερ και είναι συνήθως πράσινου ή γκρι χρώματος με κυλινδρικό σχήμα.

Μια μονάδα απεικόνισης που περιέχει ένα τύμπανο, φθείρει αργά την επιφάνεια τυμπάνου με τη χρήση στον εκτυπωτή και θα πρέπει να αντικαθίσταται κατάλληλα καθώς φθείρεται από την επαφή με την ψήκτρα ανάπτυξης κασέτας, τον μηχανισμό καθαρισμού και το χαρτί.

#### **Πρωτότυπα**

Το πρώτο παράδειγμα, εγγράφου, φωτογραφίας ή κειμένου κ.λπ. που αντιγράφεται, αναπαράγεται ή μετατρέπεται για τη δημιουργία άλλων, αλλά το ίδιο δεν αντιγράφεται ή δεν προέρχεται από κάτι άλλο.

#### **OSI**

Το OSI (Open Systems Interconnection) είναι ένα μοντέλο που αναπτύχθηκε από το Διεθνή Οργανισμό Τυποποίησης (ISO) για επικοινωνίες. Το OSI προσφέρει μια πρότυπη, αρθρωτή προσέγγιση στη σχεδίαση δικτύων, η οποία διαιρεί το απαραίτητο σύνολο σύνθετων λειτουργιών σε αυτόνομα, λειτουργικά επίπεδα για εύκολη διαχείριση. Τα επίπεδα είναι, από την αρχή προς το τέλος, τα εξής: εφαρμογή, παρουσίαση, περίοδος λειτουργίας, μεταφορά, δίκτυο, Data Link και φυσική υπόσταση.

#### **PABX**

Το σύστημα ιδιωτικού συνδρομητικού κέντρου (PABX) είναι ένα σύστημα αυτόματης τηλεφωνικής μεταγωγής μέσα σε μια ιδιωτική επιχείρηση.

#### **PCL**

Η γλώσσα PCL (Printer Command Language) είναι μια γλώσσα περιγραφής σελίδας (PDL), η οποία αναπτύχθηκε από την HP ως πρωτόκολλο εκτυπωτή και αποτελεί πλέον πρότυπο του κλάδου. Αναπτύχθηκε αρχικά για τα πρώτα μοντέλα των εκτυπωτών ψεκασμού. Η PCL έχει εκδοθεί σε διάφορα επίπεδα για θερμικούς εκτυπωτές, κρουστικούς εκτυπωτές και εκτυπωτές σελίδων.

#### **PDF**

Το έγγραφο φορητής μορφής (PDF) είναι μια αποκλειστική μορφή αρχείου που αναπτύχθηκε από την Adobe Systems για την αναπαράσταση δυσδιάστατων εγγράφων σε μορφή που είναι ανεξάρτητη από τη συσκευή και την ανάλυση.

#### **PostScript**

PS (PostScript) είναι μια γλώσσα περιγραφής σελίδας και γλώσσα προγραμματισμού, η οποία χρησιμοποιείται κυρίως στους τομείς των ηλεκτρονικών και άλλων εκδόσεων. Δηλαδή, εκτελείται σε έναν ερμηνευτή για τη δημιουργία μιας εικόνας.

#### **Πρόγραμμα Οδήγησης Εκτυπωτή**

Ένα πρόγραμμα που χρησιμοποιείται για την αποστολή εντολών και τη μεταφορά δεδομένων από τον υπολογιστή στον εκτυπωτή.

#### **Μέσο εκτύπωσης**

Μέσα όπως χαρτιά, φάκελοι, ετικέτες και διαφάνειες που μπορούν να χρησιμοποιηθούν σε ένα εκτυπωτή, σαρωτή, φαξ ή φωτοαντιγραφικό μηχάνημα.

#### **PPM**

Οι σελίδες το λεπτό (PPM) είναι μια μέθοδος μέτρησης που καθορίζει την ταχύτητα λειτουργίας ενός εκτυπωτή, είναι δηλαδή ο αριθμός των σελίδων που παράγει ένας εκτυπωτής το λεπτό.

#### **Αρχείο PRN**

Διασύνδεση για ένα πρόγραμμα οδήγησης συσκευής. Αυτό επιτρέπει στο λογισμικό να αλληλεπιδρά με το πρόγραμμα οδήγησης της συσκευής χρησιμοποιώντας πρότυπες κλήσεις εισόδου/εξόδου, απλοποιώντας πολλές εργασίες.

#### **Πρωτόκολλο**

Σύμβαση ή πρότυπο που ελέγχει ή δίνει τη δυνατότητα σύνδεσης, επικοινωνίας και μεταφοράς δεδομένων ανάμεσα σε δύο τερματικά.

#### **PS**

Δείτε PostScript.

#### **PSTN**

Το δημόσιο τηλεφωνικό δίκτυο μεταγωγής (PSTN) είναι το σύνολο των δημόσιων τηλεφωνικών δικτύων με μεταγωγή κυκλώματος παγκοσμίως το οποίο, σε βιομηχανικές εγκαταστάσεις, δρομολογείται συνήθως μέσω του τηλεφωνικού κέντρου.

#### **RADIUS**

Το RADIUS (Remote Authentication Dial In User Service) είναι ένα πρωτόκολλο για τον έλεγχο ταυτότητας και τη λογιστική των χρηστών εξ αποστάσεως. Το RADIUS επιτρέπει την κεντρική διαχείριση των δεδομένων ελέγχου ταυτότητας, όπως των ονομάτων χρηστών και των κωδικών πρόσβασης, εφαρμόζοντας το τρίπτυχο Έλεγχος ταυτότητας, Εκχώρηση δικαιωμάτων και Λογιστική για να διαχειρίζεται την πρόσβαση στο δίκτυο.

#### **Ανάλυση**

Η ευκρίνεια μιας εικόνας, μετρημένη σε κουκκίδες ανά ίντσα (DPI). Όσο μεγαλύτερη είναι η τιμή dpi, τόσο μεγαλύτερη είναι και η ανάλυση.

#### **SMB**

Το SMB (Server Message Block) είναι ένα πρωτόκολλο δικτύου που εφαρμόζεται κυρίως για την κοινή χρήση αρχείων, εκτυπωτών, σειριακών θυρών και διάφορων επικοινωνιών μεταξύ κόμβων του δικτύου. Μπορεί να παρέχει επίσης έναν εγκεκριμένο μηχανισμό επικοινωνίας μεταξύ των διεργασιών.

#### **SMTP**

Το πρωτόκολλο SMTP (Simple Mail Transfer Protocol) είναι ένα πρωτόκολλο για τη μετάδοση μηνυμάτων ηλεκτρονικού ταχυδρομείου στο Internet. Το SMTP είναι ένα σχετικά απλό πρωτόκολλο που βασίζεται σε κείμενο, όπου καθορίζονται ένας ή περισσότεροι παραλήπτες του μηνύματος και έπειτα γίνεται μεταφορά του κειμένου.

Είναι ένα πρωτόκολλο πελάτη-διακομιστή, όπου το σύστημα-πελάτης μεταδίδει ένα μήνυμα ηλεκτρονικού ταχυδρομείου στο διακομιστή.

#### **SSID**

Το Αναγνωριστικό Συνόλου Υπηρεσιών (SSID) είναι το όνομα ενός ασύρματου τοπικού δικτύου (WLAN). Όλες οι ασύρματες συσκευές ενός WLAN χρησιμοποιούν το ίδιο SSID για να επικοινωνούν μεταξύ τους. Στα SSID ισχύει η διάκριση πεζών-κεφαλαίων, και έχουν 32 χαρακτήρες το ανώτατο.

#### **Μάσκα Υποδικτύου**

Η μάσκα υποδικτύου χρησιμοποιείται σε συνδυασμό με τη διεύθυνση δικτύου, για να καθοριστεί πιο μέρος της διεύθυνσης είναι η διεύθυνση του δικτύου και πιο μέρος είναι η διεύθυνση του κεντρικού υπολογιστή.

#### **TCP/IP**

Το πρωτόκολλο ελέγχου μετάδοσης (TCP) και το πρωτόκολλο Internet (IP). To σύνολο πρωτοκόλλων επικοινωνιών που εφαρμόζουν τη δέσμη πρωτοκόλλου στην οποία εκτελούνται το Internet και τα περισσότερα εμπορικά δίκτυα.

#### **TCR**

Η αναφορά επιβεβαίωσης μετάδοσης (TCR) παρέχει λεπτομέρειες σχετικά με τη μετάδοση, όπως την κατάσταση εργασίας, το αποτέλεσμα της μετάδοσης και τον αριθμό των σελίδων που αποστέλλονται. Αυτή η αναφορά μπορεί να ρυθμιστεί ώστε να εκτυπώνεται μετά από κάθε εργασία ή μόνο μετά από αποτυχημένες μεταδόσεις.

#### **TIFF**

Η μορφή TIFF (Tagged Image File Format) είναι μια μορφή εικόνας bitmap κυμαινόμενης ανάλυσης. Το TIFF περιγράφει τα δεδομένα εικόνας που παράγονται συνήθως από σαρωτές. Οι εικόνες TIFF χρησιμοποιούν ετικέτες, λέξεις-κλειδιά που καθορίζουν χαρακτηριστικά της εικόνας που περιλαμβάνεται στο αρχείο. Αυτή η ευέλικτη μορφή που δεν εξαρτάται από την πλατφόρμα, μπορεί να χρησιμοποιηθεί για εικόνες που δημιουργήθηκαν από διάφορες εφαρμογές επεξεργασίας απεικόνισης.

#### **Toner Cartridge**

Είδος φιάλης ή δοχείου μέσα σε μηχάνημα, όπως είναι οι εκτυπωτές, το οποίο περιέχει τόνερ. Το τόνερ είναι μια σκόνη που χρησιμοποιείται στους εκτυπωτές λέιζερ και τα φωτοαντιγραφικά μηχανήματα, η οποία σχηματίζει το κείμενο και τις εικόνες στο χαρτί εκτύπωσης. Το τόνερ τήκεται από συνδυασμό θερμότητας/πίεσης στον φούρνο, προκαλώντας την επικόλλησή του στις ίνες του χαρτιού.

#### **TWAIN**

Πρότυπο για σαρωτές και λογισμικό. Χρησιμοποιώντας σαρωτή συμβατό με TWAIN με πρόγραμμα που είναι συμβατό με TWAIN, μια σάρωση μπορεί να εκκινήσει μέσα από το πρόγραμμα. Είναι ένα API αποτύπωσης εικόνων για λειτουργικά συστήματα Microsoft Windows και Apple Macintosh.

#### **Διαδρομή UNC**

Η διεθνής σύμβαση ονομάτων (UNC) είναι ένα πρότυπο για πρόσβαση σε κοινόχρηστα δικτυακά στοιχεία στα Windows NT και άλλα προϊόντα Microsoft. Η μορφή μια διαδρομής UNC είναι:

\\<όνομα\_διακομιστή>\<όνομα\_κοινόχρηστου\_στοιχείου>\<πρόσθετος κατάλογος>

#### **URL**

Ο Ενιαίος Εντοπιστής Πόρων (URL) είναι η γενική διεύθυνση των εγγράφων και των πόρων στο διαδίκτυο. Το πρώτο τμήμα της διεύθυνσης υποδεικνύει ποιο πρωτόκολλο θα χρησιμοποιηθεί, το δεύτερο τμήμα καθορίζει τη διεύθυνση IP ή το όνομα του τομέα όπου βρίσκεται ο πόρος.

#### **USB**

Ο ενιαίος σειριακός δίαυλος (USB) είναι ένα πρότυπο που αναπτύχθηκε από την USB Implementers Forum, Inc., για τη σύνδεση υπολογιστών και περιφερειακών. Σε αντίθεση με την παράλληλη θύρα, η θύρα USB έχει σχεδιαστεί ώστε να συνδέει ταυτόχρονα μία θύρα USB του υπολογιστή με πολλαπλά περιφερειακά.

#### **Υδατογράφημα**

Υδατογράφημα είναι μια αναγνωρίσιμη εικόνα ή μοτίβο στο χαρτί που εμφανίζεται πιο ανοιχτό όταν φωτίζεται. Τα υδατογραφήματα χρησιμοποιήθηκαν για πρώτη φορά στην Μπολόνια της Ιταλίας, το 1282. Χρησιμοποιούνταν από τους χαρτοποιούς για τη σήμανση το προϊόντος τους καθώς και σε γραμματόσημα, χαρτονομίσματα και άλλα έγγραφα που εκδίδονται από το Δημόσιο, ώστε να δυσχεραίνει την πλαστογράφηση.

#### **WEP**

Το WEP (Wired Equivalent Privacy) είναι ένα πρωτόκολλο ασφαλείας που καθορίστηκε στο IEEE 802.11 για να παρέχει τα ίδια επίπεδα ασφάλειας με αυτά ενός ασύρματου LAN. Το WEP παρέχει ασφάλεια κρυπτογραφώντας δεδομένα που μεταβιβάζονται μέσω ραδιοκυμάτων, έτσι ώστε να προστατεύονται καθώς μεταδίδονται από το ένα στο άλλο σημείο.

#### **WIA**

Το WIA (Windows Imaging Architecture) είναι μια αρχιτεκτονική απεικόνισης που χρησιμοποιήθηκε για πρώτη φορά στα Windows Me και Windows XP. Μια σάρωση μπορεί να αναγνωριστεί σε αυτά τα λειτουργικά συστήματα χρησιμοποιώντας σαρωτή συμβατό με WIA.

#### **WPA**

Το WPA (Wi-Fi Protected Access) είναι μια κατηγορία συστημάτων για την προστασία των ασύρματων (Wi-Fi) δικτύων υπολογιστών, η οποία δημιουργήθηκε για να βελτιώσει τα χαρακτηριστικά ασφάλειας του WEP.

#### **WPA-PSK**

Το WPA-PSK (WPA Pre-Shared Key) αποτελεί μια ειδική λειτουργία του WPA για μικρές επιχειρήσεις ή οικιακούς χρήστες. Στο ασύρματο σημείο πρόσβασης (WAP) και σε οποιαδήποτε ασύρματη φορητή ή επιτραπέζια συσκευή ορίζεται ένα κοινό κλειδί ή ένας κοινός κωδικός πρόσβασης. Το WPA-PSK δημιουργεί ένα μοναδικό κλειδί για κάθε περίοδο σύνδεσης ανάμεσα σε έναν ασύρματο υπολογιστή-πελάτη και το σχετικό WAP για πιο προηγμένα επίπεδα ασφάλειας.

#### **WPS**

Η Προστατευόμενη Ρύθμιση Wi-Fi (WPS) είναι ένα πρότυπο καθορισμού ενός ασύρματου οικιακού δικτύου. Εάν το ασύρματο σημείο

πρόσβασής σας υποστηρίζει WPS, μπορείτε να διαμορφώσετε τη σύνδεση ασύρματου δικτύου εύκολα χωρίς υπολογιστή.

#### **XPS**

Το XML Paper Specification (XPS) είναι μια προδιαγραφή για μια γλώσσα περιγραφής σελίδας (PDL) και μια νέα μορφή εγγράφων που παρέχει πλεονεκτήματα για φορητά και ηλεκτρονικά έγγραφα, όπως αναπτύχθηκαν από τη Microsoft. Είναι μια προδιαγραφή XML που στηρίζεται σε μια νέα διαδρομή εκτύπωσης και μια νέα ανυσματική μορφή εγγράφων ανεξάρτητη από τη συσκευή.

# Ευρετήριο

#### **C**

curled *[95](#page-94-0)*

### **L**

LED

ασύρματο *[28](#page-27-0)* κατάστασητόνερ *[28](#page-27-1)*

#### Linux

unified driver configurator *[79](#page-78-0)* απαιτήσεις συστήματος *[32](#page-31-0)* εγκατάσταση προγράμματος οδήγησης με σύνδεση στο δίκτυο *[43](#page-42-0)* εκτύπωση *[74](#page-73-0)* ιδιότητες εκτυπωτή *[75](#page-74-0)* παρεχόμενο λογισμικό *[31](#page-30-0)* συνήθη προβλήματα σε περιβάλλον Linux *[96](#page-95-0)*

#### **M**

Macintosh απαιτήσεις συστήματος *[31](#page-30-1)* εγκατάσταση προγράμματος οδήγησης με σύνδεση στο δίκτυο *[42](#page-41-0)* εκτύπωση *[73](#page-72-0)* κοινή χρήση μηχανήματος τοπικά *[36](#page-35-0)* συνήθη προβλήματα σε περιβάλλον Macintosh *[97](#page-96-0)* χρήση SetIP *[39](#page-38-0)* χρήση του SetIP *[53](#page-52-0)*

### **S**

Smart Panel γενικές πληροφορίες *[78](#page-77-0)* ρύθμιση γραμματοσειράς *[57](#page-56-0)*

SyncThru Web Service γενικές πληροφορίες *[77](#page-76-0)*

service contact numbers *[106](#page-105-0)*

#### **W**

**Windows** απαιτήσεις συστήματος *[31](#page-30-2)* εγκατάσταση προγράμματος οδήγησης με σύνδεση στο δίκτυο *[40](#page-39-0)* εκτύπωση *[66](#page-65-0)* κοινή χρήση μηχανήματος τοπικά *[35](#page-34-0)*

συνήθη προβλήματα σε περιβάλλον Windows *[95](#page-94-1)* χρήση SetIP *[38](#page-37-0)* χρήση του SetIP *[52](#page-51-0)*

#### **Α**

αλλαγή του ποσοστού του εγγράφου *[69](#page-68-0)* αναλώσιμα αντικατάσταση κασέτας τόνερ *[99](#page-98-0)* διαθέσιμα αναλώσιμα *[98](#page-97-0)* εκτιμώμενη διάρκεια ζωής κασέτας τόνερ *[84](#page-83-0)* παραγγελία *[98](#page-97-0)*

ανάλυση εκτύπωσης ρύθμιση Macintosh *[74](#page-73-1)*

ασφάλειας Πληροφορίες *[7](#page-6-0)* σύμβολα *[7](#page-6-1)*

ασύρματο Κουμπί WPS *[45](#page-44-0)* ασύρματο δίκτυο wps PIN *[45](#page-44-1)* Καλώδιο USB *[46](#page-45-0)* καλώδιο δικτύου *[52](#page-51-1)*

αφίσα *[68](#page-67-0)*

#### **Γ**

Γραφίτης διανομή *[85](#page-84-0)* γλωσσάριο *[108](#page-107-0)*

## **Δ**

δίκτυο εγκατάσταση προγράμματος οδήγησης Linux *[43](#page-42-0)* Macintosh *[42](#page-41-0)* Windows *[40](#page-39-0)* παρουσίαση προγραμμάτων δικτύου *[37](#page-36-0)* περιβάλλον εγκατάστασης *[37](#page-36-1)* πρόγραμμα SetIP *[38](#page-37-0)*, *[39](#page-38-0)*, *[52](#page-51-0)*, *[53](#page-52-0)* ρύθμιση παραμέτρων IPv4 *[38](#page-37-1)* ρύθμιση παραμέτρων IPv6 *[39](#page-38-1)* χρήση καλωδιακού δικτύου *[38](#page-37-2)*

#### δίσκος

προσαρμογή πλάτους και μήκους *[59](#page-58-0)* δίσκος μη αυτόματης τροφοδότησης

χρήση ειδικών μέσων *[63](#page-62-0)*

### **Ε**

Εκτύπωση δοκιμαστικής σελίδας *[30](#page-29-0)*

εκτύπωση Linux *[74](#page-73-0)* Macintosh *73* αλλαγή των [προεπιλεγμένων](#page-72-0) ρυθμίσεων εκτύπωσης *[72](#page-71-0)* αφίσα *[68](#page-67-0)* εκτύπωση ενός εγγράφου Windows *[66](#page-65-1)* εκτύπωση σε αρχείο *[73](#page-72-1)* πολλαπλές σελίδες σε ένα φύλλο χαρτιού Macintosh *[74](#page-73-2)* Windows *[68](#page-67-1)* προσαρμογή του εγγράφου σας σε ένα επιλεγμένο μέγεθος χαρτιού *[70](#page-69-0)*

εκτύπωση nup Macintosh *[74](#page-73-2)* Windows *[68](#page-67-1)*

εκτύπωση αναφοράς μηχανήματος *[82](#page-81-0)*

εκτύπωση διπλής όψης μη αυτόματα πρόγραμμα οδήγησης εκτυπωτή *[69](#page-68-1)*

εκτύπωση εντύπων *[69](#page-68-2)*

εκτύπωση ενός εγγράφου Linux *[74](#page-73-0)* Macintosh *[73](#page-72-0)*

εκτύπωση επικάλυψης δημιουργία *[71](#page-70-0)* διαγραφή *[71](#page-70-1)* εκτύπωση *[71](#page-70-2)*

εμπλοκή συμβουλές για την αποφυγή εμπλοκών χαρτιού *[85](#page-84-1)*

ενεργοποίηση του μηχανήματος *[29](#page-28-0)*

εξοικονόμηση ενέργειας χρήση της λειτουργίας εξοικονόμησης ενέργειας *[57](#page-56-1)*

επεξήγηση του πίνακα ελέγχου *[28](#page-27-2)* κουμπί ακύρωσης *[29](#page-28-1)*

#### Ευρετήριο**\_ 115**

πρόβλημα επίλυση ποιότητα εκτύπωσης *[92](#page-91-0)*

Linux *[75](#page-74-0)* **Κ** Καλώδιο USB

ιδιότητες εκτυπωτή

καθαρισμός εξωτερική επιφάνεια *[82](#page-81-1)* στο εσωτερικό *[82](#page-81-2)* καθαρισμός μηχανήματος *[82](#page-81-3)* αντικατάσταση της κασέτας *[99](#page-98-0)* αποθήκευση *[84](#page-83-1)* εκτιμώμενη διάρκεια ζωής *[84](#page-83-0)* οδηγίες χειρισμού *[84](#page-83-2)* άλλου κατασκευαστή και αναγομωμένη *[84](#page-83-3)* κουμπιά eκτύπωση οθόνης *[29](#page-28-2)*

εγκατάσταση προγράμματος οδήγησης *[32](#page-31-1)*

wps *[29](#page-28-3)* ακυρο *[29](#page-28-4)* δοκιμαστική εκτύπωση *[29](#page-28-5)* λειτουργίας *[29](#page-28-6)*

### **Λ**

λειτουργίες *[23](#page-22-0)* λειτουργίες μηχανήματος *[103](#page-102-0)* παρεχόμενο λογισμικό *[30](#page-29-1)*

#### **Μ**

Μέσα εκτύπωσης διαφάνεια *[64](#page-63-0)* ετικέτες *[64](#page-63-1)* φάκελος *[63](#page-62-1)* χαρτόνι *[64](#page-63-2)*

μέσα εκτύπωσης γυαλιστερό χαρτί *[65](#page-64-0)* ειδικά μέσα *[63](#page-62-0)* στήριγμα εξόδου *[105](#page-104-0)*

#### **Π**

κανονιστικές πληροφορίες *[12](#page-11-0)* κασέτα τόνερ

λειτουργία εξοικονόμησης ενέργειας *[57](#page-56-1)*

μπροστινή όψη *[25](#page-24-0)*

προβλήματα προβλήματα τροφοδοσίας χαρτιού *[90](#page-89-0)*

προβλήματα ποιότητας εκτύπωσης επίλυση *[92](#page-91-0)*

### **Τ**

**Σ**

**Ρ**

ρύθμιση

τεχνικά χαρακτηριστικά γενικά *[103](#page-102-0)* μέσα εκτύπωσης *[105](#page-104-0)*

πρόγραμμα SetIP *[38](#page-37-0)*, *[39](#page-38-0)*, *[52](#page-51-0)*, *[53](#page-52-0)* πρόγραμμα οδήγησης εκτυπωτή

ρυθμίσεις αγαπημένων για εκτύπωση *[67](#page-66-0)*

λειτουργίες *[66](#page-65-2)* πίνακας ελέγχου *[27](#page-26-0)*

μέγεθος δίσκου *[56](#page-55-0)* ρύθμιση ανάλυσης εκτύπωσης

ρύθμιση γραμματοσειράς *[57](#page-56-0)*

Linux *[75](#page-74-1)*

σύμβαση *[21](#page-20-0)*

επεξεργασία *[70](#page-69-4)*

## τοποθέτηση

## ειδικά μέσα *[63](#page-62-0)*

#### τοποθέτηση ενός μηχανήματος αποστάσεις *[30](#page-29-2)*

## ρύθμιση του υψόμετρου *[56](#page-55-1)*

#### τύπος χαρτιού ρύθμιση *[65](#page-64-1)*

## **Υ**

#### υδατογράφημα δημιουργία *[70](#page-69-1)* διαγραφή *[70](#page-69-2)* εκτύπωση *[70](#page-69-3)*

#### **Φ**

φυλλάδια *[69](#page-68-2)*

### **Χ**

#### χαρτί αλλαγή του μεγέθους *[59](#page-58-0)* χρήση επικαλύψεων στα windows *[70](#page-69-5)* χρήση της βοήθειας *[68](#page-67-2)* χρήση υδατογραφημάτων στα windows *[70](#page-69-6)*

### **Ι**